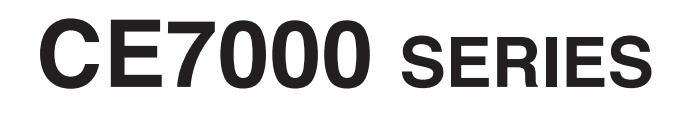

# **CUTTING PLOTTER**

# **사용자 매뉴얼**

매뉴얼매뉴얼 번호 CE7000-UM-152

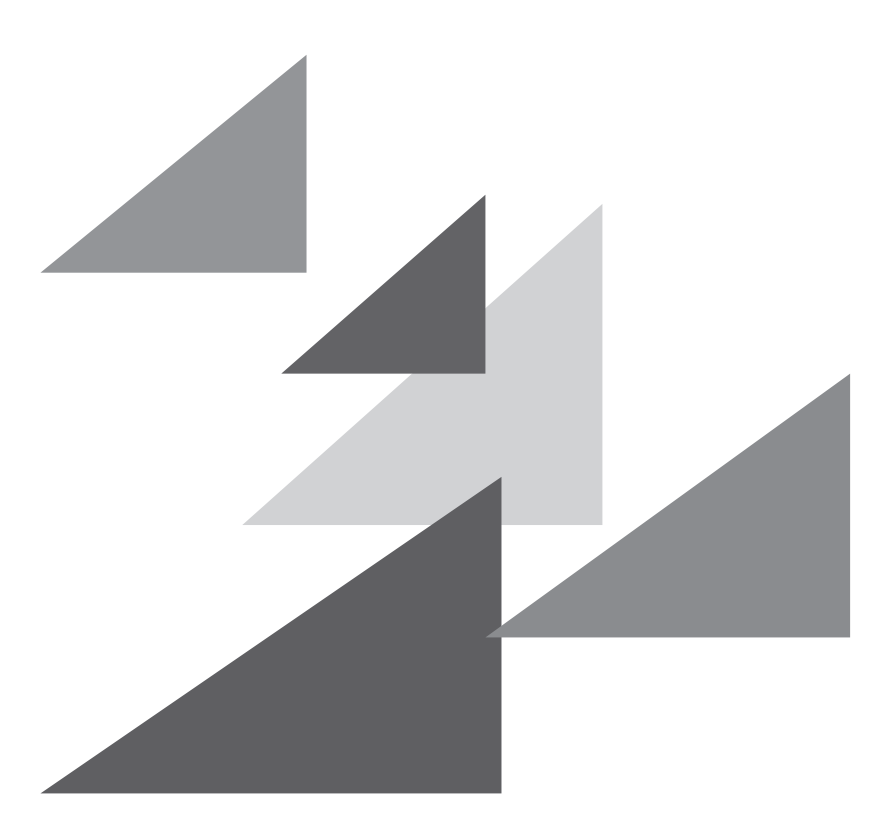

# **GRAPHTEC**

## **서문**

<span id="page-2-0"></span>절삭 플로터 CE7000 시리즈를 선택해 주셔서 감사합니다 . 본 플로터는 고속 및 고정밀 절삭을 위해 디지털 서보 드라이브 시스템을 채택하고 있습니다 . 본 플로터는 마킹 필름 및 기타 미디어의 절삭 외에 펜 플로터로도 사용할 수 있습니다 . 높은 절삭 품질과 최적의 생산성을 보장하기 위해 본 사용자 매뉴얼을 꼼꼼히 읽으시기 바랍니다 .

#### **본 매뉴얼에 대해 일러두기**

- (1) 본 출판물의 어떤 부분도 , 어떤 형태나 어떠한 수단으로든 , Graphtec 사의 사전 서면 승인 없이 복제하거나 , 검색 시스템에 저장하거나 전송할 수 없습니다 .
- (2) 본 매뉴얼에 수록된 제품 사양 및 기타 정보는 통지 없이 변경될 수 있습니다 .
- (3) 완벽하고 정확한 정보를 제공해 드리기 위해 모든 노력을 기울였지만 , 분명하지 않거나 잘못된 정보를 발견하신 경우 또는 코멘트나 제안을 하시기 원할 경우에는 판매 대리인이나 가까운 Graphtec 판매점에 연락해 주십시오 .
- (4) 앞 조항의 조건에 불구하고 , Graphtec 사는 본 문서에 포함된 정보나 제품 사용의 결과로 발생하는 어떠한 피해에 대해서도 법적 책임을 지지 않습니다 .

#### **등록 상표**

본 매뉴얼에 등장하는 모든 회사 , 브랜드 , 심볼 마크 및 제품 이름들은 해당 회사의 상표 또는 등록 상표입니다 .

#### **저작권**

본 사용자 매뉴얼은 Graphtec 사가 저작권을 가집니다 .

# **본 문서에서 사용된 단어와 구문에 대해**

- <span id="page-3-0"></span>• 본 취급 설명서에서 " 출력 " 이란 기계 작동하기 및 절삭을 위해 플로팅 펜이나 절삭 펜을 사용하는 것을 말합니다 .
- 본 취급 설명서에서 " 미디어 " 란 종이, 롤 미디어, 시트 미디어 또는 마킹 필름을 말합니다.

# **사용하기 전**

● 사용 전에 꼭 첨부된 '안전하고 올바른 사용을 위하여' 를 읽으십시오. 그렇지 않으면 예기치 않은 사고나 화재를 초래할 수 있습니다 .

# **날 취급시 특히 조심할 점**

<span id="page-4-0"></span>본 플로터에는 날카로운 절삭기 날이 사용됩니다 . 신체의 부상을 방지하려면 절삭기 날과 날꽂이를 조심해서 취급하십시오 .

#### **절삭기 날**

절삭기의 날은 매우 날카롭습니다 . 절삭기의 날이나 절삭기 펜을 다루는 동안에는 손가락 등 신체 부위를 베지 않도록 조십하십시오 . 사용한 날은 즉시 공급된 절삭기 케이스에 돌려 놓으십시오 .

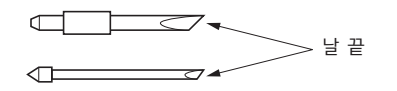

사용이 끝난 칼날은 부속되어 있는 절삭기 칼날 케이스에 넣은 후 거주하시는 지역의 규칙에 따라 폐기해 주십시오 .

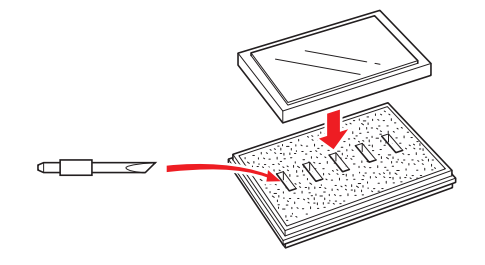

#### **절삭기 플런저**

끝이 날카로운 날로 되어 있습니다 . 이 날을 너무 길게 하지 않도록 하십시오 . 또한 , 사용하지 않을 때는 절삭기 플런저 끝에서 날을 완전히 집어 넣으십시오 .

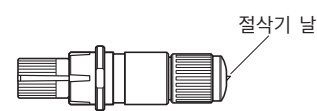

#### **본체 장착 후**

전원을 켠 후 및 작동 중에는 펜 끝을 만지지 마십시오 . 위험합니다 .

## **플로터를 켠 후**

<span id="page-5-0"></span>플로터를 켜는 동안 반드시 다음 예방조치를 지키십시오 . 도구 캐리지와 적재된 미디어가 절삭 작업 중 , 작업 직후 및 플로터의 기능 설정시 갑자기 움직일 수 있습니다 . 손 , 머리카락 , 옷 및 다른 물건들을 도구 캐리지 , 그릿 롤러 그리고 적재된 미디어에 가까이 하지 마십시오 . 작업자의 부상 및 좋지않은 절삭 결과가 나오는 것을 방지하려면 손 , 머리카락 , 옷 및 기타 이물질이 플로터 작동 중 도구 캐리지나 적재된 미디어에 얽히지 않도록 조심하십시오 .

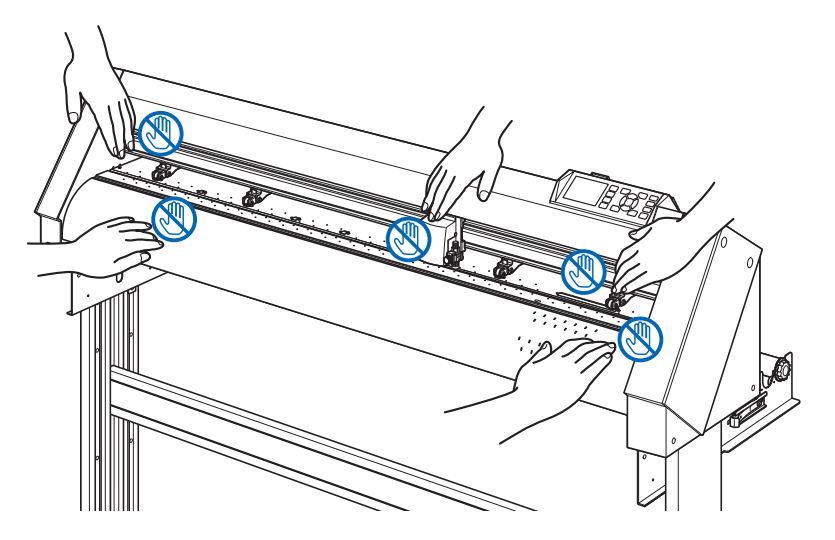

# **기계의 주의 라벨**

본 제품에는 아래와 같은 경고 라벨이 붙여져 있습니다 . 반드시 라벨에 표시된 모든 주의사항들을 준수하십시오 .

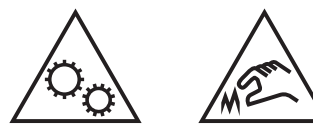

# **스탠드에 관한 주의**

반드시 CE7000 시리즈 플로터가 있는 CE7000 시리즈 용으로 설계된 스탠드만 사용하십시오 . 다른 스탠드의 사용은 플로터의 기능 불량이나 신체적 상해를 초래할 수 있습니다 .

# **바구니(옵션 )에 대한 주의사항**

2m 를 넘는 장축 출력은 전용 바구니를 사용하지 않으면 출력 품질에 영향을 줄 수 있습니다 . 반드시 전용 바구니를 사용해 주십시오 .

# **용지(미디어 )에 대한 주의**

<span id="page-6-0"></span>아래 주의사항을 준수하여 사용해 주십시오 .

- 용지는 온도 · 습도의 영향을 받기 쉬우므로, 롤에서 인출된 직후부터 신축하기 시작합니다. 꺼낸 직후에 컷 / 출력을 시작하면 작화 중에 미디어가 신축해 출력 엇갈림이 발생할 수 있습니다 .
- 용지는 본 장치를 사용하는 같은 환경 ( 온도 · 습도 ) 에서 보관해 주십시오.
- 종이끝을 가지런히 해 주십시오 . 종이끝이 가지런하지 않으면 사행이 일어나 종이 엇갈림이 발생할 수 있습니다 . 종이 엇갈림은 출력 , 컷 엇갈림의 원인이 됩니다 .
- 롤지의 끝과 종이관에 대하여 롤지의 끝과 종이관 멈추기 방법에 따라 출력 , 컷 등에 영향이 발생할 수 있습니다 .
- 종이관에 대하여 플로터에 사용할 수 있는 종이관의 내경은 3 인치 (76.2 mm) 입니다 . 종이관이 변형되어 있거나 내경이 클 경우 출력 / 컷 엇갈림의 원인이 됩니다 .
- 얇은 미디어 (70g/m2 이하 ) 사용에 대하여 출력 속도가 빠르면 , 종이 엇갈림이 발생하는 경우가 있습니다 . 그러한 경우에는 출력 속도를 낮춰서 사용해 주십시오 . 특히 습도가 낮은 환경에서는 출력 속도를 낮춰서 사용해 주십시오 .

# **굽혀진 미디어를 사용할 때의 주의**

- 특히 위로 굽혀진 미디어는 약하게 굽혀져도 종이걸림을 일으킬 수 있습니다.
- 굽혀지지 않은 미디어를 사용하거나 , 굽혀진 부분을 펴서 플로터 본체에 맞아 들어갈 정도로 약간 아래쪽으로 굽혀준 다음에 사용하시기 바랍니다 .

## **사양과 부속품 등에 관한 주의사항**

판매 지역에 따라 사양과 부속품 등이 다를 수 있습니다 . 상세한 내용은 판매점에 확인해 주십시오 .

#### **경고**

미국 연방통신위원회 (FCC) 는 다음과 같은 안내문으로 본 제품 사용자들의 주의를 환기시켜야 한다고 명시했습니다 .

#### **연방통신위원회 무선주파수 간섭 성명**

주 : 본 장비는 시험을 거쳤으며 FCC 규칙 제15부에 따른 A급 디지털 디바이스에 대한 한도를 준수하는 것으로 밝혀졌습니 다. 이 한도는 상업적 환경에서 장비를 가동할 경우 해로운 간섭으로부터의 정당한 보호를 제공하기 위해 고안된 것입니다. 본 장비는 고주파 에너지를 생성 , 사용 및 방출할 수 있으며 취급 설명서에 따라 설치하여 사용하지 않을 경우 무선 통신에 해로운 간섭을 야기할 수 있습니다 . 주거지역에서의 본 장비 작동은 해로운 간섭을 야기할 수 있 으며 , 이 경우 사용자는 자신의 부담으로 간섭을 정정할 것이 요구됩니다 .

#### **차폐 케이블의 사용**

FCC 의 A 급 요건을 준수하려면 모든 외부 데이터 인터페이스 케이블 및 연결 장치가 적절히 차폐 및 접지되어 야 합니다 . 적절한 케이블과 연결 장치는 GRAPHTEC 의 공인 중개상이나 컴퓨터 및 주변기기 제조업체에서 구 입할 수 있습니다 . GRAPHTEC 는 권장되는 것 외의 케이블과 연결 장치 사용 , 또는 본 장비를 허가없이 변경하 거나 개조함으로 인해 발생한 어떠한 간섭에 대해서도 책임을 지지 않습니다 . 허가 없는 변경이나 개조는 사용 자의 장비 가동 권한을 무효화할 수 있습니다 .

# **설치 공간**

#### <span id="page-7-0"></span>본 플로터를 설치하기 위한 공간을 아래 그림과 같이 확보해 주십시오 .

#### **주의**

기계 앞뒤로는 조작하기에 충분한 공간을 확보해 주십시오 .

#### **<CE7000-40/60>**

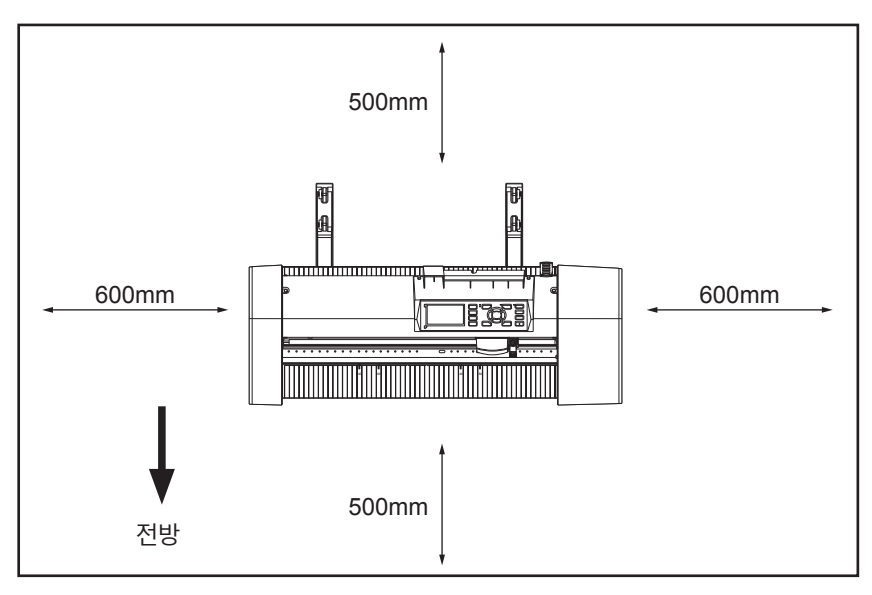

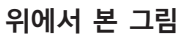

#### **<CE7000-130/160>**

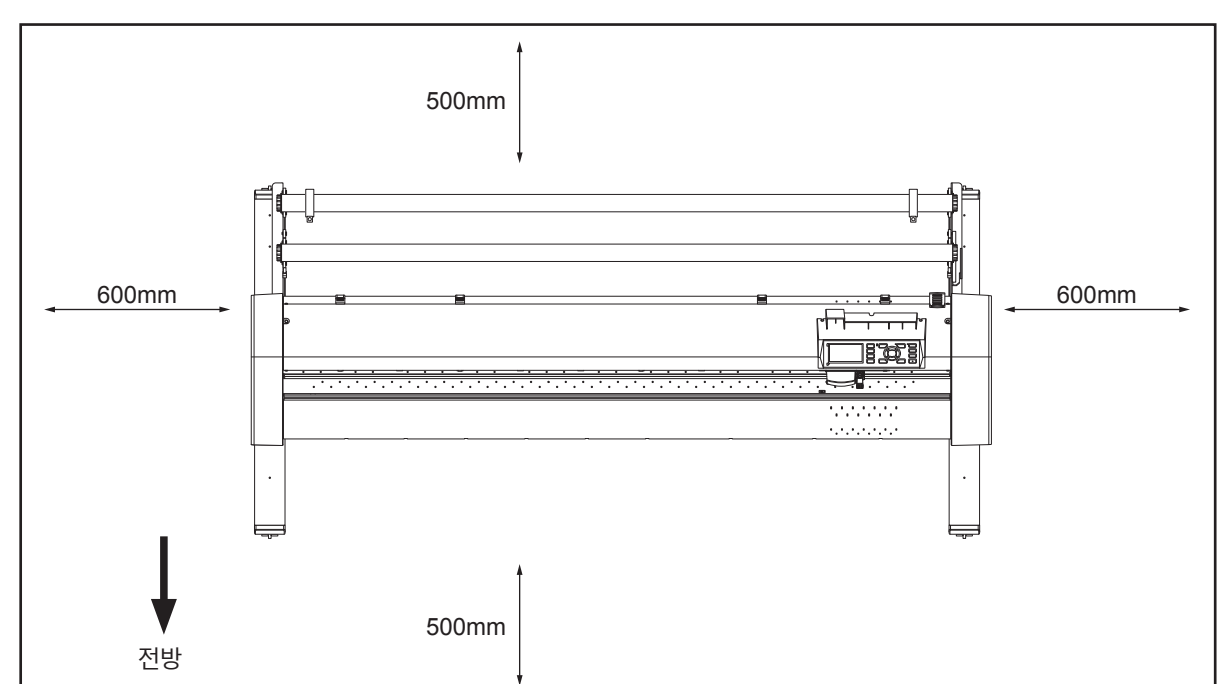

**위에서 본 그림**

# **전력 케이블 선택하기**

<span id="page-8-0"></span>액세서리로서 공급된 것 외의 케이블을 사용하기 원할 경우에는 반드시 아래의 표를 참조하십시오 .

#### **표 1. 100 V ~ 120 V 전원 전압 범위**

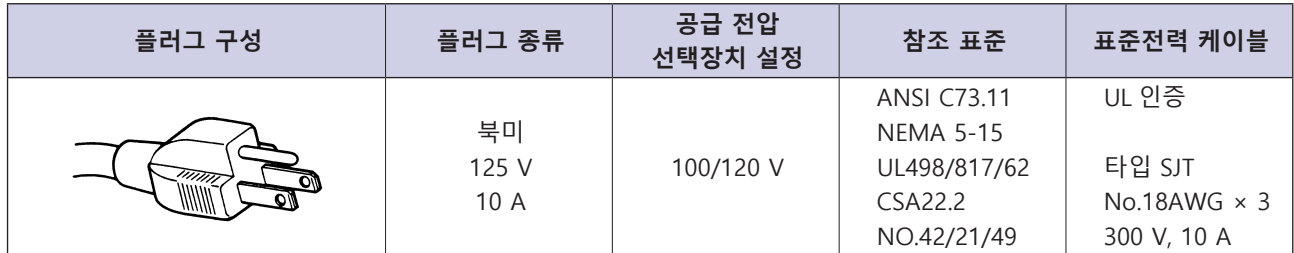

#### **표 2. 200 V ~ 240 V 전원 전압 범위**

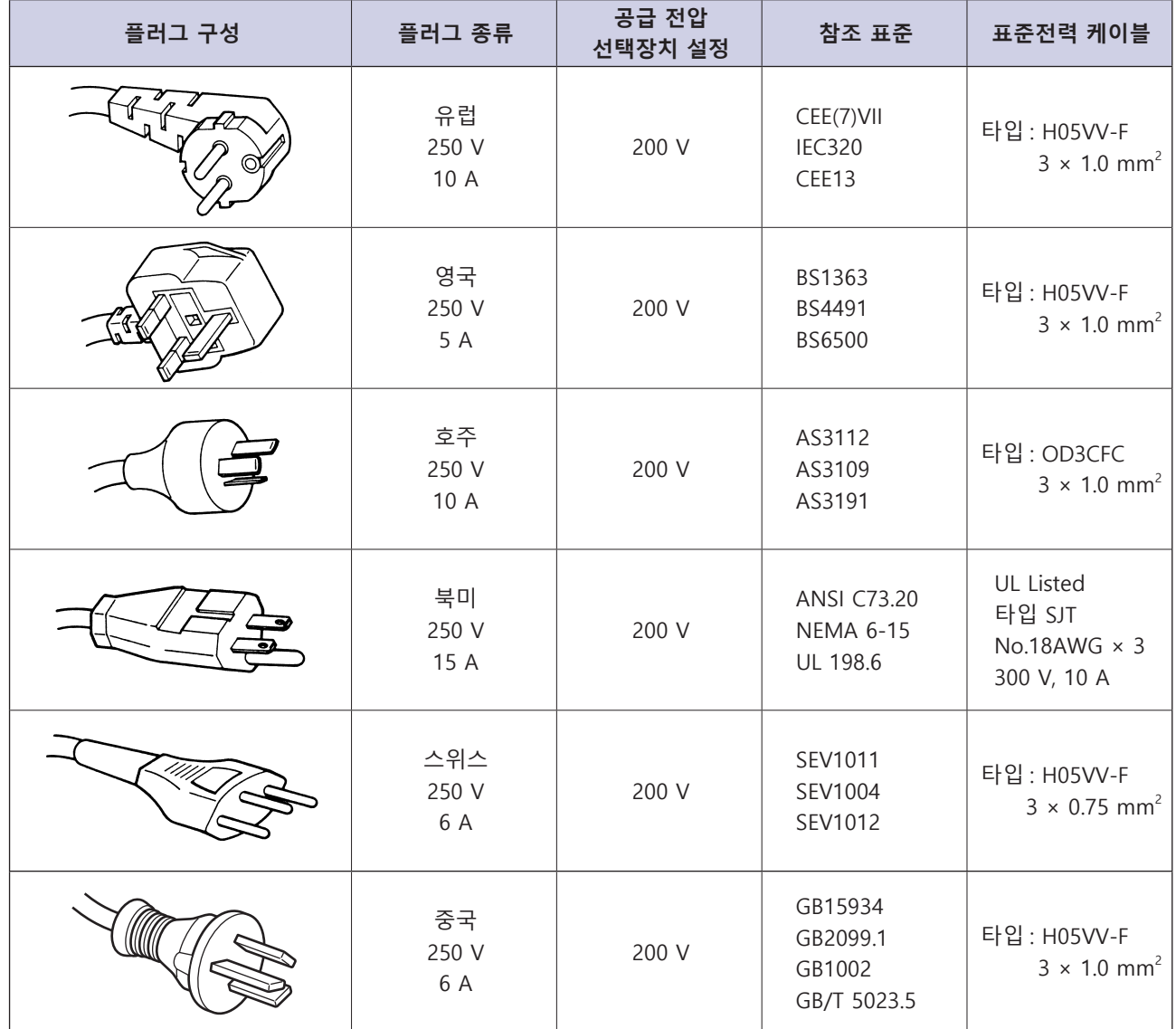

# **목 차**

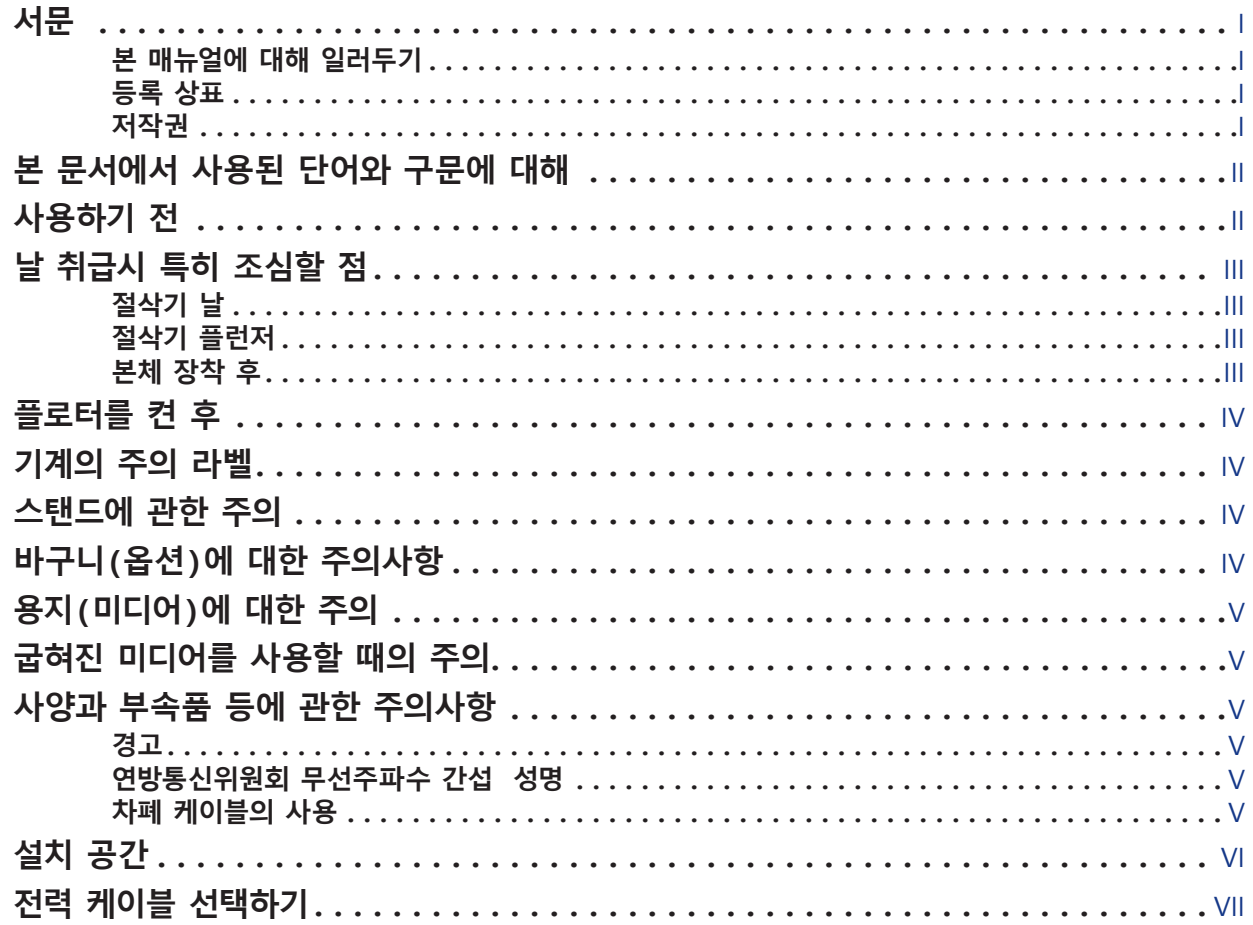

# **[1장: 제품 개요](#page-18-0)**

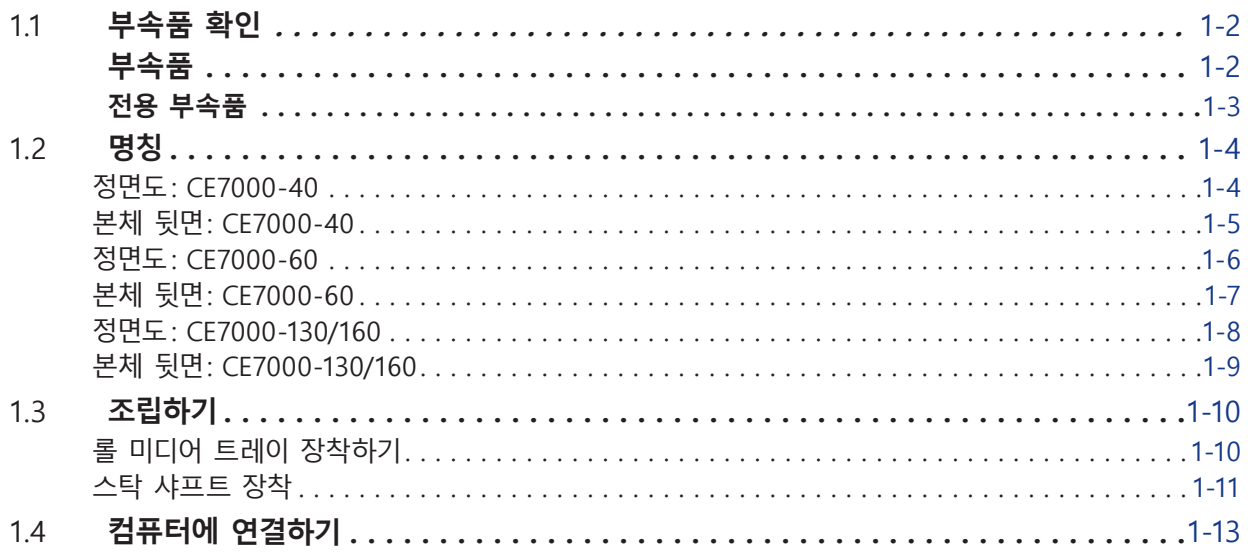

## **[2장: 절단 준비](#page-32-0)**

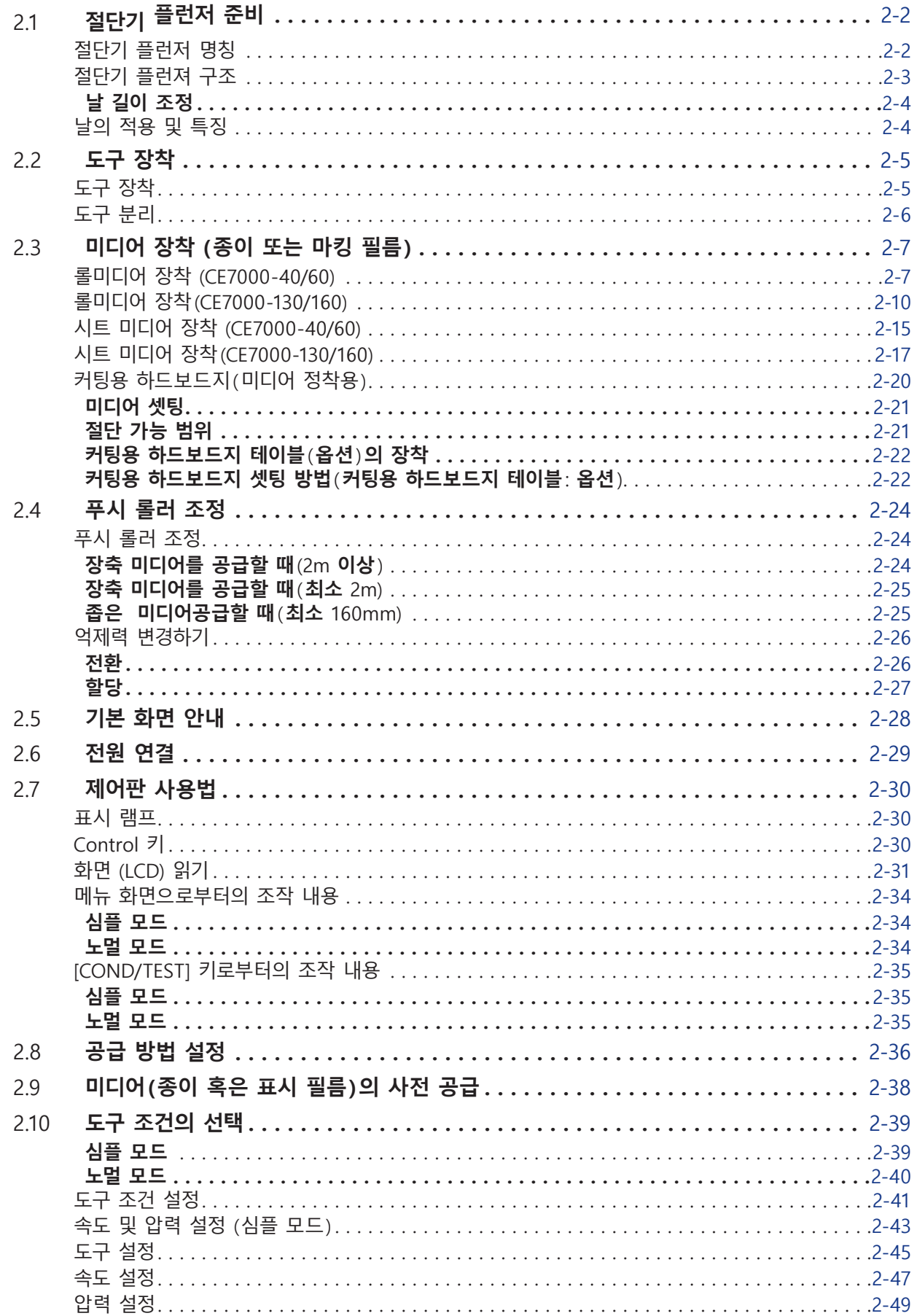

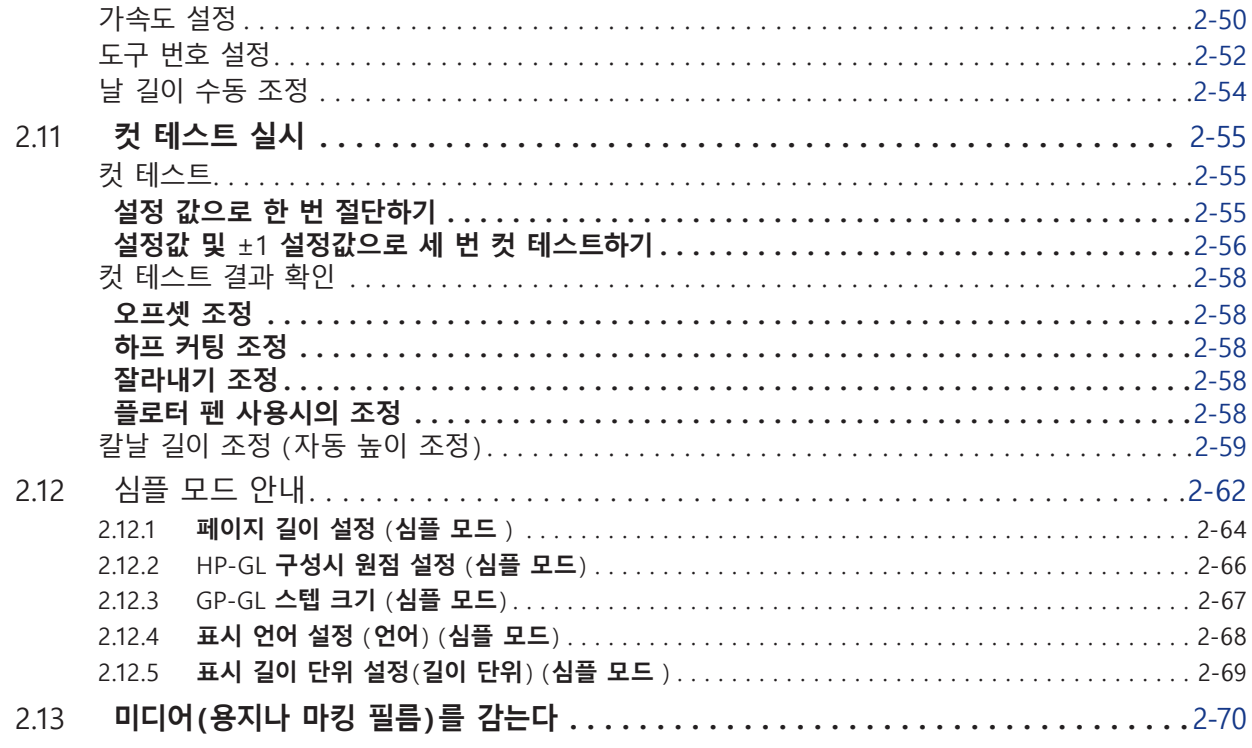

## **[3장: 기본 작동](#page-102-0)**

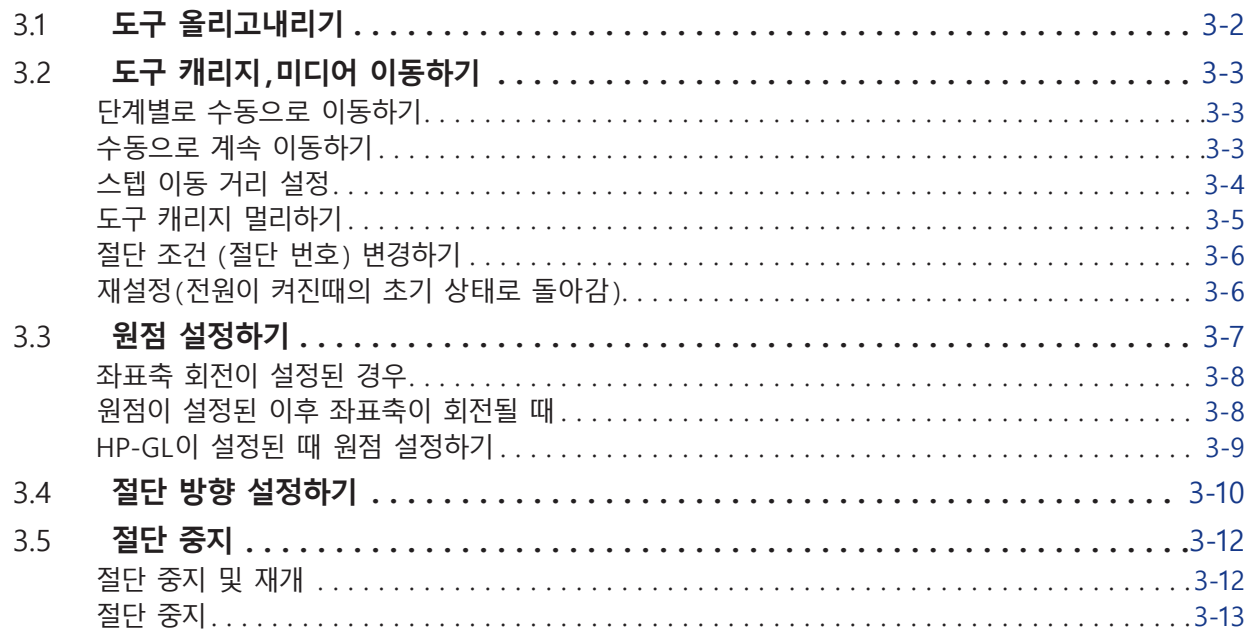

## **[4장: 편리기능](#page-116-0)**

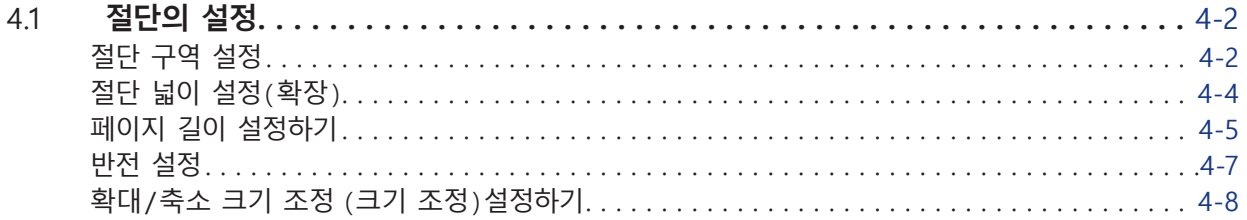

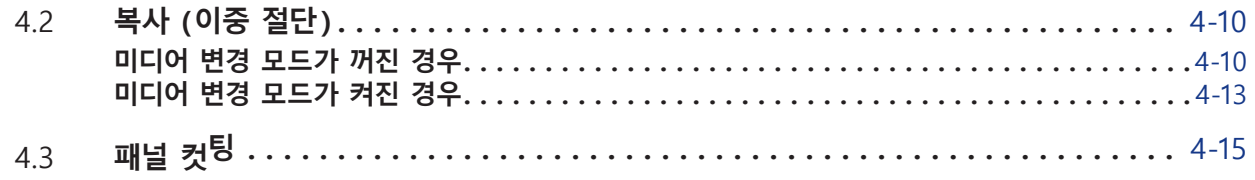

## **[5장: ARMS \(고급 등록 표시 감지 시스템 \)](#page-132-0)**

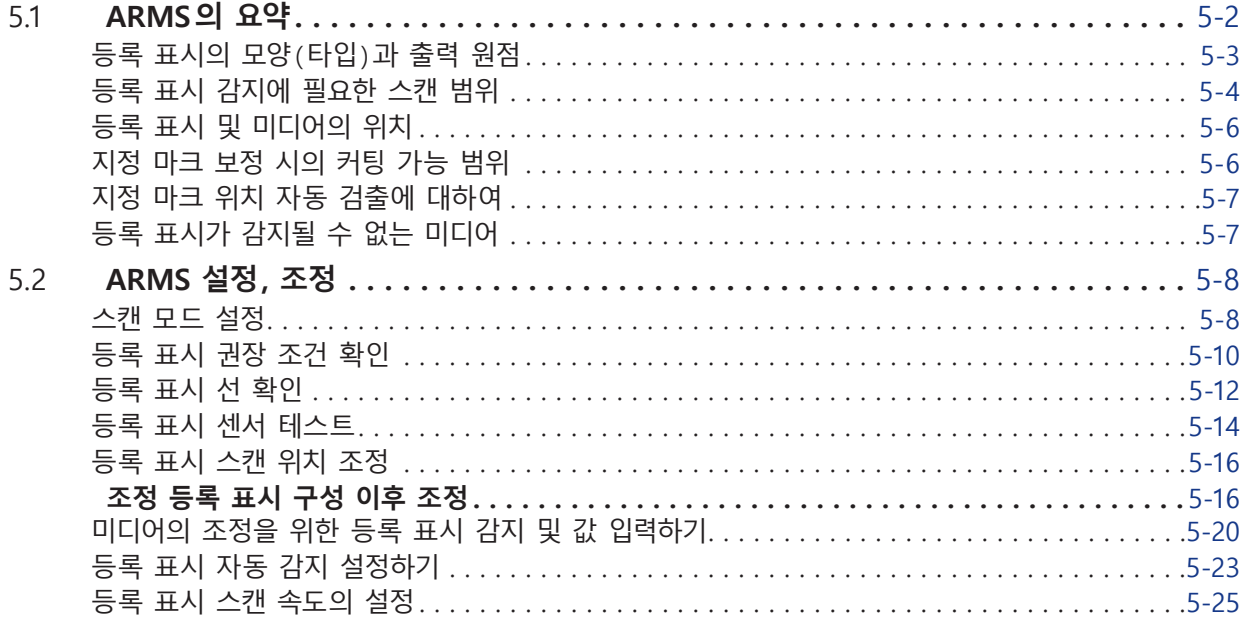

## **[6장: 수동 위치 조정](#page-158-0)**

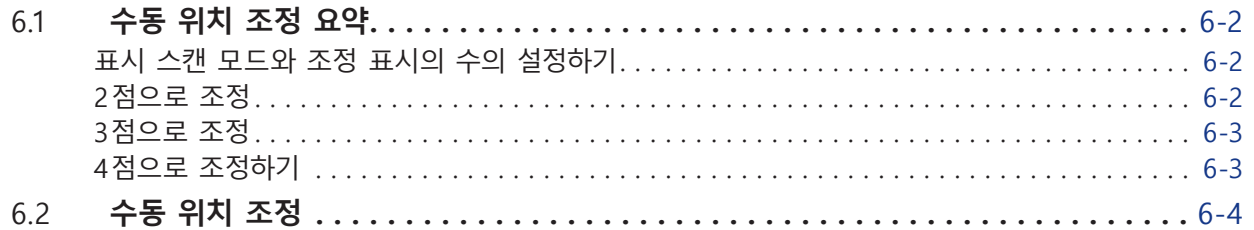

## **[7장: 절단 품질에 따른 설정](#page-166-0)**

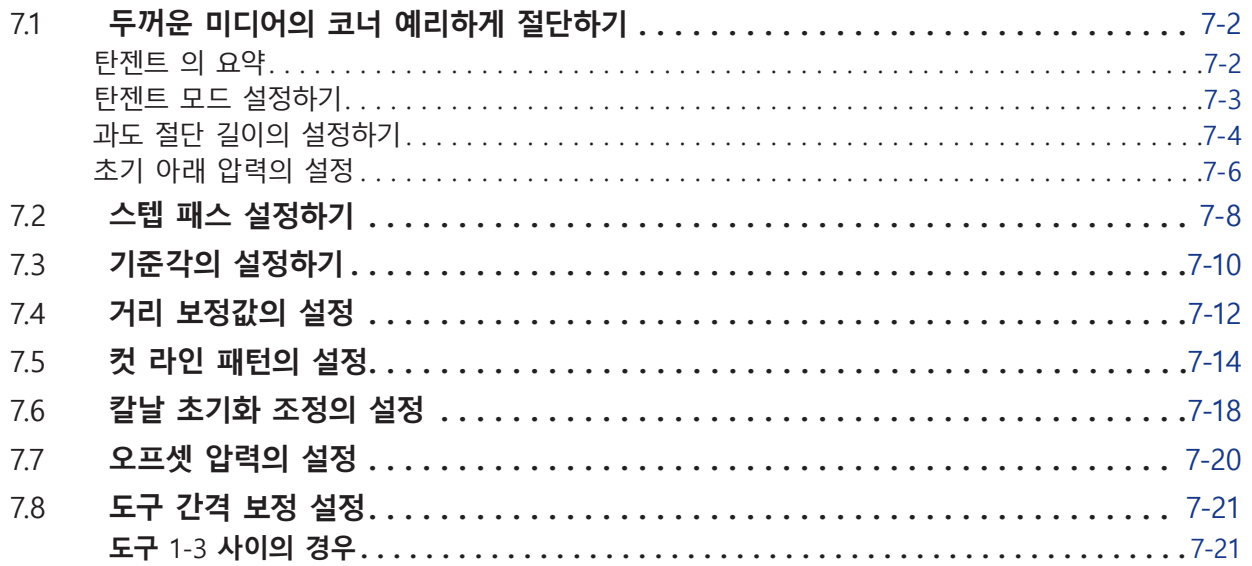

## **[8장: 절단 시간의 설정](#page-190-0)**

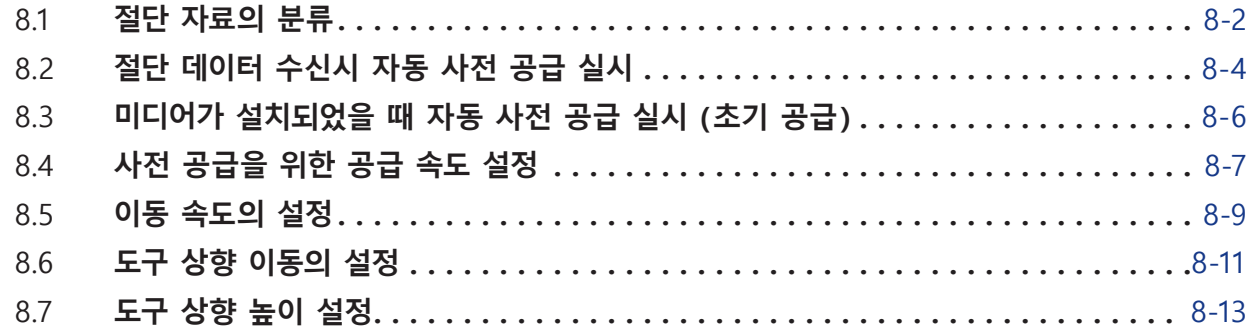

## **[9장: 인터페이스 설정](#page-204-0)**

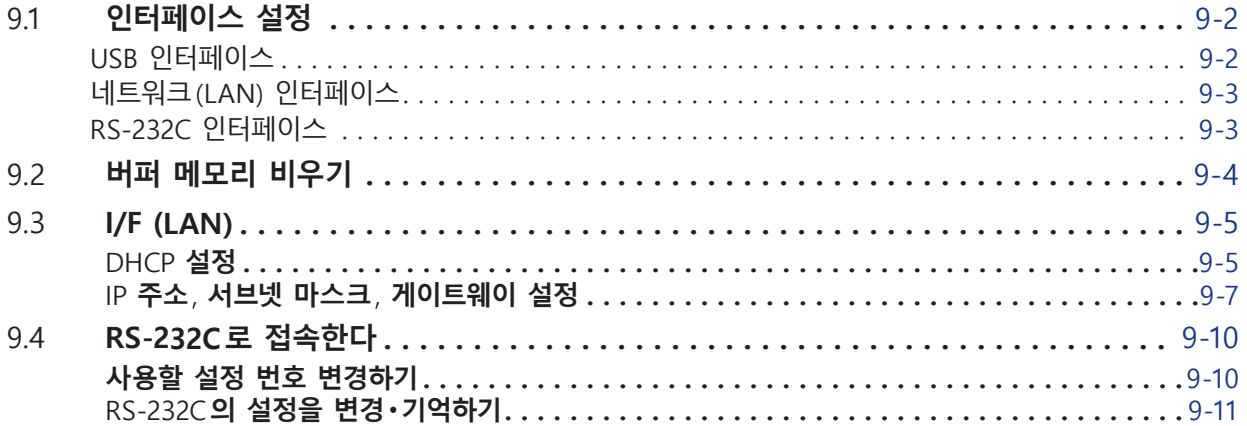

### **[10장: 작동 환경의 설정](#page-218-0)**

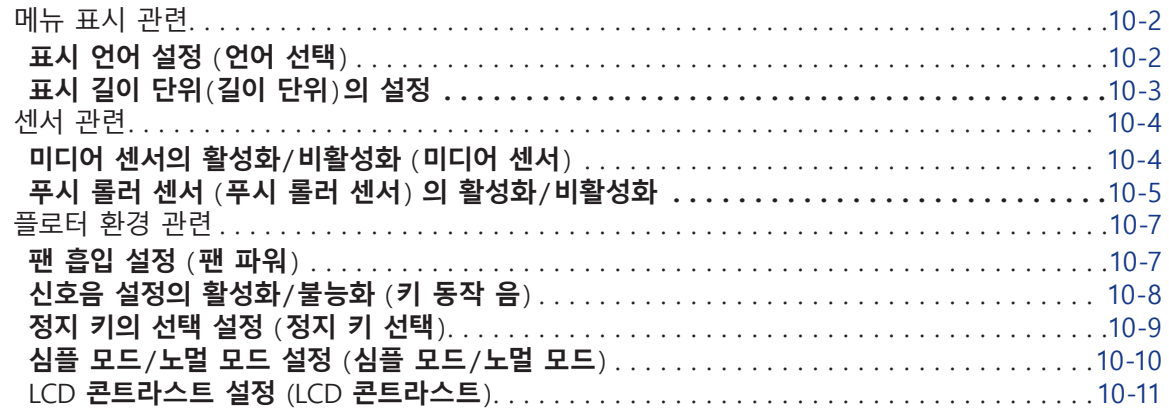

## **[11장: 컴퓨터의 조절 설정](#page-230-0)**

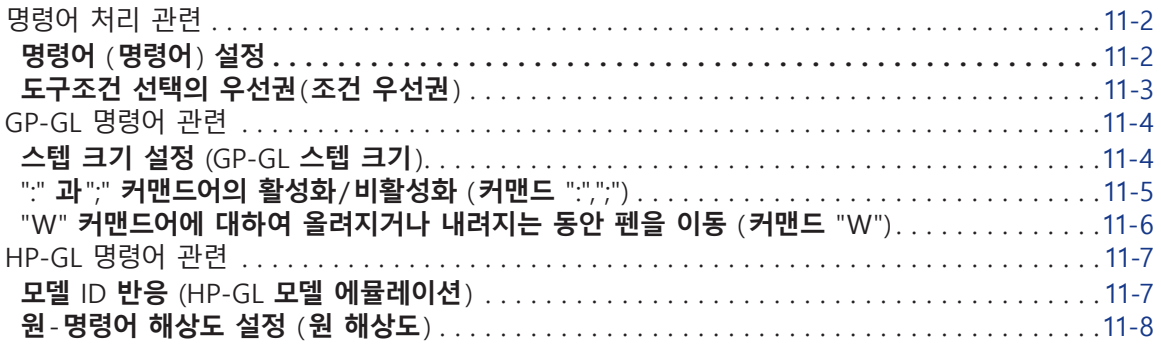

## **[12장: 데이터 링크](#page-238-0)**

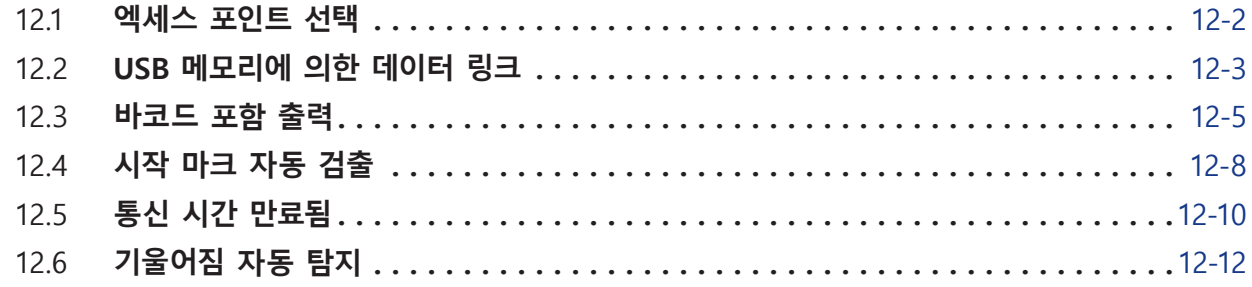

## **[13장: 부속 소프트웨어를 사용하여 절단하기](#page-252-0)**

### **[14장: 정비](#page-254-0)**

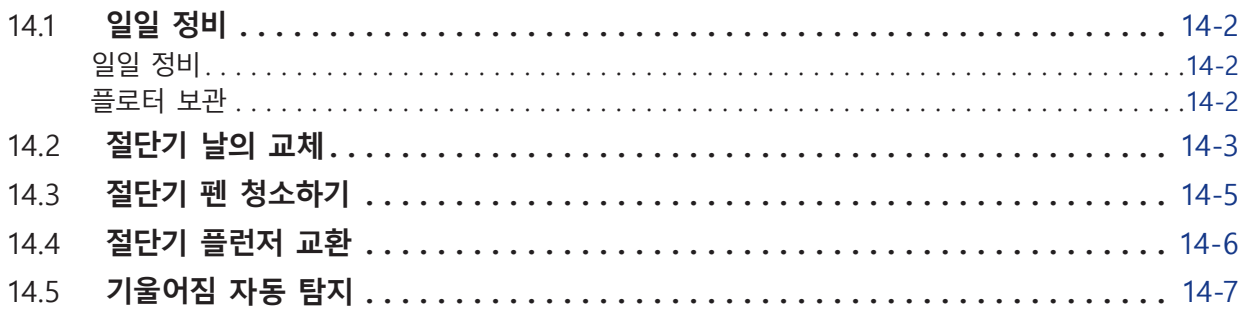

## **[15장: 고장 수리](#page-264-0)**

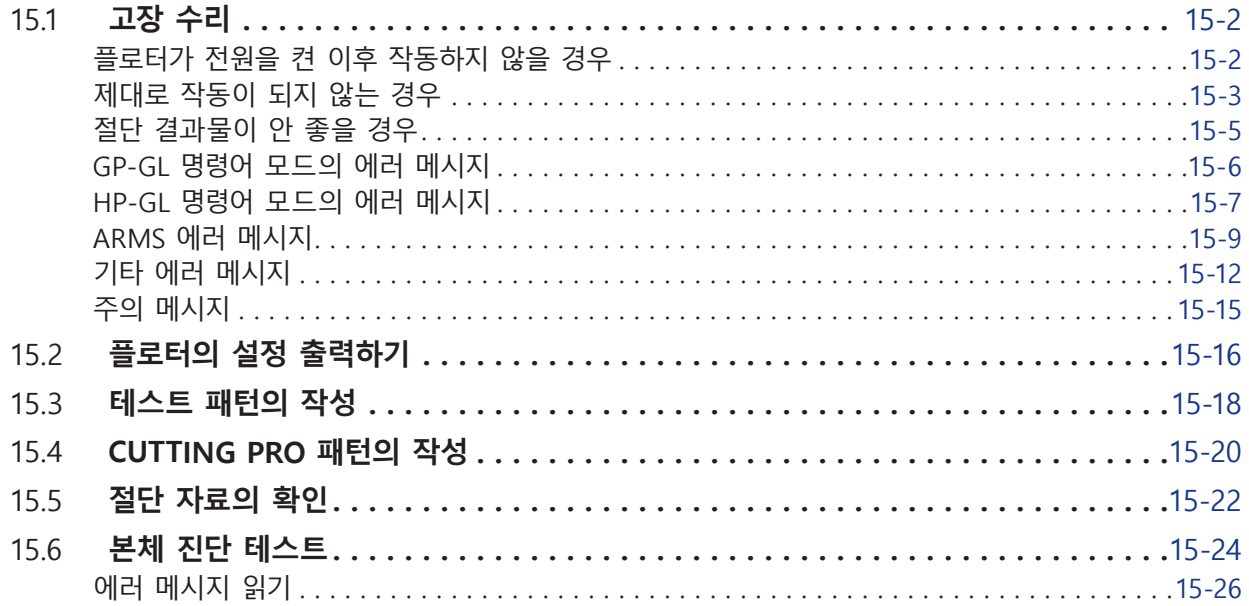

## **[부록](#page-292-0)**

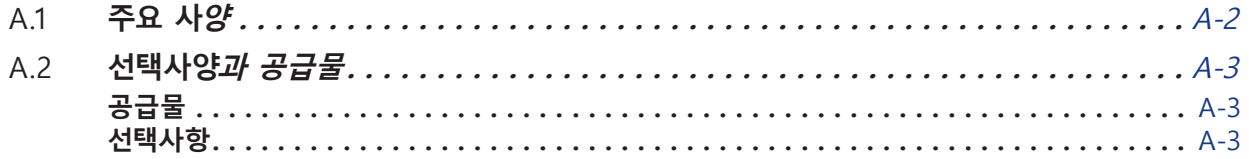

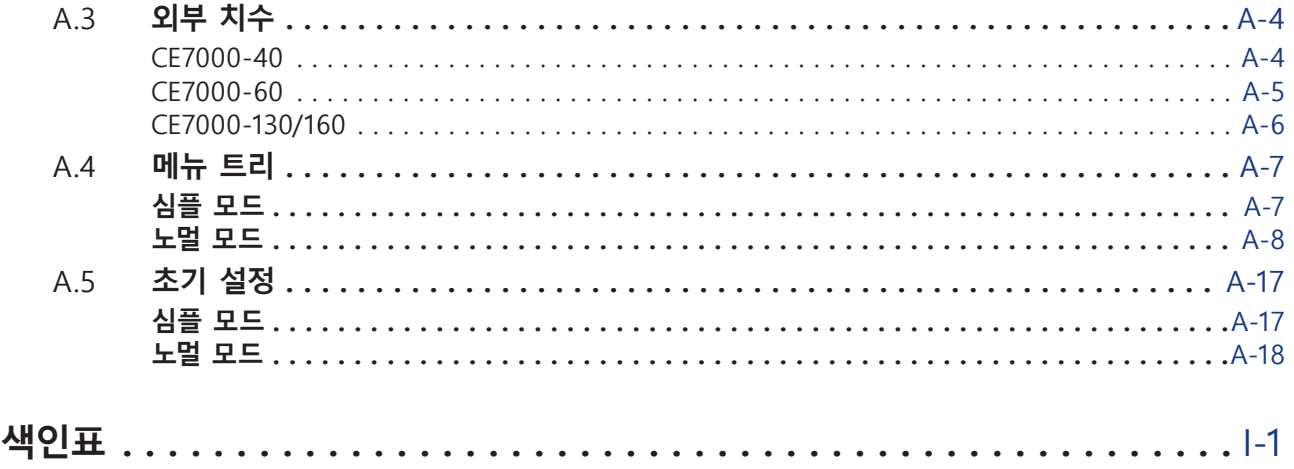

<span id="page-18-0"></span>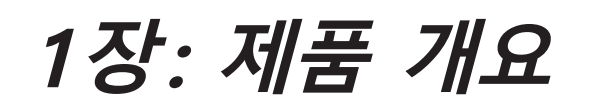

이 장에서는 본 기기를 컴퓨터에 연결하는 방법에 대해 설명합니다 .

## **제품 요약**

*1.1* **[부속품 확인](#page-19-0)**

*1.2* **[명칭](#page-21-0)** *1.3* **[조립하기](#page-27-0)**

*1.4* **[컴퓨터에 연결하기](#page-30-0)**

# <span id="page-19-0"></span>*1.1* **부속품 확인**

## **부속품**

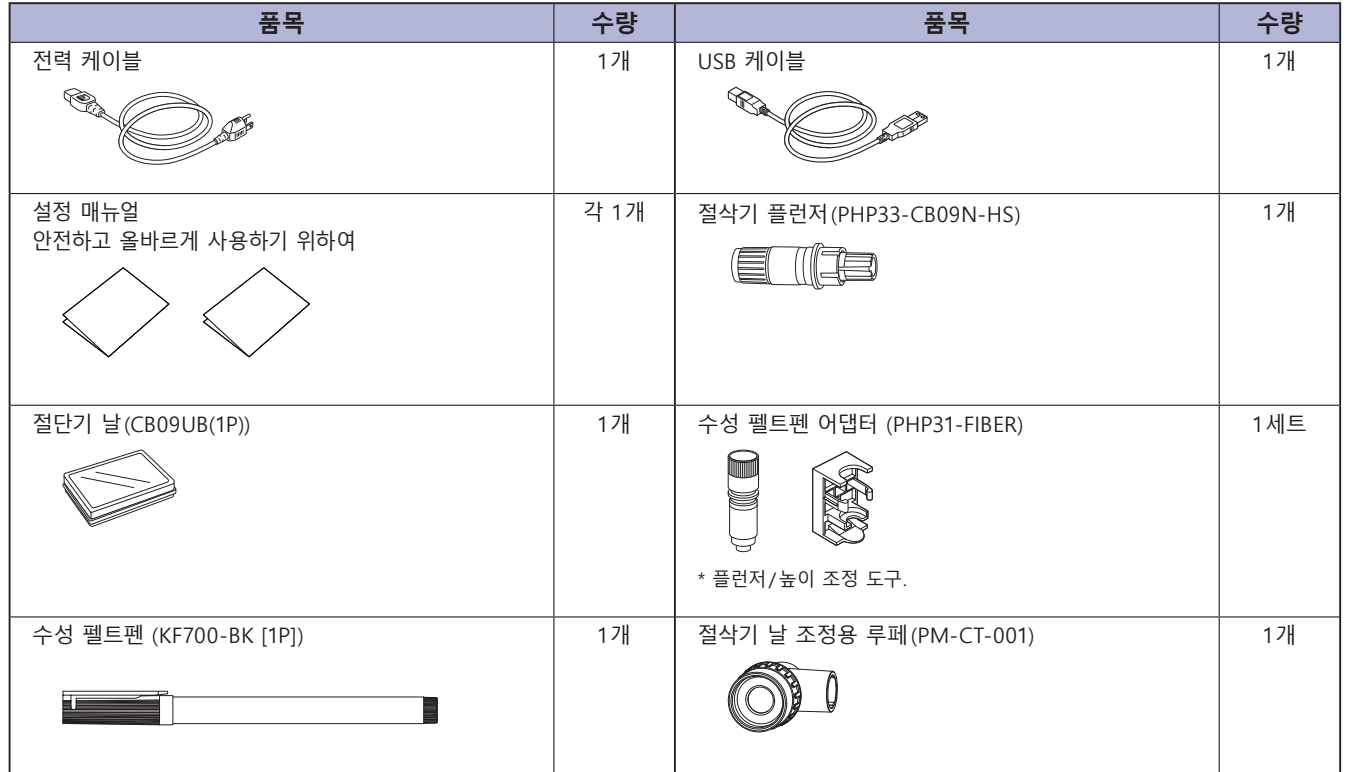

\* 기타 각종 안내가 첨부되는 경우가 있습니다 .

\* 판매 지역에 따라 부속품이 다를 수 있습니다 .

\* 자세한 내용은 판매점에 문의하십시오 .

<span id="page-20-0"></span>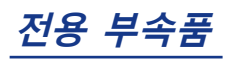

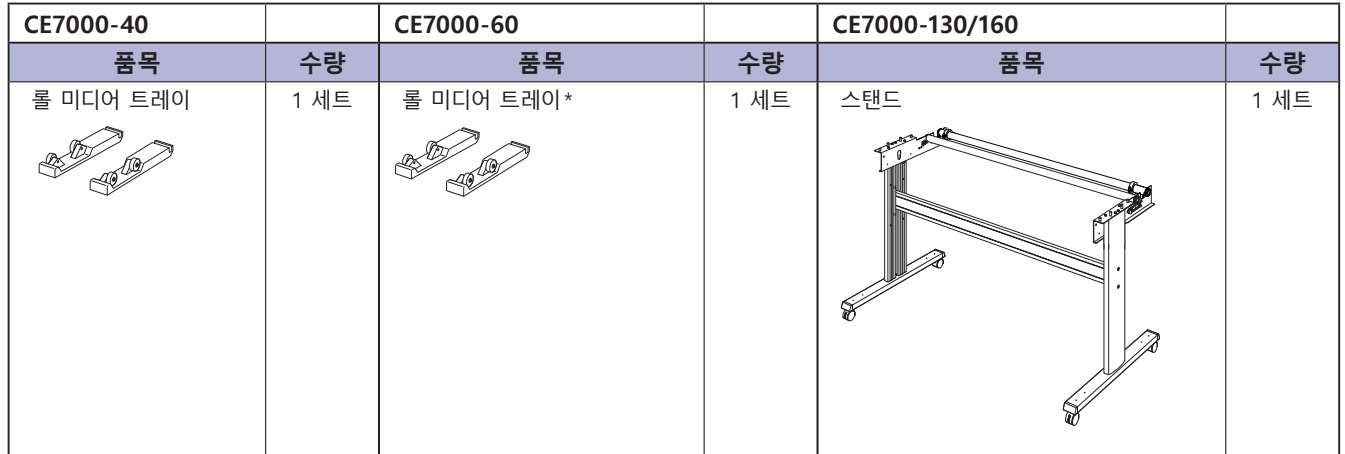

**\* 판매 지역에 따라 다릅니다. 상세한 내용은 판매점에 확인해 주십시오.**

# <span id="page-21-0"></span>*1.2* **명칭**

## **정면도 : CE7000-40**

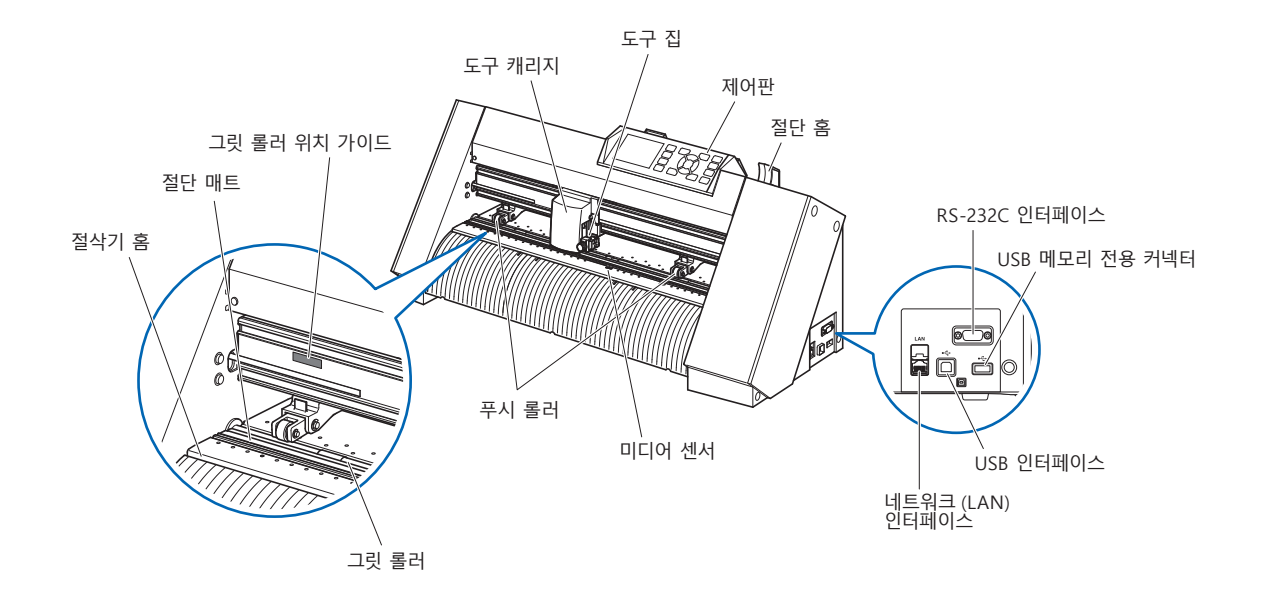

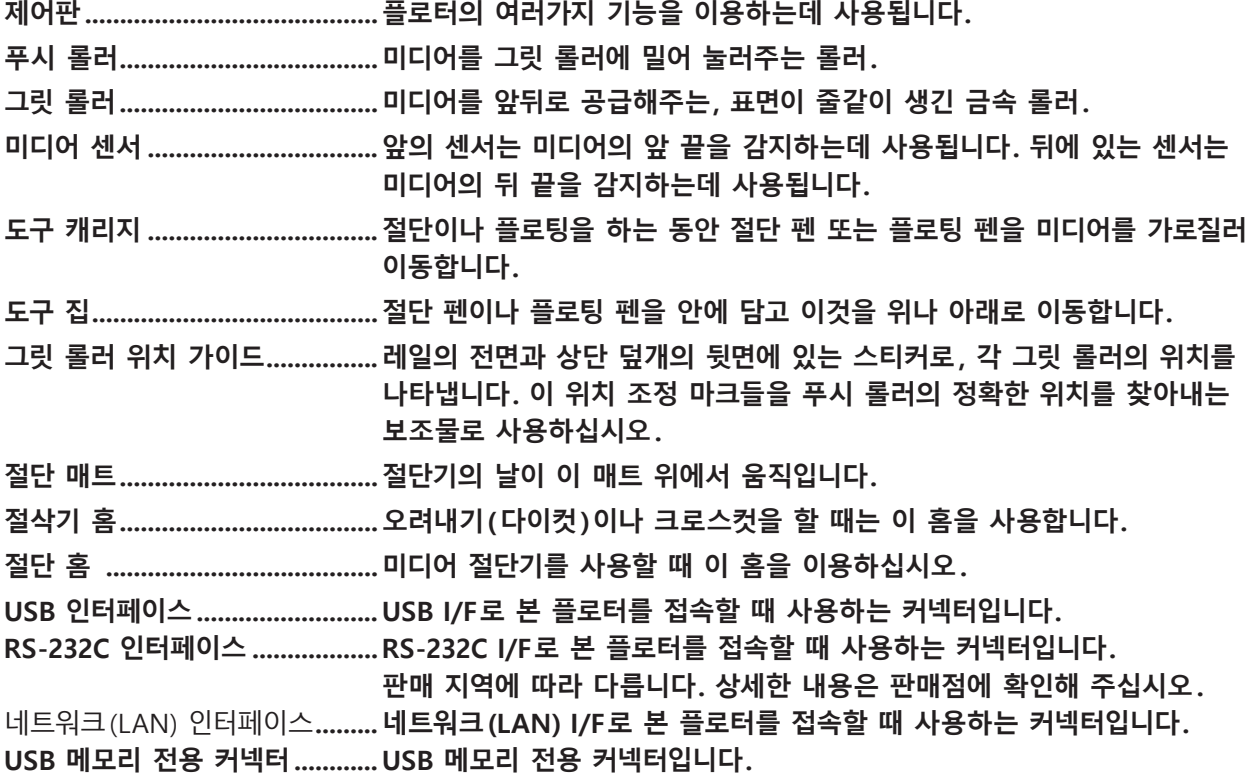

## <span id="page-22-0"></span>**본체 뒷면 : CE7000-40**

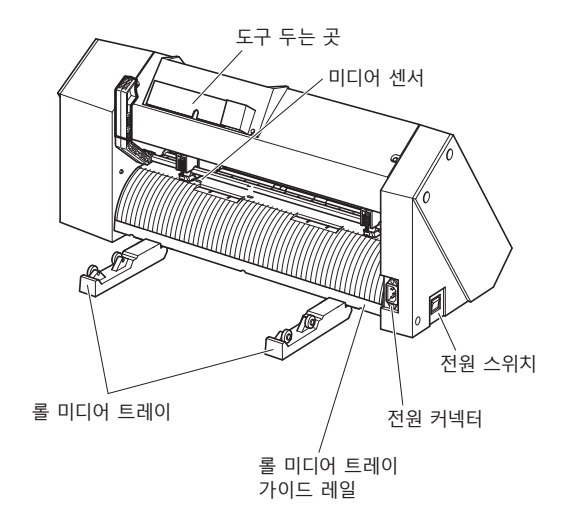

- **롤 미디어 트레이 미디어를 넣기 위한 트레이.**
- **롤 미디어 트레이 가이드 레일 롤 미디어 트레이를 안으로 넣는 레일.**
- **전원 스위치 전원을 ON/OFF하는 스위치입니다.**
- **전원 커넥터 전원 케이블을 접속하는 커넥터입니다.**
- **도구 두는 곳 절삭기 날, 절삭기 플런저 등의 비품이나 도구를 일시적으로 두는 공간입니다.**

#### <span id="page-23-0"></span>**정면도 : CE7000-60**

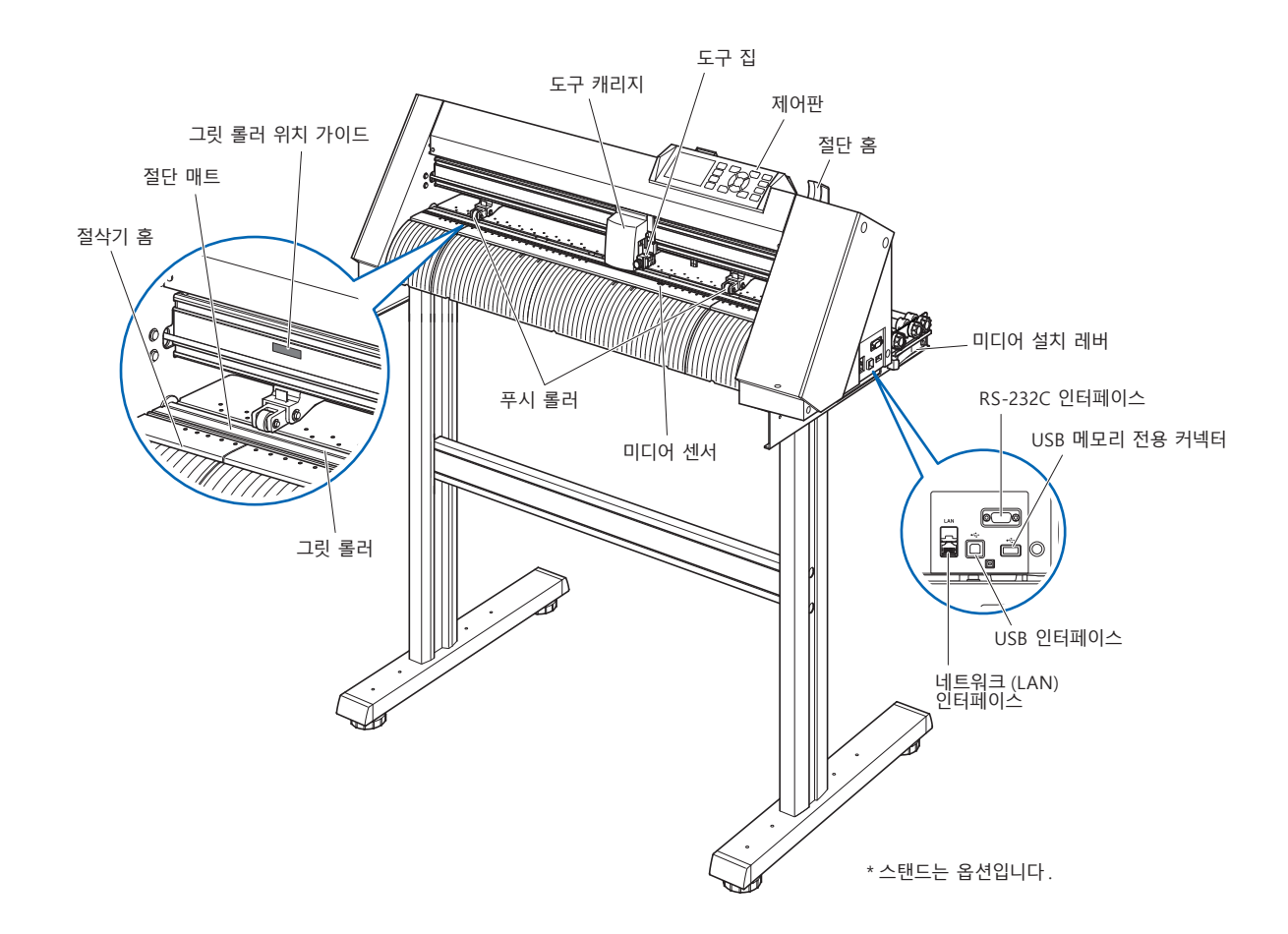

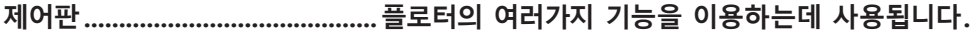

- **푸시 롤러 미디어를 그릿 롤러에 밀어 눌러주는 롤러.**
- **그릿 롤러 미디어를 앞뒤로 공급해주는, 표면이 줄같이 생긴 금속 롤러.**

**미디어 센서 앞의 센서는 미디어의 앞 끝을 감지하는데 사용됩니다. 뒤에 있는 센서는 미디어의 뒤 끝을 감지하는데 사용됩니다.**

도구 캐리지 .................................. 절단이나 플로팅을 하는 동안 절단 펜 또는 플로팅 펜을 미디어를 가로질러 **이동합니다.**

**도구 집 절단 펜이나 플로팅 펜을 안에 담고 이것을 위나 아래로 이동합니다.**

**그릿 롤러 위치 가이드 레일의 전면과 상단 덮개의 뒷면에 있는 스티커로, 각 그릿 롤러의 위치를 나타냅니다. 이 위치 조정 마크들을 푸시 롤러의 정확한 위치를 찾아내는 보조물로 사용하십시오.**

**절단 매트 절단기의 날이 이 매트 위에서 움직입니다.**

**절삭기 홈 오려내기(다이컷 )이나 크로스컷을 할 때는 이 홈을 사용합니다.**

**절단 홈 미디어 절단기를 사용할 때 이 홈을 이용하십시오.**

**USB 인터페이스 USB I/F로 본 플로터를 접속할 때 사용하는 커넥터입니다.**

**RS-232C 인터페이스 RS-232C I/F로 본 플로터를 접속할 때 사용하는 커넥터입니다.**

**판매 지역에 따라 다릅니다. 상세한 내용은 판매점에 확인해 주십시오.**

**미디어 설치 레버 미디어를 싣거나 내리는 동안 푸시 롤러를 올리거나 내릴 때 사용됩니다.**

네트워크 (LAN) 인터페이스 **네트워크 (LAN) I/F로 본 플로터를 접속할 때 사용하는 커넥터입니다.**

**USB 메모리 전용 커넥터 USB 메모리 전용 커넥터입니다.**

### <span id="page-24-0"></span>**본체 뒷면 : CE7000-60**

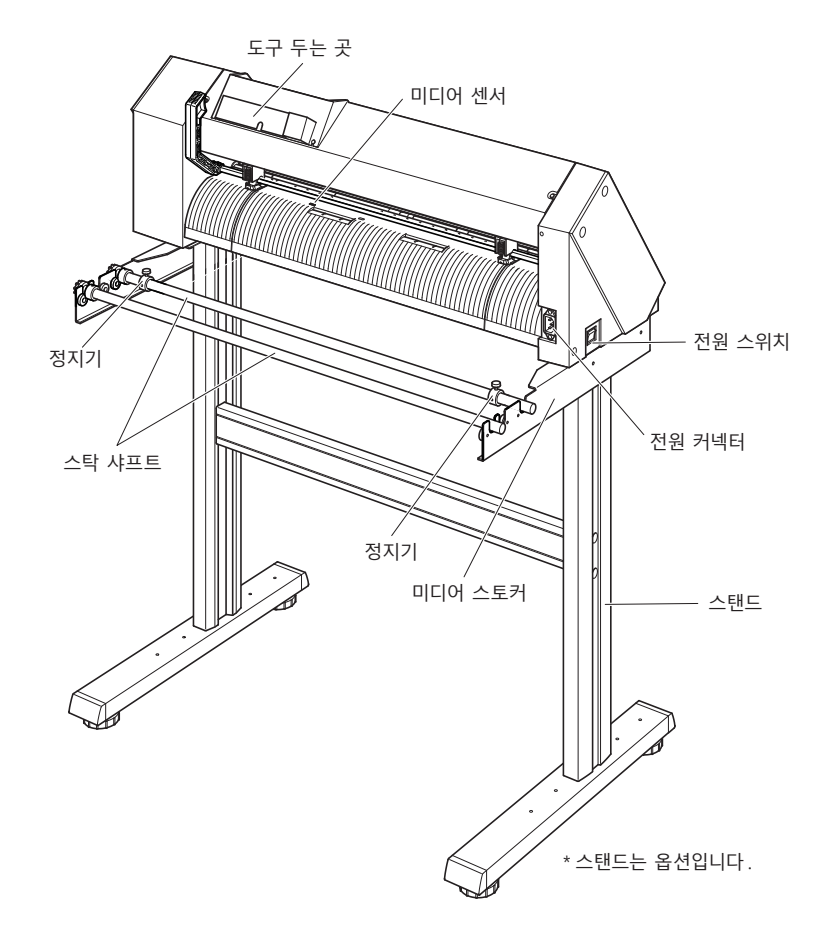

- **전원 스위치 전원을 ON/OFF하는 스위치입니다.**
- **전원 커넥터 전원 케이블을 접속하는 커넥터입니다.**
- **미디어 스토커 롤 미디어를 안으로 넣기 위한 스탁.**
- **스탁 샤프트 롤 미디어를 안으로 받아들이는 롤러.**
- **정지기 설치된 롤 미디어가 제 자리에 있도록 합니다.**
- **스탠드 (옵션 ) 기계를 올려놓기 위한 스탠드.**
- **도구 두는 곳 절삭기 날, 절삭기 플런저 등의 비품이나 도구를 일시적으로 두는 공간입니다.**

### <span id="page-25-0"></span>**정면도 : CE7000-130/160**

이 점에 대해서는 CE7000-130 에서 설명합니다

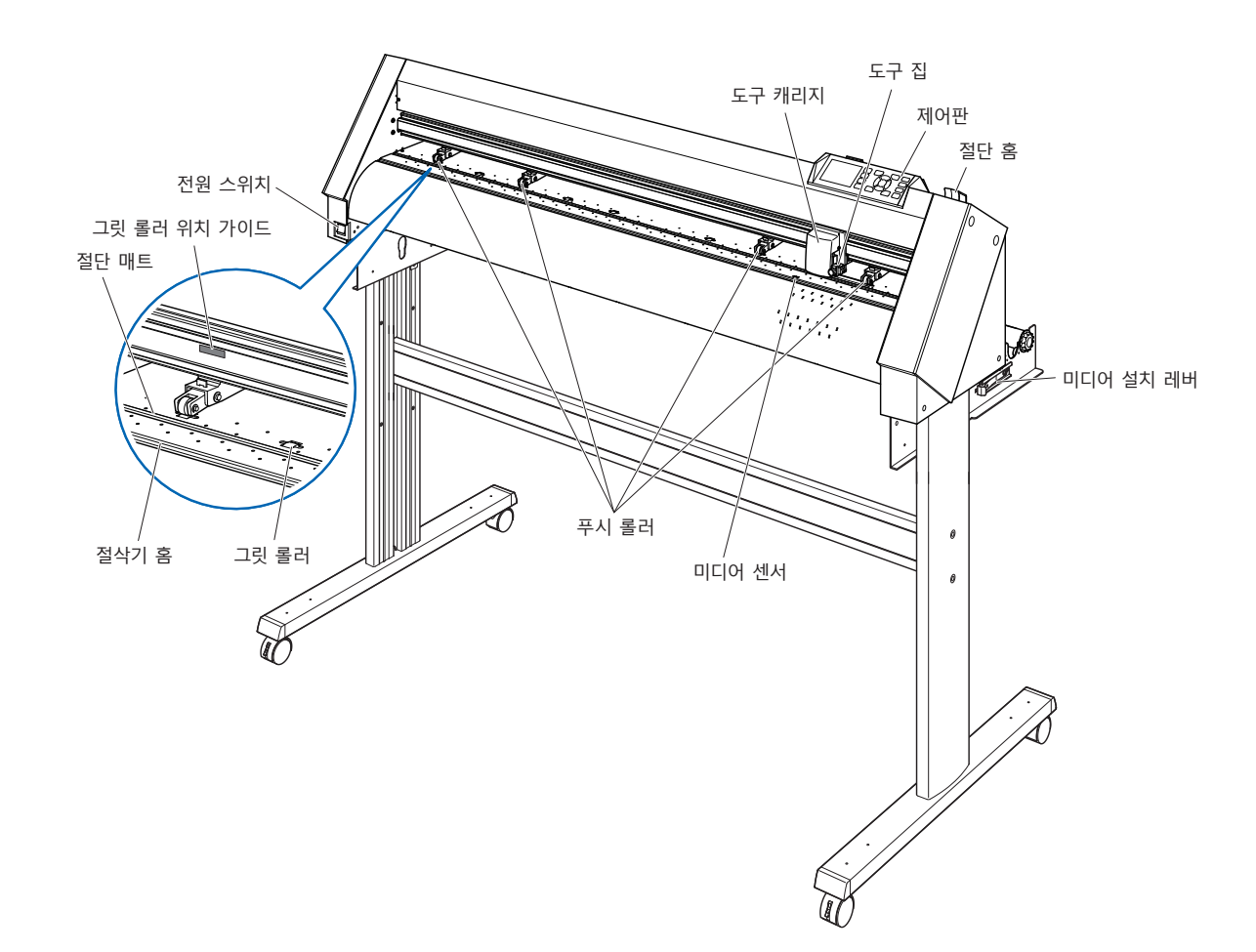

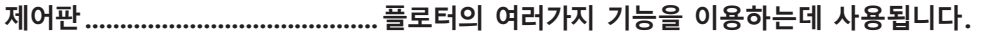

- **푸시 롤러 미디어를 그릿 롤러에 밀어 눌러주는 롤러.**
- **그릿 롤러 미디어를 앞뒤로 공급해주는, 표면이 줄같이 생긴 금속 롤러.**

**미디어 센서 앞의 센서는 미디어의 앞 끝을 감지하는데 사용됩니다. 뒤에 있는 센서는 미디어의 뒤 끝을 감지하는데 사용됩니다.**

도구 캐리지 .................................. 절단이나 플로팅을 하는 동안 절단 펜 또는 플로팅 펜을 미디어를 가로질러 **이동합니다.**

**도구 집 절단 펜이나 플로팅 펜을 안에 담고 이것을 위나 아래로 이동합니다.**

- **그릿 롤러 위치 가이드 ロ레일의 전면과 상단 덮개의 뒷면에 있는 스티커로, 각 그릿 롤러의 위치를 나타냅니다. 이 위치 조정 마크들을 푸시 롤러의 정확한 위치를 찾아내는 보조물로 사용하십시오.**
- **절단 매트 절단기의 날이 이 매트 위에서 움직입니다.**
- **절삭기 홈 오려내기(다이컷 )이나 크로스컷을 할 때는 이 홈을 사용합니다.**
- **절단 홈 미디어 절단기를 사용할 때 이 홈을 이용하십시오.**
- **미디어 설치 레버 미디어를 싣거나 내리는 동안 푸시 롤러를 올리거나 내릴 때 사용됩니다.**
- **전원 스위치 전원을 ON/OFF하는 스위치입니다.**

### <span id="page-26-0"></span>**본체 뒷면 : CE7000-130/160**

#### 이 점에 대해서는 CE7000-130 에서 설명합니다

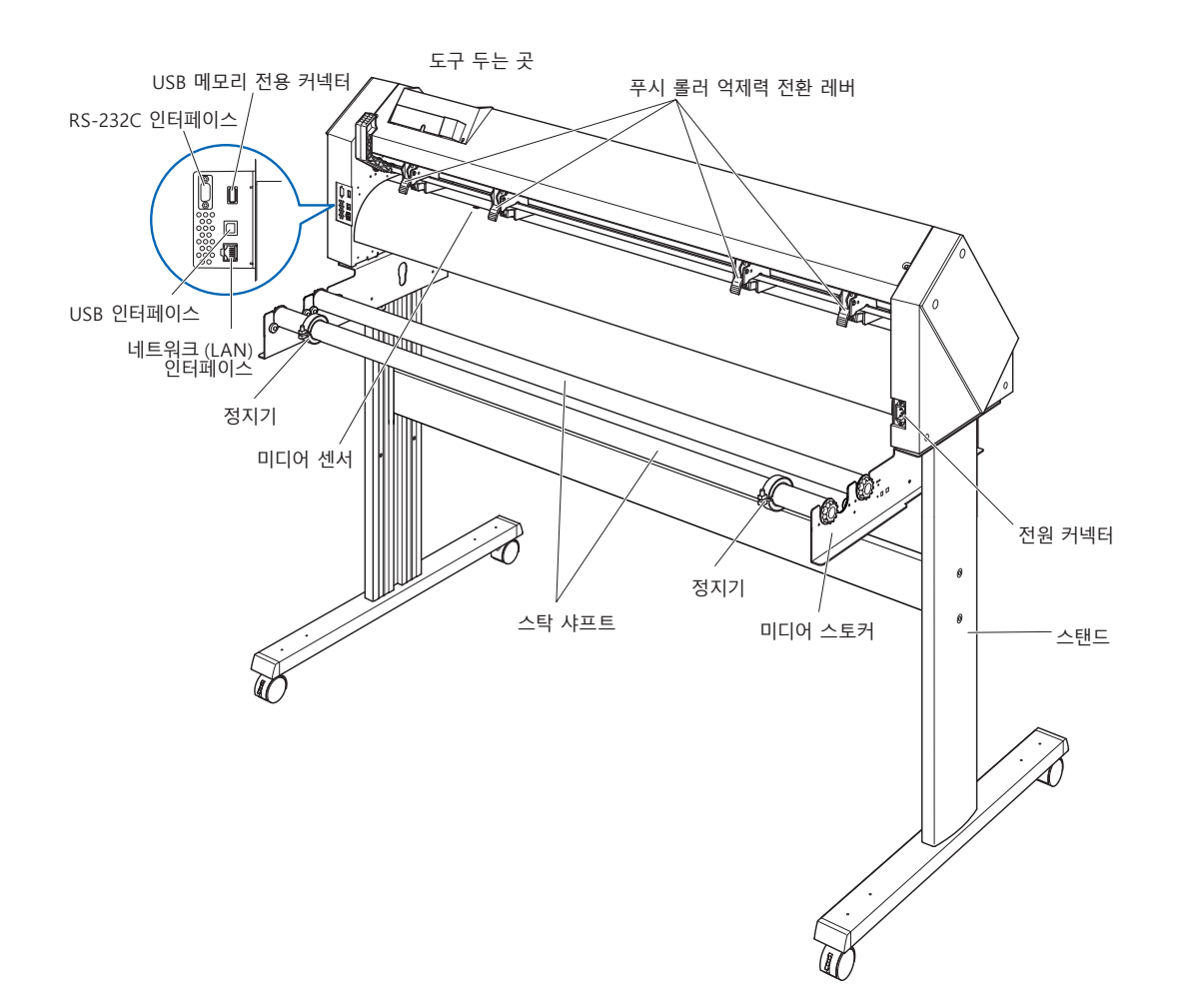

- **전원 커넥터 전원 케이블을 접속하는 커넥터입니다.**
- **푸시 롤러 억제력 전환 레버 푸시 롤러의 억제력을 강중약의 3단계로 전환합니다.**
- **미디어 스토커 롤 미디어를 안으로 넣기 위한 스탁.**
- **스탁 샤프트 롤 미디어를 안으로 받아들이는 롤러.**
- **스탠드 기계를 올려놓기 위한 스탠드.**

**USB 인터페이스 USB I/F로 본 플로터를 접속할 때 사용하는 커넥터입니다.**

**RS-232C 인터페이스 RS-232C I/F로 본 플로터를 접속할 때 사용하는 커넥터입니다.**

- **판매 지역에 따라 다릅니다. 상세한 내용은 판매점에 확인해 주십시오.**
- 네트워크 (LAN) 인터페이스 **네트워크 (LAN) I/F로 본 플로터를 접속할 때 사용하는 커넥터입니다.**
- **USB 메모리 전용 커넥터 USB 메모리 전용 커넥터입니다.**
- **도구 두는 곳 절삭기 날, 절삭기 플런저 등의 비품이나 도구를 일시적으로 두는 공간입니다.**

### <span id="page-27-0"></span>**롤 미디어 트레이 장착하기**

#### **장착 (CE7000-40/60)**

*1* 롤 미디어 트레이를 사용하는 미디어 폭에 맞추어 롤 미디어 가이드 레일에 끼워 넣습니다 . 양쪽 롤 미디어 트레이의 롤러가 반드시 밖으로 나오도록 하십시오 .

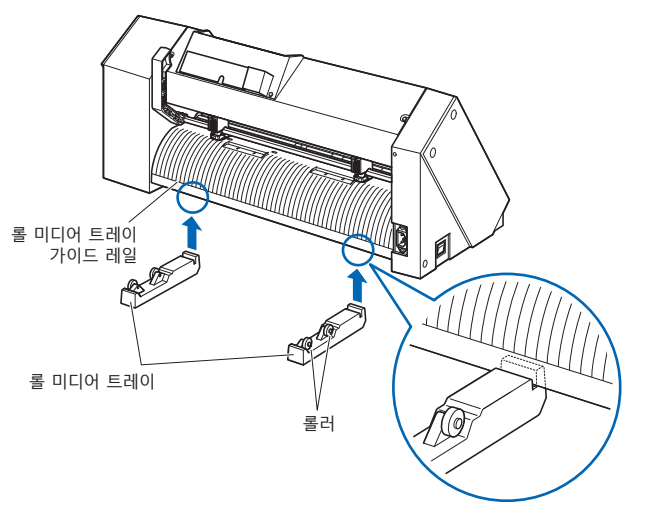

#### <span id="page-28-0"></span>**스탁 샤프트 장착**

\* 스탠드는 옵션입니다 .

#### **장착 (CE7000-60)**

- *1* 정지기 한 개를 스탁 샤프트에 넣으십시오 . ( 정지기의 나사들을 약간 느슨한 상태로 유지하십시오 .) 스탁 샤프트 COL 정지기
- *2* 기어가 있는 쪽이 기계의 왼쪽에 오도록 ( 뒤에서 봤을 때 ) 놓은 다음 스탁 샤프트를 미디어 스토커 안으로 밀어 넣으십시오 . 미디어 스토커가 기어 및 고정된 정지기에 의해 북엔드 되도록

 $\rightarrow$  to the  $\sim$ 

밀어 넣으십시오 . 반드시 스탁 샤프트가 롤러에 닿도록 하십시오 .

뒤쪽의 스탁 샤프트는 사용하는 미디어의 롤 지름에 따라 끼워 넣는 위치를 변경해 주십시오 .

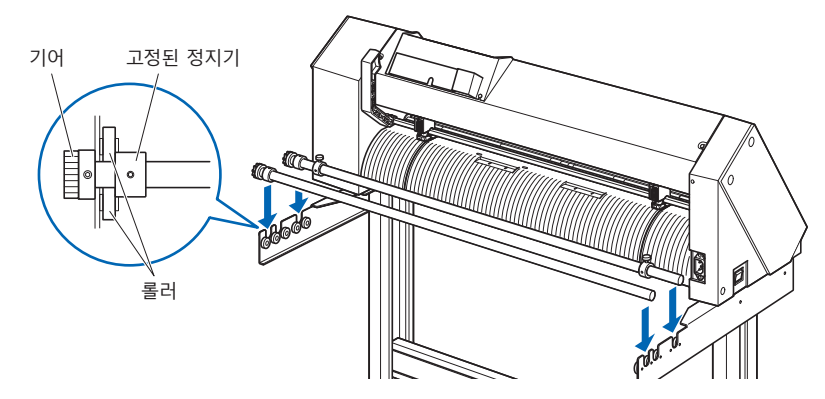

#### **장착 (CE7000-130/160)**

이 점에 대해서는 CE7000-130 에서 설명합니다 .

*1* 정지기 한 개를 스탁 샤프트에 넣으십시오 . ( 정지기의 나사들을 약간 느슨한 상태로 유지하십시오 .)

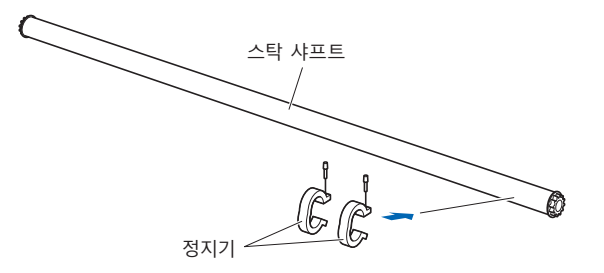

*2* 스탁 샤프트를 미디어 스토커 안으로 밀어 넣으십시오 . 뒤쪽의 스탁 샤프트는 사용하는 미디어의 롤 지름에 따라 끼워 넣는 위치를 변경해 주십시오 .

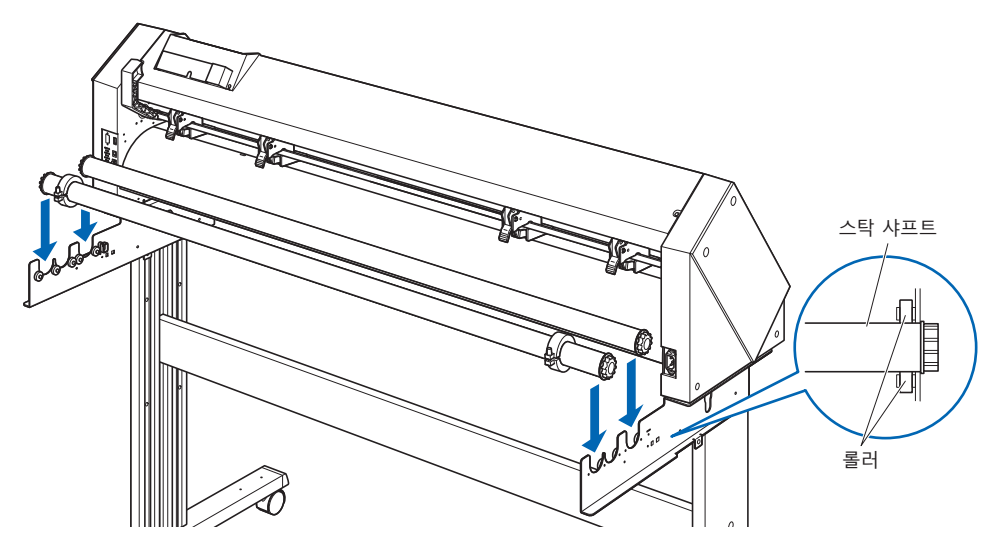

# <span id="page-30-0"></span>*1.4* **컴퓨터에 연결하기**

인터페이스 케이블을 사용해서 컴퓨터에 플로터를 연결하십시오 . USB 포트나 네트워크 (LAN) 인터페이스 , RS-232C 포트를 사용해서 연결합니다 . 사용할 소프트웨어 사양 및 컴퓨터에서 사용이 가능한 인터페이스 포트에 따라 포트를 선택하십시오 .

연결하기 전에 드라이버 소프트웨어를 설치하십시오 .

*1* 전원 스위치가 꺼져 있는지 확인하십시오 (" ○ " 쪽이 눌러져

사용하는 포트에 따라 USB 케이블 ( 표준 부속품 ), 네트워크 (LAN) 케이블 ( 시중 판매품 ), RS-232C 케이블 ( 시중 판매품 ) 을 사용하여 연결하십시오 . Graphtec 이 지정하고 연결할 컴퓨터에 맞는 케이블을 사용하십시오 . \* RS-232C 인터페이스는 판매 지역에 따라 다릅니다 . 자세한 내용은 판매점에 확인해 주십시오 .

#### **연결**

- 있음 ). 冠 ചF  $\frac{1}{\circ}$ CE7000-40/60 CE7000-130/160
- *2* 인터페이스 케이블을 사용해서 컴퓨터에 플로터를 연결하십시오 . 이 점에 대해서는 CE7000-130 에서 설명합니다

**보충** 인터페이스 설정에 대해서는 " 인터페이스 설정 " 를 참고하십시오 .

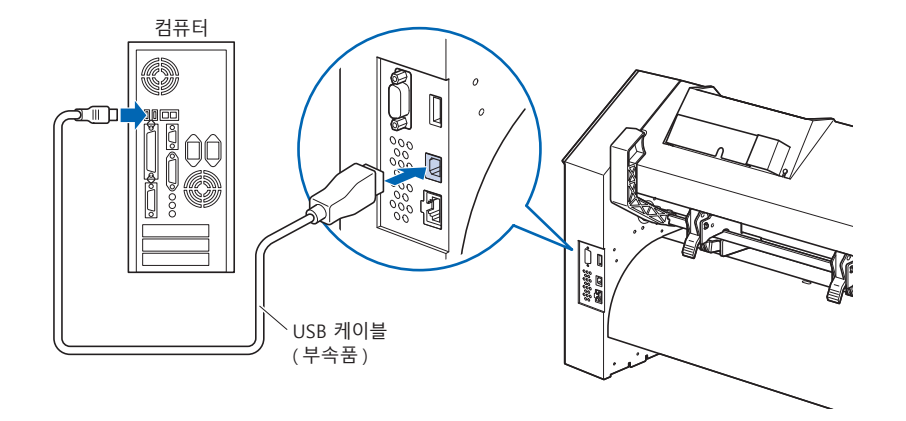

**USB 인터페이스를 통해 연결하기**

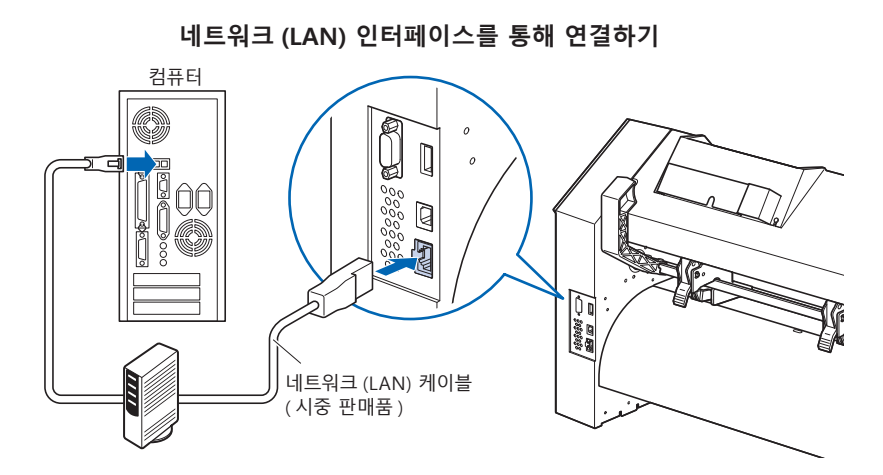

**RS-232C 인터페이스를 통해 연결하기**

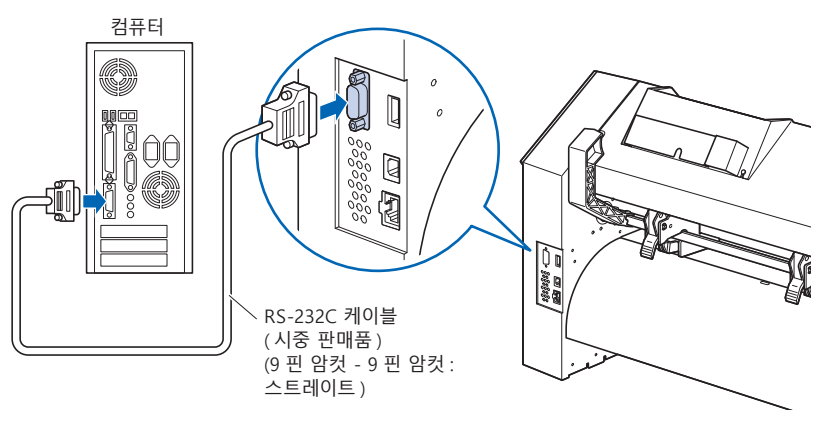

# <span id="page-32-0"></span>**2장: 절단 준비**

이 장에서는 절단을 시작하기 위해 준비해야할 점들에 대해 설명합니다 .

**제품 요약**

- *2.1* **[절단기 플런저 준비](#page-33-0)**
- *2.2* **[도구 장착](#page-36-0)**
- *2.3* **[미디어 장착 \(종이 또는 마킹 필름\)](#page-38-0)**
- *2.4* **[푸시 롤러 조정](#page-56-0)**
- *2.5* **[기본 화면 안내](#page-60-0)**
- *2.6* **[전원 연결](#page-61-0)**
- *2.7* **[제어판 사용법](#page-62-0)**
- *2.8* **[공급 방법 설정](#page-68-0)**
- *2.9* **[미디어\(종이 혹은 표시 필름\)의 사전 공급](#page-70-0)**
- *2.10* **[도구 조건의 선택](#page-71-0)**
- *2.11* **[컷 테스트 실시](#page-87-0)**
- *2.12* **[심플 모드 안내](#page-94-0)**
- 2.12.1 **[페이지](#page-96-0) 길이 설정** (**심플 모드** )
- 2.12.2 HP-GL **[구성시](#page-98-0) 원점 설정** (**심플 모드**)
- 2.12.3 [GP-GL](#page-99-0) **스텝 크기** (**심플 모드**)
- [2.12.4](#page-100-0) **표시 언어 설정** (**언어**) (**심플 모드**)
- [2.12.5](#page-101-0) **표시 길이 단위 설정**(**길이 단위**) (**심플 모드** )
- *2.13* **미디어(용지나 마킹 필름)를 감는다**

# <span id="page-33-0"></span>*2.1* **절단기 플런저 준비**

이 장에서는 절단기 플런저 ( 절단기 펜 ) 의 구조와 종류에 대해 설명합니다 .

#### **절단기 플런저 명칭**

플로터는 플런저에 장착된 절단기 날을 사용해서 절단합니다 . 장착될 절단기 날의 지름에 따라 두 가지 종류의 플런저가 있습니다 ( φ 0.9 mm 절단기 플런저는 표준 부속품으로서 제공됩니다 ). 절단기 날을 반드시 해당 절단기 플런저에 장착하십시오 .

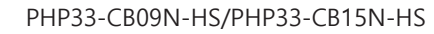

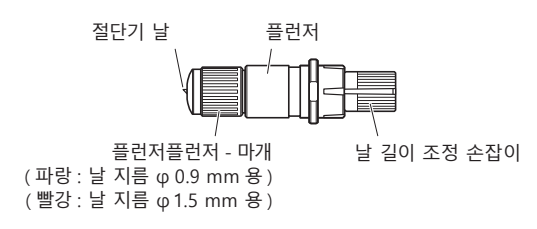

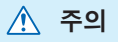

부상을 피하시려면 절단기의 날을 조심해서 다루십시오 .

## <span id="page-34-0"></span>**절단기 플런져 구조**

#### PHP33-CB09N-HS/PHP33-CB15N-HS

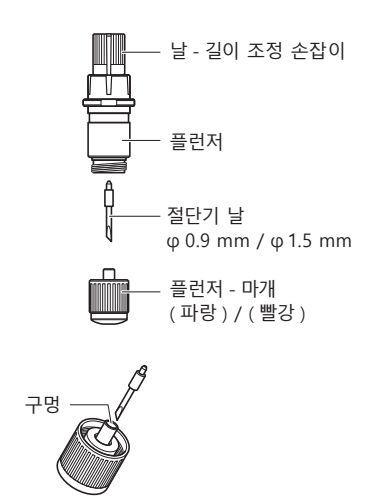

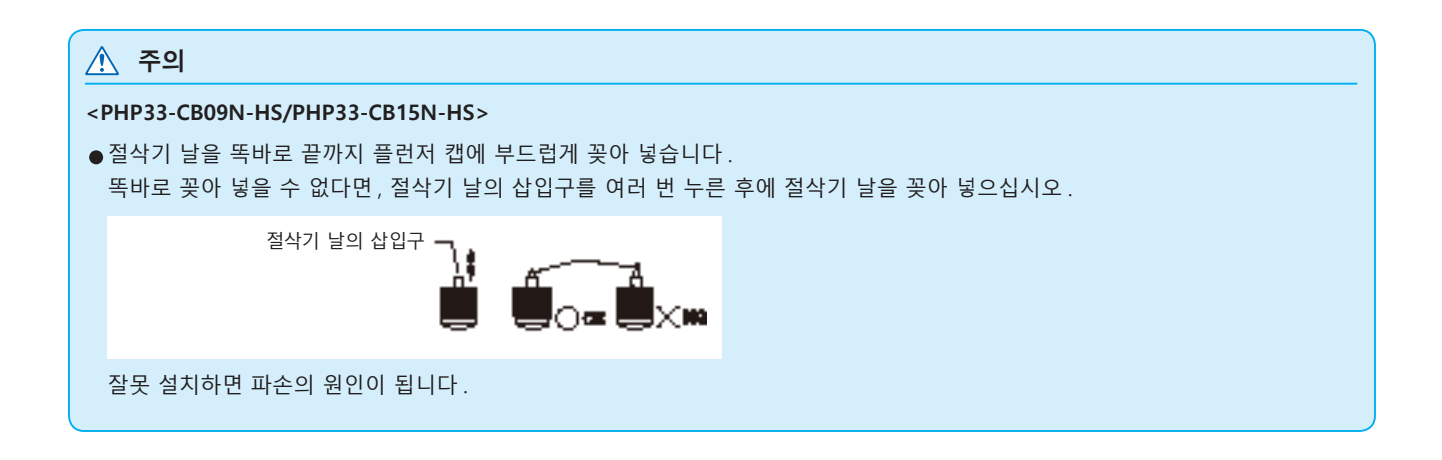

### <span id="page-35-0"></span>**날 길이 조정**

최적의 절단을 하려면 날의 칼날 조정해야 합니다 . 약간의 컷 테스트를 실시하여 최적의 날 길이를 설정하십시오 .

### **주의** ●부상을 피하시려면 절단기의 날을 조심해서 다루십시오 . 날을 너무 많이 연장하면 절단기의 날이나 절단 매트가 손상될 수 있습니다 . ●반드시 날 길이를 미디어의 두께보다 짧게 설정하십시오 . 보충 설명 . 반드시 ' 컷 테스트 ' 를 실시하여 조정해 주십시오 . **보충** ●컷 테스트에 대해서는 " 컷 테스트 실시 " 를 참고하십시오. ●필름 등과 같은 얇은 미디어를 사용할 경우에는 부속품 루페를 사용하여 조정해 주십시오.

날 길이 조정 손잡이를 돌려서 날의 길이를 조정하십시오 . 손잡이를 "A" 방향으로 돌려 날을 빼내거나 "B" 방향으로 돌려 안으로 집어 넣으십시오 . 손잡이를 눈금 하나만큼 돌리면 날이 약 0.1 mm 이동합니다 . 손잡이를 완전히 한 바퀴 돌리면 날이 약 0.5 mm 이동합니다 .

PHP33-CB09N-HS/PHP33-CB15N-HS

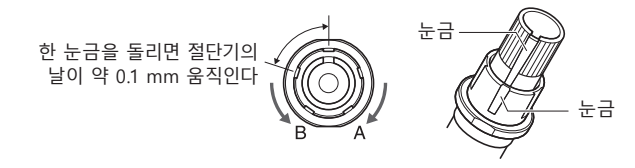

### **날의 적용 및 특징**

가장 적합한 절단기의 날과 절단할 미디어를 선택하십시오 . '커터 칼날에 관한 설명서' 를 참조해 주십시오 .

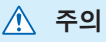

부상을 피하시려면 절단기 날을 조심해서 다루십시오 .
# *2.2* **도구 장착**

플로터에 도구들을 (커팅 플러저, 플로터 펜) 장착하십시오.

### **도구 장착**

도구집에 도구를 장착할 때는 다음 사항들을 유의하십시오 .

- 도구의 플랜지가 도구집의 윗부분에 닿을 때까지 완전히 밀어넣은 다음 나사를 단단히 조이십시오.
- •부상을 방지하기 위해 , 커팅 플로터가 켜진 직후나 도구가 움직이고 있을 때는 절대로 도를구 만지지 마십시오 .

여기서는 커팅플런저 예로 들어 설명합니다 .

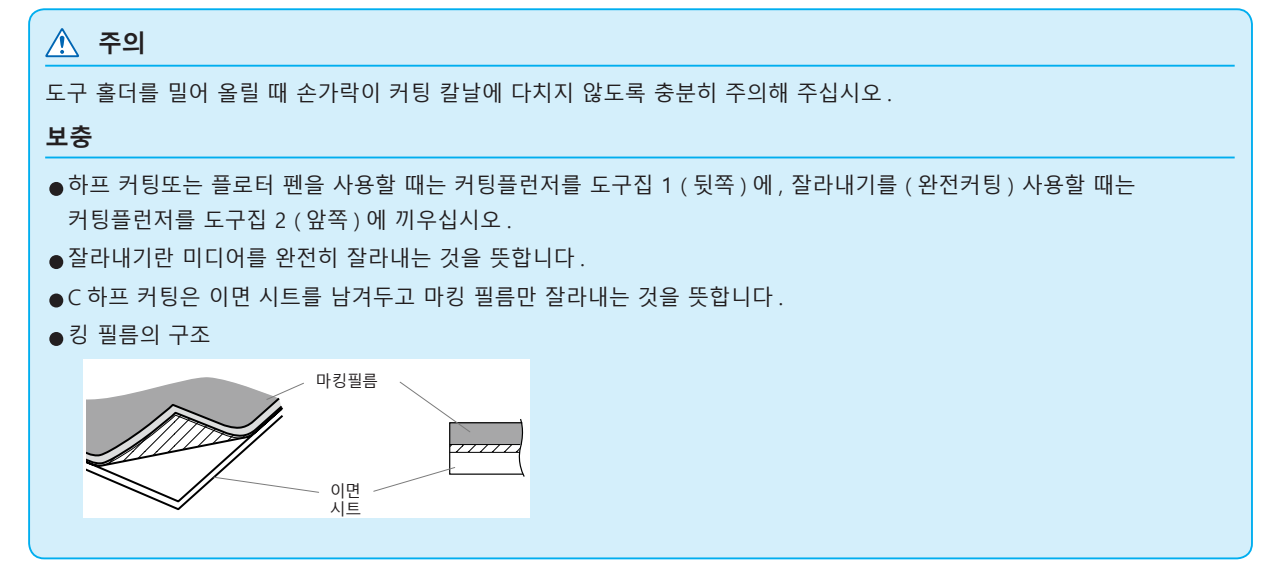

### **작동**

*1* 도구집의 나사를 푸십시오 .

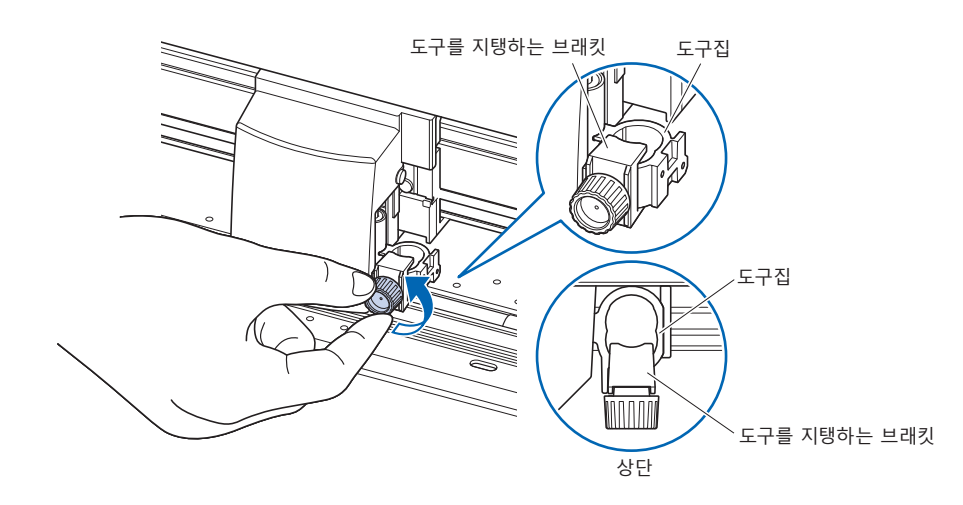

*2* 도구집을 위로 밀어올릴 때는 그 플랜지가 홀더의 윗부분에 완전히 닿을 때까지 밀어 올리십시오 .

#### **보충**

하프 커팅과 플로터 펜을 사용할 때는 커팅플런저를 도구집 1 ( 뒷쪽 ) 에 , 잘라내기를 ( 완전커팅 ) 사용할 때는 커팅플런저를 도구집 2 ( 앞쪽 ) 에 끼우십시오 .

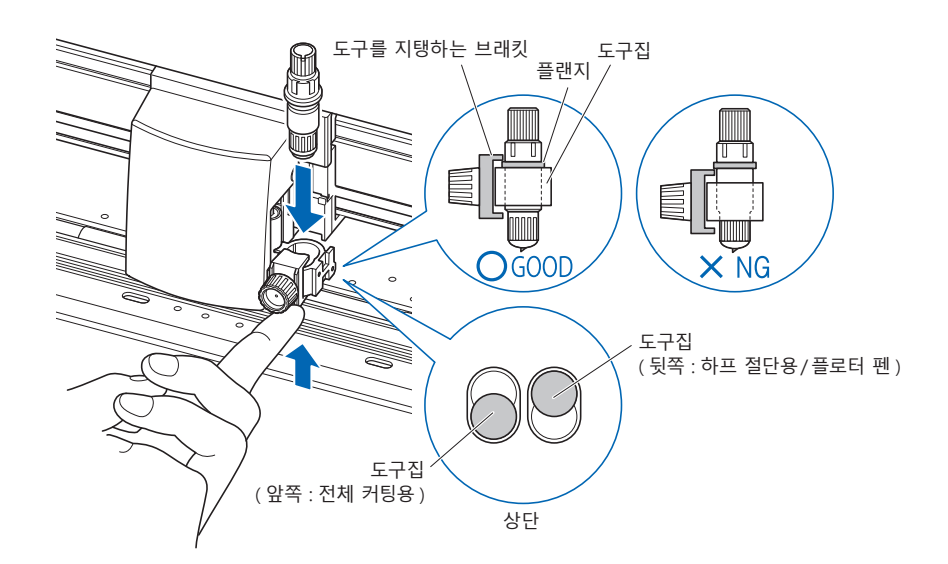

*3* 도구 플랜지 부분을 덮듯이 도구 브래킷을 셋팅하고 나사를 조이십시오 .

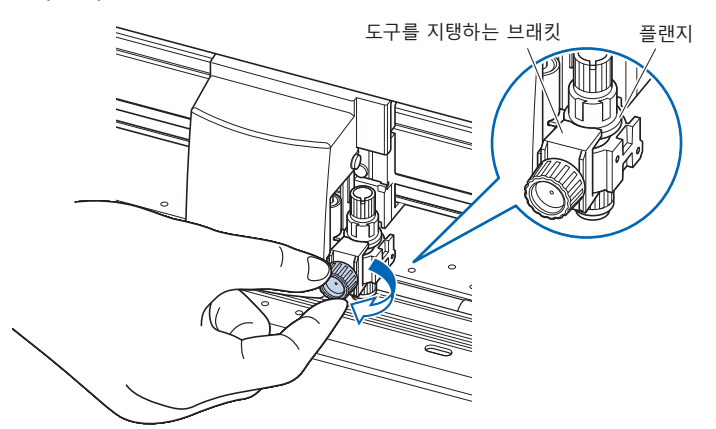

## **도구 분리**

도구를 분리할 때는 나사를 시계 반대 방향으로 돌려서 도구를 분리합니다 .

# *2.3* **미디어 장착 ( 종이 또는 마킹 필름 )**

미디어로는 롤미디어와 시트미디어를 모두 사용할 수 있습니다 . 각 종류에 대해 제공된 지시에 따라 미디어를 장착하십시오 .

미디어를 센서 안에 고정할 때는 미디어 오른쪽에 있는 ( 정면에서 볼 때 ) 그릿 롤러를 가이드로 사용하십시오 . 그 다음 , 푸시 롤러를 미디어의 측면과 나란히 되도록 조정하십시오 .

- 롤미디어 장착
- 시트 미디어 장착

### **롤미디어 장착 (CE7000-40/60)**

CE7000-40 에서 설명합니다 .

#### 미디어를**작동**

*1* 미디어 고정 레버를 내려서 푸시 롤러를 들어 올리십시오 .

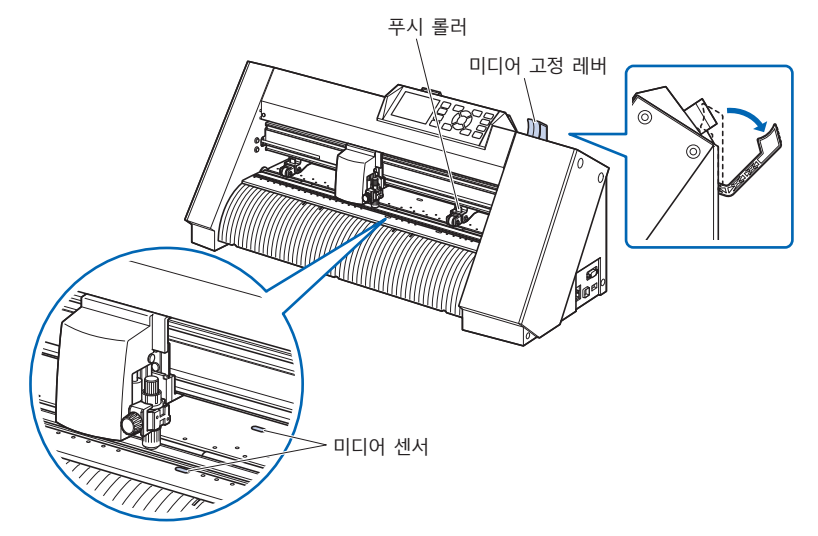

*2* 롤미디어를 롤미디어 트레이에 올린 다음 롤미디어의 끝을 기계의 뒤쪽에서 앞으로 미십시오 . 그 경로에 느슨함이 없도록 확인하면서 롤미디어를 당기십시오 .

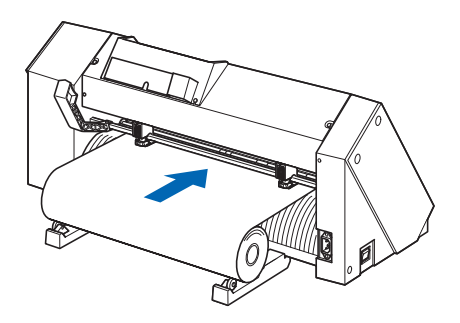

*3* 롤미디어는 정면에서 당겼을 때 그 끝부분이 센서를 완전히 덮을만큼 길어야 합니다 . 너무 길게 당겼다면 롤을 감아 길이를 조정하십시오 .

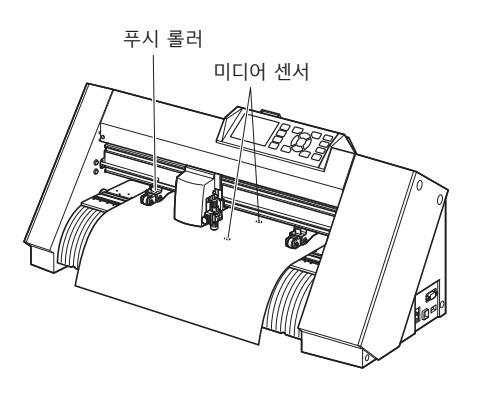

4 푸시 롤러들을 미디어의 폭과 일치하도록 놓으십시오 .<br>**4** 푸시 롤러들을 미디어의 폭과 일치하도록 놓으십시오 . 푸시 롤러들을 미디어의 양옆에 밀어 내리십시오 . 그릿 롤러 위치 가이드를 이용하여 그릿 롤러들의 위에 고정되도록 하십시오 .

푸시 롤러에는 억제 압력 조정 기능이 있습니다 .

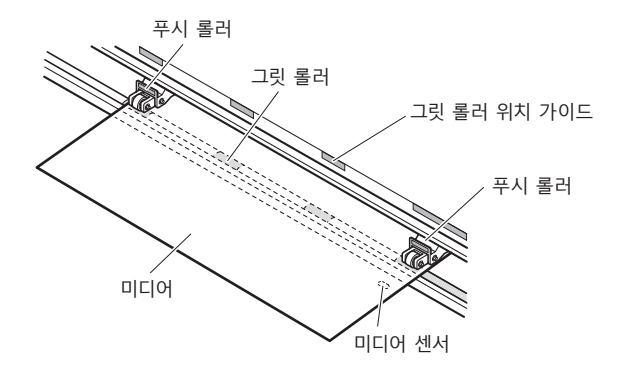

- •미디어가 항상 미디어 센서 위에 놓여야 합니다 .
- 푸시 롤러들의 위치에 대해서는 "2.4 푸시 롤러 조정 " 을 참고하십시오 .

## **장축 미디어를 공급할 때 (2m 이상 )**

푸시 롤러를 미디어의 가장자리에서 적어도 15 mm 안쪽에 놓으십시오 .

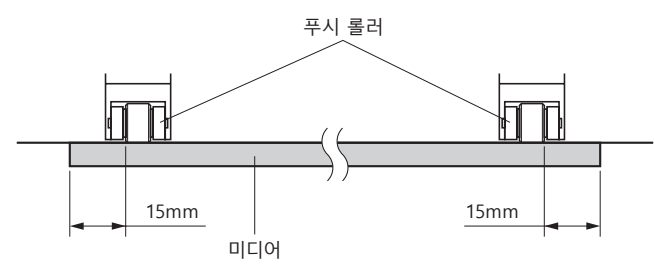

## **장축 미디어를 공급할 때 (최소 2m)**

푸시 롤러를 미디어의 가장자리에서 적어도 5 mm 안쪽에 놓으십시오 .

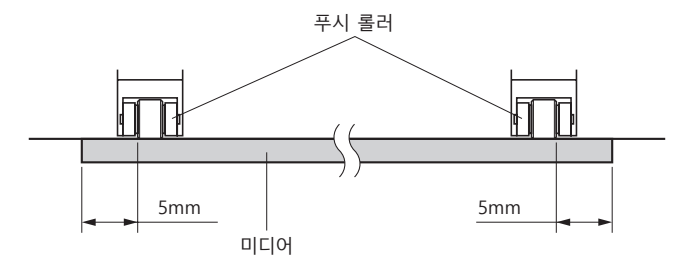

*5* 미디어가 느슨해지지 않도록 미디어를 팽팽하게 잡아당긴 다음 , 미디어 고정 레버를 들어 올려서 푸시 롤러들을 내리십시오 .

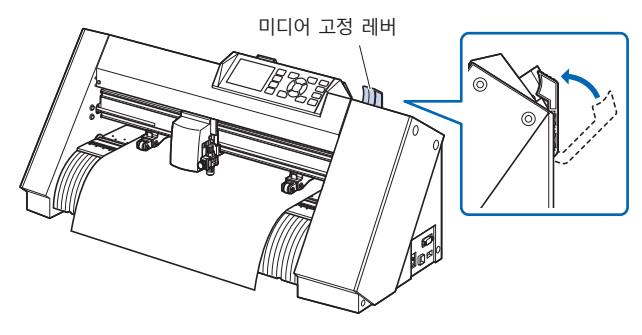

미디어에 기계의 뒷면에 대해 사용될 것과 같은 분량의 느슨한 부분을 만드십시오 .

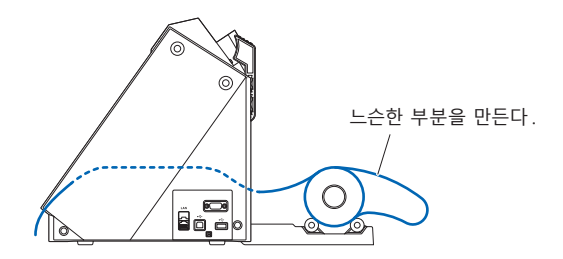

## **롤미디어 장착 (CE7000-130/160)**

CE7000-130 에서 설명합니다 .

### **작동**

*1* 미디어 고정 레버를 내려서 푸시 롤러를 들어 올리십시오 .

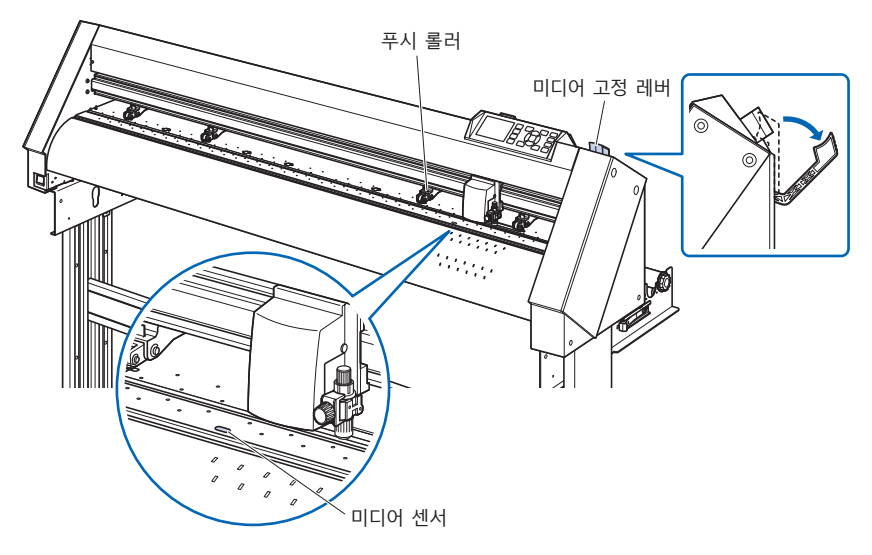

*2* 롤미디어를 스탁 샤프트 위에 놓고 정지기로 롤미디어를 감쌉니다 . 위치가 결정되면 정지기의 나사를 조여서 고정하십시오 .

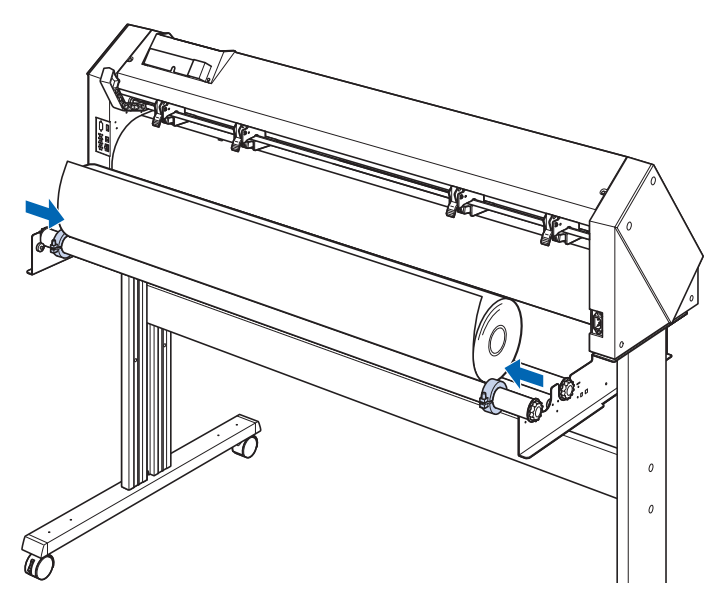

*3* 롤미디어는 정면에서 당겼을 때 그 끝부분이 센서를 완전히 덮을만큼 길어야 합니다 . 너무 길게 당겼다면 롤을 감아 길이를 조정하십시오 .

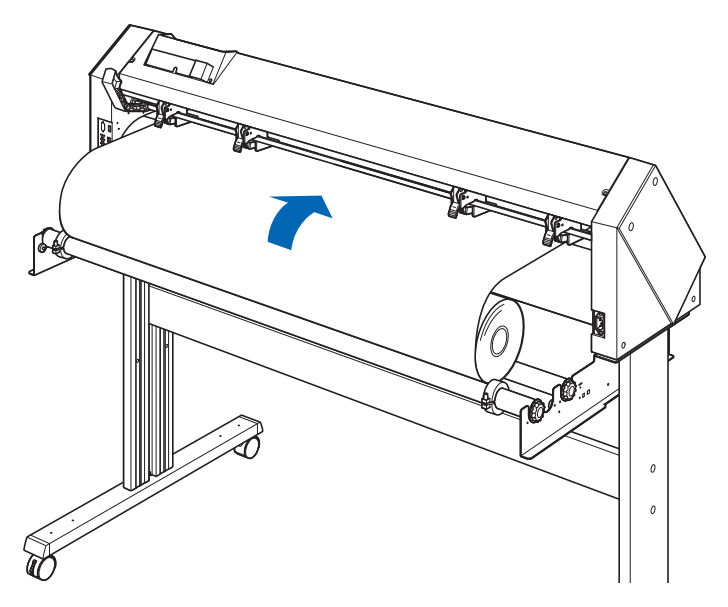

*4* 미디어 정지기를 잠그고 ( 안쪽으로 미십시오 ), 롤미디어가 똑바로 되도록 균일하게 꺼집어냅니다 . 롤미디어는 반드시 미디어 센서 위에 걸리도록 셋팅해 주십시오 .

#### **보충**

실제로 컷팅할 경우에는 미디어 정지기 잠금을 해제 ( 미디어 정지기를 바깥쪽으로 잡아당기는 동안 앞으로 미십시오 ) 해 주십시오 .

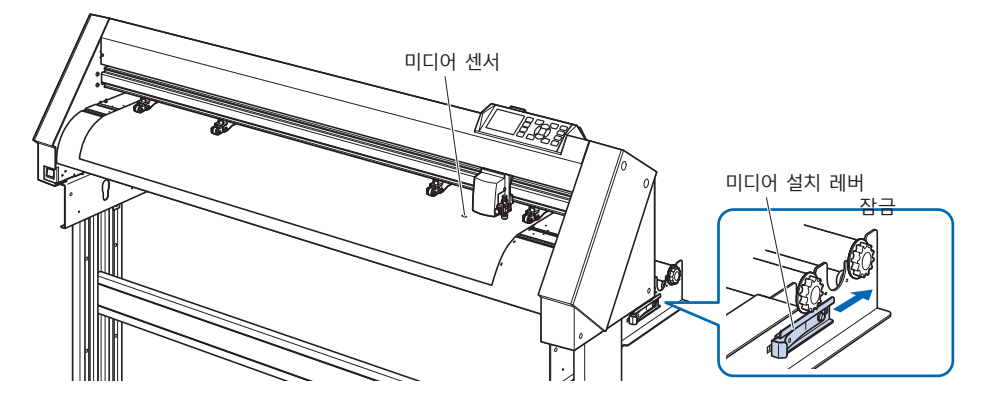

*5* 푸시 롤러들을 미디어의 폭과 일치하도록 놓으십시오 .

## **CE7000-130/160의 경우**

4 개의 푸시 롤러를 사용하여 각 미디어의 양 끝과 중앙을 누릅니다 . 롤러 위치 가이드를 기준으로 푸시 롤러가 그릿 롤러 위에 오도록 셋팅합니다 .

푸시 롤러에는 억제 압력 조정 기능이 있습니다.

#### **보충**

- •미디어가 항상 미디어 센서 위에 놓여야 합니다.
- •푸시 롤러들의 위치에 대해서는 "2.4 푸시 롤러 조정 " 을 참고하십시오 .
- •푸시 롤러의 억제 압력에 대해서는 "2.4 푸시 롤러 조정 " 을 참고하십시오 .

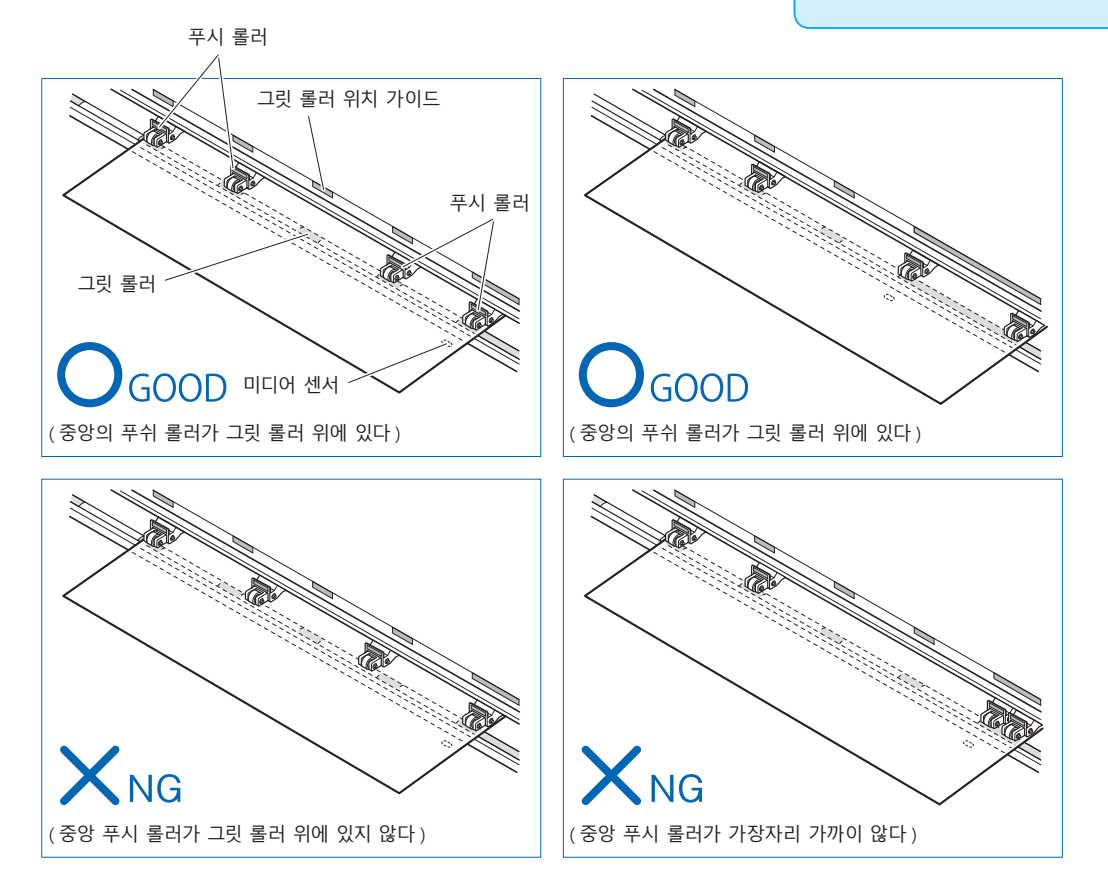

## **장축 미디어를 공급할 때 (2m 이상 )**

푸시 롤러를 미디어의 가장자리에서 적어도 15 mm 안쪽에 놓으십시오 .

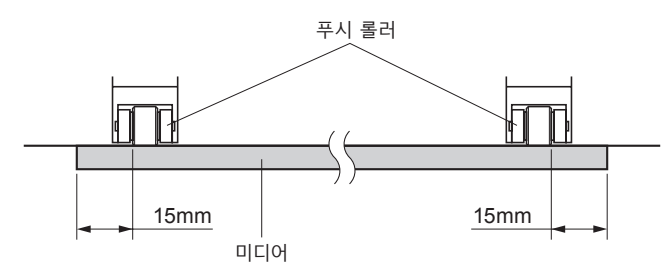

## **장축 미디어를 공급할 때 (최소 2m)**

プ푸시 롤러를 미디어의 가장자리에서 적어도 5 mm 안쪽에 놓으십시오 .

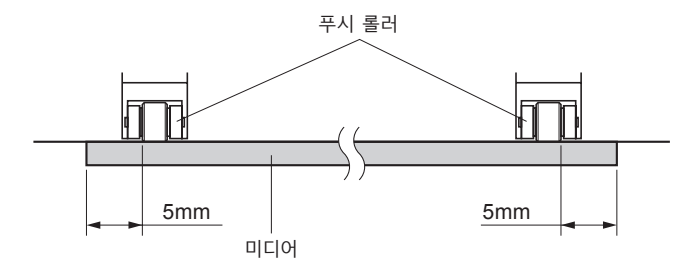

*6* 미디어가 느슨해지지 않도록 미디어를 팽팽하게 잡아당긴 다음 , 미디어 고정 레버를 들어 올려서 푸시 롤러들을 내리십시오 .

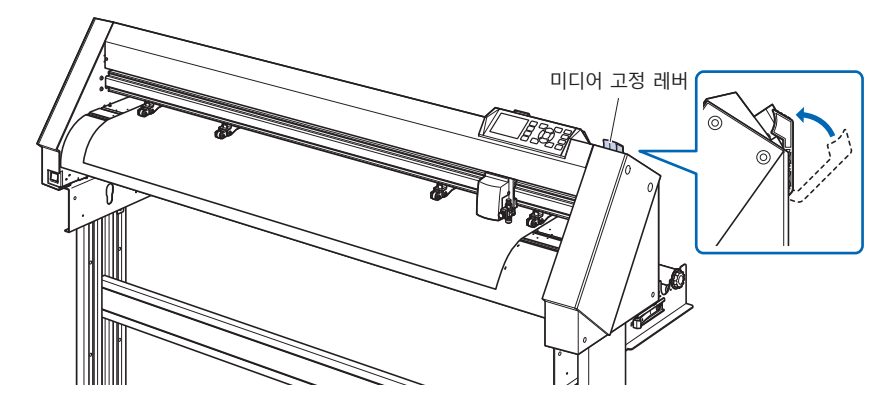

*7* 미디어에서 잠금장치를 풀어 주십시오 ( 바깥쪽으로 잡아당기는 동안 앞으로 미십시오 ).

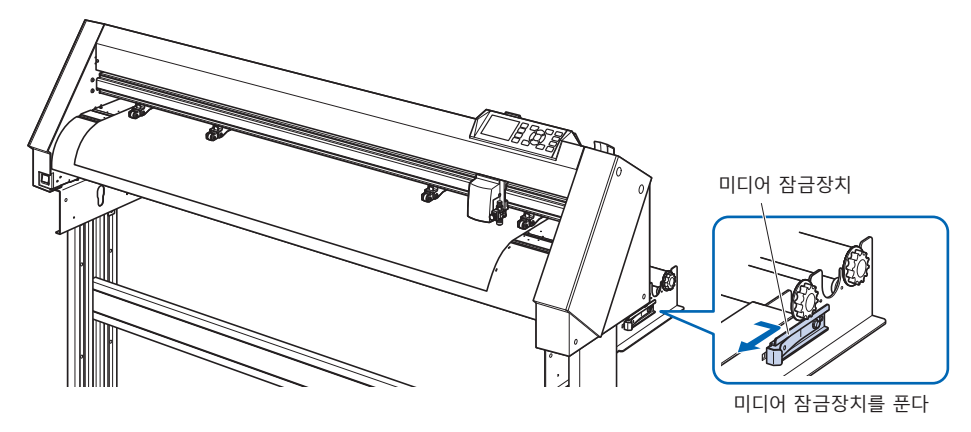

*8* 고정 레버가 올려져 있고 ( 또한 미디어가 푸시 롤러에 의해 고정되어 있으며 ) 미디어 스토퍼가 풀려 있을 경우에는 롤미디어를 풀어 약간 느슨하게 해 주십시오 . 커팅플로터의 뒷면에 미디어를 사용할만큼 느슨하게 해 주십시오 .

#### **보충**

- ●미디어에 여유를 줄 때 바닥의 먼지가 달라붙을 수 있으니 조심하십시오 .
- ●연속 운전을 실시할 경우는 본체 뒷편에서 미디어가 쳐지도록 두지 말고 , 롤미디어를 셋팅해 주십시오 .

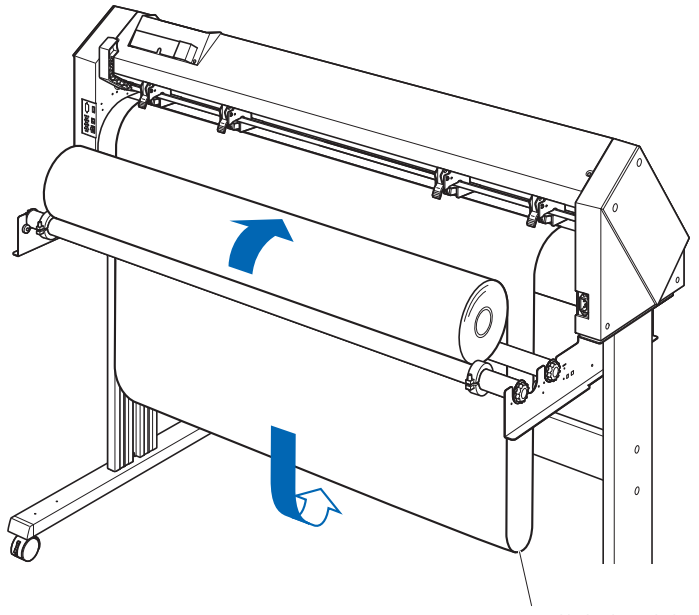

느슨하게 해 주십시오 .

## **시트 미디어 장착 (CE7000-40/60)**

CE7000-60 에서 설명합니다 . \* 스탠드는 옵션입니다 .

### **작동**

*1* 미디어 장착레버를 내려서 푸시롤러들을 들어 올리십시오 .

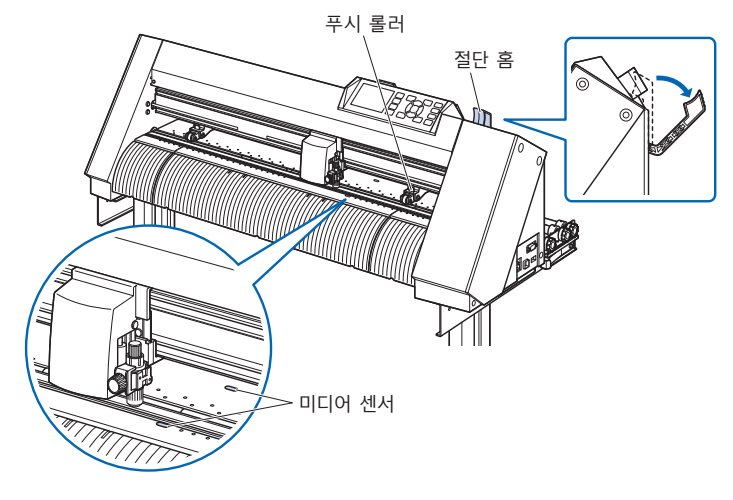

*2* 종이의 가장자리가 정면의 가이드라인과 라인업 되도록 시트 미디어를 놓으십시오 . 시트미디어가 미디어 센서를 완전히 덮도록 하십시오 .

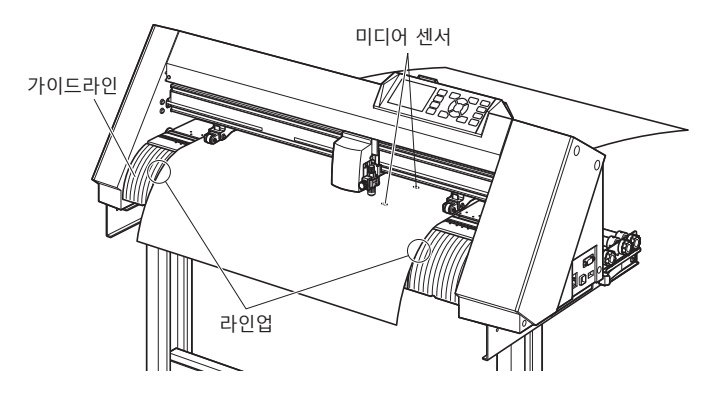

- *3* 미디어와 푸시 롤러들을 미디어의 폭에 맞도록 배치하십시오 . 푸시 롤러들은 미디어의 양측을 밀어 내립니다 . 그릿 롤러
	- 위치 가이드를 이용해서 푸시 롤러들이 반드시 그릿 롤러들 위에 놓이도록 하십시오 .

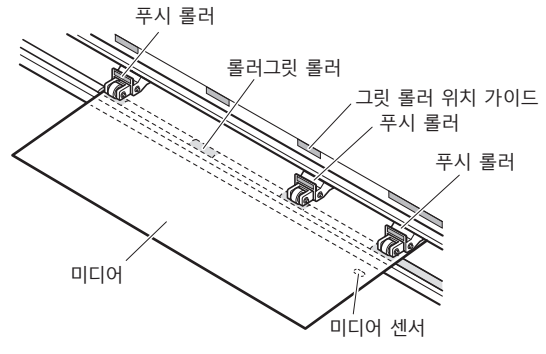

**보충**

- •미디어의 길이는 최소한 125 mm 여야 합니다 .
- •미디어는 항상 미디어 센서의 위에 놓여야 합니다 . ( 미디어 센서의 위치에 대해서는 " 명칭 " 을 참고하십시오 .)
- •푸시 롤러의 위치에 대해서는 " 푸시 롤러 조정 " 을 참고하십시오 . 푸시 롤러

*4* 미디어가 느슨해지지 않도록 미디어를 팽팽하게 잡아 당긴 다음 미디어 고정 레버를 들어 올려 푸시 롤러들을 내리십시오 .

종이 가장자리가 정면에 있는 가이드라인과 라인업 되도록 시트 미디어를 장착하십시오 .

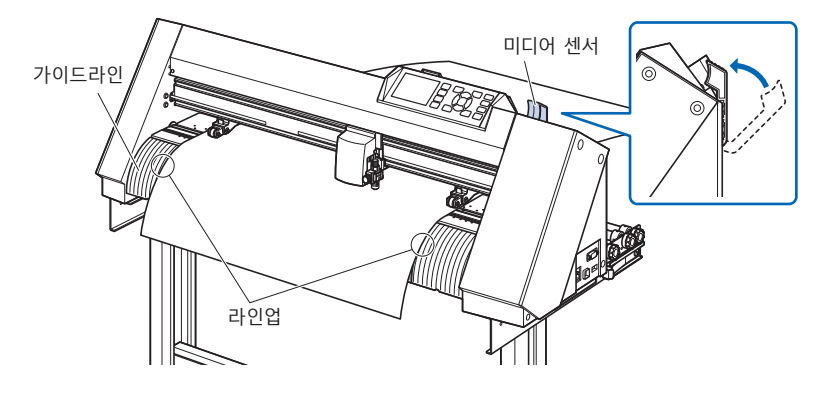

## **시트 미디어 장착 (CE7000-130/160)**

CE7000-130 에서 설명합니다

### **작동**

*1* 미디어 장착레버를 내려서 푸시롤러들을 들어 올리십시오 .

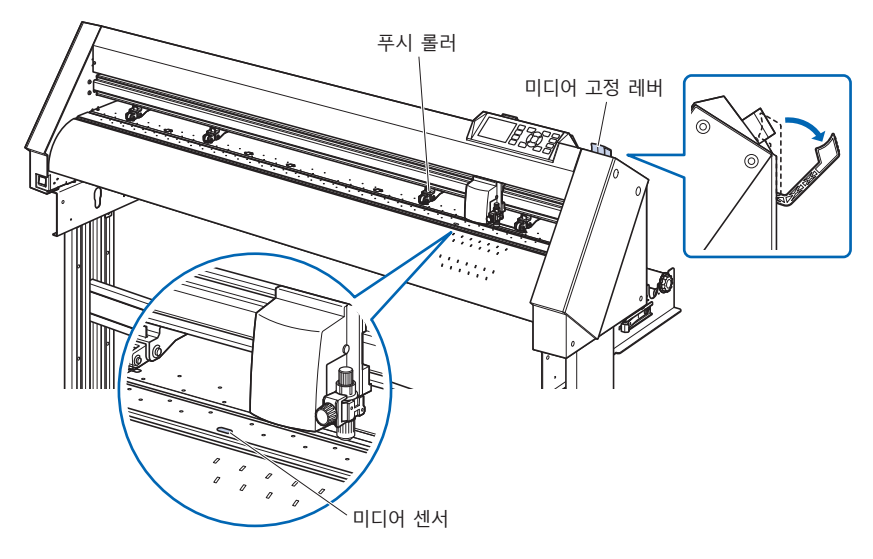

*2* 종이의 가장자리가 정면의 가이드라인과 라인업 되도록 시트 미디어를 놓으십시오 . 시트미디어가 미디어 센서를 완전히 덮도록 하십시오 .

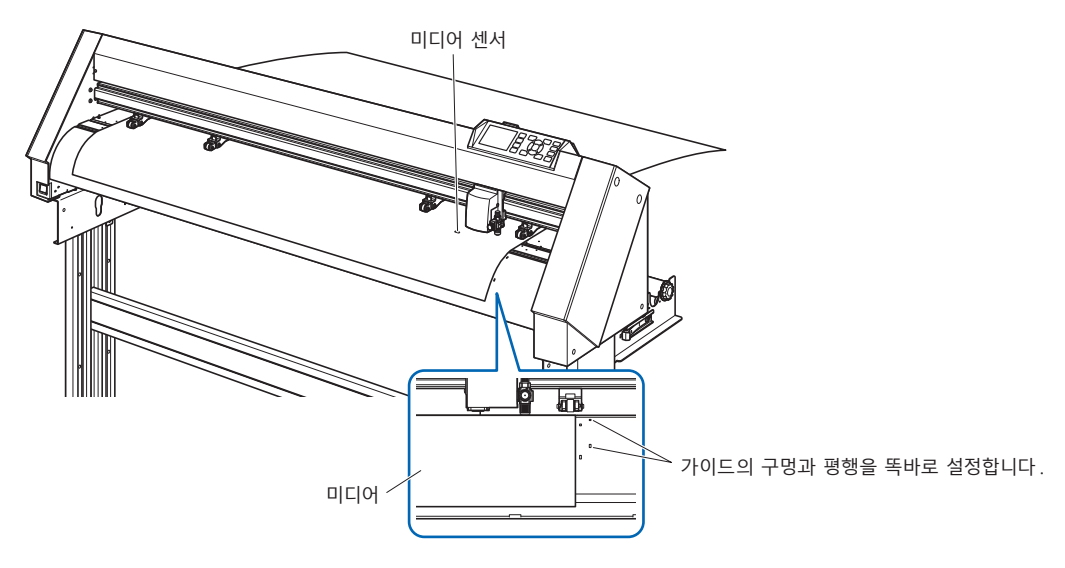

*3* 미디어와 푸시 롤러들을 미디어의 폭에 맞도록 배치하십시오 . 4 개의 푸시 롤러들을 사용해서 미디어의 양옆과 중앙을 밀어 내리십시오 . 그릿 롤러 위치 가이드를 이용해서 푸시 롤러들이 반드시 그릿

롤러들 위에 놓이도록 하십시오 .

푸시 롤러에는 억제 압력 조정 기능이 있습니다 .

#### **補足**

- ●미디어가 항상 미디어 센서 위에 놓여야 합니다 .
- ●푸시 롤러들의 위치에 대해서는 " 푸시 롤러 조정 " 을 참고하십시오 .
- ●푸시 롤러의 억제 압력에 대해서는 " 푸시 롤러 조정 " 을 참고하십시오 .。

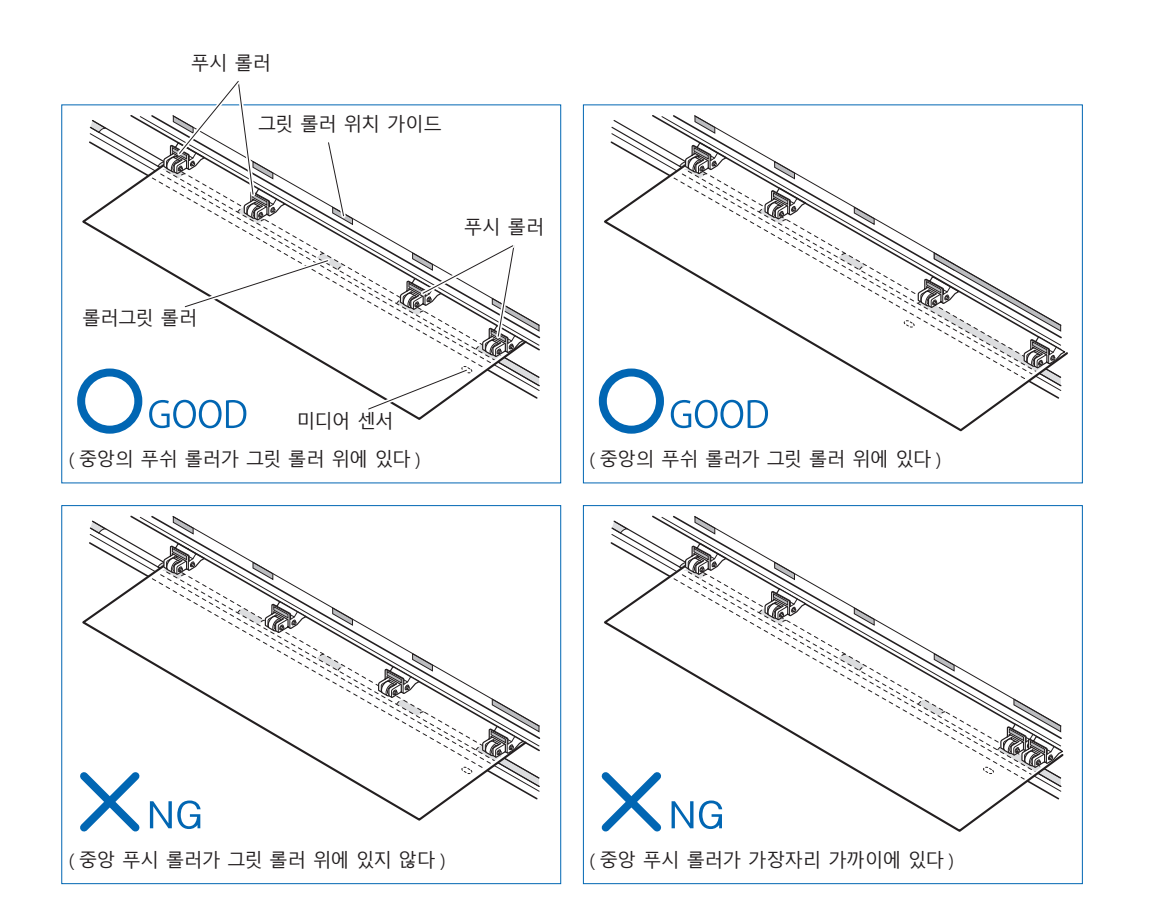

*4* 가이드의 구멍과 평행을 똑바로 설정합니다 . 고정 레버를 들어 올리면 푸시 롤러의 위치와 시트 종이가 고정됩니다 .

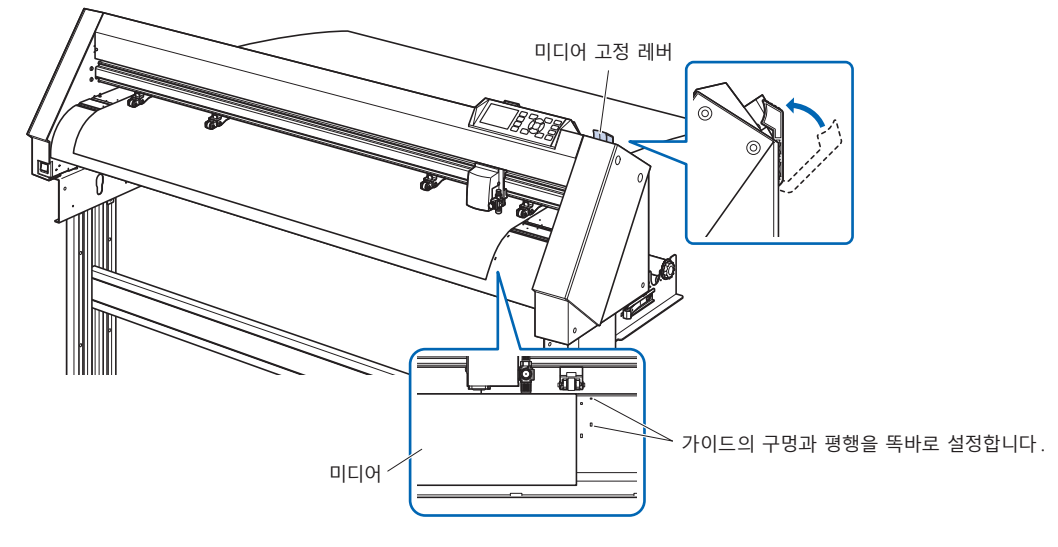

## **커팅용 하드보드지 ( 미디어 정착용 )**

커팅용 하드보드지 (CR09300-A3) 를 사용하면 아래와 같은 미디어 잘라내기가 가능합니다 .

- ●미디어 정착용으로 하드보드지 ( 박리지 ) 가 없는 것을 자를 때 사용합니다.
- 하드보드지가 없는 미디어를 절단 ( 잘라내기 ) 할 때 사용합니다.
- A3 사이즈보다 작은 사이즈의 것을 절단할 때 사용합니다.
- CE7000-40-60 에만 대응하고 있습니다.

#### **주의사항**

- ●미디어를 잘라낼 때는 반드시 커팅용 하드보드지를 사용해 주십시오.
- "커팅용 하드보드지" 는 다시 벗길 수 있는 타입이므로 여러 번 사용할 수 있지만 , 사용함에 따라 젖혀지거나 점착력이 떨어져 사용하기 어렵게 됩니다 . 그 때는 새로운 "커팅용 하드보드지" 와 교체해 주십시오 . 교체 타이밍의 기준은 10 장 절단입니다 . 10 장을 초과해 사용한 경우는 보증 대상이 되지 않습니다 .
- "커팅용 하드보드지" 에 미디어를 붙일 때는 뜬 부분이나 벗겨진 부분이 없도록 확실하게 눌러서 붙여 주십시오 .
- 미디어는 굴곡이 적은 상태로 커팅용 하드보드지에 붙여 주십시오 . 탄성이 강하고 굴곡이 있는 미디어를 사용하면 , 등록 표시 검출 에러나 용지 걸림 등 불량의 원인이 됩니다 .
- "커팅용 하드보드지" 에 붙이는 미디어는 당사의 권장 미디어를 사용해 주십시오. 시판되고 있는 잉크젯 미디어를 사용할 경우 , 양면 코팅이 되어 있는 것은 사용할 수 없습니다 . 한쪽 면만 코팅된 잉크젯 미디어의 경우 , 코팅이 되어 있지 않은 면을 붙여 주십시오 . 코팅된 면을 붙이면 "커팅용 하드보드지" 의 점착력이 저하되어 사용할 수 없게 되는 경우가 있습니다 .
- "커팅용 하드보드지" 에 평활성이 좋은 ( 거칠지 않은 ) 종이를 붙이면 벗길 때 미디어에 자국이 남으므로 사용 시 주의해 주십시오 .
- 절단 후에 "커팅용 하드보드지" 에서 미디어를 떼어낼 때는 천천히 조심스럽게 떼어내 주십시오.
- "커팅용 하드보드지" 의 점착 부분은 습기를 잘 빨아들이므로 사용 직전까지 봉지에서 꺼내지 않도록 하십시오 .
- 보관할 때는 사용 전에 벗겨낸 세퍼레이터를 점착면에 붙여서 봉지에 넣어 보관해 주십시오.
- 고온다습한 장소나 직사광선이 닿는 장소를 피해 보관해 주십시오.
- 복사용지 등과 같은 얇은 미디어는 벗길 수 없게 되거나 찢어지는 경우가 있습니다.

## **미디어 셋팅**

#### **폭 297mm 이하의 미디어 셋팅 방법**

*1* 커팅용 하드보드지의 세퍼레이터 ( 황색 ) 를 벗겨내고 점착성이 있는 면을 드러냅니다 .( 세퍼레이터는 보관할 때 사용하므로 버리지 마십시오 .)

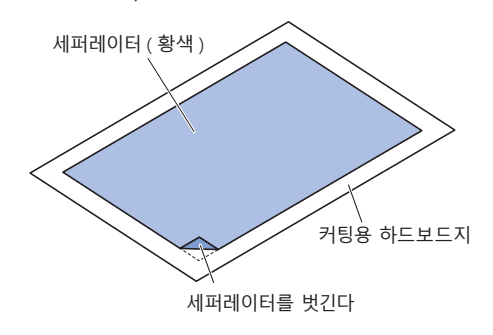

*2* 커팅용 하드보드지의 점착면에 따라 미디어를 붙입니다 .

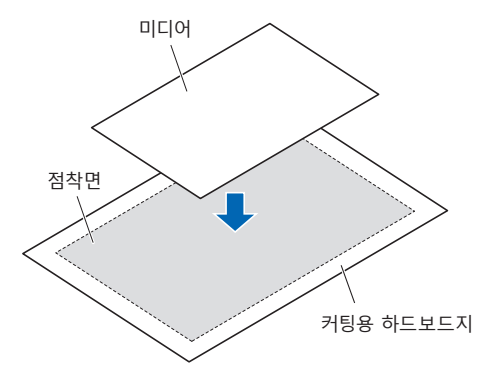

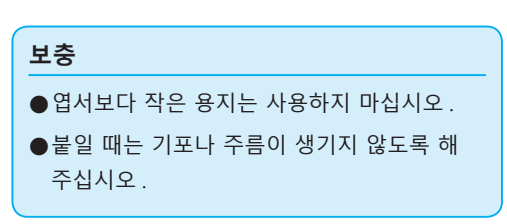

## **절단 가능 범위**

*1* 커팅용 하드보드지의 절단 가능 범위는 아래 그림과 같습니다 . A3 사이즈 이하의 미디어를 셋팅할 때는 반드시 절단 가능 범위 ( 점착면 ) 내에 셋팅해 주십시오 . 또한 미디어는 커팅용 하드보드지의 단면과 평행이 되도록 셋팅해 주십시오 .

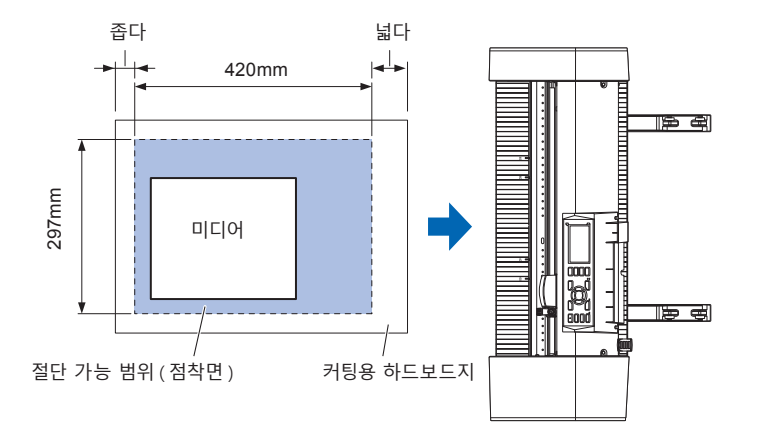

#### **보충**

- 엽서보다 작은 용지는 사용하지 마십시오.
- 본체는 커팅용 하드보드지의 폭을 절단 가능 범위로 인식합니다 . 셋팅할 미디어의 크기는 반드시 애플리케이션의 용지 설정과 동일하도록 해 주십시오 .
- 반드시 [ORIGIN] 키로 절단 시작 위치를 설정해 주십시오 .

## **커팅용 하드보드지 테이블 (옵션 )의 장착**

*1* 본체 앞뒤로 커팅용 하드보드지 테이블을 장착해 주십시오. 커팅용 하드보드지 테이블 아래의 돌기를 기종별로 움푹 들어간 부분에 끼워 넣습니다. (CE7000-40은 "40", CE7000- 60은 "60" 각인) (아래 그림은 CE7000-40)

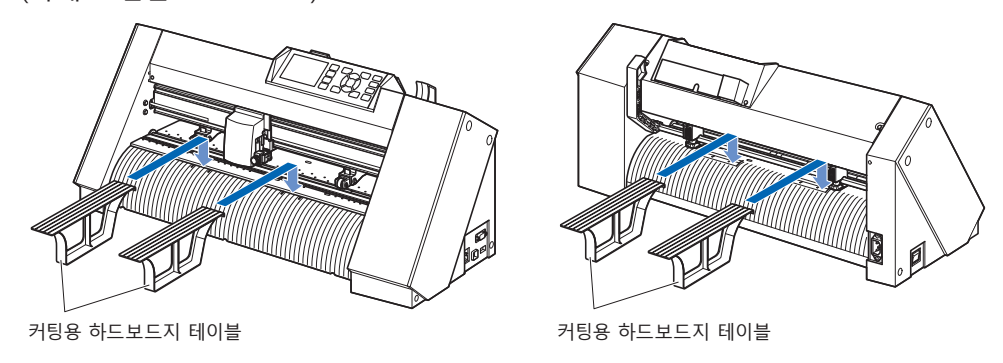

## **커팅용 하드보드지 셋팅 방법(커팅용 하드보드지 테이블: 옵션 )**

*1* 커팅용 하드보드지를 셋팅할 경우 , 커팅용 하드보드지 ¥ 여백 ( 투명 부분 ) 의 좁은 쪽이 선두가 되도록 삽입하고 , 그림과 같이 커팅용 하드보드지가 본체 앞으로 나온 상태로 해 주십시오 .

커팅용 하드보드지가 본체 뒤로 나오지 않도록 해 주십시오 .

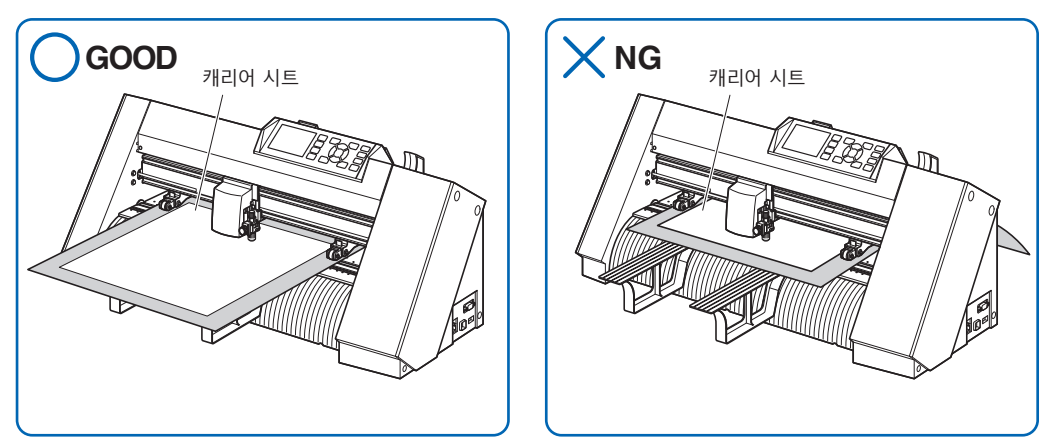

전면 측 가이드에 새겨진 가이드라인에 커팅용 하드보드지의 오른쪽 끝을 맞추면서 셋팅합니다 .

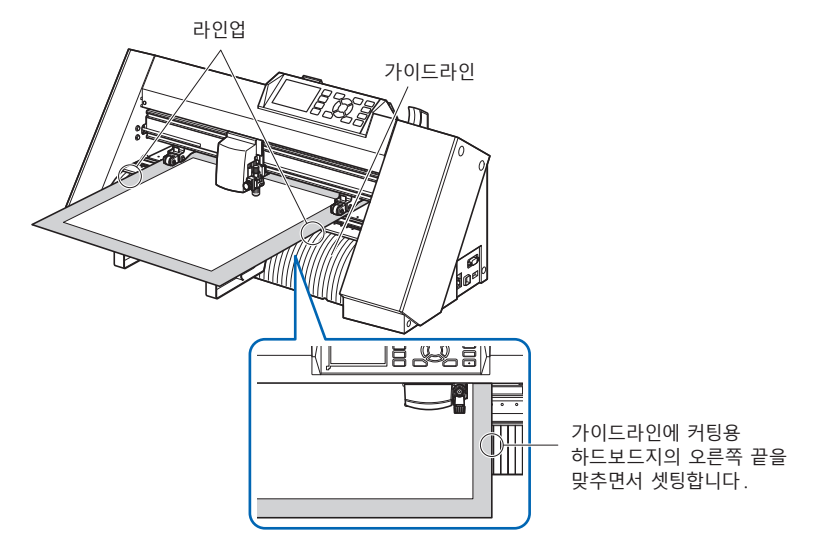

*2* 셋팅 레버를 올리면 푸시 롤러가 내려가 커팅용 하드보드지가 고정됩니다 .

# *2.4* **푸시 롤러 조정**

여기에서는 푸시 롤러들을 정렬하는 방법에 대해 설명합니다 .

### **푸시 롤러 조정**

좌우 푸시 롤러를 미디어의 폭에 맞도록 배치하십시오 . 푸시 롤러들이 미디어 및 그릿 롤러들보다 위에 위치하도록 조정하십시오 . 푸시 롤러를 그릿 롤러 위치 가이드 안에 놓으면 푸시롤러가 틀림없이 그릿 롤러 위에 놓이게 됩니다 .

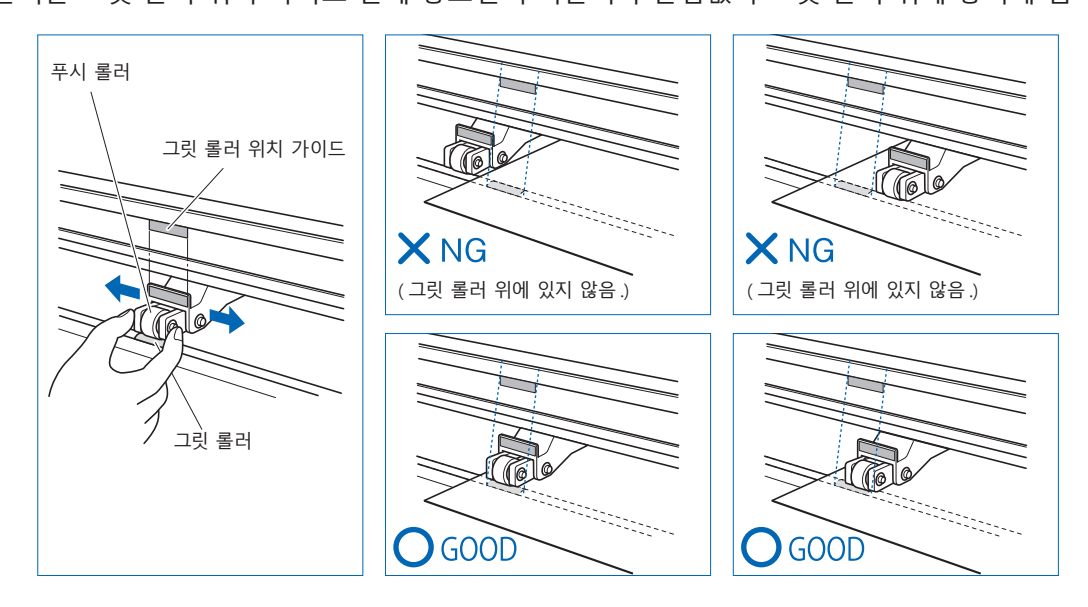

#### **주의**

푸시 롤러를 이동하려면 , 미디어 고정 레버가 내려진 위치에 있어야 합니다 .

#### **보충**

미디어를 설치하고 미디어 고정 레버를 들어 올린 후 [ 푸시 롤러 지점 확인중 ] 이라는 메시지가 나타나면 , 이는 오른쪽 푸시 롤러가 오른쪽 그릿 롤러 위에 있지 않거나 , 왼쪽 또는 중앙 푸시 롤러가 올바른 그릿 롤러 위에 있지 않다는 것을 의미합니다 . 모든 것들이 올바르게 설치되었는지 확인하십시오 .

## **장축 미디어를 공급할 때 (2m 이상 )**

푸시 롤러를 미디어의 가장자리에서 적어도 15 mm 안쪽에 놓으십시오 .

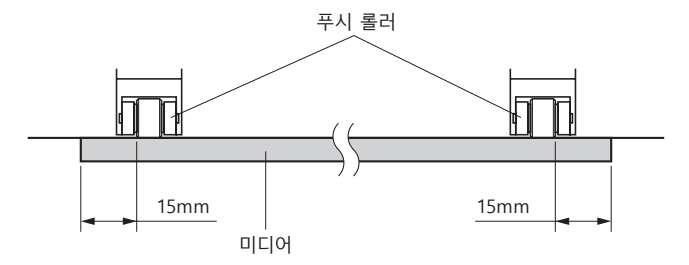

## **장축 미디어를 공급할 때 (최소 2m)**

푸시 롤러를 미디어의 가장자리에서 적어도 5 mm 안쪽에 놓으십시오 .

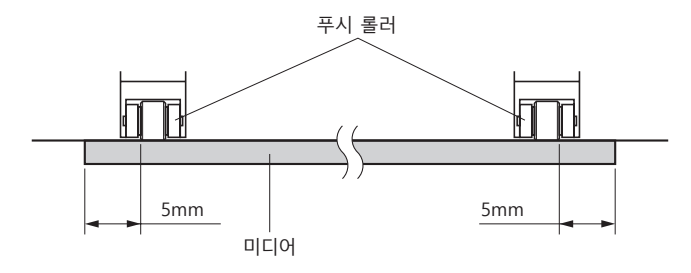

## **좁은 미디어공급할 때 (최소 160mm)**

모든 푸시 롤러가 오른쪽 긴 그릿 롤러 위에 오도록 합니다 . 그릿 롤러의 왼쪽 끝을 기점으로 하여 푸시 롤러가 미디어의 양쪽에 걸리도록 설정하십시오 .

설정할 수 있는 미디어의 폭은 50mm 이상입니다 .

\* CE7000-130/160 의 경우 "기본 설정" – "미디어 폭 " 에서 " 좁게" 로 설정하십시오 .

푸시 롤러는 오른쪽 2 개만 사용하십시오 . 3 번째 이후의 푸시 롤러 억제 압력 전환은 약 ( 끄기 ) 으로 하여 그릿 롤러 위가 아닌 위치로 해 주십시오 . ( 푸시 롤러 위치는 읽어들일 수 없습니다 .) 사용할 푸시 롤러 억제 압력은 동일하게 해 주십시오 . 3 번째 이후는 미디어 위치에서 피해 주십시오 .

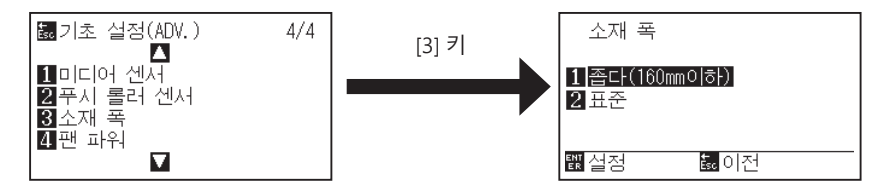

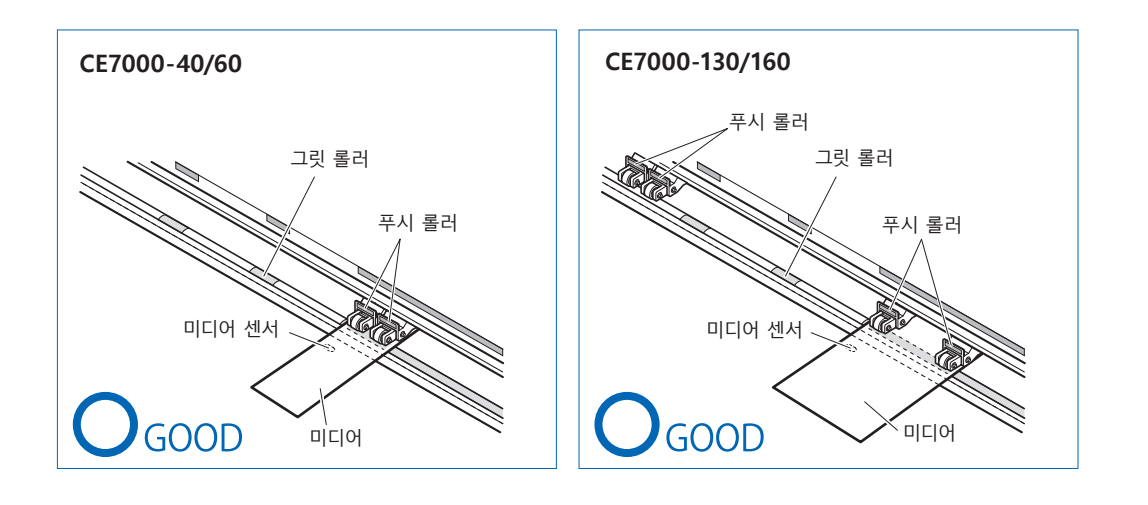

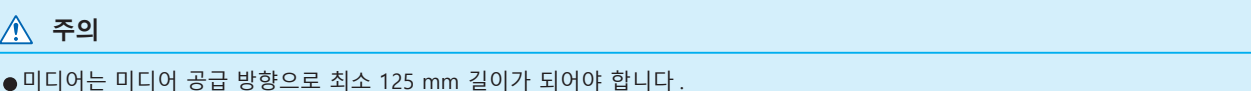

•미디어가 항상 미디어 센서 위에 놓여야 합니다 .

### **억제력 변경하기**

미디어를 확실하게 유지하기 위해 미디어의 폭이나 재질에 따라 푸시 롤러의 억제력을 설정해야 합니다 . (CE7000-130/CE7000-160 한정 )

### **전환**

(1) 고정 레버를 올리고 푸시 롤러를 내립니다 .

(2) 푸시 롤러 뒤쪽에 있는 푸시 롤러 억제력 전환 레버를 사용하여 강 , 중 또는 약 ( 끄기 ) 으로 전환합니다 .

(3) 억제력 전환 레버를 내리면 강함의 상태 , 올리면 약함 ( 끄기 ) 이 됩니다 .

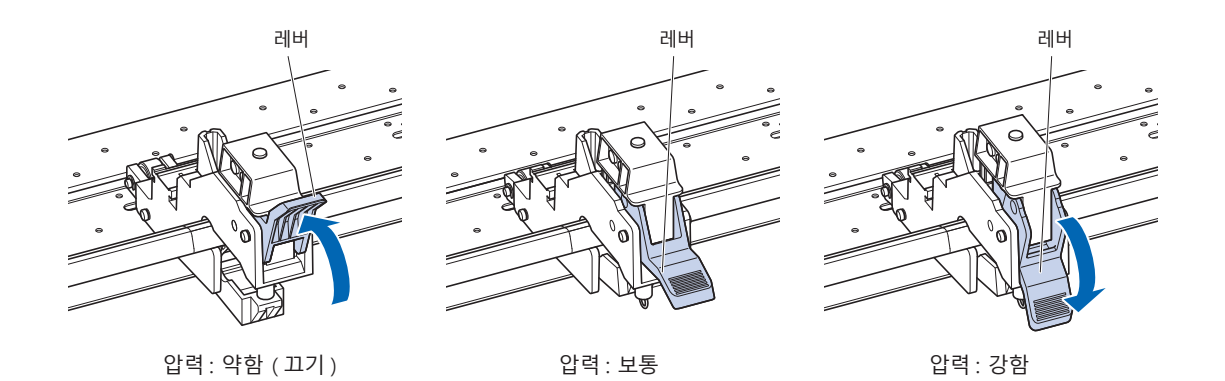

#### **주의**

- ●양 끝의 푸시 롤러는 억제 압력 전환을 강함 또는 보통으로 사용하고, 억제 압력은 동일하게 해 주십시오.
- •고정 레버를 내린 상태에서 누르기 압력을 바꾸면 레버가 무거워집니다 . 반드시 고정 레버를 올린 다음에 누르기 압력을 전환해 주십시오 .

#### **보충**

- 억제력 약함 ( 끄기 ) 은 자동차 필름 같이 얇은 필름 컷을 위한 표준 설정입니다.
- 각기 다른 종류의 미디어를 사용할 때 필요에 따라 억제력을 변환하십시오.

## **할당**

미디어를 누르는 양 끝의 푸시 롤러는 좌우를 동일하게 보통 또는 강함으로 설정하고 , 3 개 이상 사용할 경우 안쪽을 억제하는 푸시 롤러는 양쪽 끝보다 약하게 설정하십시오 .

#### **푸시 롤러를 2 개 사용할 경우**

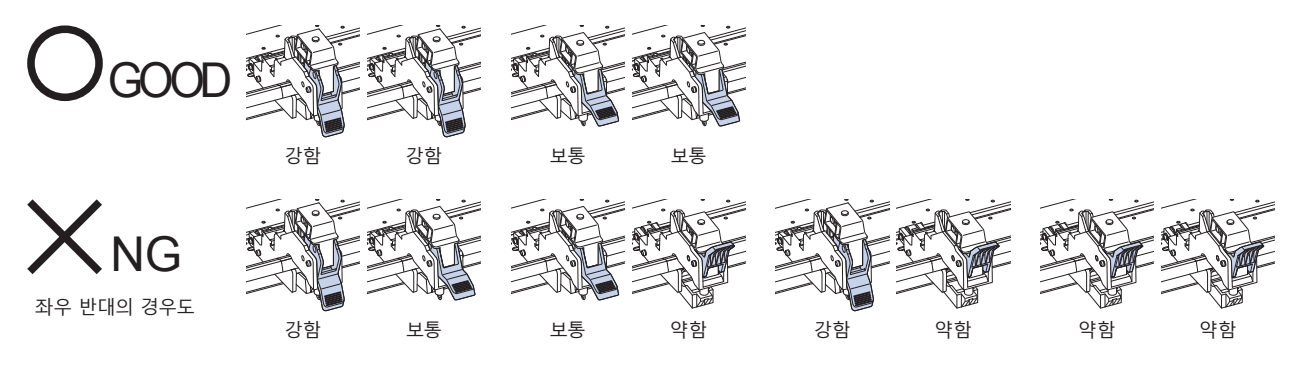

#### **푸시 롤러를 4 개 사용할 경우**

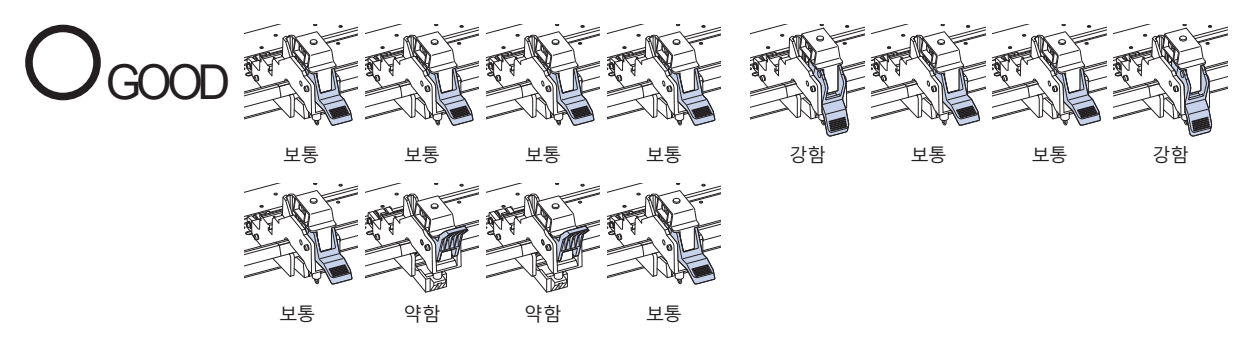

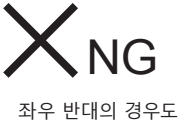

기타 전부

# *2.5* **기본 화면 안내**

초기 설정 화면은 구입 후 처음 기계에 전원을 공급할 때만 나타납니다 . 이 화면에서는 표시 언어와 길이 단위를 설정할 수 있습니다 .

또한 초기 설정 후의 '준비' 상태에서도 메뉴를 선택할 수 있습니다 .

(10 장의 " 표시 언어 설정 ( 언어 )", " 표시 길이 단위 설정 ( 길이 단위 )" 을 참조 .) 전원 켜기에 대해서는 " 전원 연결 " 을 참고하십시오 .

### **작동**

*1* 기계의 전원이 켜지면 (" | " 스위치 사용 ) 버전이 표시된 후 메시지가 나타납니다 .

자 , 언어 선택 (PLEASE SELECT LANGUAGE) 설정 화면이 나타났습니다 .

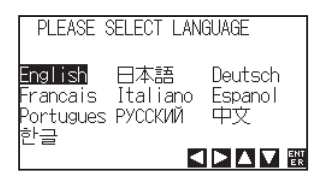

2 POSITION 키를 (▲▼▲▶) 사용해서 언어를 선택하십시오. ( 본 매뉴얼에서는 Korean 한글이 선택된 것으로 가정합니다 .)

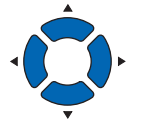

*3* [ENTER] 키를 누르십시오 .

표시 언어를 선택하고 나면 길이 단위 화면이 나타납니다 .

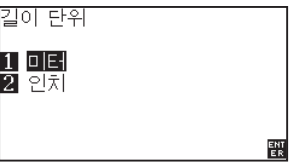

- *4* [1] 키 ( 미터 ) 나 [2] 키 ( 인치 ) 를 눌러 길이 단위 설정을 선택하십시오 .
- *5* 설정을 확인하고 [ENTER] 키를 누르십시오 ( 설정 ). 설정이 확정되고 기본 화면으로 돌아 갑니다 .

# *2.6* **전원 연결**

플로터의 전원을 켜십시오 .

### **작동**

*1* 전원 스위치가 꺼져 있는지 점검하십시오 (" ○ " 쪽이 눌러져 있음 ).

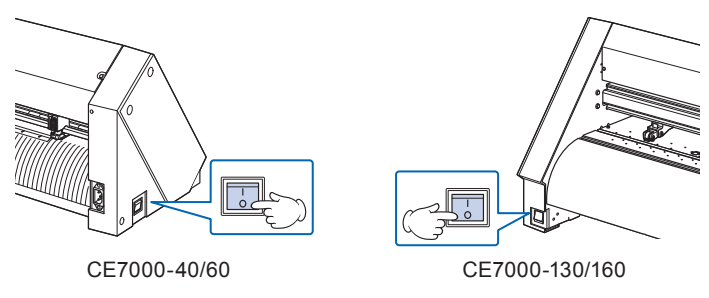

*2* 공급 된 전원 코드의 한쪽 끝을 규정 전압 AC 라인 입구에 연결합니다 . 아래 그림은 CE7000-130 입니다 .

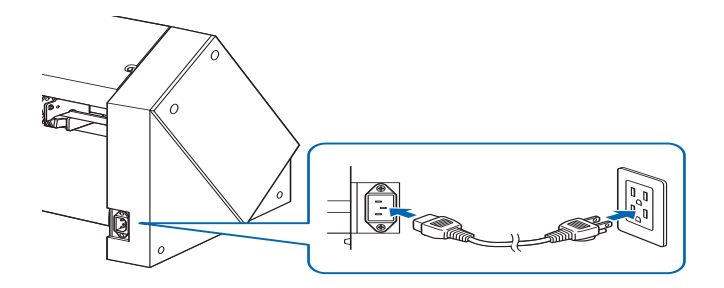

*3* 본 플로터의 전원 스위치를 온 ("|" 쪽 ) 으로 합니다 . 제어판의 LCD 에 불이 들어옵니다 .

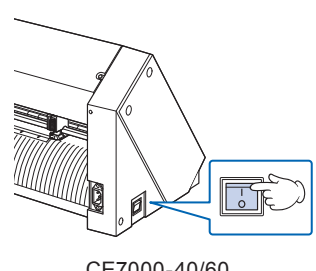

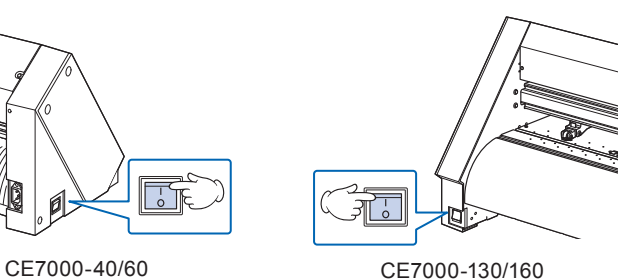

### **보충**

전원을 껐을 때는 다시 켜기 전에 20 초 이상 기다리십시오 . 그렇지 않으면 디스플레이에 문제가 생길 수 있습 .

*4* 미디어가 실려있지 않을 경우에는 펌웨어 버전 번호가 표시되고 , 이어서 미디어를 적재하라는 프롬프트가 나타납니다 .

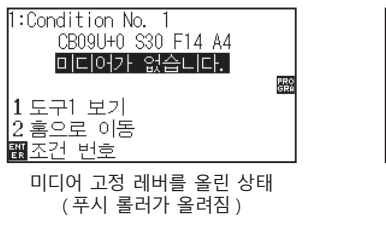

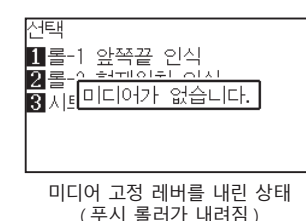

#### **보충**

- •기본 화면은 기계 구입 후에 나타납니다 . 자세한 정보는 " 기본 화면 안내 " 를 참고하십시오 .
- •본 문서에서는 이 화면을 " 기본 화면 " 이라고 칭합니다 .
- •초기 미디어 공급 속도 및 커뮤니케이션 조건 등을 설정할 수 있습니다 .

# *2.7* **제어판 사용법**

이 섹션에서는 제어판에 있는 램프 및 키의 기능에 대해 설명합니다 .

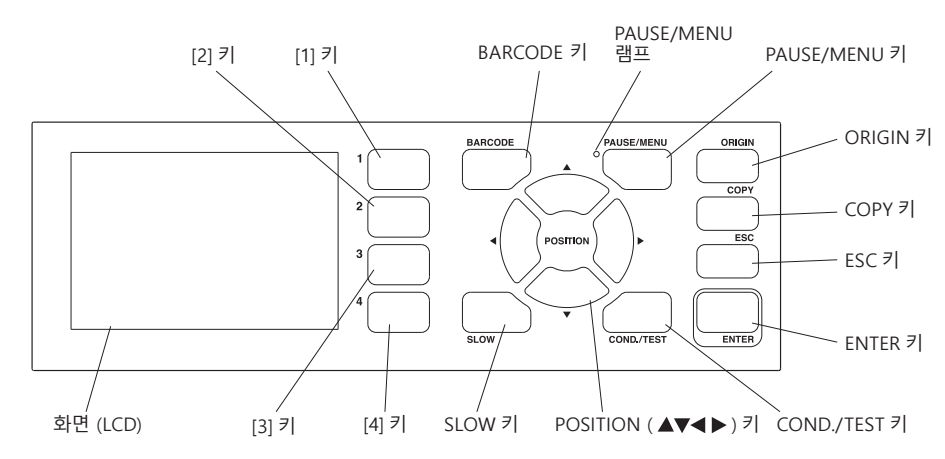

## **표시 램프**

PAUSE/MENU 램프

메뉴 모드 시 램프가 점등합니다 .

### **Control 키**

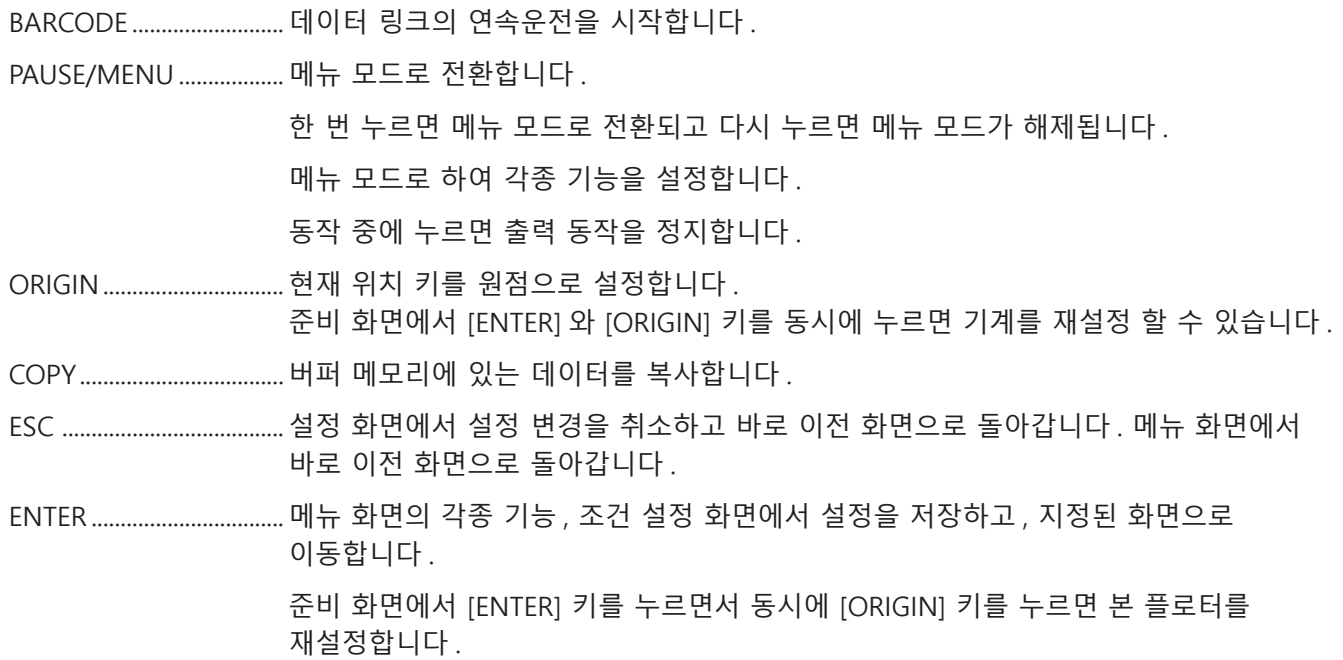

COND/TEST .................... 도구 조건을 설정하는 화면을 표시합니다.

도구 조건이 맞는지 확인할 때 사용하고 , 컷 테스트를 실시합니다 .

SLOW POSITION 키와 동시에 누르면 도구 캐리지가 천천히 이동합니다 . 화면에 "SLOW" 아이콘이 표시되어 있을 때는 메뉴 키 역할을 합니다 . 준비 화면일 때 [SLOW] 키를 누르면 현재의 출력 범위 및 도구 캐리지의 위치를 표시합니다 .

1, 2, 3, 4 화면에 표시되는 메뉴 번호를 선택합니다 .

POSITION  $(A, \nabla, \blacktriangleleft, \blacktriangleright)$  키

메뉴 화면에서 각종 설정 , 값 변경 선택 , 커서 이동 , 위치 이동을 합니다 .

### **화면 (LCD) 읽기**

제어판의 화면에는 상태를 반영하는 정보가 표시됩니다 . 제어판의 버튼에 기능이 할당되어 있을 때는 버튼의 이름과 이에 상응하는 기능이 화면에 표시됩니다 . 버튼이 사용될 때는 그 버튼의 이름이 거꾸로 나타납니다 . 기본 화면에는 다음과 같은 아이템들이 표시됩니다 . 본 사용 설명서에서는 모든 것을 노멀 모드 화면을 사용해서 보여 드립니다 .

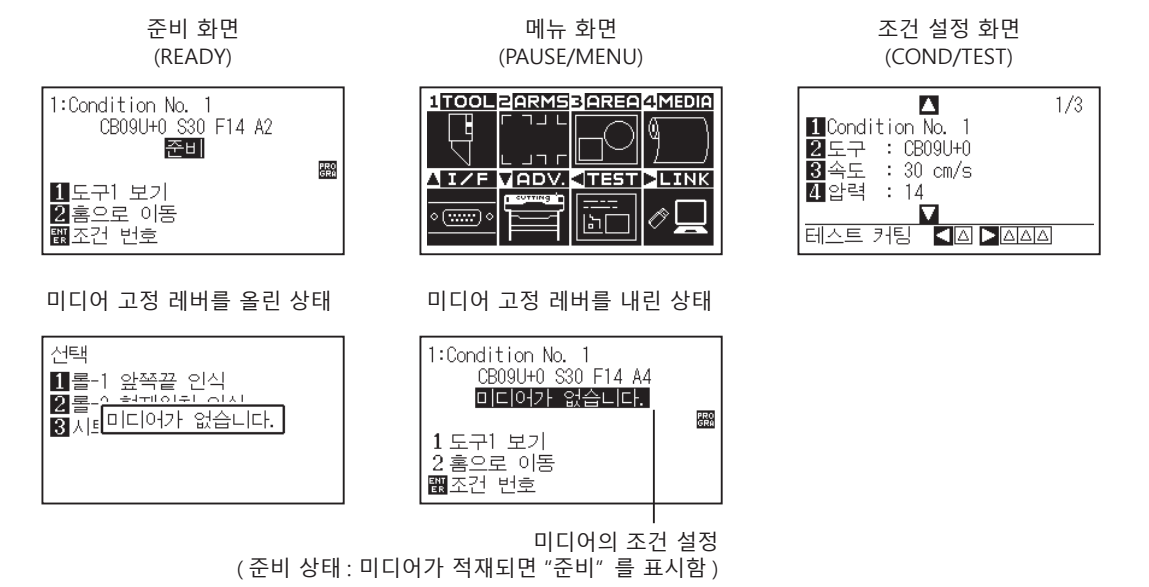

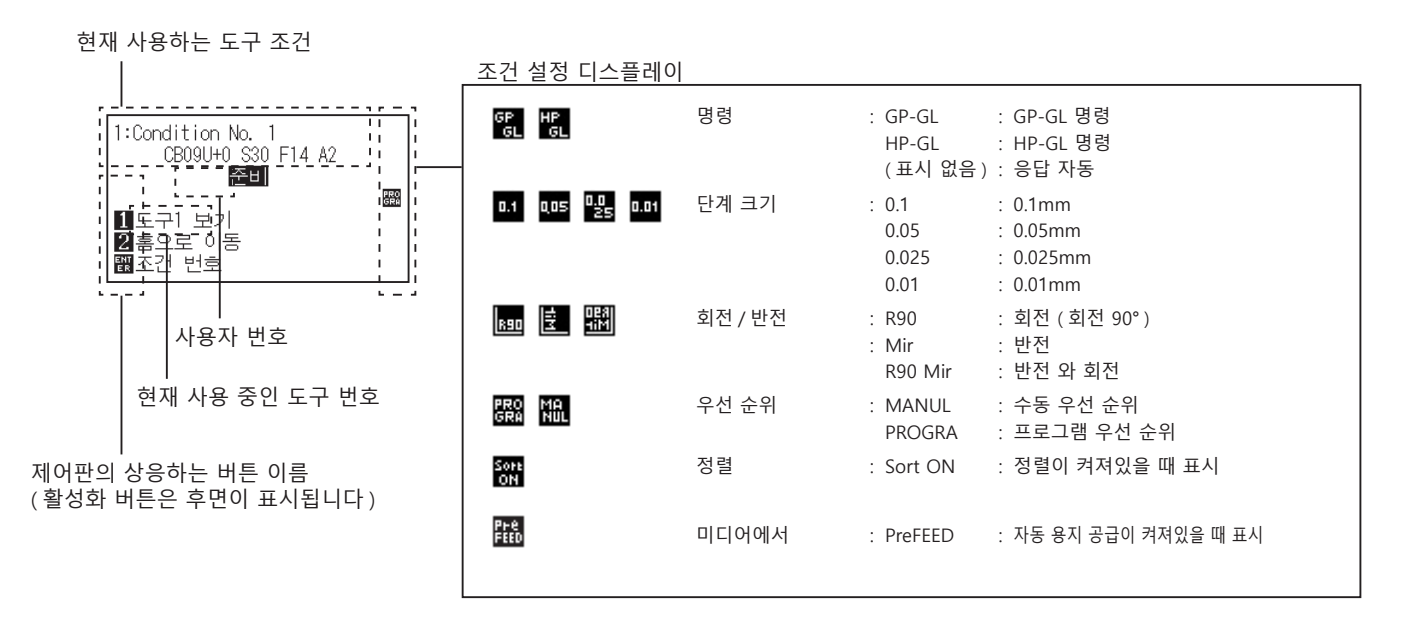

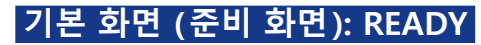

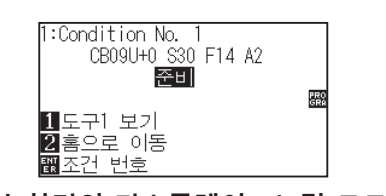

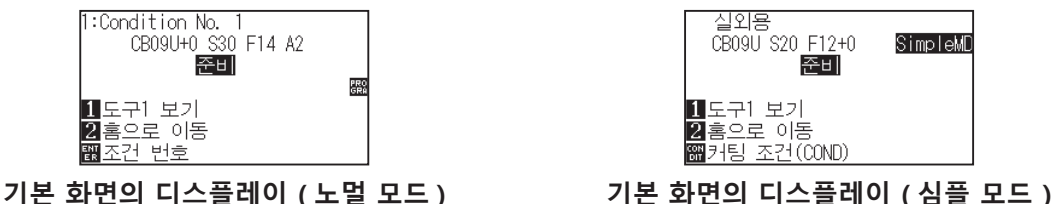

설정한 조건 번호 ( 컷 조건 ) 를 표시합니다 .

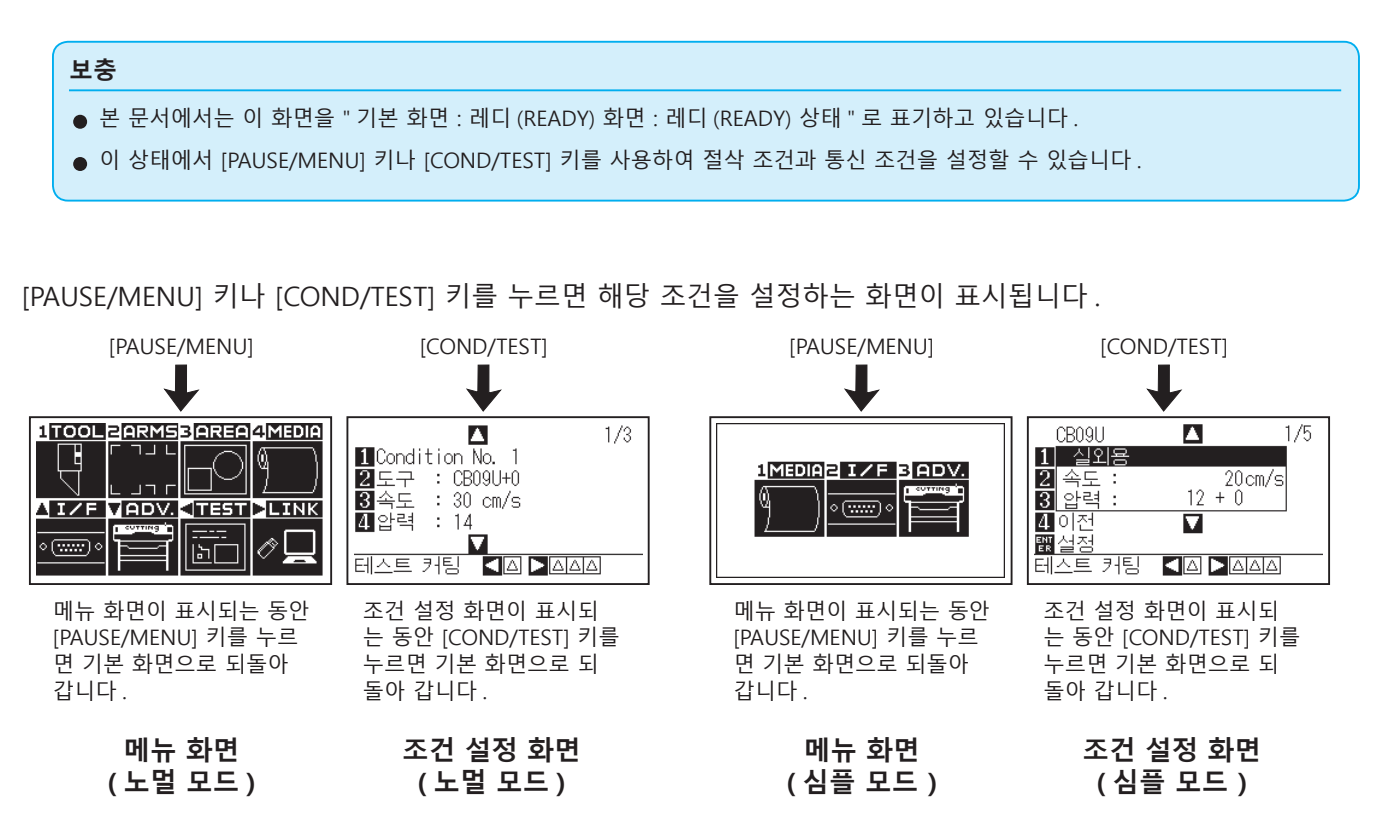

설정이나 선택이 너무 많아서 표시를 위해 다수의 페이지가 필요할 경우에는 화면의 오른쪽 상단에 페이지 번호가 표시됩니다 .

POSITION (▲▼) 키를 사용해서 다른 페이지로 이동하십시오.

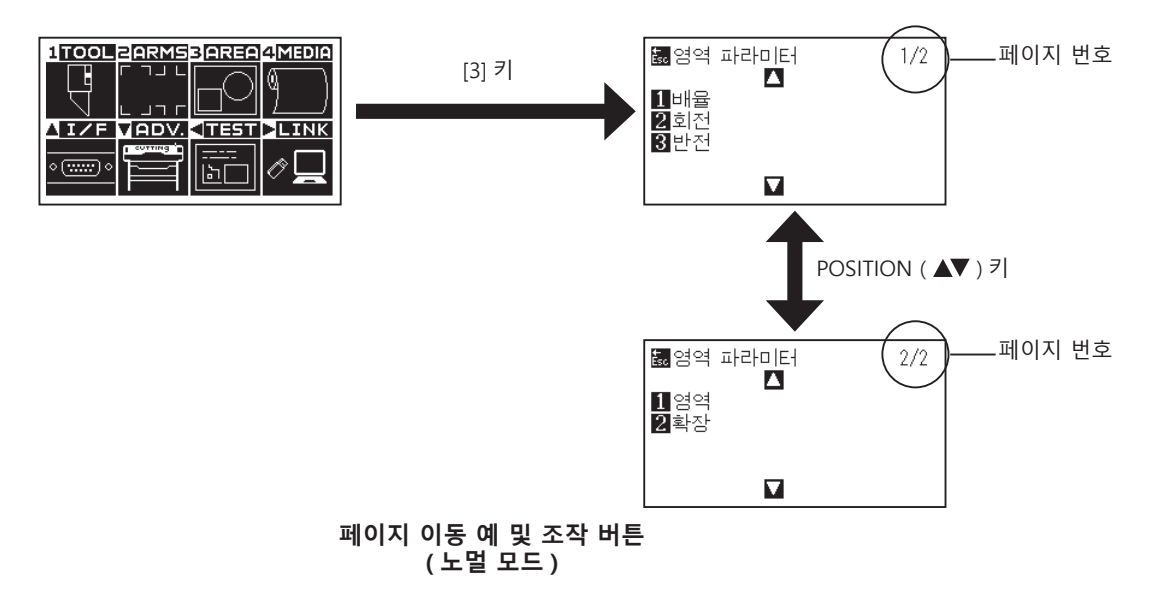

설정값을 변경하기 위한 , 해당 조작 버튼의 아이콘이 화면에 나타납니다 .

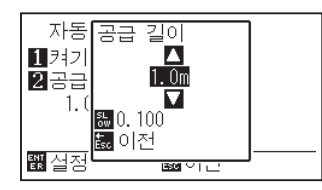

POSITION (▲▼) 키 를 이용해 설정값을 늘리거나 줄인다 . [SLOW] 키로 변경 단위를 선택 .<br>한다.

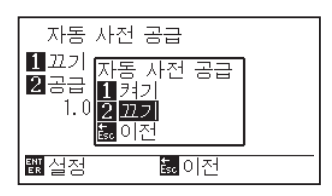

숫자 키 (1, 2, 3, 4) 키 로 설정을 선택한다 .

#### **설정값 변경 화면의 예**

### **메뉴 화면으로부터의 조작 내용**

기본 설정 (ADV.) 메뉴의 "심플 모드" 에서 SIMPLE( 단순 ) 모드와 노멀 모드로 서로 전환할 수 있습니다 .

심플 모드에서는 쉬운 설정들을 메뉴 화면으로부터 변경할 수 습니다 .

노멀 모드에서는 좀더 상세한 설정들을 변경할 수 있습니다 .

심플 모드와 노멀 모드는 서로 독립적입니다 . 현재 사용하고 있는 모드에서의 설정이 우선권을 가지게 됩니다 .

### **심플 모드**

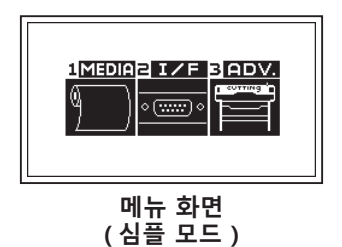

[PAUSE/MENU] 키로 메뉴 화면에 표시되는 조작 및 설정의 내용은 다음과 같습니다 .

[1] (MEDIA) : 미디어에 대한 조건을 설정합니다.

[2] (I/F) : 제어용 컴퓨터와 접속하기 위한 조건을 설정합니다.

[3] (ADV.) : 표시 언어나 길이의 단위 등과 같은 본 플로터의 기본적인 동작 조건을 설정합니다.

[PAUSE/MENU] : 메뉴 화면을 닫고 기본 화면으로 되돌아가게 합니다 .

[SLOW] : POSITION 키 화면을 표시합니다 . 미디어가 고정되면 위치 키를 사용하여 움직일 수 있습니다 .

설정 항목 일람은 부록 A " 메뉴 트리 " 를 참조해 주십시오 .

### **노멀 모드**

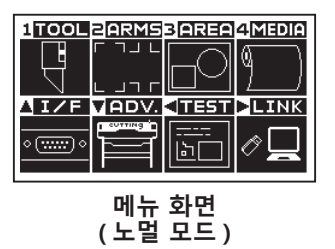

[PAUSE/MENU] 키로 메뉴 화면에 표시되는 조작 및 설정의 내용은 다음과 같습니다 .

- [1] (TOOL) : 도구의 조작에 대한 설정을 합니다.
- [2] (ARMS) : ARMS 를 통한 자동 등록 표시 읽기 등 도구와 미디어의 위치 맞추기에 관한 설정과 조작을 합니다 .
- [3] (AREA) : 절단을 위한 영역 , 배율 , 회전 , 반전 등을 설정합니다 .
- [4] (MEDIA) : 미디어에 대한 조건을 설정합니다 .
- [A] (I/F) : 제어용 컴퓨터와 접속하기 위한 조건을 설정합니다.
- [▼] (ADV.) : 표시 언어나 길이의 단위 등과 같은 본 플로터의 기본적인 동작 조건을 설정합니다.
- [<] (TEST) : 자가 진단 테스트나 조건 설정 목록 인쇄 등 유지에 필요한 조작을 합니다.
- [ ] (LINK) : 데이터 링크 등 출력에 필요한 조작을 합니다.

[PAUSE/MENU] : 메뉴 화면을 닫고 기본 화면으로 되돌아가게 합니다 .

[SLOW] : POSITION 키 화면을 표시합니다 . 미디어가 고정되면 위치 키를 사용하여 움직일 수 있습니다 .

설정 항목 일람은 부록 A " 메뉴 트리 " 를 참조해 주십시오 .

## **[COND/TEST] 키로부터의 조작 내용**

## **심플 모드**

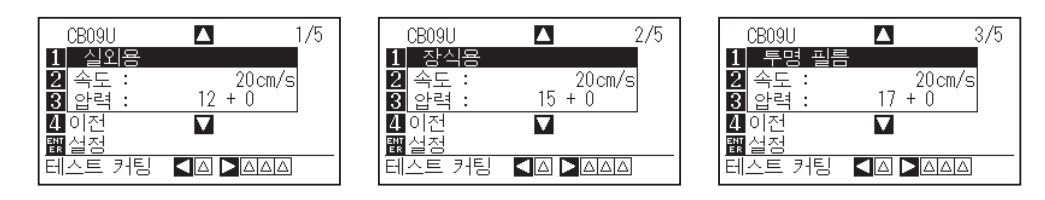

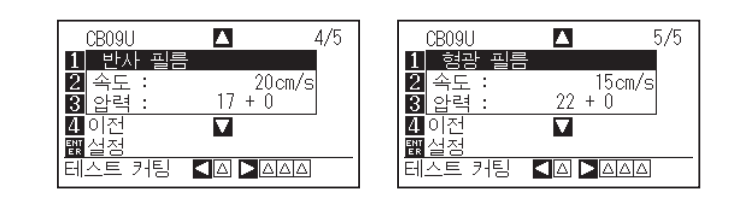

**조건 설정 화면 (1-5): ( 심플 모드 )**

[COND/TEST] 키는 미디어 종류 및 도구 조건을 변경할 수 있는 설정 화면들을 불러옵니다 . 미디어 종류를 선택하면 미리 미디어에 맞는 도구 조건을 설정할 수 있습니다 .

[COND/TEST]: 조건 설정 화면을 지우고 기본 화면으로 되돌아가게 합니다 .

자세한 도구 조건에 대해서는 " 도구 조건의 선택 " 을 참고하십시오 .

## **노멀 모드**

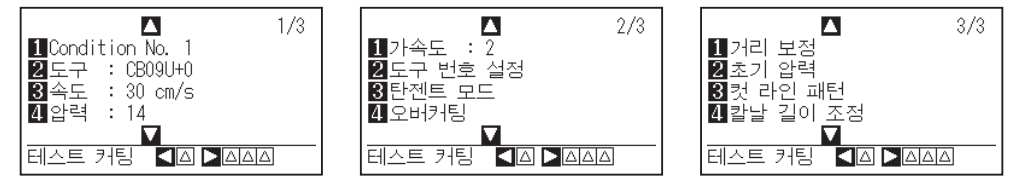

조건 설정 화면 (1-3) : ( 노멀 모드 )

[COND/TEST] 키는 미디어 종류 및 도구 조건을 변경할 수 있는 설정 화면들을 불러옵니다 . 미디어 종류를 선택하면 미리 미디어에 맞는 도구 조건을 설정할 수 있습니다 .

[COND/TEST] : 조건 설정 화면을 지우고 기본 화면으로 되돌아가게 합니다.

자세한 도구 조건에 대해서는 " 도구 조건의 선택 " 을 참고하십시오 .

# *2.8* **공급 방법 설정**

적재한 미디어에 대한 공급 방법을 설정합니다 .

### **작동**

*1* 이미 미디어가 적재되어 있는 경우에는 미디어 종류 메뉴가 나타납니다 . 적재된 미디어에 맞는 미디어 종류를 선택하십시오 .

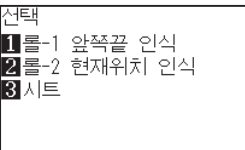

미디어 스토퍼가 풀려 있는지 확인한 다음에 (CE7000- 60/130/160), 미디어 셋팅 설정 화면에서 미디어의 종류를 선택하십시오 .

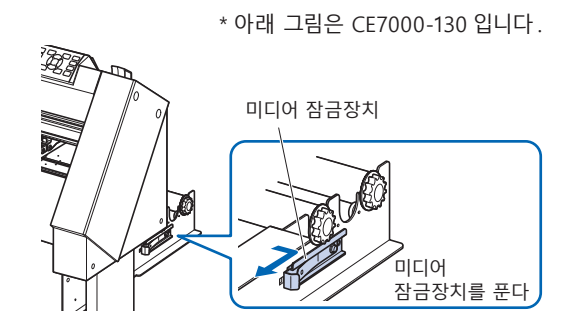

#### **주의**

미디어 세트를 선택하기 전에 반드시 미디어 잠금장치를 푸십시오 .

#### **보충**

•이전 미디어가 적재된 후에 미디어 고정 레버를 올렸다가 다시 내리면 , 계속 메뉴 매개변수가 나타나 이전의 설정을 선택하는 것이 가능해 집니다 .

#### **[4] 키를 눌러 계속을 선택하는 경우**

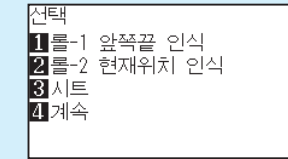

같은 미디어를 위치를 바꾸지 않고 그대로 사용하는 경우 , 고정 레버를 내리기 전의 영역 파라미터 , 펜 위치와 원점 위치가 계속됩니다 . 사용하는 미디어 폭에 변함이 없이 미디어를 재설치하는 경우 미디어 폭의 검출 동작을 생략할 수 있습니다 .

## **[1] 키를 눌러 [롤 -1 앞쪽끝 인식]을 선택할 때**

미디어롤을 싣고 제일 앞부분에서부터 절단이나 플로팅 하기 원할 때 선택하십시오 . 롤미디어의 넓이와 제일 앞부분이 감지됩니다 .

## **[2] 키를 눌러 [롤 -2 현재위치 인식]을 선택할 때**

미디어롤을 싣고 제일 앞부분 너머의 지점에서부터 절단이나 플로팅 하기 원할 때 선택하십시오 . 롤미디어의 넓이만 감지됩니다 .

## **[3] 키를 눌러 [시트] 선택할 때**

절단 시트가 적재되었을 때 이 키를 사용하십시오 . 시트의 넓이 , 제일 앞부분 , 그리고 제일 끝부분이 감지됩니다 .

*2* 미디어가 감지된 후 , 플로터는 절단이나 플로팅 데이터를 수신할 준비가 되어 있습니다 . 이 상태를 기본 화면의 "준비 상태" 라고 합니다 . 설정이 완료되면 도구 캐리지의 위치가 초기 지점이 됩니다 . 아직 인터페이스나 명령을 설정하지 않았다면 , 데이터를 송신하기 전에 이것들을 먼저 설정하십시오 . 설정이 되어 있을 경우에는 도구 조정이 행해집니다. 펜 조정이 이루어지고 나면 플로터는 절단 준비가 된 것입니다 . 응용프로그램 소프트웨어로부터 컷 또는 플로팅 데이터를

보내십시오 .

 $\triangleright$  기본 화면 이 나타납니다.

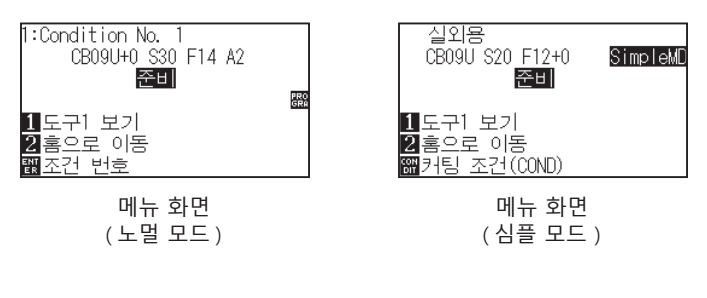

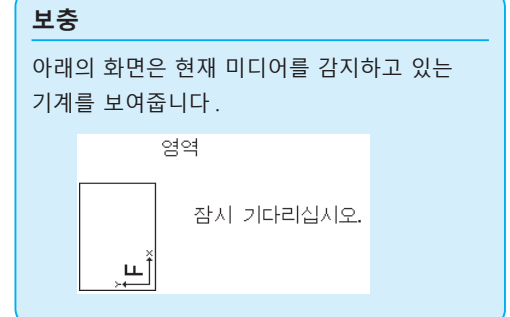

# *2.9* **미디어 ( 종이 혹은 표시 필름 ) 의 사전 공급**

사전 공급 기능은 미디어를 자동으로 지정된 길이만큼 전진시키고 그릿 롤러의 마크를 찍음으로써 적재된 미디어가 미끄러지는 것을 방지하기 위해 사용됩니다 . 이 기능은 미디어의 확대와 축소를 최소화 하고 안정적인 미디어 공급 조작을 보장하기 위해 긴 미디어의 길이를 조작 환경에 순응시키는데도 사용됩니다 . CE7000-60/130/160 에서 2m 를 넘는 장축 미디어를 공급할 때는 반드시 바구니 ( 옵션 ) 를 사용해 주십시오 .

### **작동**

*1* 준비 상태에서 [PAUSE/MENU] 키를 누르십시오 .

 $\triangleright$  메뉴 화면이 나타납니다.

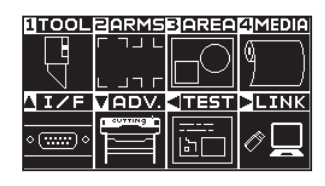

*2* [4] 키 (MEDIA) 를 누르십시오 .

미디어 설정 화면 (1/2) 이 나타납니다 .

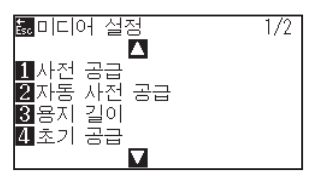

3 [1] 키 ( 사전 공급 ) 를 누르십시오.  $\triangleright$  공급 길이 설정 화면이 나타납니다.

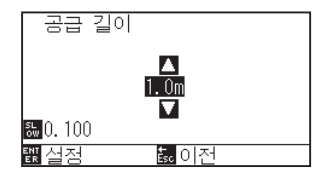

*4* POSITION ( ▲▼ ) 키를 눌러 설정값을 늘이거나 줄이십시오 .

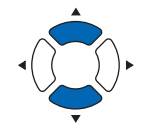

- *5* 설정을 확인하고 [ENTER] 키를 누르십시오 .  $\triangleright$  사전 공급이 시작되며, 미디어 설정 화면 (1/2) 으로 돌아가게 됩니다.
- *6* [PAUSE/MENU] 키를 누르십시오 . 기본 화면으로 돌아가게 됩니다 .

#### **보충**

- [ESC] 키 ( 돌아가기 ) 를 누르면 설정을 변경하지 않고 미디어 설정 화면 (1/2) 으로 되돌아 갑니다 .
- •[SLOW] 키를 누르면 설정 자리수도 변경할 수 있습니다 .
- •0.5m 에서 50m 사이의 숫자를 선택할 수 있습니다 .
- •종이 공급을 위해 " 시트 " 를 선택할 때는 레벨링이 행해지지 않습니다 .

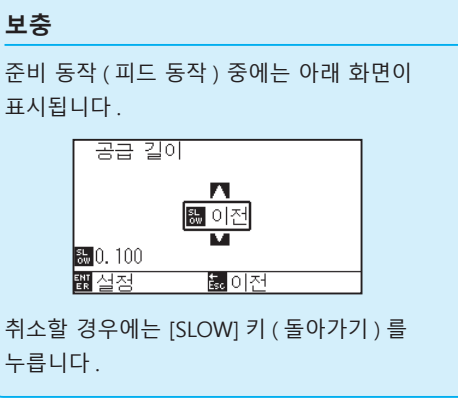

# *2.10* **도구 조건의 선택**

" 도구 조건 ( 절삭 조건 ) 번호 ", " 도구 ", " 오프셋 ", " 속도 ", " 컷 압력 ", " 가속도 " 등을 설정합니다 . 심플 모드에서는 각기 다른 5 가지 종류의 미디어에 대한 도구 조건을 변경할 수 있습니다 . 노멀 모드 는 최대 8 가지의 설정을 기억할 수 있습니다 . 이러한 설정들의 변경은 각기 다른 종류의 미디어에 대해 적절한 설정을 할 수 있도록 해줍니다 .

기본 설정 (ADV.) 메뉴의 " 심플 모드 / 노멀 모드 " 로 SIMPLE( 단순 ) 모드와 노멀 모드 사이를 전환할 수 있도록 해줍니다 . 모드를 전환하면 본 플로터가 일단 재설정됩니다 .

### **도구 조건 번호 선택 (Condition No.)**

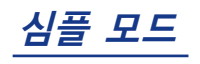

#### **작동**

*1* 준비 상태에서 [COND/TEST] 키를 누릅니다 . 조건 설정 화면 (1/5) 이 표시됩니다 .

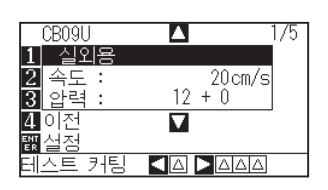

- *2* POSITION ( ▲▼ ) 키를 눌러 설정을 선택하십시오 . 이전에 등록한 미디어 종류를 선택하십시오 ( 도구 조건 ).
- *3* 설정을 확인하고 [ENTER] 키 ( 설정 ) 를 누르십시오 . 설정이 확정되고 기본 화면으로 돌아가게 됩니다 .

#### **補足**

- ●날의 종류 , 오프셋 및 가속도를 변경할 때는 노멀 모드를 사용하십시오 .
- $\bigcirc$ [4] 키 (취소)를 누르면 설정을 변경하지 않고 조건 설정 화면으로 돌아갈 수 있습니다 .

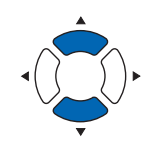

**노멀 모드**

### **작동 : [COND/TEST] 키로 조작**

*1* 준비 상태에서 [COND/TEST] 키를 누릅니다 . 컨디션 화면 (1/3) 이 표시됩니다 .

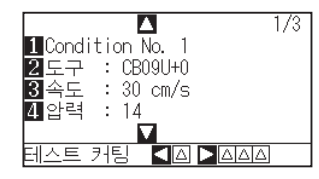

*2* [1] 키를 누르십시오 .

조건 번호 선택 화면이 나타납니다 .

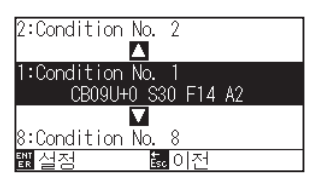

*3* POSITION ( ▲▼ ) 키를 눌러 설정을 선택하십시오 . ( 조건 번호 )

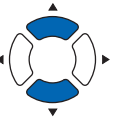

*4* 설정을 확인한 후 [ENTER] 키를 누릅니다 . 設설정이 확정되고 조건 설정 화면 (1/4) 으로 되돌아가게 됩니다 .

**보충**

TER] 키를 누르기 전에 [ESC] 키를 누르면 설정을 바꾸지 않고 기본 화면으로 돌아갑니다 .

*5* [COND/TEST] 키를 누르십시오 . 기본 화면으로 되돌아 갑니다 .

#### **작동 : [ENTER] 키로 조작**

*1* 준비 상태에서 [ENTER] 키를 누릅니다 . 절단 조건이 선택 화면에 표시됩니다 .

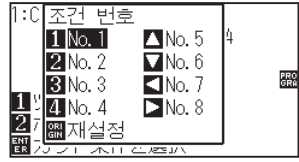

- *2* [ENTER] 키를 누른 상태에서 [1]~[4], POSITION (▲▼ ▲ ▼)키를 눌러 절단 조건 ( 도구 조건 ) 을 선택합니다 . ( 항목이 반전 표시됩니다 )
- *3* 설정을 확인하고 [ENTER] 키를 놓습니다 . 기본 화면으로 돌아갑니다 .
# **도구 조건 설정**

이 섹션에서는 도구 , 속도 , 압력 , 가속도 및 도구 번호를 설정하는 방법에 대해 설명합니다 . 미디어를 컷하기 전에 다음 4 가지의 절단기 펜 조건을 반드시 지정해야 합니다 .

- 컷 /펜 압력
- 속도
- 가속도
- 오프셋

#### **주의**

●날이 너무 많이 연장되면 절단기 날이나 절단 매트가 손상될 수 있습니다. 날 길이를 반드시 미디어의 두께보다 짧게 설정하십시오 .

# **각 미디어 종류에 대한 도구 조건 ( 절단기 날 )**

'커터 칼날에 관한 설명서' 를 참조해 주십시오 .

# **날 부품 번호 , 표시된 날의 종류 및 커터 오프셋 값**

'커터 칼날에 관한 설명서' 를 참조해 주십시오 .

## **플로터 펜을 위한 참조 펜 조건**

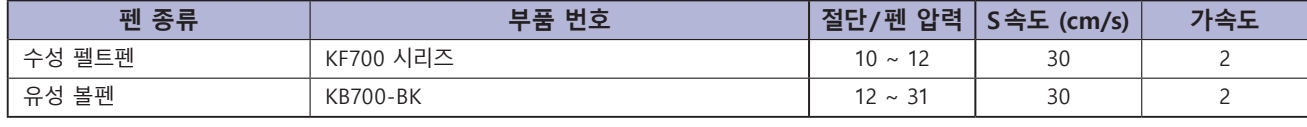

펜의 수명을 연장시키려면 하중을 가장 낮은 설정으로 택하고 , 플로팅 도중 엷은 괘선 또는 다른 문제점이 없는지 확인한 후에 속도를 설정하십시오 .

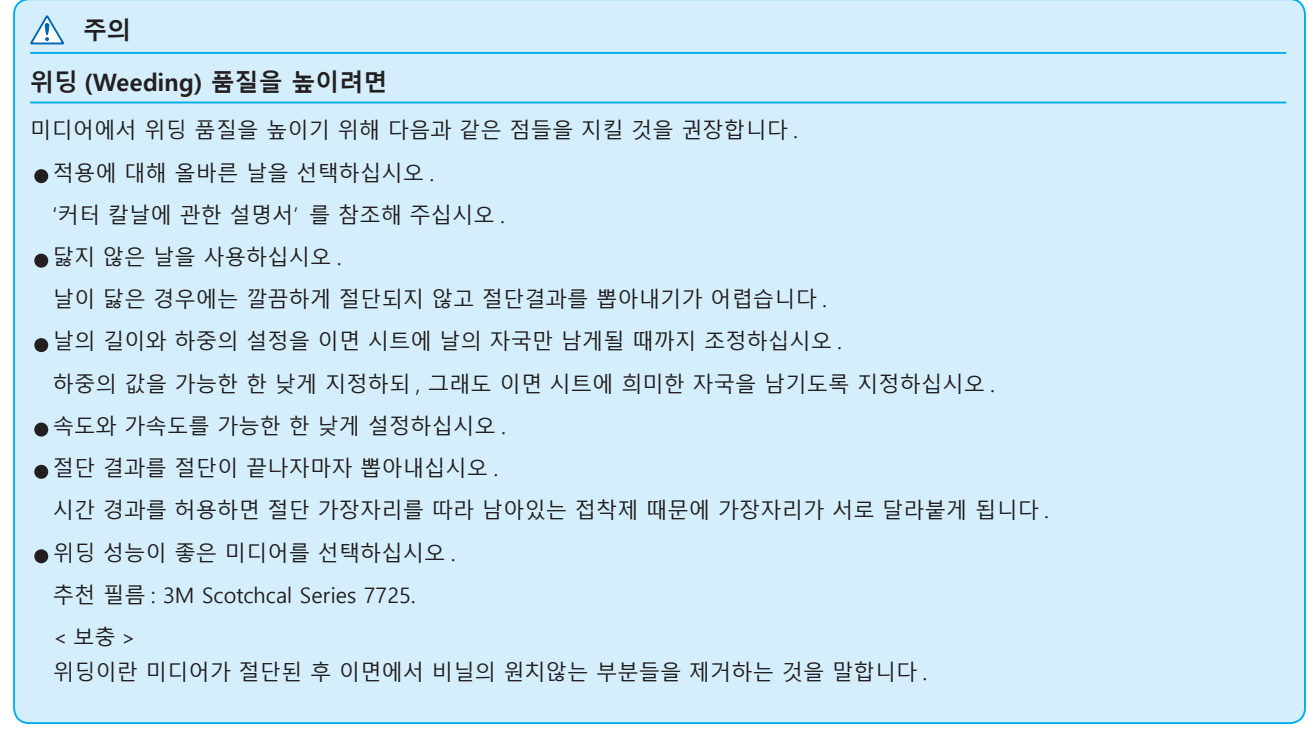

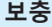

● 속도와 가속도를 높게 설정하면 품질이 더 거칠어지지만 컷 시간은 감소합니다. 특히 대형 미디어의 경우, 털털거리는 미디어에 의해 훌륭한 절단 품질을 얻지 못할 수 있습니다 . 이런 경우에는 속도와 가속도의 설정값을 낮추십시오 .

● 속도와 가속도를 작게 설정하면 품질은 더 좋아지나 컷 시간이 증가합니다.

# **속도 및 압력 설정 ( 심플 모드 )**

심플 모드에서 , 각 도구 조건과 함께 사용될 속도와 압력을 설정하십시오 . 설정 범위 ( 속도 ) : 5 ~ 60 (5 cm/s 씩 증가 ) 설정 범위 ( 압력 ) : 기준치 + 조정치

( 기준치 + 조정치 ) 의 값이 1~38

#### **조작 방법**

*1* 기본 화면에서 [COND/TEST] 키를 누르십시오 . 조건 설정 화면 (1/5) 이 나타납니다 .

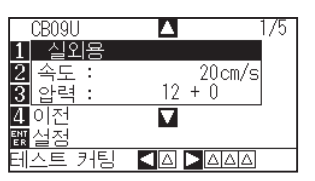

*2* POSITION ( ▲▼ ) 키를 눌러 설정을 선택하십시오 . 사전 설정 미디어 종류를 선택하십시오 ( 도구 조건 ).

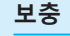

- •날의 종류 , 오프셋 및 가속도를 변경할 때는 노멀 모드를 사용하십시오 .
- •[4] 키 ( 취소 ) 를 누르면 설정이 변경되지 않고 조건 설정 화면 (1/3) 으로 돌아갑니다 .

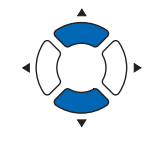

*3* [2] 키 ( 속도 ) 를 눌러 속도를 변경하십시오 .  $\triangleright$  아래와 같은 화면이 나타납니다.

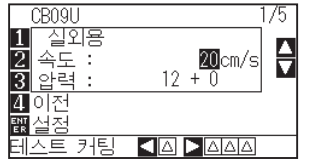

**4** POSITION 키 (▲▼) 를 눌러 현재 값에서 늘리거나 줄입니다. 5 에서 60 까지의 값을 원하는대로 입력할 수 있습니다 . (5 cm/s 씩 증가 ).

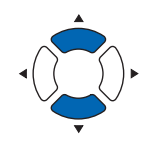

**보충**

- •[ENTER] 키 ( 설정 ) 를 누르고 , 설정을 확인한 다음 준비 화면으로 돌아가십시오 .
- •설정을 전혀 변경하지 않고 준비 화면으로 돌아가려면 [4] 키 ( 취소 ) 를 누르십시오 .

속도만 변경하고 싶다면 , [ENTER] 키 ( 설정 ) 를 누르십시오 . 설정이 확정되고 기본 화면으로 돌아가게 됩니다 . 설정이 확정되고 기본 화면으로 돌아가게 됩니다 .

5 압력을 변경하고 싶으면, [3] 키 ( 압력 ) 를 누르십시오.  $\triangleright$  아래와 같은 화면이 나타납니다.

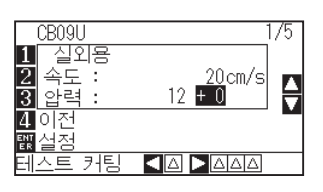

*6* POSITION ( ▲▼ ) 키를 눌러 현재 값에서 조정 값을 늘리거나 줄입니다. ±조정치로 변경합니다 .

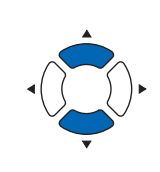

**보충**

- [ENTER] 키 ( 설정 ) 를 눌러 설정을 확인하고 준비 화면으로 돌아 가십시오 .
- •설정을 전혀 변경하지 않고 준비 화면으로 돌아가려면 [4] 키 ( 취소 ) 를 누르십시오 .
- •+ 0 값은 권장되는 기준 압력 압력을 이용할 수 있도록 해 줍니다 . 조정이 필요하다면 ±조정치로 변경합니다 .

설정을 확인할 때는 [ENTER] 키 ( 설정 ) 를 누르십시오 . 설정이 확정되고 기본 화면으로 돌아가게 됩니다 .

# **도구 설정**

사용할 도구의 종류 및 오프셋 값을 설정합니다 .

# **작동**

*1* 기본 화면에서 [COND/TEST] 키를 누르십시오 .

조건 설정 화면 (1/3) 이 나타납니다 .

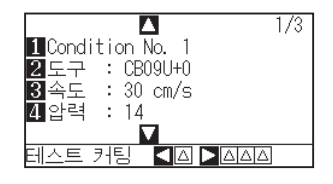

2 [2] 키 (도구)를 누르십시오.  $\triangleright$  도구 설정 화면이 나타납니다.

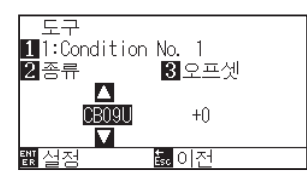

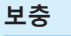

- 노멀 모드에서 설정하십시오 .
- 심플 모드에서는 잠그어 집니다 .

#### **보충**

[1] 키를 누르면 조건 No.( 조건 번호 ) 를 변경할 수 있습니다 .

[ESC] 키 ( 돌아가기 ) 를 누르면 설정을 바꾸지 않고 조건 설정 화면으로 돌아갑니다 .

*3* POSITION ( ▲▼ ) 키를 눌러 도구를 설정합니다 .

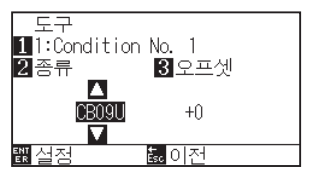

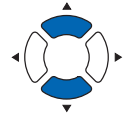

4 [3] 키 ( 오프셋 ) 를 누릅니다.  $\triangleright$  오프셋 설정 화면이 표시됩니다.

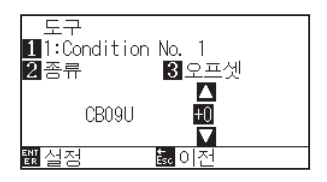

**보충**

- •오프셋이란 ? 오프셋은 플런저에서 날의 끝과 플러저의 중앙 사이의 차이를 조절합니다 . 각 절단기 날에 대해 표준 조정값이 있습니다 . 여기서 미세 조정은 그 표준 조정값에 이르게 할것입니다 ( 조정은 포준값을 0 으로 해서 이루어지게 됩니다 ). 도구 설정에서 "펜" 이 선택된 경우에는 오프셋을 설정하지 않아도 됩니다 ( 표시되지 않음 ).
- •오프셋 설정 가이드라인 " 커터 칼날에 관한 설명서 " 를 참조해 주십시오 .
- •설정 가능 범위는 -5 ~ +5 입니다 . 그 외는 +1 ~ +45 입니다 .
- •다른 도구 조건 번호의 설정을 계속하려면 [1] 키를 눌러 3 단계로 되돌아 가십시오 .

5 POSITION (▲▼) 키를 눌러 설정값을 증감 하십시오.

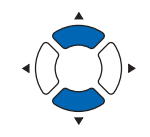

- *6* 설정을 확인하고 [ENTER] 키 ( 설정 ) 를 누르십시오 . 설정이 확정되고 조건 설정 화면 (1/3) 으로 되돌아가게 됩니다 .
- *7* [COND/TEST] 키를 누르십시오 . 기본 화면으로 되돌아 갑니다 .

# **속도 설정**

각 조건 번호에서 사용되는 도구의 속도를 설정하십시오 .

설정 범위 : CE7000-40 1 ~ 10 (1 cm/s 씩 증가 ), 10 ~ 60 (5 cm/s 씩 증가 ) CE7000-60 1 ~ 10 (1 cm/s 씩 증가 ), 10 ~ 60 (5 cm/s 씩 증가 ), 64 CE7000-130 1 ~ 10 (1 cm/s 씩 증가 ), 10 ~ 70 (5 cm/s 씩 증가 ), 71

CE7000-160 1 ~ 10 (1 cm/s 씩 증가 ), 10 ~ 70 (5 cm/s 씩 증가 ), 71

#### **주의**

- •CE7000-60 에서 속도를 64 로 설정하고 가속도를 3 으로 설정하면 , 가속도가 "\*" 로 나타나게 됩니다 . 이 경우에는 두 값이 모두 자동 계산됩니다 .
- •CE7000-130/160 에서 가속도를 2 로 설정하면 속도를 65 나 그보다 높은 값으로 (65, 70 또는 71) 설정할 수 없습니다 . 이 경우 가속도가 "\*" 로 나타나게 됩니다 . 두 값이 모두 자동 계산됩니다 .

#### **작동**

- *1* 기본 화면에서 [COND/TEST] 키를 누르십시오 .
	- 조건 설정 화면 (1/3) 이 나타납니다 .

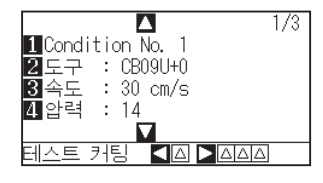

2 [3] 키 ( 속도 ) 를 누르십시오. 속도 설정 화면이 나타납니다 .

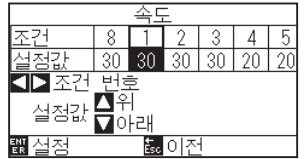

\* 선택된 도구 조건 번호에 따라 디스플레이가 다를 수 있습니다 .

3 POSITION (◀▶) 키를 눌러 도구 조건 번호를 선택하십시오 ( 조건 넘버 ).

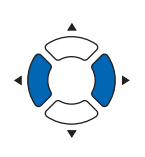

*4* POSITION ( ▲▼ ) 키를 눌러 설정값을 증감 하십시오 .

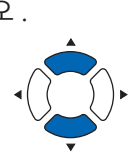

## **보충**

노멀 모드에서 설정하십시오 .

#### **보충**

[ESC] 키 ( 돌아가기 ) 를 누르면 설정을 변경하지 않고 조건 설정 화면 (1/3) 으로 되돌아 갑니다 .

- *5* 설정을 확인하고 [ENTER] 키 ( 설정 ) 를 누르십시오 . 설정이 확정되고 조건 설정 화면 (1/3) 으로 되돌아 갑니다 .
- *6* [COND/TEST] 키를 누르십시오 . 기본 화면으로 되돌아 갑니다 .

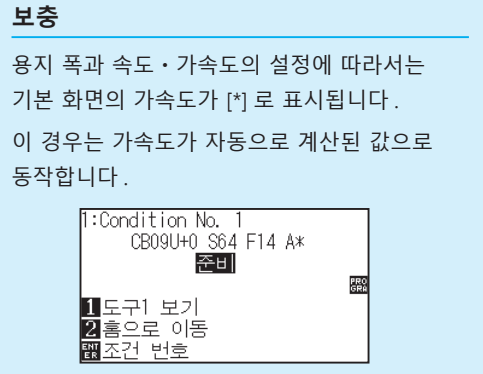

# **압력 설정**

각 조건 번호에서 사용되는 절단의 압력을 설정하십시오 . 설정 범위 : FC9000: 1 ~ 38

#### **작동**

*1* 기본 화면에서 [COND/TEST] 키를 누르십시오 .

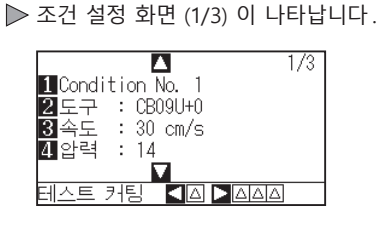

2 [4] 키 ( 압력 ) 를 누르십시오. 압력 설정 화면이 나타납니다 .

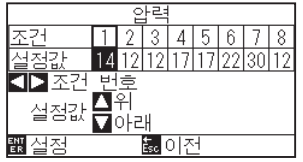

\* 선택된 조건 번호에 따라 디스플레이가 다를 수 있습니다 .

3 POSITION (<>) 키를 눌러 도구 조건 번호를 선택하십시오 ( 조건 넘버 ).

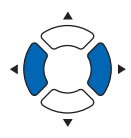

*4* POSITION ( ▲▼ ) 키를 눌러 설정값을 증감 하십시오 .

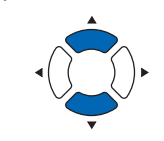

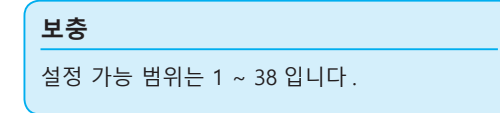

- 5 설정을 확인하고 [ENTER] 키 (설정) 를 누르십시오. 설정이 확정되고 조건 설정 화면 (1/3) 으로 돌아갑니다 .
- *6* [COND/TEST] 키를 누르십시오 . 기본 화면으로 돌아 갑니다 .

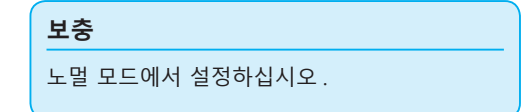

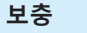

[ESC] 키 ( 돌아가기 ) 를 누르면 설정을 변경하지 않고 조건 설정 화면 (1/3) 으로 되돌아 갑니다 .

# **가속도 설정**

각 도구 조건 번호에서 사용되는 도구의 가속도를 설정하십시오 . 설정 범위 : CE7000-40: 1 ~ 3 CE7000-60:  $1 \sim 3$ CE7000-130:  $1 \sim 2$ CE7000-160:  $1 \sim 2$ 

# **작동**

*1* 기본 화면에서 [COND/TEST] 키를 누르십시오 . 조건 설정 화면 (1/3) 이 나타납니다 .

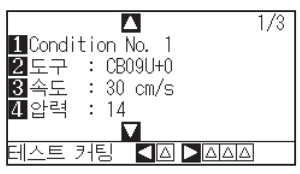

*2* POSITION ( ▲ ) 키를 누르십시오 . 조건 설정 화면 (2/3) 이 나타납니다 .

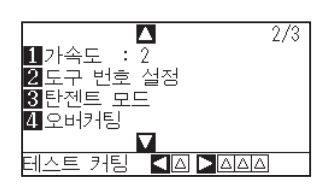

*3* [1] 키 ( 가속도 ) 를 누르십시오 . 가속도 설정 화면이 나타납니다 .

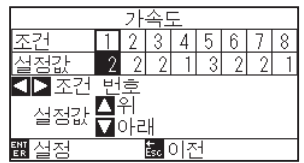

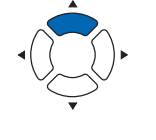

**보충**

**보충**

노멀 모드에서 설정하십시오 .

[ESC] 키 ( 돌아가기 ) 를 누르면 설정을 변경하지 않고 조건 설정 화면 (2/3) 으로 되돌아 갑니다 .

- \* 선택된 도구 조건 번호에 따라 디스플레이가 다를 수 있습니다 .
- 4 POSITION (◀▶) 키를 눌러 도구 조건 번호를 선택하십시오 ( 조건 넘버 ).

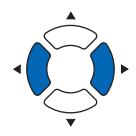

5 POSITION (▲▼) 키를 눌러 설정값을 증감 하십시오.

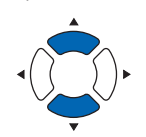

- *6* 설정을 확인하고 [ENTER] 키 ( 설정 ) 를 누르십시오 . 설정이 확정되고 조건 설정 화면 (2/3) 으로 돌아갑니다 .
- *7* [COND/TEST] 키를 누르십시오 . 기본 화면으로 되돌아 갑니다 .

# **보충** 용지 폭과 속도ㆍ가속도의 설정에 따라서는 기본 화면의 가속도가 [\*] 로 표시됩니다 . 이 경우는 가속도가 자동으로 계산된 값으로 동작합니다 . T:Condition No. 1<br>CB09U+0 S64 F14 A\* 騦 1도구1 보기<br>21홈으로 이동<br><u>翻조건 번호</u>

# **도구 번호 설정**

도구 조건 No. 별로 사용할 도구를 설정합니다 . 설정 범위 : 1, 3

#### **작동**

*1* 기본 화면에서 [COND/TEST] 키를 누르십시오 . 조건 설정 화면 (1/3) 이 나타납니다 .

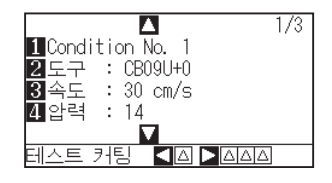

2 POSITION (▲) 키를 누르십시오. 조건 설정 화면 (2/3) 이 나타납니다 .

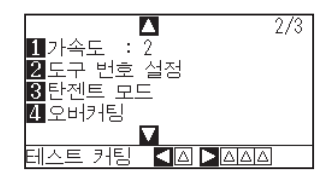

3 [2] 키 (도구 번호 설정 ) 를 누릅니다.  $\triangleright$  도구 번호 설정 화면이 표시됩니다.

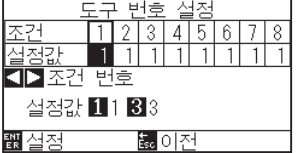

\* 선택한 도구 조건 No. 에 따라 표시 내용이 다릅니다 .

4 POSITION (◀▶) 키를 눌러 도구 조건 번호를 선택하십시오 ( 조건 넘버 ).

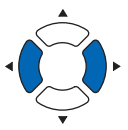

**보충** [ESC] 키 ( 돌아가기 ) 를 누르면 설정을 변경하지 않고 조건 설정 화면 (2/3) 으로 되돌아 갑니다 .

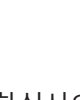

- 5 [1] 키 (1), 또는 [3] 키 (3) 를 누릅니다.
- *6* 설정을 확인하고 [ENTER] 키 ( 설정 ) 를 누르십시오 . 설정이 확정되고 조건 설정 화면 (2/3) 으로 돌아갑니다 .
- *7* [COND/TEST] 키를 누르십시오 . 기본 화면으로 되돌아 갑니다 .

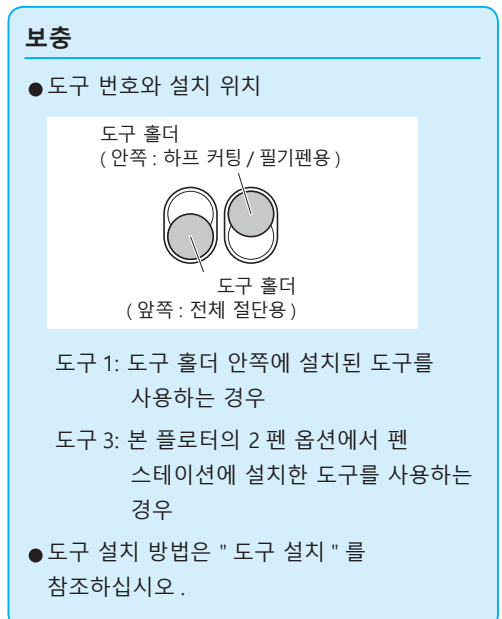

# **날 길이 수동 조정**

사용되는 미디어와 절단기의 날에 따라 날의 길이를 조정하지 않는 한 최적의 절단은 이루어지지 않습니다 . 날의 길이를 수동으로 조정한 후 컷 테스트를 함으로서 추가 조정을 하십시오 .

#### **주의**

- ●절단기 날을 조심해서 다루어 부상을 피하십시오 . 날이 너무 많이 연장되면 절단기 날이나 절단 매트가 손상될 수 있습니다 .
- •날 길이를 반드시 미디어의 두께보다 짧게 설정 하십시오 .
- **보충**
- ●컷 테스트에 대해서는 "컷 테스트 실시 " 를 참고하십시오.
- 필름 등과 같은 얇은 미디어를 사용할 경우는 부속 루페를 사용해 조정해 주십시오 .

# **작동**

*1* 날의 끝을 절단기 펜의 끝에 맞추고 , 날의 끝이 미디어 표면에 닿게 하십시오 .

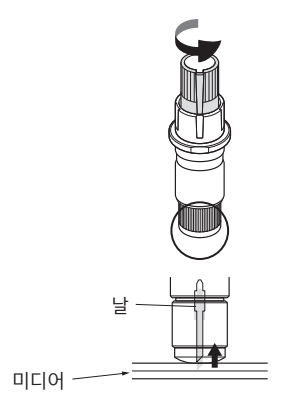

*2* 날을 미디어의 두께까지 조금씩 빼내십시오 . 최적의 날 길이는 필름의 두께와 이면 시트를 합한 것보다는 짧고 필름의 두께보다는 긴 것입니다 . 필름을 컷해 보고 이면 시트가 살짝 잘라지도록 조정하십시오 . 이면 시트가 완전히 잘라졌다면 날의 길이를

줄이고 , 필름이 완전히 절단되지 않았다면 날의 길이를 늘이십시오 .

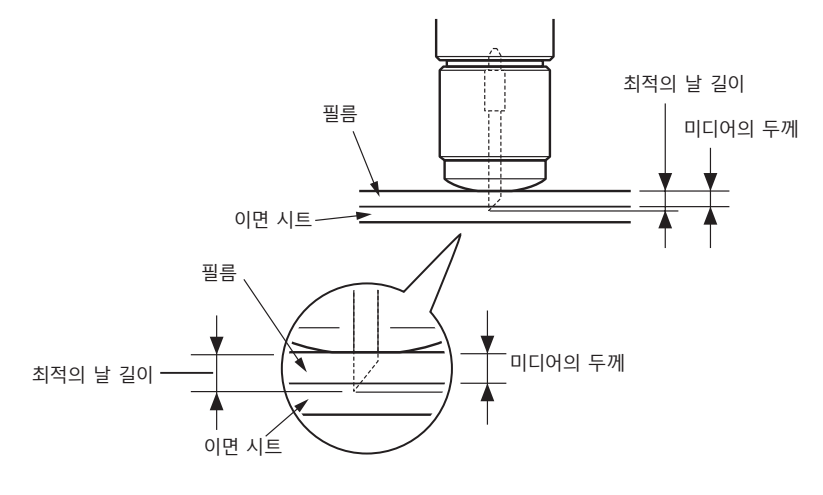

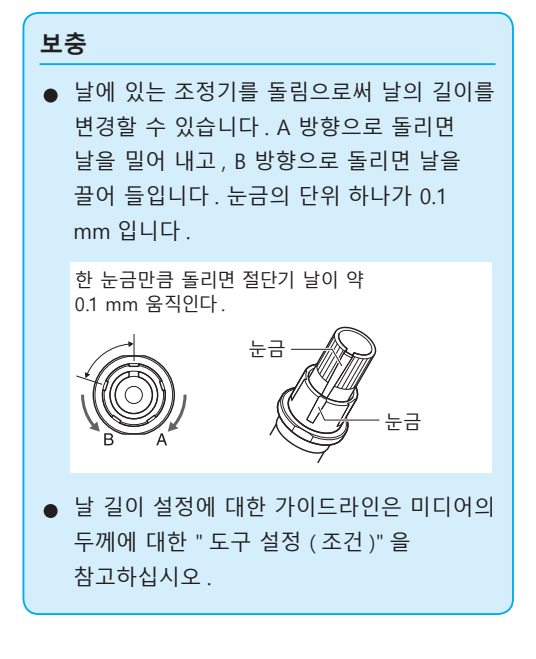

# *2.11* **컷 테스트 실시**

컷 테스트는 선택된 절단 조건들이 실제로 바람직한 절단 결과를 낳을 수 있도록 도구 , 속도 , 하중 및 가속도를 설정한 후에 실시할 수 있습니다 . 날이 미디어 내로 얼마나 깊이 절단하는지 , 그리고 모서리가 어떻게 잘라지는지 확인하십시오 . 컷 결과가 만족스럽지 않을 경우에는 여러가지 설정을 조정하고 최적의 설정이 이루어질 때까지 컷 테스트를 되풀이 하십시오 .

# **컷 테스트**

자 , 여러분은 여기서 현재의 값을 바탕으로 하나의 테스트 패턴을 잘라내거나 ± 1 의 값을 추가하여 세 번의 컷 테스트를 할 수 있습니다 .

# **설정 값으로 한 번 절단하기**

#### **작동**

- *1* 테스트 커팅용 미디어를 플로터에 장착하십시오 .
- *2* 기본 화면에서 [COND/TEST] 키를 누르십시오 .

노멀 모드에서는 조건 설정 화면 (1/3) 이 나타납니다 . 단순 .

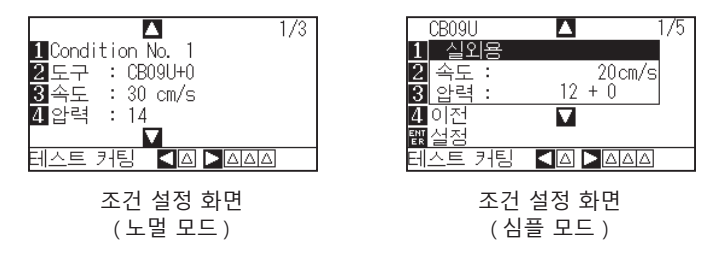

3 POSITION (◀) 키를 누르십시오 ( 커팅 테스트 ).

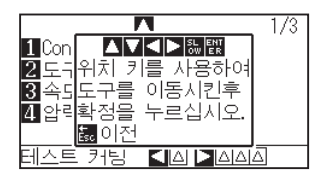

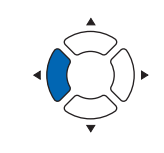

#### **보충**

[ESC] 키 ( 돌아가기 ) 를 누르면 조건 설정 화면으로 돌아갑니다 .

- 4 POSITION (▲▼◀▶) 키를 눌러 도구 캐리지를 테스트 커팅을 하려고 하는 위치로 이동하십시오 .
- *5* [ENTER] 키를 누르십시오 .  $\triangleright$  1 개의 커팅 테스트 패턴이 커팅됩니다.
- *6* 끝마친 후 [ENTER] 키를 누르십시오 . 조건 설정 화면이 나타납니다 .
- *7* [COND/TEST] 키를 누르십시오 . 기본 화면으로 되돌아 갑니다 .

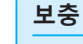

POSITION 키와 SLOW 키를 동시에 누르면 도구 캐리지가 천천히 이동합니다 .

**주의**

[ENTER] 키를 누르면 도구 캐리지가 움직이기 시작하므로 , 절삭기 날에 손가락을 베이지 않도록 조심하십시오 .

# **설정값 및 ±1 설정값으로 세 번 컷 테스트하기**

# **작동**

- *1* 테스트 커팅용 미디어를 플로터에 장착하십시오 .
- *2* 기본 화면에서 [COND/TEST] 키를 누르십시오 .

노멀 모드에서는 조건 설정 화면 (1/3) 이 나타납니다 .

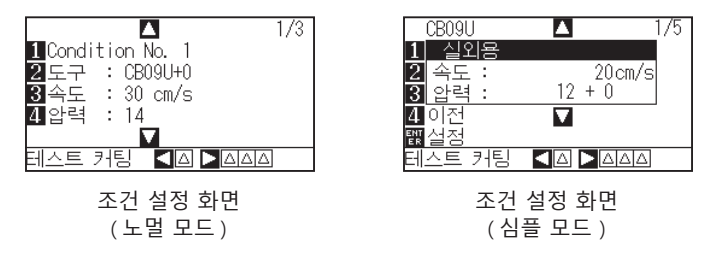

3 POSITION (▶) 키를 누르십시오 ( 커팅 테스트 ).  $\triangleright$  커팅 테스트 화면이 나타납니다.

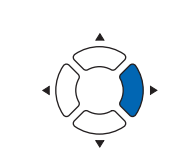

#### **보충**

[ESC] 키 ( 돌아가기 ) 를 누르면 조건 설정 화면으로 돌아갑니다 .

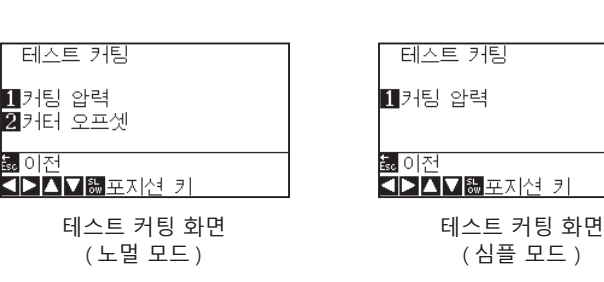

4 POSITION (▲▼ 4▶) 키를 눌러 도구 캐리지를 테스트 커팅을 하려는 위치로 이동하십시오 .

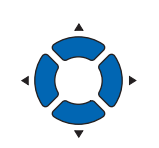

#### **보충**

POSITION 키와 SLOW 키를 동시에 누르면 도구 캐리지가 천천히 이동합니다 .

5 [1] 키 ( 압력 ) 을 누르십시오.  $\triangleright$  3 중앙에 현재의 압력 값을 사용하고, 각각 1 감소한 값과 1 증가한 값을 사용해서 3 개의 테스트 패턴이 커팅되었습니다 .

**주의**

[1] 키 ( 절삭 압력 ) 를 누르면 도구 캐리지가 움직이기 시작하므로 , 절삭기 날에 손가락을 베이지 않도록 충분히 조심하십시오 .

#### **보충**

컷 테스트 패턴은 아래에서 보는 것처럼 변경된 절단 순서와 압력을 가질 수 있습니다 .

#### 커팅 순서

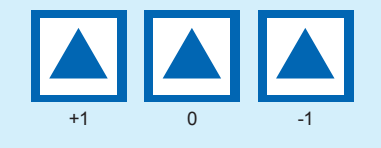

*6* 끝마친 후 [ENTER] 키를 누르십시오 .  $\triangleright$  커팅 테스트 메뉴 화면으로 돌아갑니다.

- *7* [2] 키 ( 커터 오프셋 ) 를 누르십시오 .
	- $\triangleright$  ( 노멀 모드에 한함 ) 중앙에 현재의 커팅기 오프셋값을 사용하고, 각각 1 씩 증감한 커팅기 오프셋 값을 사용해서 3 개의 테스트 패턴이 커팅되었습니다 .
- *8* 끝마친 후 [ENTER] 키를 누르십시오 . 커팅 테스트 메뉴 화면으로 돌아갑니다 .
- 9 [ESC] 키 ( 돌아가기 ) 를 누릅니다. 조건 설정 화면으로 돌아갑니다 .
- *10* [COND/TEST] 키를 누르십시오 .  $\triangleright$  기본 화면으로 되돌아 갑니다.

**주의**

[2] 키 ( 커터 오프셋 ) 를 누르면 도구 캐리지가 움직이기 시작하므로 , 손가락을 베이지 않도록 조심하십시오 .

# **컷 테스트 결과 확인**

컷 테스트의 결과를 확인하고 , 커팅 테스트의 결과를 확인하고 , 최적의 설정으로 조정하십시오 . 최적의 절단이 이루어질 때까지 커팅 테스트와 조정을 반복하십시오 .

# **오프셋 조정**

삼각형과 사각형의 모서리들을 확인하십시오 . 모서리가 커팅되지 않았거나 너무 많이 커팅된 경우에는 " 참고하십시오" 을 참고하여 오프셋 값을 조정하십시오 .

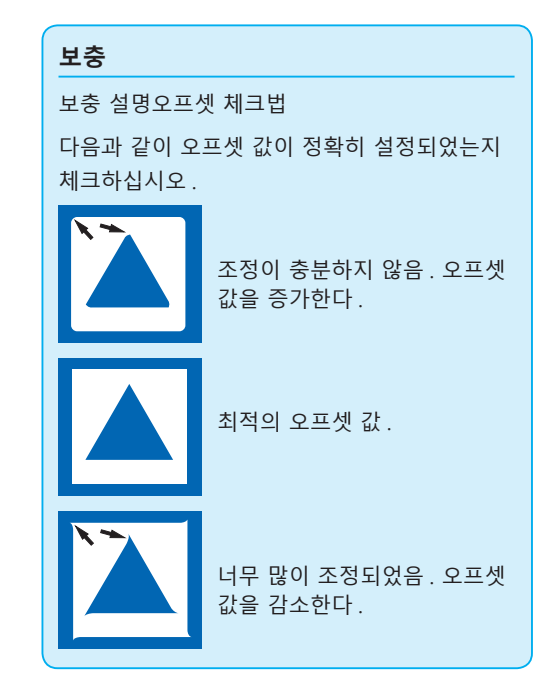

# **하프 커팅 조정**

삼각형 영역을 벗겨내고 이면 시트 안으로 살짝 절단되도록 조정하십시오 .

이면 시트가 완전히 커팅되었다면 하중 설정이 너무 높게 되었거나 커팅기 날의 끝이 너무 길게 연장된 것입니다 . 이면 시트에 커팅기 날의 흔적만 약간 남아있을 뿐이라면 , 압력 설정이 너무 낮게 되었거나

커팅기 날의 끝이 충분리 연장되지 않은 것입니다 .

# **잘라내기 조정**

미디어가 완전히 커팅되어 나오도록 조정하십시오 .

미디어가 완전히 커팅되지 않았다면 압력 설정이 너무 낮게 되었거나 커팅기 날의 끝이 충분히 연장되지 않은 것입니다 . " 날 길이 조정 " 과 " 압력 설정 " 을 참고하여 설정을 조정하십시오 .

# **플로터 펜 사용시의 조정**

엷은 괘선이 나타나지 않도록 압력을 조정하십시오 . 펜의 수명을 길게 하려면 , 압력을 엷은 괘선이 전혀 없는 최저값으로 설정하십시오 . " 압력 설정 " 을 참고하여 압력을 설정하십시오 .

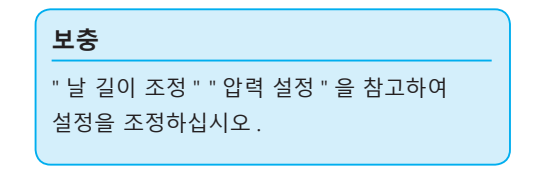

# **칼날 길이 조정 ( 자동 높이 조정 )**

최적의 칼날 길이 설정을 위해 테컷 테스트를 여러 번 실시해야 합니다 . 그러나 칼날 길이 조정 기능을 이용하면 최적의 길이를 쉽게 설정할 수 있습니다 .

#### **보충**

- •1mm 이하의 조정을 하실 때는 부속 루페를 사용해 주십시오 .
- ●높이 계측값은 기준치입니다. 실제 미디어를 시험적으로 절단해 보신 다음에 날 길이의 미세조정을 실시해 주십시오.

#### **작동**

- *1* 플로터에 테스트 커팅용 미디어를 칼날하십시오 .
- 2 POSITION ( ▲▼ 4 ▶ ) 키를 눌러 칼날 길이 조정을 하려는 위치로 도구 캐리지를 이동하십시오 .

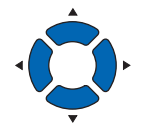

*3* 기본 화면에서 [COND/TEST] 키를 누르십시오 . 조건 설정 화면 (1/3) 이 나타납니다 .

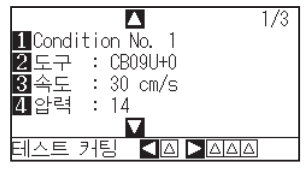

**4** POSITION (▼) 키를 누르십시오. 조건 설정 화면 (3/3) 이 나타납니다 .

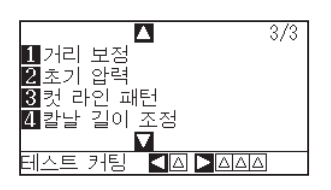

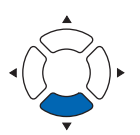

5 [4] 키 ( 칼날 조정 ) 를 누르십시오. 칼날 길이 조정 손잡이를 돌리라는 메시지가 표시됩니다 .

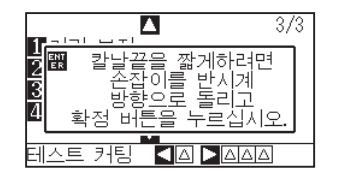

**보충** 노멀 모드에서 설정하십시오 . *6* 설명대로 칼날 길이 조정 손잡이를 왼쪽으로 돌려 칼날을 완전히 집어 넣으십시오 .

# 날

**보충**

칼날 길이 조정 손잡이에 대해서는 " 커팅기 펜의 구조 " 를 참고하십시오 .

- *7* 커팅기 펜을 도구집 ( 뒷쪽 ) 에 놓으십시오 .
- *8* [ENTER] 키를 누르십시오 . 도구를 위아래로 움직임으로써 높이를 계산할 수 있습니다 . 칼날 조정 화면이 나타납니다 .

# T= 0.00mm - I+ 0.00mm<br>- 목표 길이를<br>- 설정하려면 <mark>1</mark> 칼날 길이 목표<br><mark>2</mark> 체크<br><u>包종료</u>

*9* [1] 키 ( 칼날 길이 목표 ) 를 누르십시오 .  $\triangleright$  칼날 길이 목표 화면  $($ 목표) 이 나타납니다.

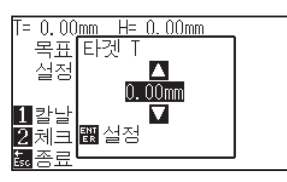

10 POSITION (▲▼) 키를 눌러 설정값을 증감하십시오.

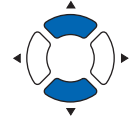

*11* 설정을 확인하고 ENTER 키 ( 설정 ) 를 누르십시오 . 칼날 길이 목표가 선택되고 칼날 조정 화면으로 돌아가게 됩니다 .

#### **보충**

커팅기 펜을 도구집 ( 뒷쪽 ) 에 놓는데만 조정이 가능합니다 . 도구집 ( 앞쪽 ) 에는 적용되지 않습니다 . 설정에 대한 설명은 "2.2 도구 장착 " 를 참고하십시오 .

12 [2] 키 ( 체크 ) 를 누르십시오.

도구를 위아래로 움직임으로써 높이를 계산할 수 있습니다 . 조정 손잡이를 돌릴 분량과 방향이 표시됩니다 .

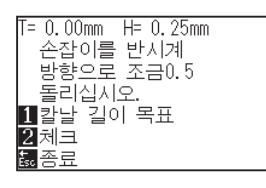

- *13* 칼날 길이 조정 손잡이를 돌려 절단기 칼날의 길이를 조정하십시오 . [2] 키 ( 체크 ) 를 누르면 [2] 현재의 칼날 길이가 표시되므로 , 칼날의 길이가 미디어의 두께와 일치할 때까지 조정하십시오 .
- 14 [ESC] 키 ( 종료 ) 를 누르십시오. 종료가 완료되고 조건 설정 화면 (3/3) 으로 돌아갑니다 .
- *15* [COND/TEST] 키를 누르십시오 . 기본 화면으로 돌아갑니다 .

**보충**

"T" 는 날 길이의 목표 값이며 , "H" 는 현재의 날 높이 ( 분량 ) 입니다 . 날 길이 조정 손잡이 를 돌리면 돌리는 횟수와 방향이 표시됩니다 .

#### **주의**

적재된 미디어에 따라 , 날이 미디어 안에 박혀 정확한 측정이 불가능하도록 할 수 있습니다 .

# *2.12* **심플 모드 안내**

심플 모드에서는 쉬운 설정들을 메뉴 화면으로부터 변경할 수 습니다 .

각기 다른 미디어에 대해 5 가지의 다른 도구 조건을 켤 수 있습니다 . 심플 모드에서 복사도 할 수 있습니다 . 심플 모드와 노멀 모드는 서로 독립적입니다 . 다른 모드가 활성화 되면 새 모드의 설정이 우선권을 가집니다 . 기본 설정 (ADV.) 메뉴의 " 심플 모드 / 노멀 모드 " 로 SIMPLE( 단순 ) 모드와 노멀 모드 사이를 전환할 수 있습니다 . 모드를 전환하면 미디어 셋팅 선택 화면에서 시작합니다 .

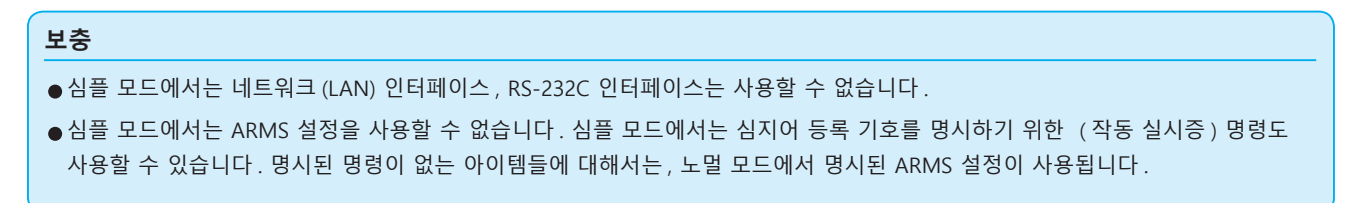

심플 모드의 기본 화면에서는 다음과 같은 설정들을 선택할 수 있습니다 . 자세한 정보는 " 제어판 사용법 " 을 참고하십시오 .

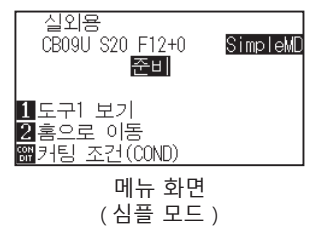

[COND/TEST] : [ 도구 조건 ] 을 설정합니다 . ( 도구 조건의 선택 ) [COPY] : 복사를 합니다 . ( 복사 ( 이중 절단 ))

심플 모드 메뉴 화면에서는 다음과 같은 설정들을 선택할 수 있습니다 .

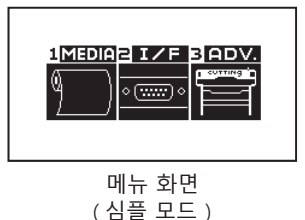

[1] (MEDIA) : 페이지 길이를 설정합니다.

[2] (I/F) : "HP-GL 원점 위치 ", "GP-GL 스텝 사이즈 " 를 설정합니다 .

- [3] (ADV.) : 언어, 길이와 노멀 모드 전환 위를 설정합니다.
- 이로써 심플 모드의 메뉴 화면 설정에 대한 설명을 마칩니다 .

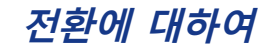

## **작동**

*1* 기본 화면에서 [PAUSE/MENU] 키를 누른다 .

 $\triangleright$  메뉴 화면이 뜬다.

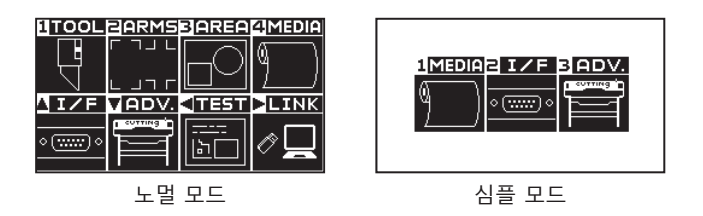

*2* 노멀 모드에서는 [ ▼]키(ADV.) 를 누르고 , 기본 화면에서 POSITION ( ▲ ) 키를 2 회 누릅니다 . 심플 모드에서는 [3] 키 (ADV.) 를 누릅니다 .

 $\triangleright$  기본 설정 화면 이 뜬다.

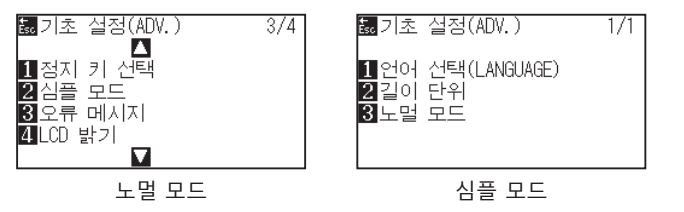

*3* 노멀 모드에서는 [2] 키 ( 심플 모드 ), 심플 모드에서는 [3] 키 ( 노멀 모드 ) 를 누릅니다 .

사용자 전환 선택 설정 화면이 표시됩니다 .

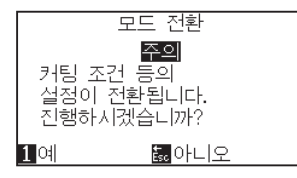

- *4* [1] 키 ( 예 ) 를 누르면 본 기기를 재설정하여 모드를 전환합니다 . [ESC] 키 ( 아니오 ) 를 누르면 모드를 전환하지 않고 원래 화면으로 돌아갑니다
- *5* 전환하면 본 플로터는 일단 재설정됩니다 .

#### **2.12.1 페이지 길이 설정 ( 심플 모드 )**

롤미디어를 사용할 때는 1 페이지 길이를 이용하십시오 . 기계가 설정된 페이지 길이보다 긴 절단 데이터를 수신하는 경우 , 기계는 설정된 영역 매개변수에 대해서만 절단합니다 . 초과 부분은 절단되지 않습니다 . 이것은 노멀 모드에서도 설정할 수 있습니다 .

#### **참조**

•기본 페이지 길이는 , CE6000-40 의 경우 2m, CE6000-60/120/160 의 경우 5m 입니다 . 긴 길이를 절단할 경우 페이지 길이의 설정을 확인한다 .

\* 2 m 가 넘는 길이를 절단시에 바구니 ( 선택사항 ) 를 사용하도록 한다 .

- •페이지 사출 품질 확인은 CE7000-40 에 대하여 2 m 까지 되고 CE7000-60/130/160 에 대하여 5 m 까지 된다 ( 그래프텍과 설정 조건에 의하여 지정된 미디어에 따라 다르다 ):
- 바구니를 사용한다 ( 옵션 ).
- 미디어는 3M Scotchcal Series 7725 를 사용한다 .
- 30 아래로 속도, 2 아래로 가속도를 설정한다. (심플 모드에서 설정할 필요는 없어 본 기능이 제공되지 않는다).
- 절단 이전에 사용될 양의 사전 공급을 수행한다 .
- 온도와 습도의 편차가 클 경우 미디어를 적절한 시간 동안 사용될 환경에 그대로 둔다 .
- 양측 푸시 롤러들은 모두 미디어의 각 측면으로부터 15 mm 안쪽에 설치되어야 합니다 .
- •긴 절단을 할 때의 미디어를 설정은 미디어 폭 방향의 좌우 장력을 동등하게 하십시오 . 이것이 같지 않으면 미디어가 절단 중에 롤러에서 벗겨질 수 있습니다 .
- •롤미디어를 사용할 때는 , 반드시 사용하실 모든 미디어를 시작 전에 빼내십시오 .
- ●미디어의 이동을 줄이기 위해 절단될 전체 길이로서 사전 공급을 시행한다. ( "미디어 ( 종이 혹은 표시 필름 ) 의 사전 공급" 을 참조한다 ) 또한 자료가 받아들여질때 사전 공급은 자동으로 수행될 수 있다 . ( "절단 데이터 수신시 자동 사전 공급 실시" 참조 ) 혹은 미디어가 올려질 때 자동으로 사전공급이 수행될 수 있다 . ( "미디어가 설치되었을 때 자동 사전 공급 실시 ( 초기 공급 )" 참조 ).

\* 사전 공급은 공급을 미디어를 적응하고 슬랙을 꺼내어 안정화하게 된다 .

•본 설정은 전원이 꺼진 이후에도 유지되게 된다 .

#### **조작 방법**

*1* [PAUSE/MENU] 키를 누르십시오 .  $\triangleright$  메뉴 화면이 나타납니다.

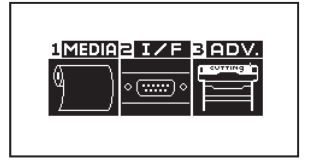

*2* [1] 키 (MEDIA) 를 누르십시오 .  $\triangleright$  미디어 설정 (MEDIA) 화면이 나타납니다.

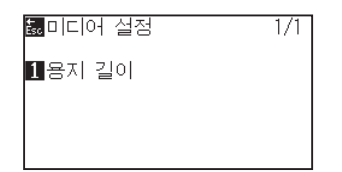

*3* [1] 키 ( 용지 길이 ) 를 누르십시오 .

용지 길이 화면이 나타납니다 .

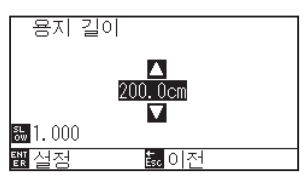

*4* POSITION ( ▲▼ ) 키를 눌러 현재의 설정을 변경하십시오 .

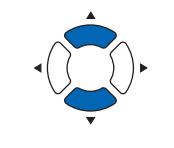

- ●설정 숫자를 변경하려면 [SLOW] 키를 누르십시오 .
- 20.0 cm에서 5000.0cm 사이의 어떤 숫자라도 입력할 수 있습니다 .
- 5 설정을 확인하고 [ENTER] 키 (설정) 를 누르십시오. 설정이 확정되고 미디어 설정 화면으로 돌아갑니다 .
- *6* [PAUSE/MENU] 키를 누르십시오 .  $\triangleright$  기본 화면으로 되돌아 갑니다.

#### **보충**

**보충**

[ESC] 키 ( 돌아가기 ) 를 누르면 미디어 설정 화면 으로 돌아갑니다 .

# **2.12.2 HP-GL 구성시 원점 설정 ( 심플 모드 )**

HP-GL 명령을 사용할 때는 영역 파라미터의 왼편 아래나 중앙에 원점이 설정됩니다 . GP-GL 명령을 사용할 때는 이 설정이 작동에 영향을 주지 않습니다 . 심플 모드에서는 명령 설정이 자동입니다 . 이는 노멀 모드에서도 설정할 수 있습니다 .

#### **보충**

자세한 정보는 " 컴퓨터의 조절 설정 " C P.11-1 을 참고하십시오.

#### **조작 방법**

*1* [PAUSE/MENU] 키를 누르십시오 .  $\triangleright$  메뉴 화면이 나타납니다.

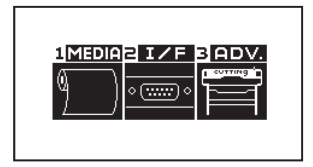

*2* [2] 키 (I/F) 를 누르십시오 .

인터페이스 화면이 나타납니다 .

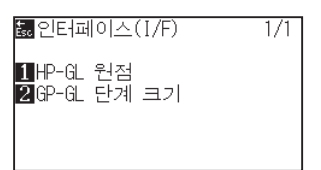

*3* [1] (HP-GL 원점 ) 키를 누르십시오 .  $\triangleright$  HP-GL 원점 설정 화면이 나타납니다.

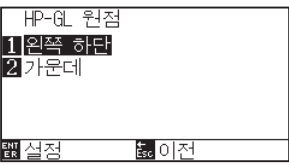

- *4* [1] 키 ( 왼쪽 하단 ) 나 [2] ( 가운데 ) 키를 누르십시오 .
- *5* 설정을 확인하고 [ENTER] 키 ( 설정 ) 를 누르십시오 . 설정이 확정되고 인터페이스 화면으로 돌아갑니다 .
- *6* [PAUSE/MENU] 키를 누르십시오 . 기본 화면으로 되돌아 갑니다 .

#### **보충**

[ESC] 키 ( 돌아가기 ) 를 누르면 설정의 변경 없이 인터페이스 화면 으로 돌아간다 .

#### **2.12.3 GP-GL 스텝 크기 ( 심플 모드 )**

여기서 1 스텝의 거리를 변경할 수 있습니다 . 귀하가 사용하고 있는 소프트웨어와 일치시키십시오 . " 명령 설정 " 은 유일한 GP-GL 명령입니다 .

#### **조작 방법**

*1* 기본 화면에서 [PAUSE/MENU] 키를 누르십시오 .  $\triangleright$  메뉴 화면이 나타납니다.

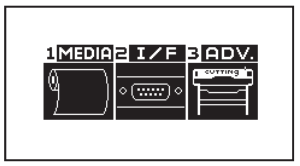

*2* [2] 키 (I/F) 를 누르십시오 . 인터페이스 화면이 나타납니다 .

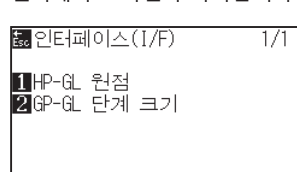

*3* [2] 키 (GP-GL 단계 크기 ) 를 누르십시오 .  $\triangleright$  단계 크기 설정 화면이 나타납니다.

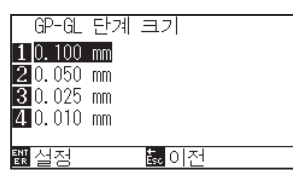

- *4* [1] 키 (0.100 mm), [2] 키 (0.050 mm), [3] 키 (0.025 mm), 또는 [4] 키 (0.010 mm) 를 누르십시오 .
- 5 설정을 확인하고 [ENTER] 키 (설정) 를 누르십시오. 설정이 확정되고 , 인터페이스 화면으로 돌아갑니다 .

## **보충**

[ESC] 키 ( 돌아가기 ) 를 누르면 설정의 변경 없이 인터페이스 화면 으로 돌아간다 .

*6* [PAUSE/MENU] 키를 누르십시오 .  $\triangleright$  기본 화면으로 되돌아 갑니다.

#### **2.12.4 표시 언어 설정 ( 언어 ) ( 심플 모드 )**

여기서는 표시 언어를 선택할 수 있습니다 . 선택할 수 있는 언어는 10 가지입니다 : 영어 , 일본어 , 독일어 , 프랑스어 , 이탈라아어 , 스페인어 , 포르투갈어 , 러시아어 , 한글 , 중국어 . 이것은 노멀 모드에서도 변경할 수 있습니다 .

#### **조작 방법**

*1* 기본 화면에서 [PAUSE/MENU] 키를 누르십시오 .

 $\triangleright$  메뉴 화면이 나타납니다.

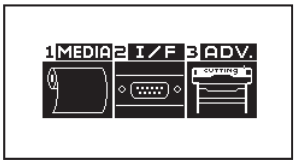

*2* [3] 키 (ADV.) 를 누르십시오 . 기초 설정 화면 이 나타납니다 .

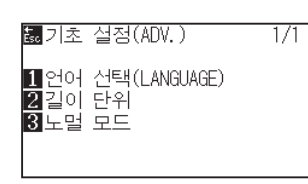

*3* [1] 키 ( 언어 선택 (LANGUAGE)) 를 누르십시오 .  $\triangleright$  언어 선택 (LANGUAGE) 화면이 나타납니다.

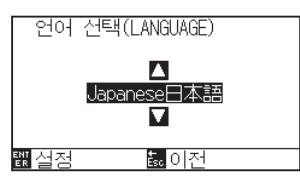

*4* POSITION ( ▲▼ ) 키를 눌러 원하는 언어를 선택하십시오 .

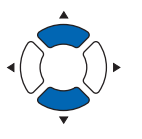

- *5* 설정을 확인하고 [ENTER] 키 ( 설정 ) 를 누르십시오 .  $\triangleright$  설정이 확정되고, 기초 설정 화면으로 돌아갑니다.
- *6* [PAUSE/MENU] 키를 누르십시오 .  $\triangleright$  기본 화면으로 되돌아 갑니다.

#### **보충**

[ESC] 키 ( 돌아가기 ) 를 누르면 설정의 변경 없이 기본 설정 화면 으로 돌아갑니다 .

# **2.12.5 표시 길이 단위 설정 ( 길이 단위 ) ( 심플 모드 )**

길이 단위를 미터로 표시할 것인지 아니면 인치로 표시할 것인지 선택할 수 있습니다 . 이것은 보통 모드에서 변경할 수 있습니다 .

#### **조작 방법**

*1* 기본 화면에서 [PAUSE/MENU] 키를 누르십시오 .  $\triangleright$  메뉴 화면이 나타납니다.

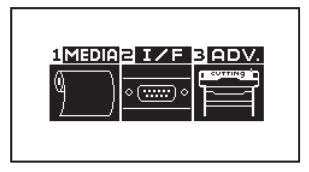

*2* [3] 키 (ADV.) 를 누르십시오 . 기초 설정 (ADV.) 화면 이 나타납니다 .

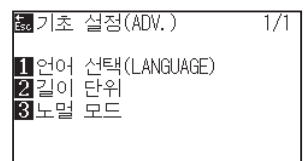

3 [2] 키 ( 길이 단위 ) 를 누르십시오. 길이 단위 설정 화면이 나타납니다 .

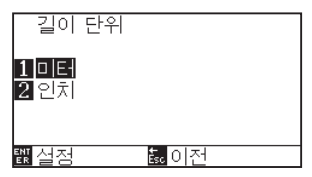

- *4* [1] 키 ( 미터 ) 나 [2] 키 ( 인치 ) 를 누르십시오 .
- *5* 설정을 확인하고 [ENTER] 키 ( 설정 ) 를 누르십시오 . 설정이 확정되고 , 기초 설정 화면으로 돌아갑니다 .
- *6* [PAUSE/MENU] 키를 누르십시오 . 기본 화면으로 되돌아 갑니다 .

#### **보충**

[ESC] 키 ( 돌아가기 ) 를 누르면 설정의 변경 없이 기본 설정 화면 으로 돌아갑니다 .

# *2.13* **미디어 ( 용지나 마킹 필름 ) 를 감는다**

절단 범위를 확인할 수 있습니다 .

# **작동**

*1* 기본 화면에서 [SLOW] 키를 누릅니다 .

 $\triangleright$  절단 범위가 표시됩니다.

테이크 업 장치가 장착되어 있지 않은 경우

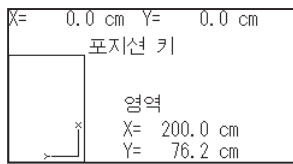

*2* [SLOW] 키를 놓습니다 . 기본 화면으로 돌아갑니다 .

# **3장: 기본 작동**

본장은 플로터를 수동으로 작동하는 기본 방법에 관한 것이며 작동의 전 형태는 일반적 상황으로서 준비 상태 ( 미디어는 설정됨 ) 에서 시작되어지게 된다 .

이전 장을 참조로 하여 플로터를 준비 상태로 만든 이후 본 장의 작동을 시행하도록 한다 .

# **제품 요약**

- *3.1* **[도구 올리고내리기](#page-103-0)**
- *3.2* **[도구 캐리지,미디어 이동하기](#page-104-0)**
- *3.3* **[원점 설정하기](#page-108-0)**
- *3.4* **[절단 방향 설정하기](#page-111-0)**
- *3.5* **[절단 중지](#page-113-0)**

# <span id="page-103-0"></span>*3.1* **도구 올리고내리기**

도구 ( 펜 ) 를 올리거나 내리는 기능에 해당된다 .

# **작동**

*1* [PAUSE/MENU] 키를 누른다 .

 $\triangleright$  메뉴 화면이 뜬다.

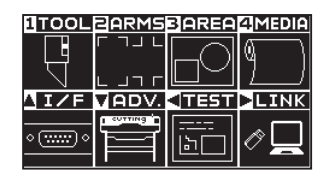

**보충**

노멀 모드에서 설정하십시오 .

*2* [1] 키 (TOOL) 를 누른다 . 도구 설정 (TOOL) (1/4) 화면이 뜬다 .

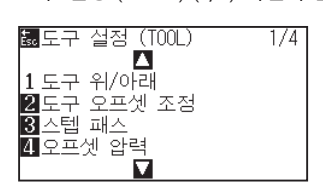

- *3* [1] 키 ( 도구 위 / 아래 ) 가 눌려질때마다 도구가 올려지거나 내려지게 된다.
- *4* [PAUSE/MENU] 키를 누른다 . 기본 화면으로 되돌아 갑니다 .

# <span id="page-104-0"></span>*3.2* **도구 캐리지 , 미디어 이동하기**

도구 캐리지 , 미디어는 수동으로 POSITION 키로 이동될 수 있다 .

이들은 원점으로도 이동하거나 , 일정한 거리를 두고 이동되어 멀리 떨어지게 할 수 있다 .

# **단계별로 수동으로 이동하기**

화면이 "준비" 를 띄우거나 POSITION (AV4▶) 키가 표시될 때 수동으로 단계별로 이동될 수 있다.

#### **작동**

1 POSITION (AV4▶) 키를 한번 눌러 원하는 방향으로 이동한다 .

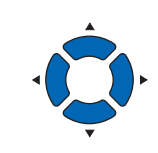

**보충**  $\bullet$  POSITION  $($  $\blacktriangle$ v $\blacktriangleleft$  $\blacktriangleright$ ) 키가 눌려질때마다 단계별로 이동한다 . •단계 이동의 거리는 변경이 가능하다 . "스텝 이동 거리 설정" 을 참조한다 .

도구 캐리지나 미디어는 단계 1 로서 눌려진 POSITION 키의 방향으로 이동되게 된다 .

# **수동으로 계속 이동하기**

화면이 "준비" 를 띄우거나 POSITION (▲▼◀▶) 키가 표시될 때 계속하여 수동으로 연속 이동이 가능하다.

#### **작동**

1 이동하기를 원하는 방향으로 POSITION (AV< ▶) 키를 계속 누른다 .

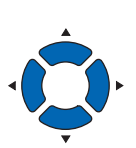

**보충**

도구 캐리지는 [SLOW] 키가 POSITION 키와 동시에 눌려질 경우 천천히 이동한다 .

도구 캐리지나 미디어가 눌려진 POSITION 키의 방향으로 계속 이동된다 .

2 POSITION (▲▼◀▶) 키를 뗀다.  $\triangleright$  도구 캐리지나 미디어의 이동이 중지된다.

# **스텝 이동 거리 설정**

절단 방향의 설정이 절단 방향의 거리에 의해 결정되는 경우 매개변수 .

# **작동**

*1* [PAUSE/MENU] 키를 누른다 .

 $\triangleright$  메뉴 화면이 뜬다.

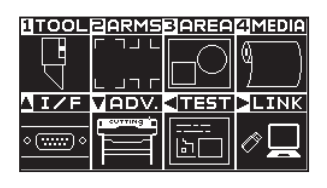

2 POSITION (▼) 키 (ADV.) 를 누른다. 기본 설정 화면 (1/4) 이 뜬다 .

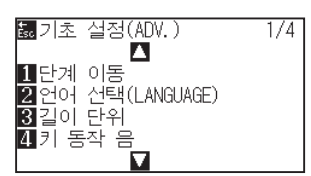

3 [1] 키 ( 단계 이동 ) 을 누른다.  $\triangleright$  단계 이동 화면이 뜬다.

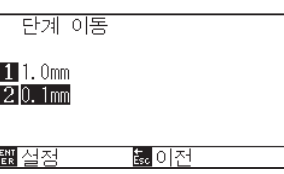

- *4* [1] 키 (1.0mm) 나 [2] 키 (0.1mm) 를 누른다 .
- 5 설정을 확인하고 [ENTER] 키 (설정) 을 누른다. 설정이 확정되고 기본 설정 화면 (1/4) 으로 돌아간다 .
- *6* [PAUSE/MENU] 키를 누른다 . 기본 화면으로 되돌아 갑니다 .

**보충** 노멀 모드에서 설정하십시오 .

#### **보충**

이곳에 선택된 값이 단계 이동의 이동 거리가 된다 .

#### **보충**

[ESC] 키 ( 돌아가기 ) 를 누르면 설정의 변경 없이 기본 설정 화면 (1/4) 으로 돌아갑니다 .

# **도구 캐리지 멀리하기**

절단을 완료하고 이 작동을 수행할시에 절단 결과를 확인하는 것이 더 손쉽게 된다 . 도구캐리지를 상단 우측으로 100 mm 이동할 수 있다 .

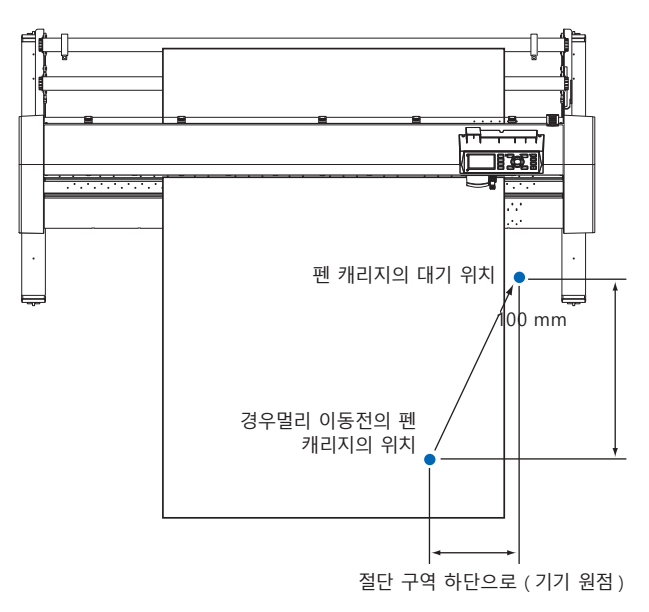

**< 롤 미디어 사용시 >: 위에서 볼 경우**

**< 쉬트 미디어 사용시 >: 위에서 볼 경우**

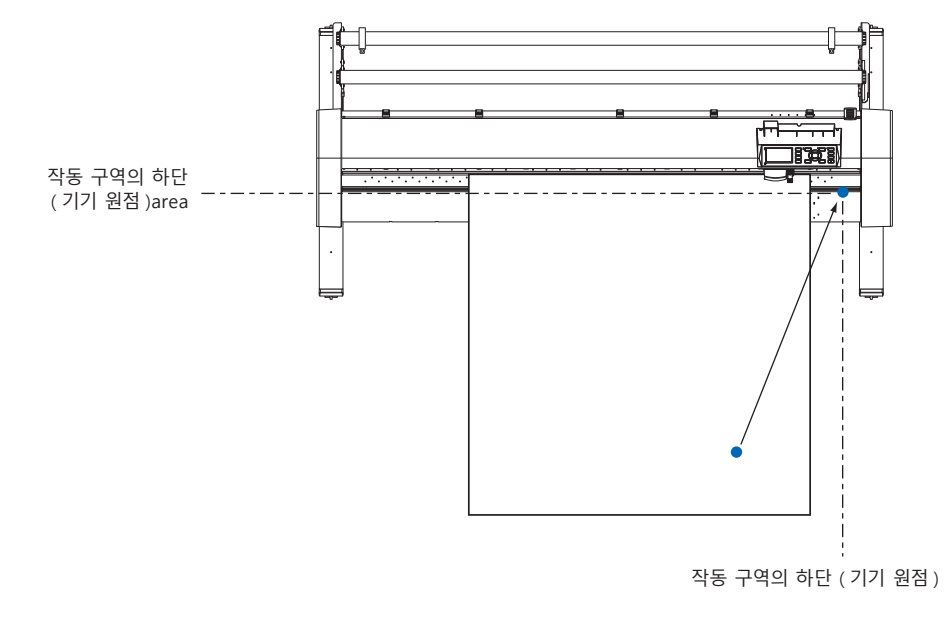

#### **작동**

*1* 준비 상태에서 [1] 키 ( 보기 ) 를 누른다 .  $\triangleright$  도구 캐리지가 멀리된다.

도구 캐리지를 원점으로 이동하려면 :

#### **작동**

*1* 준비 상태에서 [2] 키 ( 홈 ) 를 누른다 .  $\triangleright$  도구 캐리지가 원점으로 이동된다.

#### **보충**

툴 번호 설정에서 "1" 로 설정되어 있는 경우는 " 툴 1 대기 ", 툴 번호 설정에서 "3" 로 설정되어 있는 경우는 " 툴 3 대기 " 를 누릅니다 .

# **절단 조건 ( 절단 번호 ) 변경하기**

절단 조건 ( 조건 번호 ) 을 변경하기 위해서는 다음과 같이 조작합니다 .

## **작동**

*1* 준비 상태에서 [ENTER] 키를 누른다 .

조건 번호 선택 화면이 뜬다 .

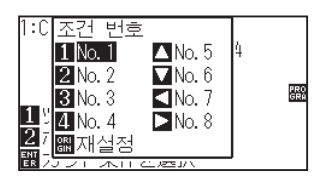

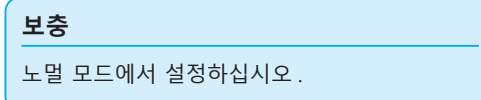

*2* [ENTER] 를 누른채 [1] (No.1), [2] (No.2), [3] (No.3), [4] (No.4), [▲] (No.5), [▼] (No.6), [◀] (No.7), [▶] (No.8) 키 중 누른다 .

설정이 설정되고 기본값 화면으로 돌아가게 된다 .

**보충**

[ORIGIN] 키 ( 재설정 ) 이 눌려지면 전원이 켜진 상태로 다시 돌아가게 된다 . 재설정 ( 전원이 켜진때의 초기 상태로 돌아감 ) 재설정 (P.3-6 페이지 ) 를 참조한다 .

# **재설정 ( 전원이 켜진때의 초기 상태로 돌아감 )**

전원이 켜졌을 때의 상태로 돌아가려면 :

#### **작동**

*1* 준비 상태에서 [ENTER] 키를 누른다 .

조건 번호 선택 화면이 뜬다 .

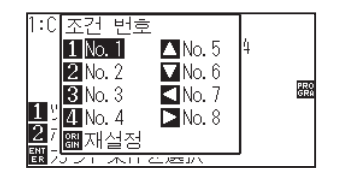

*2* [ENTER] 를 누른채 [ORIGIN] 키 ( 재설정 ) 를 누른다 . 초기화가 수행되고 미디어 설정 선택 화면이 뜬다 .

**보충**

노멀 모드에서 설정하십시오 .
# *3.3* **원점 설정하기**

절단이 시작되는 지점을 원점이라 한다 . 원점은 어느 위치에서도 가능하게 된다 .

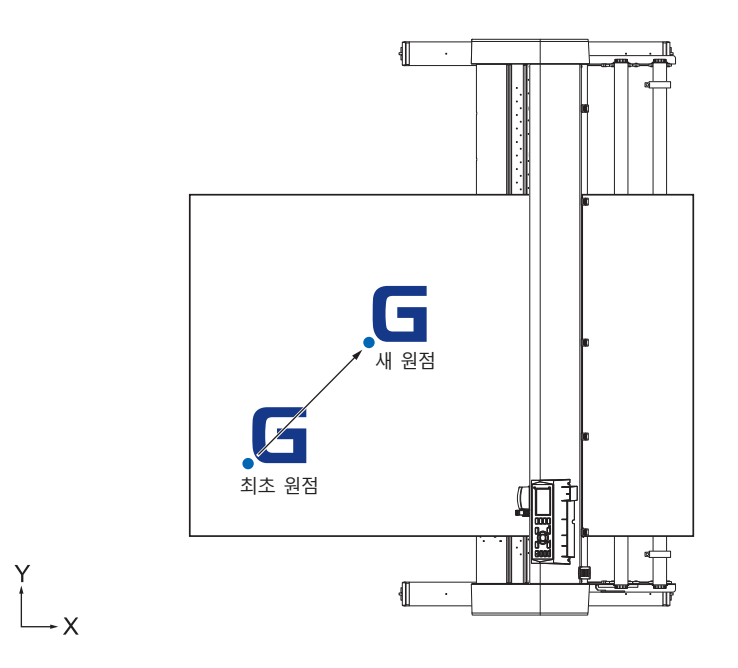

## **현재 위치를 새 원점으로 설정하는 방법**

1 준비 상태에서 POSITION (▲▼◀▶) 키를 눌러 도구를 새 원점으로 이동한다 .

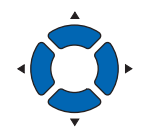

*2* [ORIGIN] 키를 누른다 .

새 원점이 설정되고 "새 원점 설정완료" 이 잠시 뜨게 된다 .

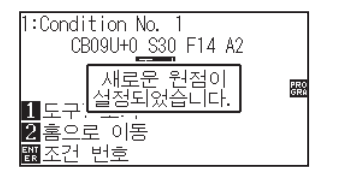

# **좌표축 회전이 설정된 경우**

좌표축이 회전되는 동안 원점이이동된 경우 원점이 아래와 같이 이동된다 .

### **보충**

좌표축 회전에 대하여 "절단 방향 설정하기" (P.3-10) 를 참조한다 .

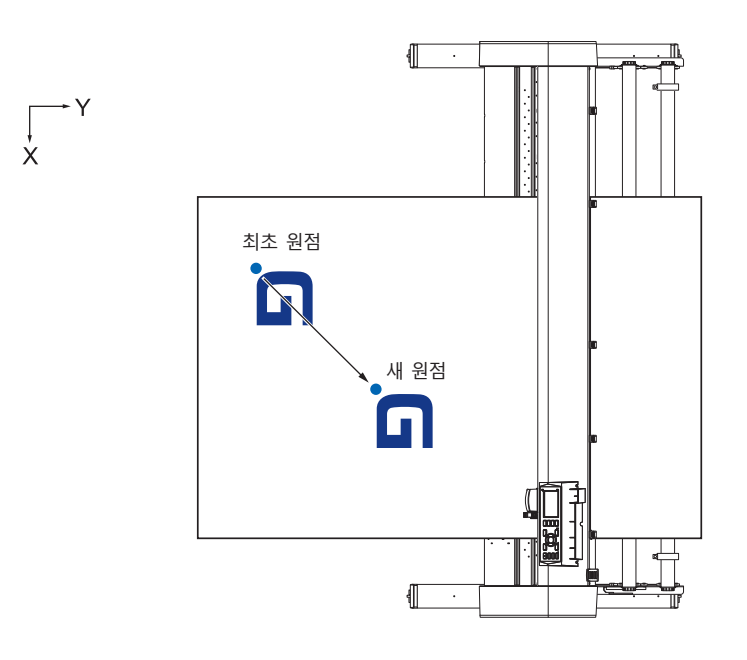

## **원점이 설정된 이후 좌표축이 회전될 때**

원점을 이동 후 좌표가 회전되면 아래와 같이 원점이 초기화된다 . "a" 거리가 유지되나 거리 "b" 는 초기화된다 .

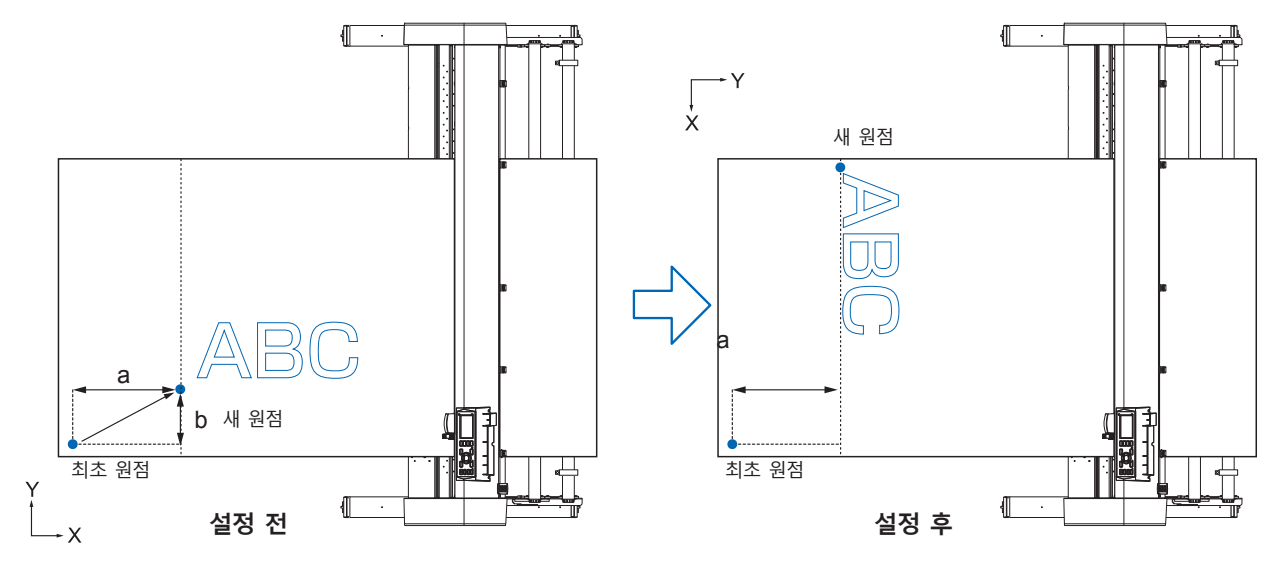

#### **보충**

● 원점 이동 및 좌표축회전을 함께 사용하기 위해 항상 좌표축을 먼저 회전한 뒤 원점을 이동한다.

●새 원점을 설정 후 표시된 좌표값이 새 원점으로부터의 거리가 된다.

## **HP-GL이 설정된 때 원점 설정하기**

HP-GL 명령어의 사용시 원점은 절단 구역의 하단 좌측이나 중앙으로 설정된다 .

**보충**

- GP-GL 명령어의 사용시 이 설정은 이 작동에 영향을 미치지 않게 된다.
- 명령어 설정에 대하여 "컴퓨터의 조절 설정" 를 참조한다.

### **작동**

*1* [PAUSE/MENU] 키를 누른다 .  $\triangleright$  메뉴 화면이 뜬다.

> **UTOOLEARMSBAREAZMEDIA**  $\overline{\mathbb{F}}$ q 1MEDIA 2 1/F B ADV. in el ∘ر **AIZE VADV. 4TEST >LINK** ∘∘[E Ò  $\overline{\mathbb{E}}$ 메뉴 화면 메뉴 화면 ( 노멀 모드 ) ( 심플 모드 )

*2* 노멀 모드에서는 POSITION ( ▲ ) 키 (I/F), 심플 모드에서는 [2] 키 (I/F) 를 누릅니다 .

 $\triangleright$  인터페이스 화면이 뜬다.

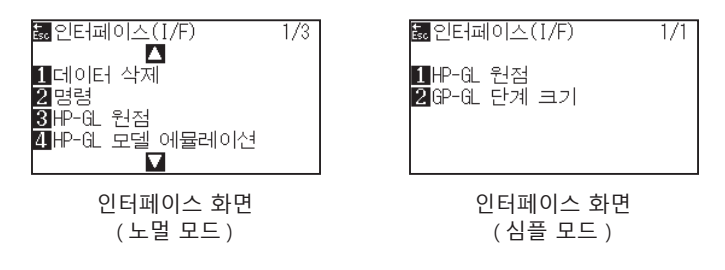

*3* 노멀 모드에서 [3] 키 (HP-GL 원점 위치 ), 심플 모드에서는 [1] 키 (HP-GL 원점 위치 ) 를 누릅니다 .

 $\triangleright$  HP-GL 원점 설정 화면이 뜬다.

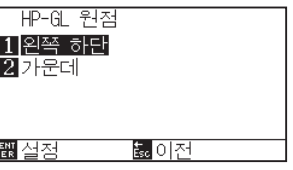

- *4* [1] 키 ( 왼쪽 하단 ) 혹은 [2] 키 ( 가운데 ) 를 누른다 .
- *5* 설정을 확인하고 [ENTER] 키 ( 설정 ) 을 누른다 . 설정이 설정되고 인터페이스 화면으로 돌아간다 .
- *6* [PAUSE/MENU] 키를 누른다 . 기본 화면으로 되돌아 갑니다 .

#### **보충**

[ESC] 키 ( 돌아가기 ) 를 누르면 설정의 변경 없이 인터페이스 화면 (1/3) 으로 돌아간다 .

# *3.4* **절단 방향 설정하기**

절단 방향을 바꾸기 위해 좌표축을 회전한다 .

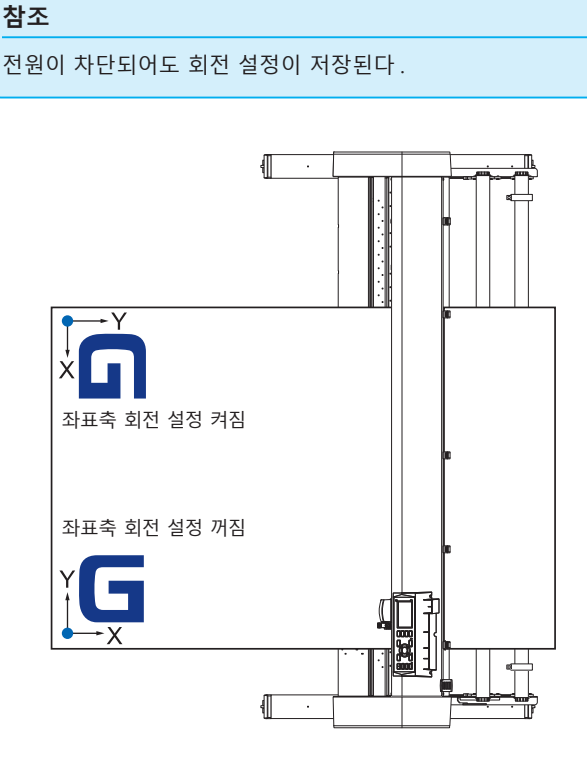

## **작동**

*1* [PAUSE/MENU] 키를 누른다 .  $\triangleright$  메뉴 화면이 뜬다.

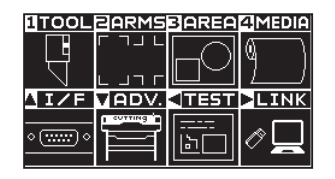

*2* [3] 키 (AREA) 을 누른다 . 영역 파라미터 화면 (1/2) 가 뜬다 .

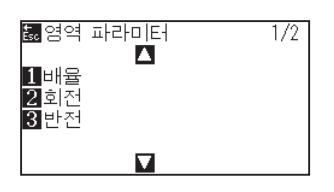

3 [3] 키 ( 회전 ) 를 누른다.  $\triangleright$  회전 화면이 뜬다.

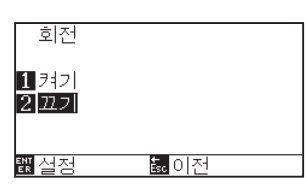

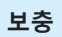

- 4 [1] 키 ( 켜기 ) 이나 [2] 키 ( 끄기 ) 를 누른다.
- 5 설정을 확인하고 [ENTER] 키 (설정) 을 누른다. 설정이 확정되고 영역 파라미터 화면 (1/2) 로 돌아간다 .
- *6* [PAUSE/MENU] 키를 누른다 . 도구 캐리지는 설정한 좌표 위치로 이동한다 . 기본 화면으로 되돌아 갑니다 .

**보충**

[ESC] 키 ( 돌아가기 ) 를 누르면 설정의 변경 없이 영역 파라미터 화면 (1/2) 으로 돌아간다 .

# *3.5* **절단 중지**

절단 도중에 [PAUSE/MENU] 키가 눌러지면 절단이 중지된다 . 중지시에 작동 선택 메뉴가 조절 패널 화면에 뜬다 . 작동을 지속하거나 정지하는 것 중에 선택할 수 있다 . 정지동안에 미디어를 교환하거나 재설정할 수도 있다 .

## **절단 중지 및 재개**

### **작동**

*1* [PAUSE/MENU] 키를 누른다 .

 $\triangleright$  절단이 중지되고 다음 화면이 표시된다.

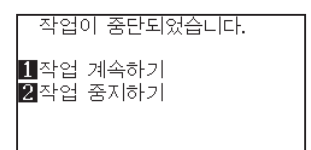

*2* 미디어 교환과 같은 필요한 작동이 수행된다 .

#### **보충**

절단 중지 중 미디어 설정 레버가 위아래로 이동시에 미디어 유형의 선택에 영향이 가지 않는다 . 미디어를 교환하거나 재설정할 수도 있다 .

3 [1] 키 ( 작업 지속 ) 을 누른다. 절단이 시작되고 화면이 작동으로 재개하게 된다 .

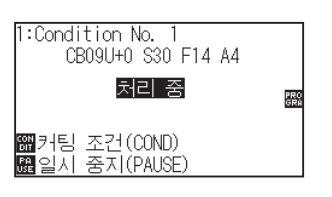

#### **보충**

[2] 키 ( 작업 중단 ) 을 눌러 절단이 중지된다 . "절단 중지 " 참고 .

# **절단 중지**

## **작동**

*1* [PAUSE/MENU] 키를 누른다 .  $\triangleright$  작동이 중단되고 다음 화면이 뜬다.

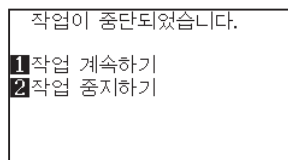

2 [2] 키 ( 작업 종료 ) 를 누른다.

 $\triangleright$  다음 화면이 뜬다.

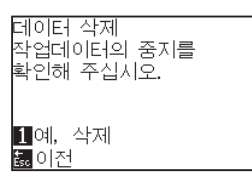

**보충**

[1]( 작업 지속 ) 키를 눌러 절단이 재게 된다 .

" 절단 중지 및 재개 " 참조 .

*3* 컴퓨터에서 자료 이동이 중지되었는지를 확인하고 [1] 키 ( 예 , 삭제 ) 를 누른다 .

다음 화면이 표시된다 . 버퍼 메모리가 삭제되고 기본 화면으로 되돌아 갑니다 .

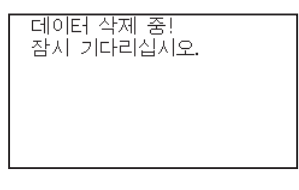

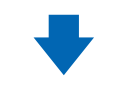

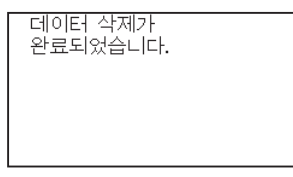

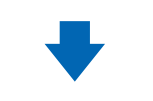

:Condition No. 1<br>CBO9U+O S3O F14 A2 **PEET** PRO<br>GRA 1도구1 보기<br><u>2</u>홈으로 이동<br><u>쮋조건 번호</u>

#### **보충**

- [ESC] 키 ( 돌아가기 ) 를 누르면 버퍼 메모리를 삭제하지 않고 작동 정지 화면으로 돌아간다 .
- 작동이 방해되고 데이터가 삭제된 경우 자료 이동이 정지되었는지 확인한다 . 데이터 이동이 지속되는 경우 데이터가 중간에서 처리되는 비정상 작동이 일어날 수 있다 .

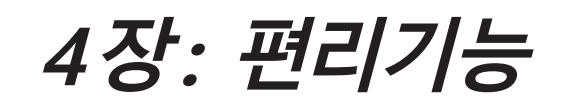

본 장에서는 플로터의 편리 기능에 대하여 설명하고 있다 .

# **제품 요약**

*4.1* **[절단의 설정](#page-117-0)** *4.2* **[복사 \(이중 절단](#page-125-0) )** *4.3* **[패널 컷팅](#page-130-0)**

# <span id="page-117-0"></span>*4.1* **절단의 설정**

절단의 구역 및 넓이 , 페이지 길이 , 반전 , 확대 , 축소와 같은 설정이 설정될 수 있다 .

## **절단 구역 설정**

구역이 설정되면 원점이 구역의 좌측 하단에 설정된다 . HPGL 이 선택된 경우 중앙에서 원점을 설정할 수 있다 . 원점을 이동하여 절단 위치를 변경한다 .

#### **보충**

- •원점 이동에 관하여 "원점 설정하기" 을 참조한다 .
- •HPGL 명령어로 원점 설정하는 것에 관하여 "HP-GL 이 설정된 때 원점 설정하기" 를 참조한다 .

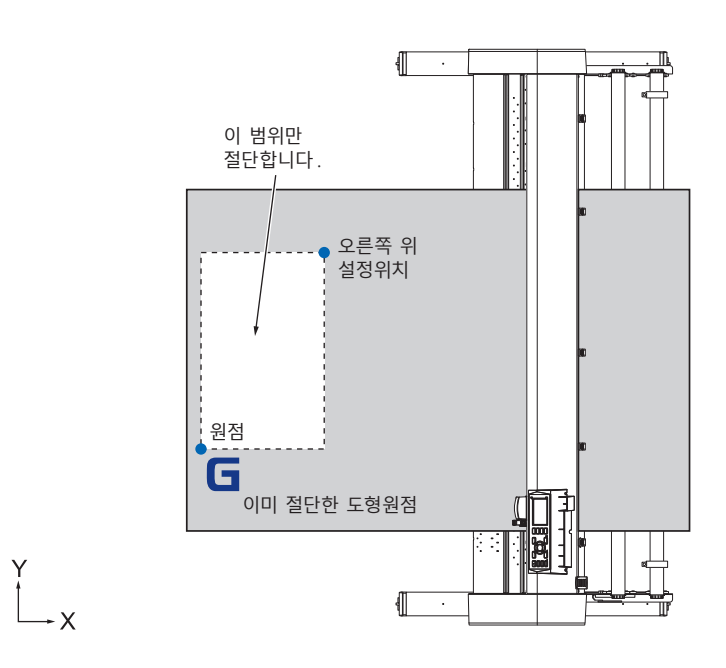

### **작동**

*1* 준비 상태에서 [PAUSE/MENU] 키를 누른다 .  $\triangleright$  메뉴 화면이 뜬다.

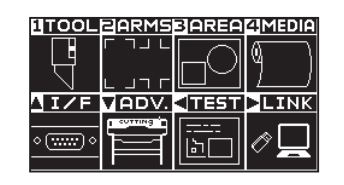

*2* [3] 키 (AREA) 을 누른다 . 영역 파라미터 화면 (1/2) 이 뜬다 .

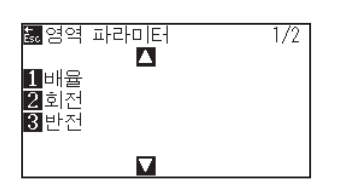

**보충**

3 POSITION (▲) 키를 누른다. 영역 파라미터 화면 (2/2) 이 뜬다 .

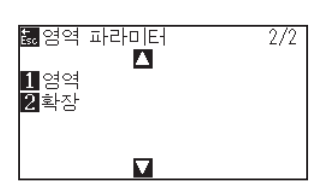

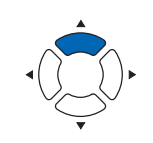

4 [1] 키 ( 영역 ) 을 누른다.

▶ 왼쪽 하단 설정 화면이 뜬다.

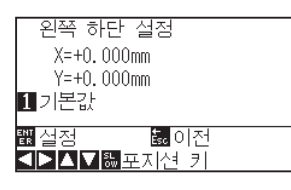

### **보충**

**보충**

- •이곳에 표시된 좌표축은 원점에서 도구 캐리지까지의 거리이다 .
- ●절단이 변경되지 않으면 [1] 키 ( 기본값 ) 을 누른다 .
- 5 POSITION (▲▼◀▶) 키를 누르고 도구 캐리지를 구역의 좌측 하단으로 이동되게 한다 .

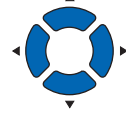

*6* 도구 캐리지가 올바른 위치에 있게 되면 [ENTER] 키 (설정 )을 누른다 .

 $\triangleright$  오른쪽 상단 설정 화면이 뜬다.

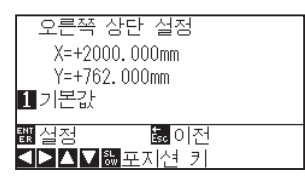

7 POSITION (▲▼◀▶) 키를 누르고 도구 캐리지를 구역의 상부 우측 위치로 이동한다 .

*8* 도구 캐리지가 올바른 위치에 있게 되면 [ENTER] 키 ( 설정 ) 을

설정이 설정되고 영역 파라미터 화면 (2/2) 로 돌아간다 .

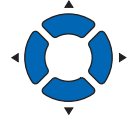

상부 우측 및 하단 좌측 지점상에 구역에 대한 X, Y 절단 범위를 10 mm 이상으로 설정한다 . 너무 작은 구역의 경우 에러 미시지가 뜨게 된다 .

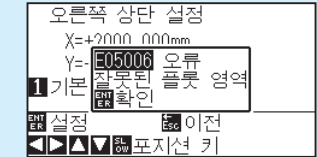

상부 우측과 하단 좌측 지점에 대한 설정을 다시 설정하여 주어야 한다 .

**보충**

[ESC] 키 ( 돌아가기 ) 를 누르면 설정의 변경 없이 영역 파라미터 화면 (2/2) 으로 돌아간다 .

*9* [PAUSE/MENU] 키를 누른다 . 기본 화면으로 되돌아 갑니다 .

누른다 .

## **절단 넓이 설정 ( 확장 )**

푸시 롤러 외의 구역으로 절단하거나 미디어 끝에 절단하지 않도록 설정하는 것이 가능하다 . 기본값 설정은 푸시 롤러의 내부 가장자리가 된다 . 기본값 위치에서 10 mm 외부 ( 양수값 ) 혹은 10 mm 내부 ( 음수값 ) 으로의 설정이 가능하다 . 값이 양수로 설정되면 넓이는 크게 되게 된다 . 값이 음수로 설정되면 넓이는 축소된다 . 설정은 양끝에 영향을 미치게 되어 총 넓이 변경이 설정값의 2 배가 되는 결과를 낳게 된다 .

#### **주의**

설정값이 8 mm 이상으로 설정된 경우 도구 설정의 "칼날 초기화" 를 "바깥쪽" 로 설정하지 않도록 한다 . 이때 캐리지를 미디어 밖으로 이동하여 날이 손상되게 된다.

#### **보충**

- ●값이 양수로 설정되면 푸시 롤러가 있는 곳에서 절단이 가능하나 푸시 롤러가 절단되는 부분을 지게 되어 미디어에 따라 좋지 않은 피드가 이루어질 수가 있게 된다 .
- •절단 구역의 넓이를 설정한 후 절단 자료를 플로터에 보낸다 . 절단 영역 파라미터가 변경되면 버퍼 메모리의 절단 자료가 삭제된다 .

#### **작동**

*1* [PAUSE/MENU] 키를 준비 상태에서 누른다 .  $\triangleright$  메뉴 화면이 뜬다.

**보충**

노멀 모드에서 설정하십시오 .

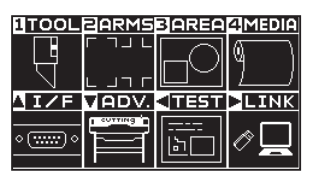

*2* [3] 키 (AREA) 을 누른다 . 영역 파라미터 화면 (1/2) 이 뜬다 .

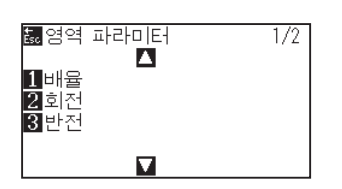

3 POSITION (▲) 키를 누른다. 영역 파라미터 화면 (2/2) 이 뜬다 .

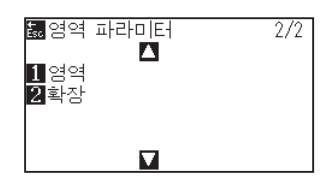

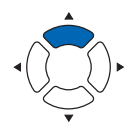

4 [2] 키 ( 확장 ) 을 누른다.

확장 제한 설정 화면이 뜬다 .

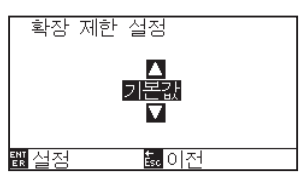

5 POSITION (▲▼) 키를 눌러 설정값을 증대 혹은 감소시킨다.

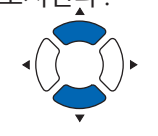

**보충**

**보충**

- •설정값이 +1.0 mm 와 +10.00 mm 사이의 구역으로 설정되면 절단 구역의 이동 방향이 또한 5 mm 앞으로 확장되게 된다 .
- •설정될 수 있는 범위는 +10.0 ∼ -10.0mm 가 기본값이다 .

[ESC] 키 ( 돌아가기 ) 를 누르면 설정 변경없이 영역 파라미터 화면 (1/2) 로 돌아가게 된다 .

## *6* 설정을 확인하고 [ENTER] 키 ( 설정 ) 을 누른다 . 설정이 확정되고 영역 파라미터 화면 (2/2) 로 돌아가게 된다 .

*7* [PAUSE/MENU] 키를 누른다 . 기본 화면으로 되돌아 갑니다 .

## **페이지 길이 설정하기**

롤 미디어가 설정된 경우 한 페이지의 길이 .

설정된 페이지 길이에 맞는 부분만이 설정된 페이지 길이보다 긴 절단 자료에 대하여 절단되게 된다 . 잉여 부분은 절단되지 않게 된다 .

#### **참고**

•기본 페이지 길이는 , CE7000-40 의 경우 2 m, CE7000-60/130/160 의 경우 5m 입니다 . 긴 길이를 절단할 경우 페이지 길이의 설정을 확인한다 .

\* 2 m 가 넘는 길이를 절단시에 바구니 ( 선택사항 ) 를 사용하도록 한다 .

- •페이지 사출 품질 확인은 CE7000-40 에 대하여 2 m 까지 되고 CE7000-60/130/160 에 대하여 5 m 까지 된다 ( 그래프텍과 설정 조건에 의하여 지정된 미디어에 따라 다르다 ):
- 바구니를 사용한다 ( 옵션 ).
- 미디어는 3M Scotchcal Series 7725 를 사용한다 .
- 30 아래로 속도, 2 아래로 가속도를 설정한다 . (심플 모드에서 설정할 필요는 없어 본 기능이 제공되지 않는다).
- 절단 이전에 사용될 양의 사전 공급을 수행한다 .
- 온도와 습도의 편차가 클 경우 미디어를 적절한 시간 동안 사용될 환경에 그대로 둔다 .
- 양측 푸시 롤러들은 모두 미디어의 각 측면으로부터 15 mm 안쪽에 설치되어야 합니다 .
- •긴 절단을 할 때의 미디어를 설정은 미디어 폭 방향의 좌우 장력을 동등하게 하십시오 . 이것이 같지 않으면 미디어가 절단 중에 롤러에서 벗겨질 수 있습니다 .
- •롤미디어를 사용할 때는 , 반드시 사용하실 모든 미디어를 시작 전에 빼내십시오 .
- ●미디어의 이동을 줄이기 위해 절단될 전체 길이로서 사전 공급을 시행한다. ( "미디어 ( 종이 혹은 표시 필름 ) 의 사전 공급" 을 참조한다 ) 또한 자료가 받아들여질때 사전 공급은 자동으로 수행될 수 있다 . ( "절단 데이터 수신시 자동 사전 공급 실시" 참조 ) 혹은 미디어가 올려질 때 자동으로 사전공급이 수행될 수 있다 . ( "미디어가 설치되었을 때 자동 사전 공급 실시 ( 초기 공급 )" 참조 ).

\* 사전 공급은 공급을 미디어를 적응하고 슬랙을 꺼내어 안정화하게 된다 .

•본 설정은 전원이 꺼진 이후에도 유지되게 된다 .

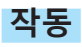

*1* [PAUSE/MENU] 키를 누른다 .  $\triangleright$  메뉴 화면이 뜬다.

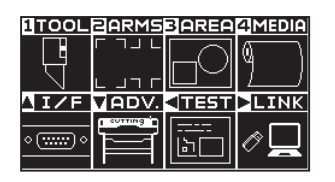

*2* [4] 키 (MEDIA) 를 누릅니다 .  $\triangleright$  미디어 설정 화면 (1/2) 이 표시됩니다.

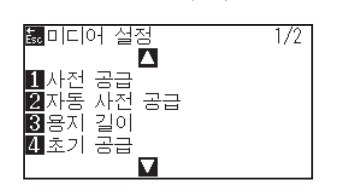

3 [3] 키 ( 페이지 길이 ) 를 누릅니다. 페이지 길이 화면이 표시됩니다 .

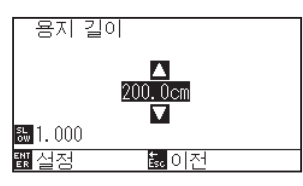

4 POSITION (▲▼) 키를 누르고 설정값을 증감시킨다.

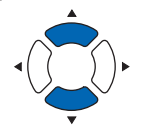

#### **보충**

- [SLOW] 키를 눌러 설정의 숫자를 변경할 수 있다 .
- •설정 범위는 20.0 cm 5000.0 cm.

#### **보충**

[ESC] 키 ( 돌아가기 ) 를 누르면 설정의 변경 없이 미디어 설정 화면 (1/2) 으로 돌아간다 .

- *5* 설정을 확인하고 [ENTER] 키 ( 설정 ) 을 누른다 . 설정이 확정되고 영역 파라미터 화면 (1/2) 로 돌아가게 된다 .
- *6* [PAUSE/MENU] 키를 누른다 . 기본 화면으로 되돌아 갑니다 .

**보충**

# **반전 설정**

**참고**

절단 원점 위치와 좌표축을 거꾸로 하여 절단을 반영하는 기능이 있다 . 반전을 하려면 반전 설정을 켜기으로 한다 .

# 본 설정은 전원이 차단되어도 저장되게 된다 .

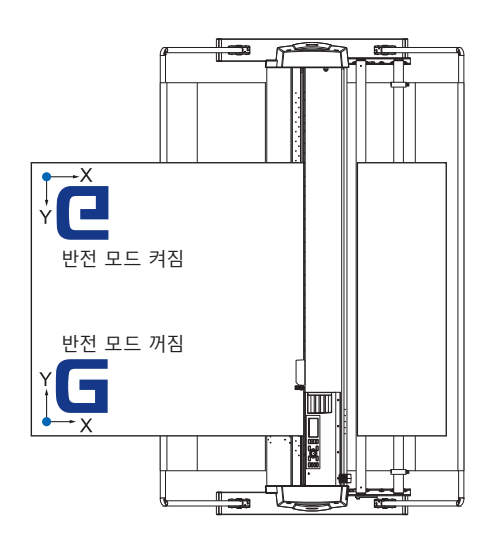

## **작동**

*1* [PAUSE/MENU] 키를 누른다 .  $\triangleright$  메뉴 화면이 뜬다.

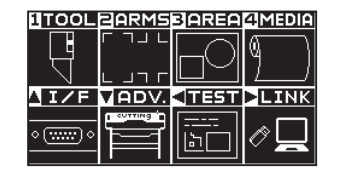

*2* [3] 키 (AREA) 을 누른다 . 영역 파라미터 화면 (1/2) 이 뜬다 .

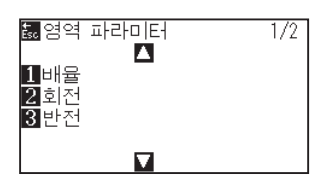

3 [3] 키 ( 반전 ) 를 누른다.  $\triangleright$  반전 설정 화면이 뜬다.

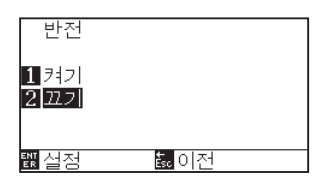

#### **보충**

- 4 [1] 키 ( 켜기 ) 을 누른다.
- 5 설정을 확인하고 [ENTER] 키 (설정) 을 누른다. 설정이 확정되고 영역 파라미터 화면 (1/2) 로 돌아가게 된다 .
- *6* [PAUSE/MENU] 키를 누릅니다 . 도구 캐리지가 설정된 좌표 위치로 이동합니다 . 기본 화면으로 되돌아 갑니다 .

**보충**

반전을 해제할 경우는 [2] 키 ( 끄기 ) 를 누른다 .

**보충**

[ESC] 키 ( 돌아가기 ) 를 누르면 설정의 변경 없이 영역 파라미터 화면 (1/2) 으로 돌아간다 .

## **확대 / 축소 크기 조정 ( 크기 조정 ) 설정하기**

절단을 확대하거나 줄일 수 있다 . 절단 자료의 확대나 축소율은 설정으로 변경될 수 있다 .

#### **참고**

이 설정은 전원이 차단되어도 저장되게 된다 .

### **작동**

*1* [PAUSE/MENU] 키를 누른다 .  $\triangleright$  메뉴 화면이 뜬다.

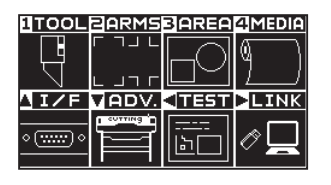

*2* [3] 키 (AREA) 을 누른다 . 영역 파라미터 화면 (1/2) 이 뜬다 .

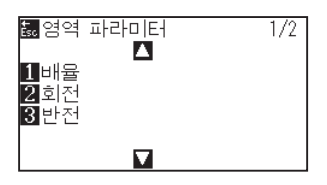

3 [1] 키 ( 배율 ) 을 누른다.  $\triangleright$  배율 설정 화면이 뜬다.

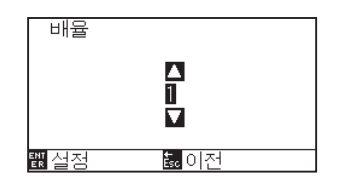

**보충**

4 POSITION (▲▼) 키를 누르고 설정값을 증감시킨다.

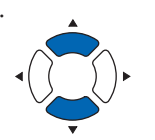

**보충**

설정 가능 값은 1/8, 1/4, 1/2, 1, 2, 3, 4, 5, 6, 7, 8 ( 증식 ).

#### **보충**

[ESC] 키 ( 돌아가기 ) 를 누르면 설정의 변경 없이 영역 파라미터 화면 (1/2) 으로 돌아간다 .

- 5 설정을 확인하고 [ENTER] 키 (설정) 을 누른다. 설정이 확정되고 영역 파라미터 화면 (1/2) 로 돌아가게 된다 .
- *6* [PAUSE/MENU] 키를 누른다 . 기본 화면으로 되돌아 갑니다 .

# <span id="page-125-0"></span>*4.2* **복사 ( 이중 절단 )**

버퍼 메모리에 저장된 지정된 수의 절단 자료를 절단하는 기능을 '복사' 라 한다 .

#### **보충**

- 복사 중 새 자료를 플로터에 보내지 않는다. 버퍼 메모리의 절단 자료가 삭제되게 된다.
- ●절단을 마친 시간으로부터 10 초 혹은 그 이상의 이상의 간격으로 보낼 경우 이전 절단 자료는 삭제되고 새로이 보낸 자료가 절단 자료로 저장된다.
- 자료가 1.6MB 이상일 경우 복사할 수 없다. 플로터의 버퍼 메모리에 저장될 수 없기 때문에 버퍼 메모리에 저장이 불가능하기 때문이다.
- ●데이터 정렬 를 켜면 복사에 사용될 수 있는 버퍼 메모리는 감소된다. 데이터 정렬 를 자료로 복사하여야할 경우 자료를 끈다. 데이터 정렬 를 위해 "절단 자료의 분류" 를 참조한다 .
- ●복사할 본 절단 자료가 원점에서 떨어지기 시작하면 복사된 절단은 또한 원점에서 떨어져나가기 시작한다. 낭비되는 공간을 만들지 않기 위해 원점에 가깝게 절단 자료를 생성한다 .
- ●롤미디어 바코드를 사용해 복사할 경우에는 반드시 끝 부분의 바코드를 스캔해 주십시오.

# **미디어 변경 모드가 꺼진 경우**

다음 순서로 복사가 된다 .

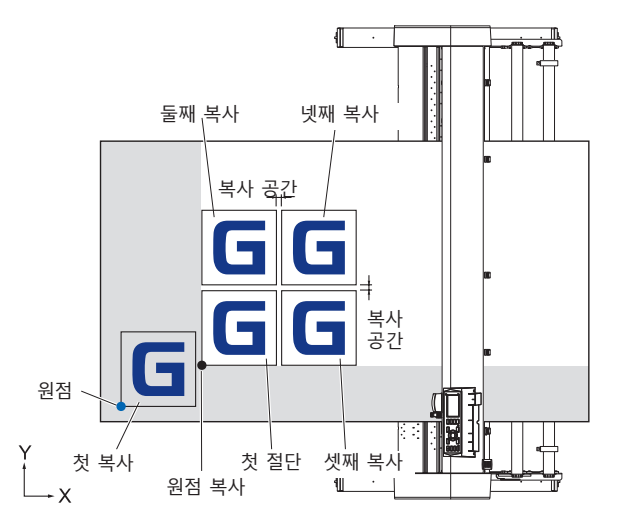

반전이 설정되면 다음 순서로 복사가 된다 .

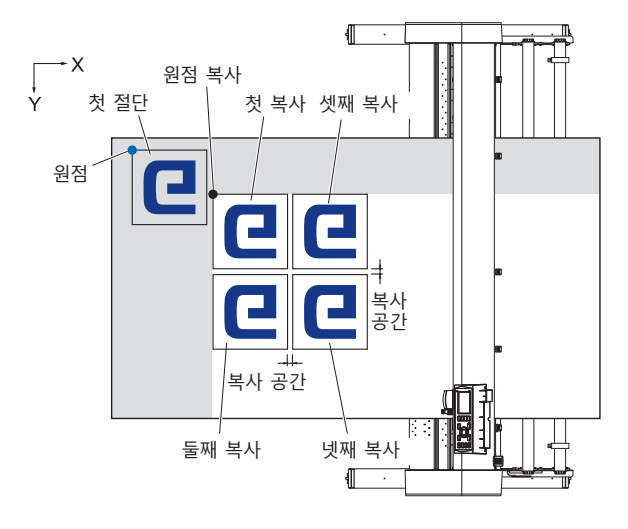

#### **좌표축 회전이 설정되면 다음 순서로 복사가 된다 .**

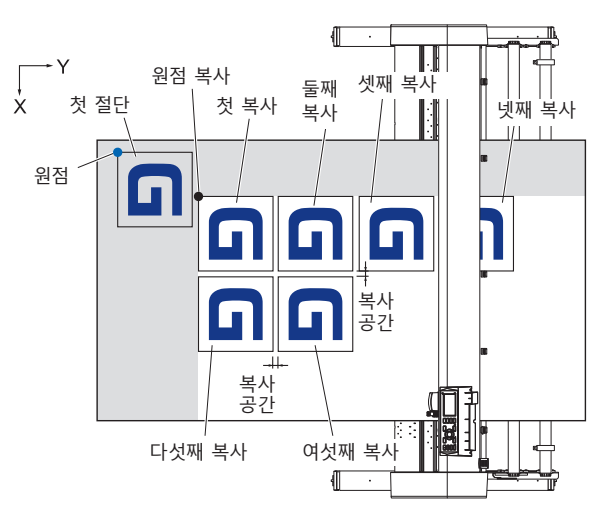

## **작동**

- *1* 복사하고자 하는 하나의 자료를 생성한다 .  $\triangleright$  절단 자료는 버퍼 메모리에 저장된다.
- 2 POSITION (▲▼◀▶) 키를 누르고 도구 캐리지를 복사할 위치로 이동한다 .

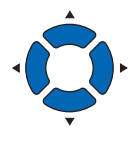

*3* [COPY] 키를 누른다 .

 $\triangleright$  복사 모드 화면이 뜬다.

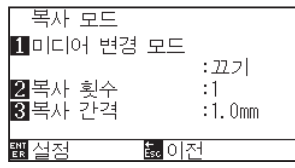

4 [1] 키 ( 미디어 변경 모드 ) 를 누른다.  $\triangleright$  미디어 변경 모드 설정 화면이 뜬다.

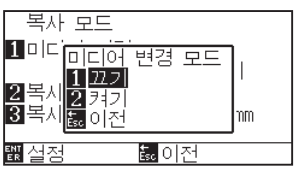

5 [1] 키 ( 끄기 ) 를 누른다. 설정을 확인하고 복사 모드 화면으로 돌아간다 .

#### **보충**

- •복사 간격을 설정시에 "미디어 변경 모드" 를 끈다 .
- •버퍼 메모리에 자료가 없으면 "버퍼에 복사할 자료 없음" 이 뜬다 . 절단 자료를 보낸다 .
- •버퍼 메모리에서 자료가 너무 많을 경우 "복사 모드 버퍼에서 1 개 복사" 가 뜨게 된다 .
- •복사할 자료가 절단 구역보다 클 경우 "복사할 수 없습니다 . 활성화 구역이 너무 작습니다" 가 뜨게 된다 .

**6** [2] 키 ( 복사 매수 ) 를 누른다.

 $\triangleright$  복사 매수 설정 화면이 뜬다.

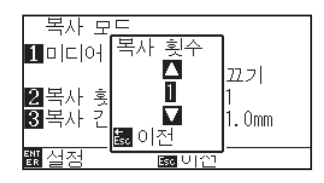

7 POSITION (▲▼) 키를 누르고 설정값을 증감시킨다.

8 설정을 확인하고 [ESC] 키 ( 돌아가기 ) 를 누른다.

복사 매수 수가 선택되고 , 복사 모드 화면으로 돌아간다 .

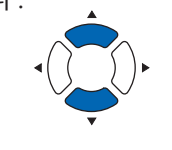

- •복사 매수는 1 100 에서 설정할 수 있으며 이는 프린터에 설정된 미디어에 적합하여야 한다
- •복사 매수의 기본값은 항상 1 이다 .

#### **보충**

**보충**

설정될 수 있다 .

수 있다 .

**보충**

절단 구역이 복사 자료보다 작을 경우 "절단 구역이 너무 작아 복사할 수 없습니다" 가 뜬다 . 절단 구역을 확장하거나 복사하기에 충분한 크기의 미디어를 설정한다 .

•미디어 변경 모드가 꺼질 경우 복사 간격이

•복사 공간은 1.0 mm – 10.0 mm 에서 설정될

•이 설정은 전원이 차단되어도 유지된다 .

9 [3] 키 ( 복사 간격 ) 를 누른다. 복사 간격 설정 화면이 뜬다 .

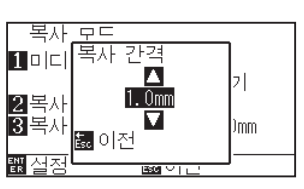

10 POSITION (▲▼) 키를 누르고 설정값을 증감시킨다.

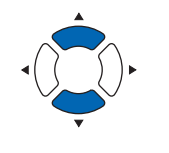

- *11* 설정을 확인하고 [ESC] 키 ( 돌아가기 ) 를 누른다 . 복사 간격이 선택되고 복사 모드 화면으로 돌아간다 .
- *12* 설정을 확인하고 [ENTER] 키 ( 설정 ) 을 누른다 . [COPY] 가 화면에 뜨고 지정된만큼 복사하게 된다 .

#### **보충**

미디어가 교환되어도 절단 자료는 저장된다 . 버퍼 메모리가 삭제될 때까지 여러번 복사될 수 있다 . 미디어를 [COPY] 키를 눌러 교환한 이후 다시 복사할 수 있다 .

# **미디어 변경 모드가 켜진 경우**

미디어 변경 모드에서 1 회 절단 이후 미디어 스위치 메지시가 뜬다 . 미디어를 변경하기를 선택하면 미디어를 즉석에서 감지하고 복사 구역으로 진행하게 된다 ( 절단 ). 미디어 스위치 복사는 설정된 복사 매수 ( 지정 숫자 ) 까지 구성될 수 있다 .

### **작동**

- *1* 복사할 자료 하나를 생성한다 . 절단 자료가 버퍼 메모리에 저장된다 .
- *2* [COPY] 키를 누른다 .

 $\triangleright$  복사 모드 화면이 뜬다.

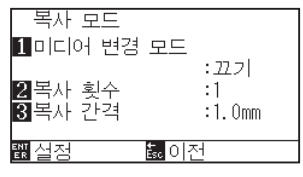

3 [1] 키 ( 미디어 변경 모드 ) 를 누른다.  $\triangleright$  미디어 변경 모드 설정 화면이 뜬다.

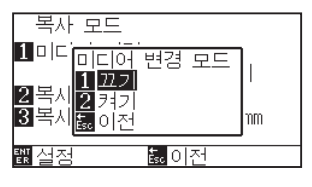

- 4 [2] 키 ( 켜기 ) 를 누른다. 설정을 확인하고 복사 모드 화면으로 돌아간다 .
- 5 [2] 키 ( 복사 매수 ) 를 누른다.

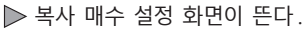

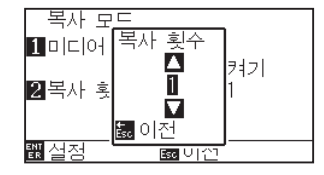

6 POSITION (▲▼) 키를 누르고 설정값을 증감시킨다.

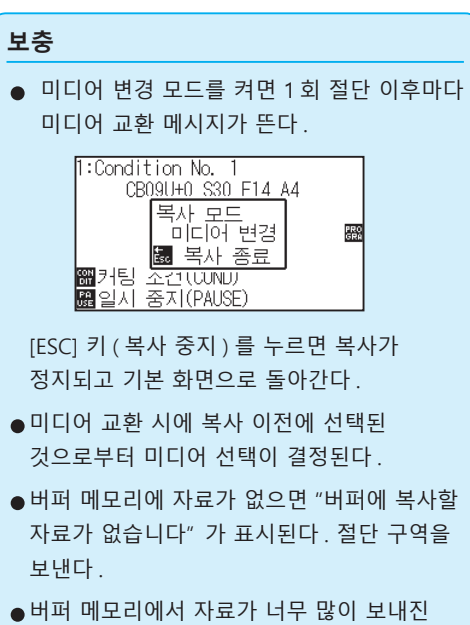

경우 "복사 모드 버퍼 과잉 " 메시지가 뜬다 .

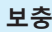

[ESC] 키 ( 돌아가기 ) 를 누르면 설정을 변경하지 않고 복사 모드 화면으로 돌아갑니다 .

**보충**

복사 매수는 1 - 100 에서 설정될 수 있다 .

- *7* 설정을 확인하고 [ESC] 키 ( 돌아가기 ) 를 누른다 . 복사 횟수가 선택되고 , 복사 모드 화면으로 돌아간다 .
- *8* 설정을 확인하고 [ENTER] 키 ( 설정 ) 을 누른다 . 대체한 이후 즉시 복사를 시작한다 .
- *9* 미디어를 교환한다 . ( 복사 횟수가 "2" 이상인 경우 ) 화면에 " 복사 모드 미디어 교환 !" 이 뜬다 .

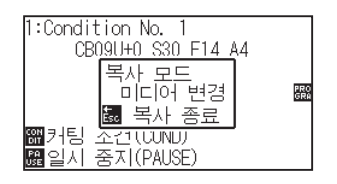

**보충**

절단 구역이 복사 자료보다 작을 경우 "절단 구역이 너무 작아 복사할 수 없습니다" 가 뜬다 . 절단 구역을 확장하거나 복사하기에 충분한 크기의 미디어를 설정한다 .

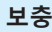

미디어가 교환되어도 절단 자료는 저장된다 . 버퍼 메모리가 삭제될 때까지 여러번 복사될 수 있다 . 미디어를 [COPY] 키를 눌러 교환한 이후 다시 복사할 수 있다 .

*10* 미디어 교환 후 바로 1 회 분 복사를 개시합니다 .

이 작동의 지정된 복사 횟수가 반복된다 . 중지하려면 [ESC] 키 ( 복사 중지 ) 를 누른다 .

# <span id="page-130-0"></span>*4.3* **패널 컷팅**

긴 스큐를 방지하기 위해 절단시 분할 길이를 활용한다 .

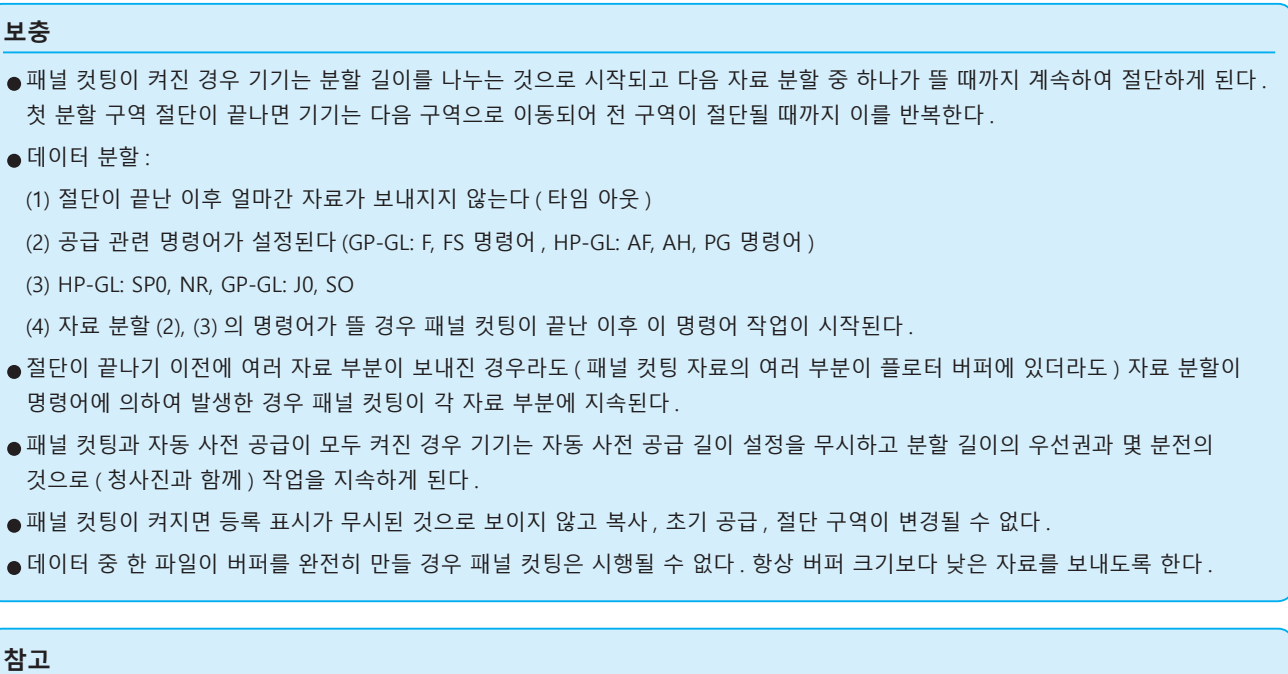

이 설정은 전원이 차단되어도 저장된다 .

## **작동**

*1* [PAUSE/MENU] 키를 누른다 .  $\triangleright$  메뉴 화면이 뜬다.

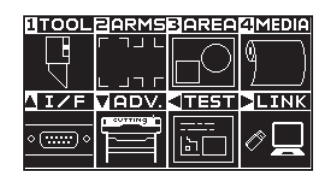

*2* [4] 키 (MEDIA) 를 누른다 . 미디어 설정 화면 (1/2) 이 뜬다 .

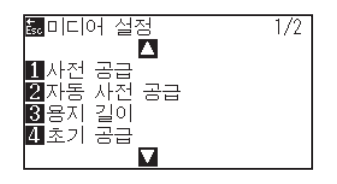

**보충**

3 POSITION (▲) 키를 누른다. 미디어 설정 화면 (2/2) 이 뜬다 .

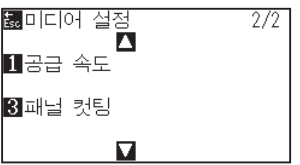

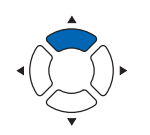

4 [3] 키 ( 패널 컷팅 ) 을 누른다.  $\triangleright$  패널 컷팅 화면이 뜬다.

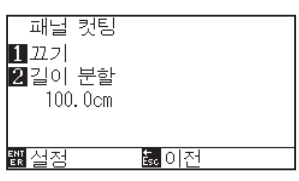

5 [1] 키 ( 패널 컷팅 ) 을 누른다.  $\triangleright$  패널 컷팅 화면이 뜬다.

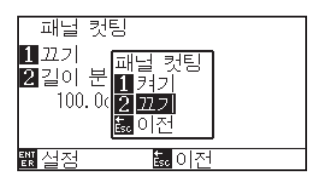

- **6** [1] 키 ( 켜기 ) [2] 키 ( 끄기 ) 를 누른다.  $\triangleright$  패널 컷팅 화면이 뜬다.
- *7* [2] 키 ( 길이 분할 ) 를 누른다 . 복사 간격 설정 화면이 뜬다 .

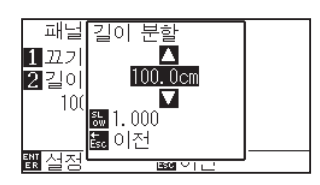

8 POSITION (▲▼) 키를 누르고 설정값을 증감시킨다.

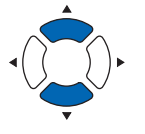

**보충**

있다.

- *9* 설정을 확인하고 [ENTER] 키 ( 설정 ) 을 누른다 . 설정을 확인하고 미디어 설정 화면 (2/2) 으로 돌아간다 .
- *10* [PAUSE/MENU] 키를 누른다 . 기본 화면으로 되돌아 갑니다 .

**보충** [ESC] 키 ( 돌아가기 ) 를 누르면 설정을 바꾸지 않고 미디어 설정 화면 (2/2) 으로 돌아갑니다 .

● [SLOW] 키를 눌러 설정 숫자를 변경한다. •분할 길이는 1.0 – 2000.0 cm 에서 설정될 수

# **5장: ARMS (고급 등록 표시 감지 시스템 )**

ARMS (Advanced Registration Mark Sensing System( 고급 등록 표시 감지 시스템 )) 은 센서를 사용하여 미디어에 쓰여진 등록 표시를 스캔하는 기능이다 .

축과 거리의 속력은 2 점 혹은 3 점으로 조정될 수 있다 . 2 개 축 뒤틀림 조정은 4 개 점으로의 축 정렬 ( 속도 ) 와 거리 보정에 더하여 조정될 수 있다 .

암즈를 이용하여 출력 위치 차이점을 조절하며 출력된 모양의 윤곽선을 절단시에 미디어를 다시 절단시에 고정밀 절단이 시행될 수 있다 .

컴퓨터의 앱 소프트웨어와 연결하여 여러 등록 표시 조정이나 부분 구역 조정을 수행할 수 있다 . 앱 소프프웨어와 관련된 등록 표시 조정 기능에 대한 앱 소프트웨어의 작동 안내서를 참조하도록 한다 . 본 장은 암즈의 요약 및 암즈를 조절판에서 설정하고 사용하는 법을 설명한다 .

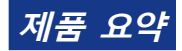

*5.1* **[ARMS의 요약](#page-133-0)**

*5.2* **[ARMS 설정, 조정](#page-139-0)**

# <span id="page-133-0"></span>*5.1* **ARMS 의 요약**

ARMS (Advanced Registration Mark Sensing System( 고급 등록 표시 감지 시스템 )) 은 센서를 사용하여 미디어에 쓰여진 등록 표시 ( 참고선 ) 를 스캔하는 기능이다 .

지정된 등록 표시가 이 기기에 의하여 읽혀질 경우 마크 타입 읽기의정확도는 0.3 mm 이내가 된다 .

등록 표시를 읽을 경우 다음에 주의하도록 하며 절단 구역과 넓이 , 페이지 길이 , 반전 , 확대 / 축소가 설정될 수 있다 .

- 등록 표시의 모양 ( 타입 ) 과 출력 원점
- 등록 표시 감지에 필요한 스캔 범위
- 등록 표시 및 미디어의 위치
- 등록 표시 보정 시 절단 가능 범위
- 등록 표시 위치 자동 검출에 대하여
- 등록 표시가 감지될 수 없는 미디어

# **등록 표시의 모양 ( 타입 ) 과 출력 원점**

플로터가 스캔할 수 있는 등록 표시의 모양 ( 타입 ) 은 다음의 4 가지 유형에 속한다.

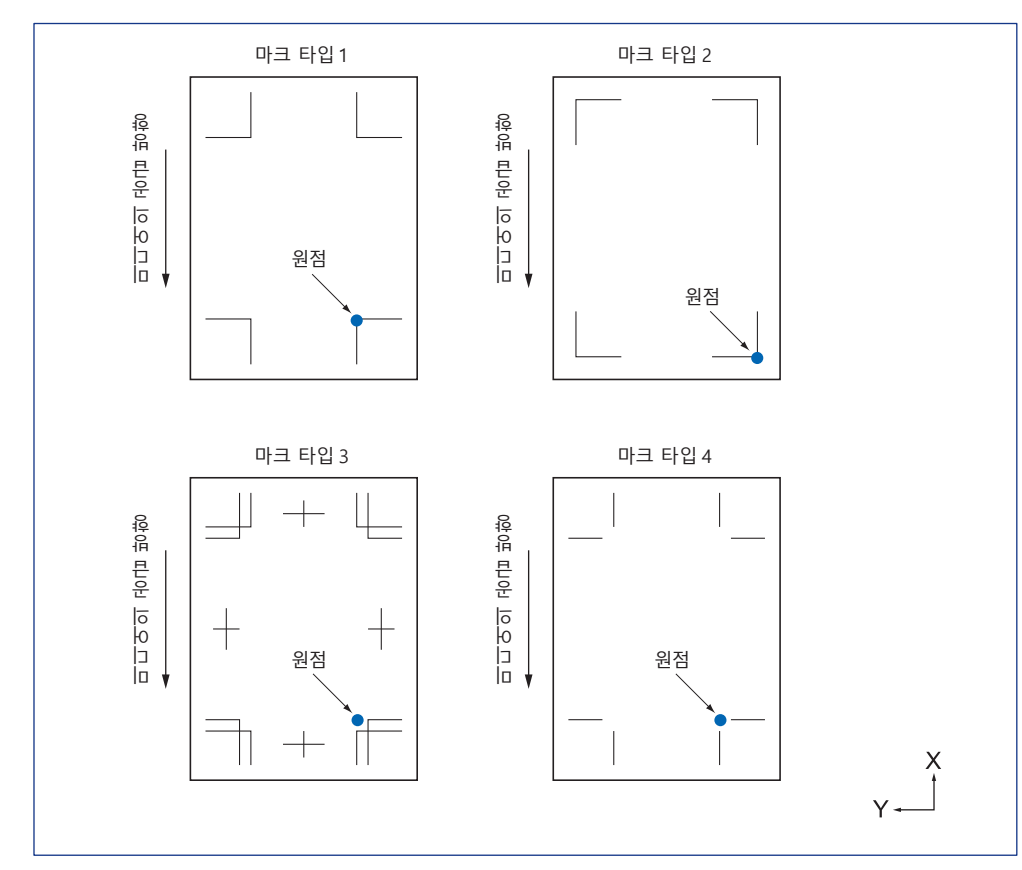

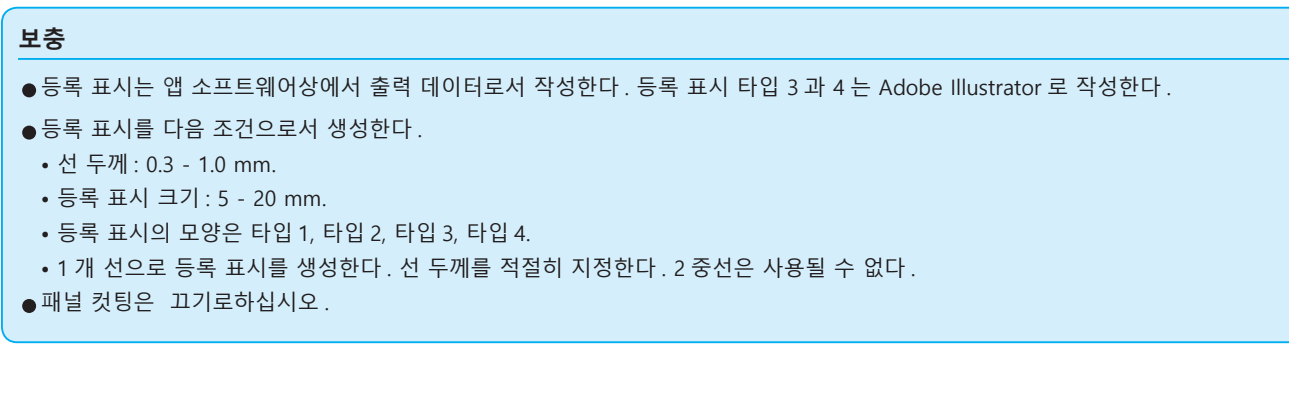

# **등록 표시 감지에 필요한 스캔 범위**

등록 표시를 스캔하기 위해 필요한 도구 캐리지 및 미디어 이동의 범위는 다음과 같다 . 아래 그림에 보여지는 어두운 부분으로 출력하지 않는다 .

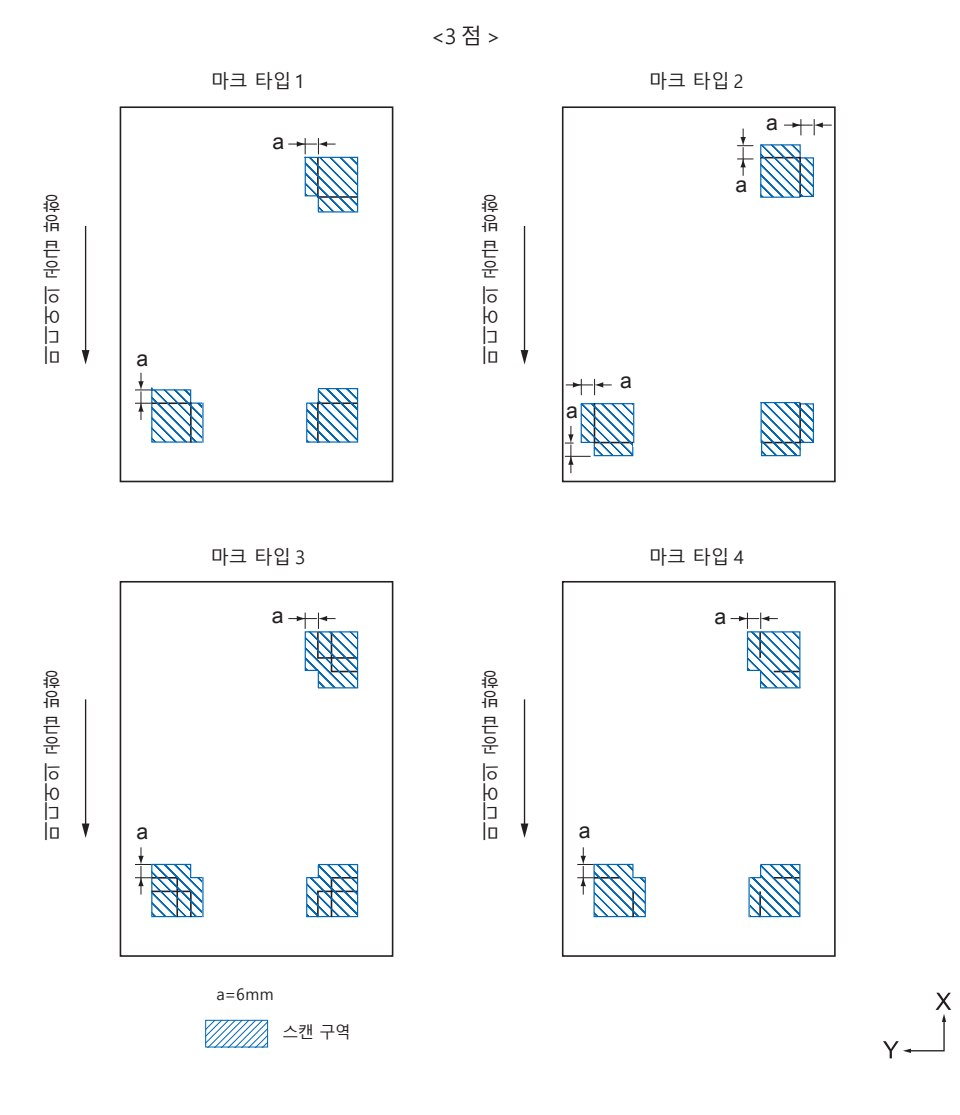

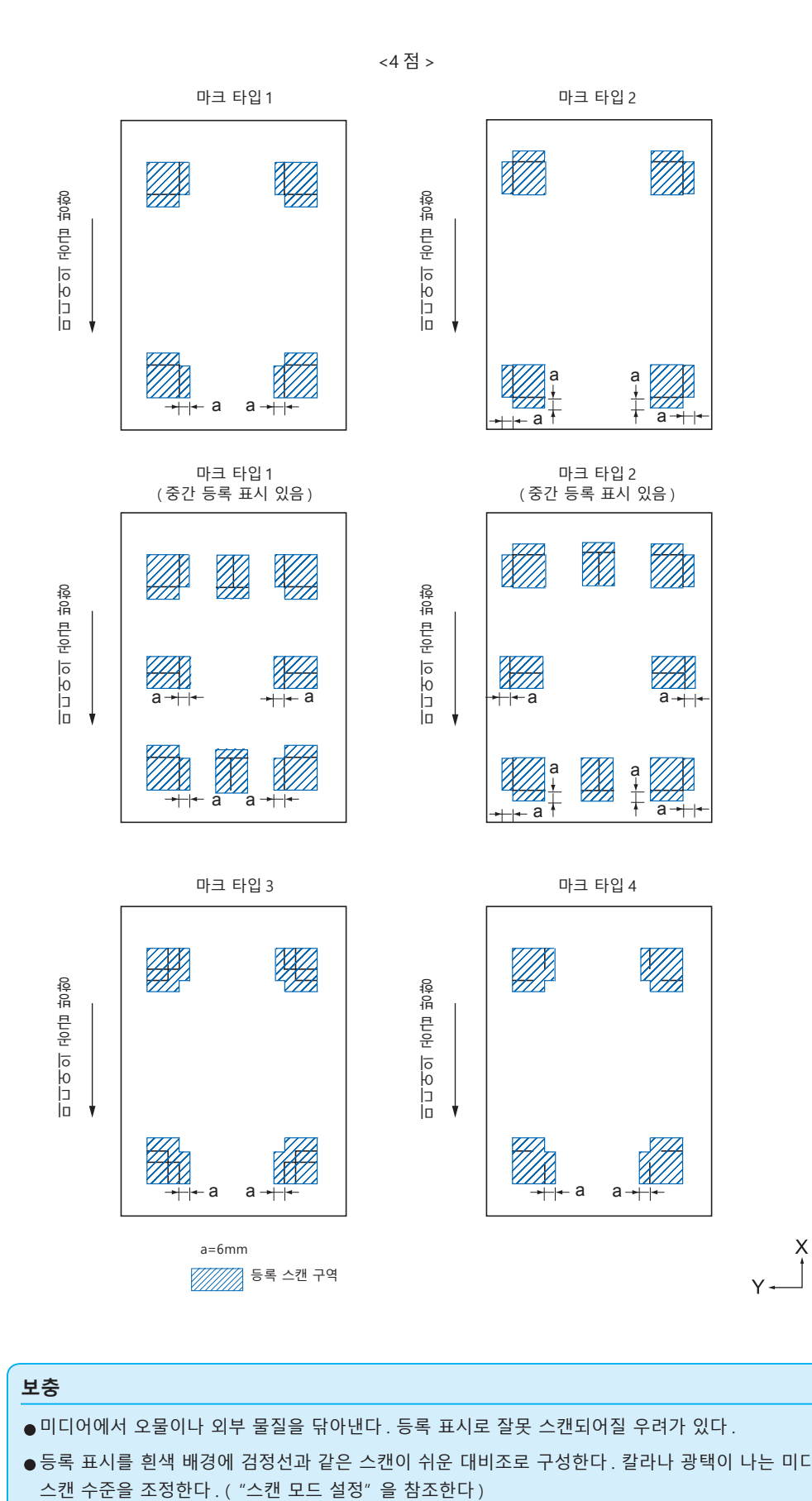

#### **보충**

•미디어에서 오물이나 외부 물질을 닦아낸다 . 등록 표시로 잘못 스캔되어질 우려가 있다 .

●등록 표시를 흰색 배경에 검정선과 같은 스캔이 쉬운 대비조로 구성한다. 칼라나 광택이 나는 미디어를 사용하여야 할 경우 센서의<br>- 스캔 수준을 조정한다. ("스캔 모드 설정"을 참조한다)

# **등록 표시 및 미디어의 위치**

등록 표시를 스캔하기 위하여미디어의 가장자리에서 등록 표시를 멀리하도록 한다 .

푸시 롤러 위치가 등록 표시외임을 확인한다 .

다음 이미지에 보여진 것과 같이 등록 표시를 그린다 .

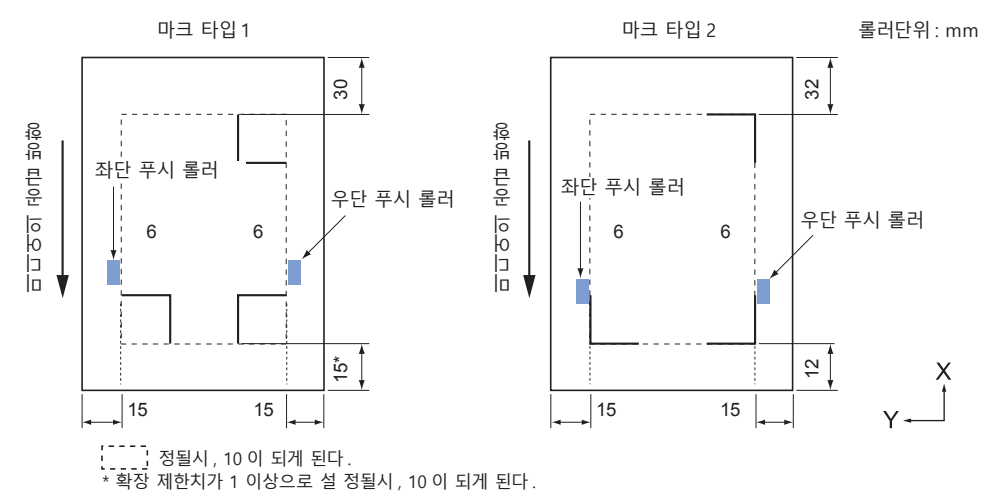

# **지정 마크 보정 시의 커팅 가능 범위**

지정 마크 보정 시라도 지정 마크의 바깥쪽 ( 커팅 가능 범위 ) 까지 커팅할 수 있습니다 .

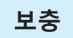

보정에 의한 왜곡이 큰 경우 커팅 가능 범위가 작아지는 경우가 있습니다 .

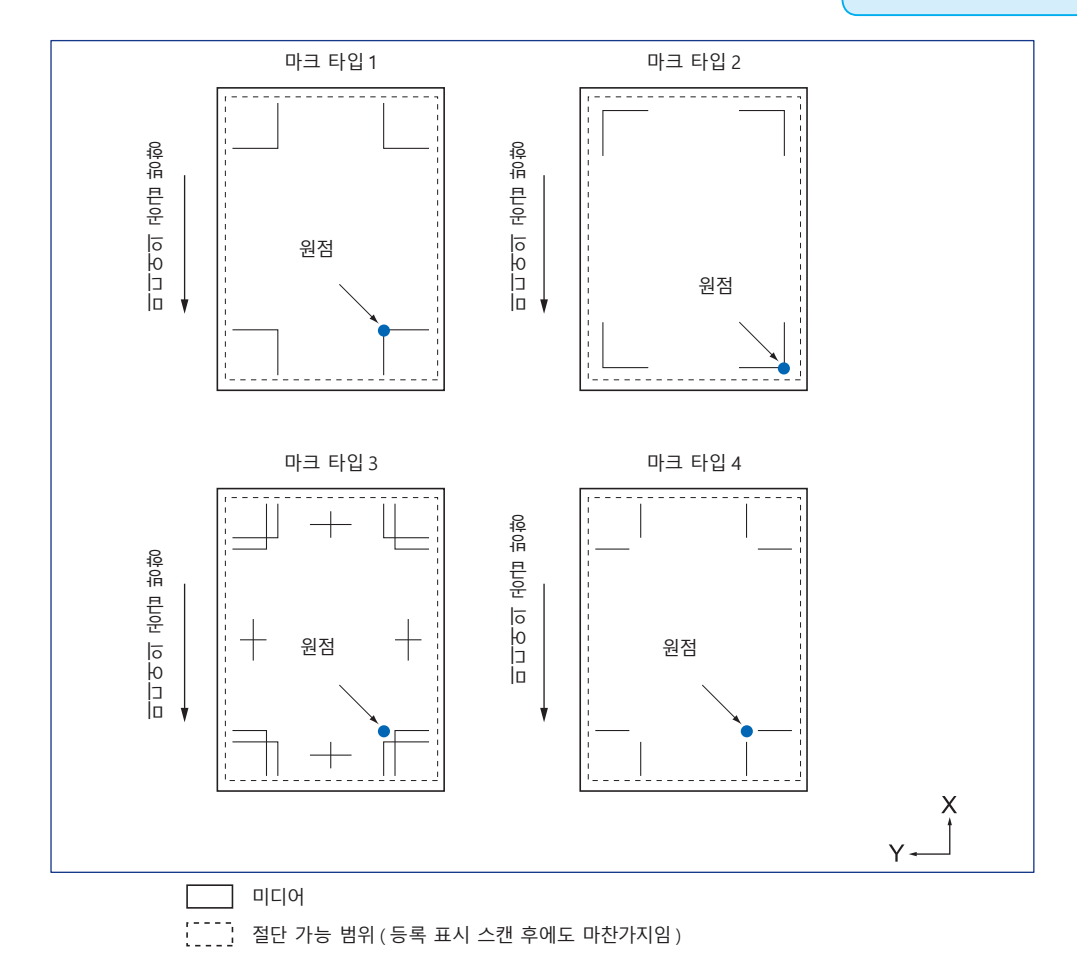

## **지정 마크 위치 자동 검출에 대하여**

지정 마크 스캔 개시 위치 ( 도구 위치 ) 로부터 'A' 의 범위를 검출하여 'A' 의 범위에 지정 마크가 없으면 'B' 의 범위를 검출합니다 . 'A' 또는 'B' 의 범위 내에 지정 마크가 존재하면 지정 마크로서 인식할 수 있습니다 .

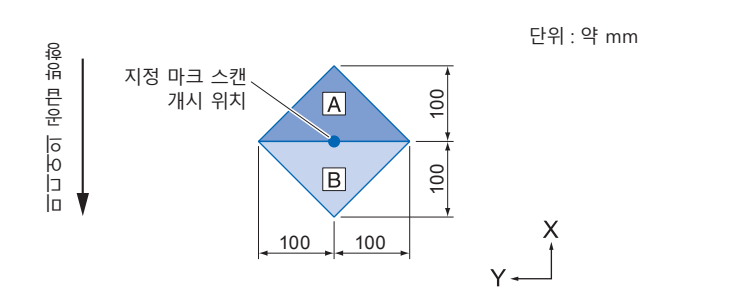

## **등록 표시가 감지될 수 없는 미디어**

미디어의 상태에 따라 등록 표시 판독이 어려운 경우가 있습니다 .

- 투명한 미디어
- 등록 표시 선 인쇄가 흐린 미디어
- 바탕에 영향을 받아 원하는 인쇄색이 되지 않는 미디어
- 접혀져 있는 미디어
- 표면이 깨끗하지 못한 미디어
- 라미네이트된 미디어 ( 라미네이트의 종류 , 상태에 따라 다름 )

흰색 바탕에 검은 색 등록 표시로 인쇄되지 않은 미디어를 사용할 경우에는 등록위치 표시 자동 검출 설정을 끄기로 합니다 . ( " 등록 표시 위치 자동 검출 설정 " 참조 )

또한 등록 표시 판독을 설정합니다 . ( " 스캔 모드 설정 " 참조 )

# <span id="page-139-0"></span>*5.2* **ARMS 설정 , 조정**

본 조항은 등록 표시를 적절히 ARMS 로 설정하기 위한 조정 , 설정에 관하여 설명하고 있다 .

- 판독 모드 설정
- 등록 표시 권장 조건 확인
- 등록 표시 선 확인
- 등록 표시 센서 테스트
- 등록 표시 스캔 위치 조정
- 보정용 등록 표시를 출력한 후에 보정하기
- 인쇄된 보정용 등록 표시를 검출하여 보정치를 입력하기
- 등록 표시 위치 자동 검출 설정하기
- 등록 표시 스캔의 이동 속도 설정

### **스캔 모드 설정**

등록 표시를 스캔하는 센서의 스캔 모드를 선택합니다 . 미디어의 상태에 맞게 선택하십시오 . 모드 1 : 일반적인 흰색 바탕 용지를 사용하는 경우 , 이 모드를 선택하십시오 . 모드 2 : 컬러 미디어나 광택이 있는 용지를 사용하는 경우 , 이 모드를 선택하십시오 . 모드 3 : 특수 소재로 모드 1 또는 모드 2 로는 스캔할 수 없는 경우에 사용하십시오 . 스캔 모드의 선택 기준은 " 권장 설정 " 기능에서 확인합니다 . 또한 필요에 따라 등록 표시 조정값을 설정해야 합니다 . 등록 표시 조정값은 "+" 나 "-" 로 설정합니다 . 모드 1 의 경우 등록 표시 선의 농도로 판단합니다 . 진한 등록 표시 선은 "+", 연한 등록 표시 선은 "-" 로 설정하십시오 .

모드 2 와 모드 3 의 경우 바탕과 등록 표시 선의 대비로 판단합니다 . 대비가 큰 경우에는 "+", 작을 때는 "-" 로 설정하십시오 .

#### **작동**

- *1* [PAUSE/MENU] 키를 누른다 .
	- $D$  메뉴 화면이 뜬다.

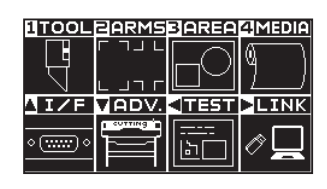

*2* [2] 키 (ARMS) 를 누른다 . ARMS 설정 화면 (1/3) 이 뜬다 .

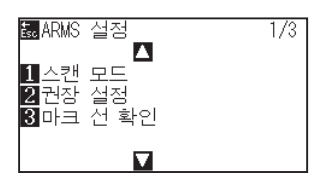

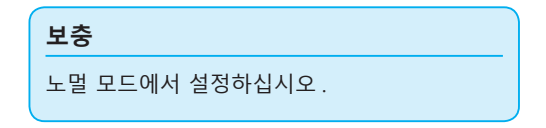

*3* [1] 키 ( 스캔 모드 ) 키를 누릅니다 .  $\triangleright$  스캔 모드 화면이 표시됩니다.

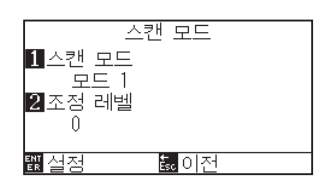

4 [1] 키 ( 스캔 모드 ) 키를 누릅니다.  $\triangleright$  스캔 모드 설정 화면이 표시됩니다.

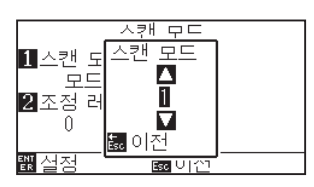

5 POSITION (▲▼) 키를 눌러 모드를 선택합니다.

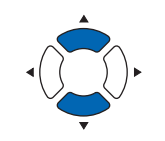

#### **보충**

**보충**

[ESC] 키 ( 돌아가기 ) 를 누르면 설정을 바꾸지 않고 ARMS 모드 설정 화면으로 돌아갑니다 .

[ESC] 키 ( 돌아가기 ) 를 누릅니다 .

*6* [2] 키 ( 스캔 조정값 ) 키를 누릅니다 .  $\triangleright$  스캔 조정값 설정 화면이 표시됩니다.

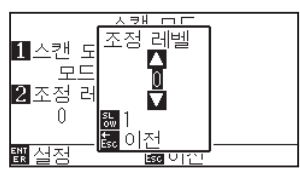

7 POSITION (▲▼) 키를 눌러 설정값을 증감합니다.

[ESC] 키 ( 돌아가기 ) 를 누릅니다 .

- *8* 설정을 확인하고 [ENTER] 키 ( 설정 ) 을 누른다 . 설정이 설정되고 암즈 설정 화면 (1/3) 으로 돌아간다 .
- *9* [PAUSE/MENU] 키를 누른다 . 기본 화면으로 되돌아 갑니다 .

스캔 모드 1, 2 의 조정값 범위는 -50~100, 스캔 모드 3 의 조정값 범위는 -50~50 입니다 .

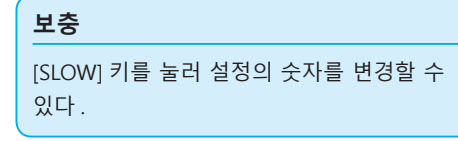

#### **보충**

[ESC] 키 ( 돌아가기 ) 를 누르면 설정을 바꾸지 않고 ARMS 설정 화면 (1/3) 으로 돌아갑니다 .

# **등록 표시 권장 조건 확인**

사용할 미디어의 상태를 검출하여 스캔 모드의 선택 / 등록 표시 색상 선택 / 등록 표시 바탕색 선택 등의 권장 사항을 표시합니다 .

### **작동**

- *1* [PAUSE/MENU] 키를 누른다 .
	- $D$  메뉴 화면이 뜬다.

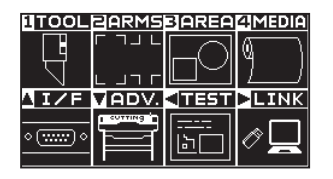

**보충**

노멀 모드에서 설정하십시오 .

*2* [2] 키 (ARMS) 를 누릅니다 .  $\triangleright$  등록 표시 설정 화면 (1/3) 이 표시됩니다.

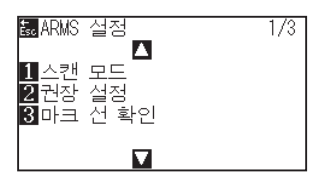

3 [2] 키 (권장 설정 ) 키를 누릅니다.  $\triangleright$  다음 메시지가 표시됩니다.

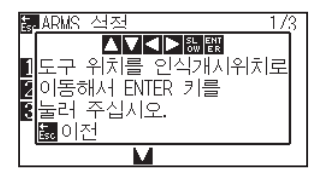

4 POSITION (▲▼◀▶) 키를 눌러 도구를 스캔 시작 위치 ( 임의의 위치 ) 로 이동합니다 .

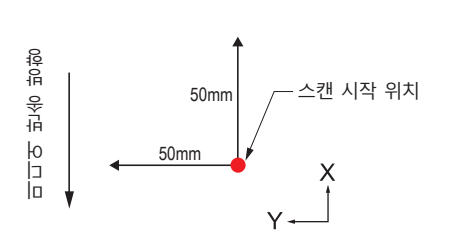

- *5* 도구의 위치를 확인하고 [ENTER] 키 ( 설정 ) 를 누릅니다 .
- *6* 도구 캐리지가 이동하고 , 자동으로 미디어의 상태를 감지합니다 . 스캔 시작 위치를 기준으로 Y 방향으로 50mm, X 방향으로 50mm 이동하여 미디어의 상태를 감지합니다 .

#### **보충**

도구 캐리지가 이동하는 범위에 인쇄가 없는 위치로 하십시오 .

*7* 감지한 미디어의 상태에서 적정한 등록 표시 색을 산출하여 화면에 표시합니다 .

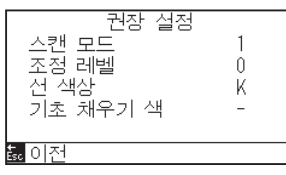

스캔 모드 : 권장 스캔 모드 1 / 2 / 3 이 표시됩니다 . 조정 레벨 : 권장 등록 표시 조정값이 표시됩니다 . 선 색상 : 권장 등록 표시 색이 표시됩니다 . 기초 채우기 색 : 권장 등록 표시 바탕색이 표시됩니다 .

- *8* 설정을 확인하고 [ENTER] 키 ( 설정 ) 을 누른다 .  $\triangleright$  설정을 설정하고 ARMS 설정 화면 (1/3) 으로 돌아간다.
- *9* [PAUSE/MENU] 키를 누른다 .  $\triangleright$  기본 화면으로 되돌아 갑니다.

#### **보충**

- " 등록 표시선의 색 " 은 Y: Yellow, M: Magenta,
- C: Cyan, K: Black, W: White, R: Red, G: Green,
- B: Blue 입니다 .

## **등록 표시 선 확인**

실제로 등록 표시를 감지하여 등록 표시 감지 동작을 확인합니다 .

## **작동**

*1* [PAUSE/MENU] 키를 누른다 .

 $\triangleright$  메뉴 화면이 뜬다.

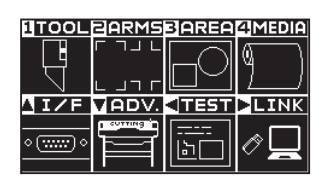

*2* [2] 키 (ARMS) 를 누릅니다 .

 $\triangleright$  등록 표시 설정 화면 (1/3) 이 표시됩니다.

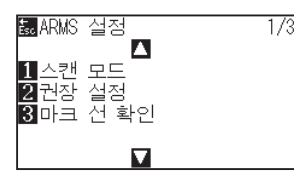

3 [3] 키 ( 등록 표시 선 확인 ) 키를 누릅니다.  $\triangleright$  등록 표시 패턴 설정 화면이 표시됩니다.

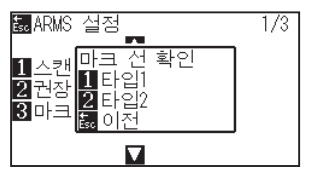

4 [1] 키 ( 패턴 1) 또는 [2] 키 ( 패턴 2) 를 누릅니다.  $\triangleright$  다음 메시지가 표시됩니다.

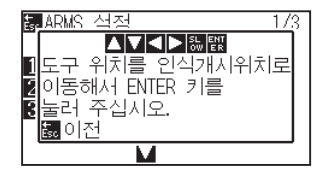

5 POSITION (AV<>>> ) 키를 눌러 도구 스캔 시작 위치 ( 빨간 동그라미의 위치 ) 로 이동합니다 .

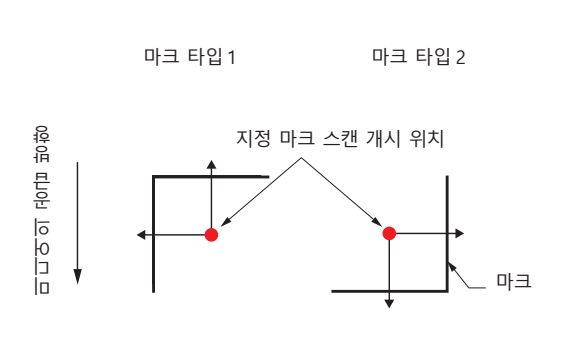

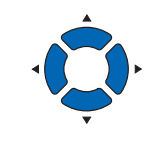

 $\times$ 

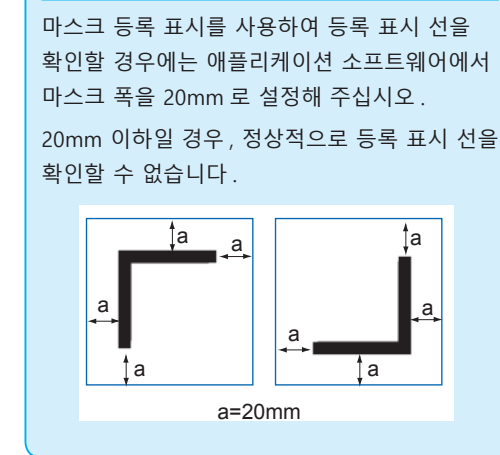

**보충**

노멀 모드에서 설정하십시오 .

#### **보충**

**보충**

등록 표시 패턴 3, 등록 표시 패턴 4 의 경우 이 기능을 사용할 수 없습니다 .
- *6* 도구의 위치를 확인하고 [ENTER] 키 ( 설정 ) 를 누릅니다 .
- *7* 검색 결과를 화면에 표시합니다 .

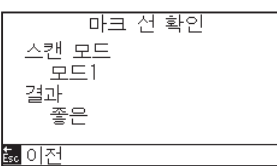

스캔 모드 : 현재 설정되어 있는 스캔 모드가 표시됩니다 . 결과 : 검색 결과 ( 양호 / 불량 ) 가 표시됩니다 .

- *8* 설정을 확인하고 [ENTER] 키 ( 설정 ) 을 누른다 . 설정을 설정하고 ARMS 설정 화면 (1/3) 으로 돌아간다 .
- *9* [PAUSE/MENU] 키를 누른다 . 기본 화면으로 되돌아 갑니다 .

#### **보충**

" 불량 " 인 경우에는 아래 사항을 확인해 주십시오 .

- 등록 표시 타입이 올바른지 확인해 주십시오 .
- 스캔 모드와 조정값이 올바른지 확인해 주십시오 .
- 다시 한번 권장 설정을 실시해 주십시오.
- $\bullet$  등록 표시 선을 굵게 해 주십시오.
- 앞에서 설명한 " 등록 표시를 검출할 수 없는 미디어 " 를 확인해 주십시오 .

상기와 같은 확인을 한 후에도 " 불량 " 일 경우에는 등록 표시를 사용할 수 없습니다 .

# **등록 표시 센서 테스트**

절단에 차이점이 여전히 있을 경우 등록 표시를 이용하여 조정을 이행한 후에도 , 플로터를 사용하여서만 구성되고 감지된 등록 표시 위치를 평가하여 등록 표시 자체나 앱에 문제가 있는지를 확인할 수 있다 .

## **작동**

- *1* 표준 등록 표시를 인쇄하십시오 .  $\overline{\phantom{a}}$ L Г Г ٦ 마크 타입 1 마크 타입 2
- *2* 출력된 미디어를 플로터에 올린다 .
- *3* [PAUSE/MENU] 키를 누른다 .  $\triangleright$  메뉴 화면이 뜬다.

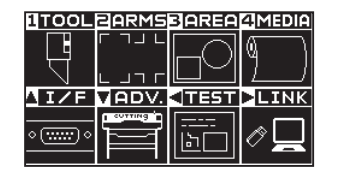

*4* [2] 키 (ARMS) 를 누른다 . ARMS 설정 화면 (1/3) 이 뜬다 .

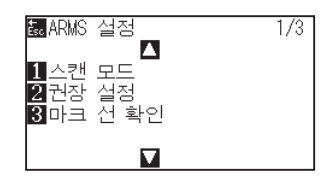

5 POSITION (▲) 키를 누른다. ARMS 설정 화면 (2/3) 이 뜬다 .

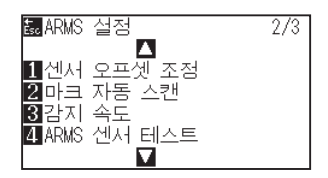

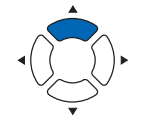

#### **주의**

본 기능은 마크 타입이 스캔된 이후 절단을 수행하게 된다 . 절단기가 도구로서 사용되는 경우 플로터에 해가 될 수 있다 .

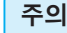

- •"패턴 1 테스트" 을 출력하여 표시 유형 1 을 테스트하고 "패턴 2 테스트" 을 출력하여 표시 유형 2 를 테스트한다 .
- •당사 웹사이트에서 표준 등록 표시 패턴을 다운로드하십시오 .

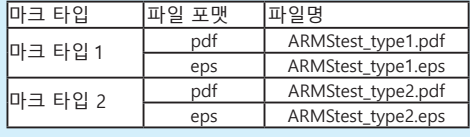

**주의**

미디어 로딩에 대하여 "미디어 장착 ( 종이 또는 마킹 필름 ) 로딩" 을 참조한다 .

**보충**

*6* [4] 키 (ARMS 센서 테스트 ) 를 누른다 .  $\triangleright$  ARMS 센서 테스트뜬다.

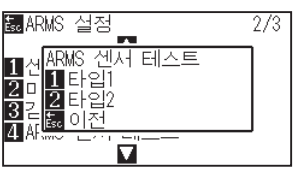

*7* 사용될 등록 표시 유형에 따라 [1] 키 ( 타입 1) 이나 [2] 키 ( 타입 2) 를 누른다 .

 $\triangleright$  다음 메시지가 뜬다.

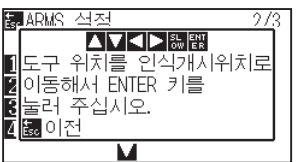

**보충**

[ESC] 키 ( 돌아가기 ) 를 누르면 설정을 바꾸지 않고 ARMS 설정 화면 (2/3) 으로 돌아갑니다 .

**보충**

[ESC] 키 ( 돌아가기 ) 를 누르면 설정을 바꾸지 않고 ARMS 설정 화면 (2/3) 으로 돌아갑니다 .

8 도구를 POSITION (AV4▶) 키를 눌러 등록 표시 스캔을 시작할 위치로 이동한다 .

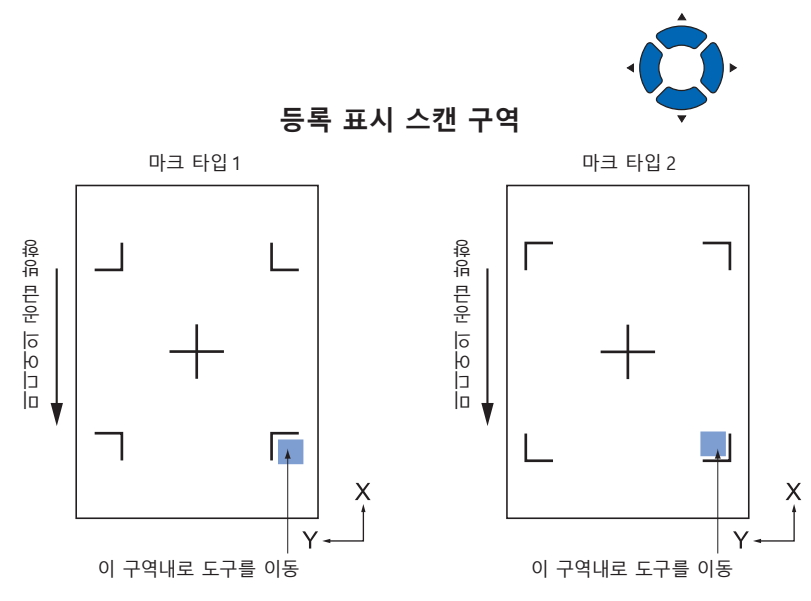

- *9* 도구위치를 확인하고 [ENTER] 를 친다 . 플로터가 자동으로 등록 표시를 감지하고 각 등록 표시의 최고점을 절단하게 된다 .
- *10* 절단 결과를 확인한다 .

등록 표시 스캔 위치 조정" 을 참조하고 절단 위치가 이동된 경우 조정한다 . "센서 수준 조정" 을 참조한다 . 등록 표시가 스캔될 수 없을 경우 조정한다 .

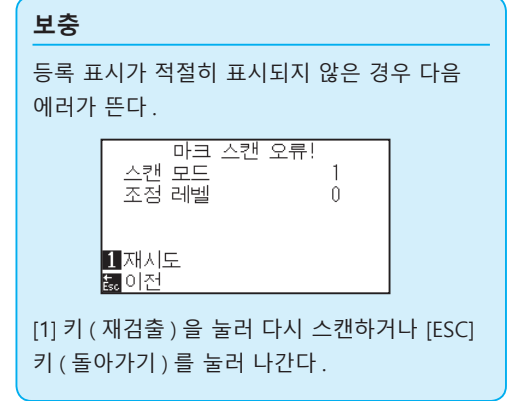

# **등록 표시 스캔 위치 조정**

등록 표시 스캔 센서는 도구 끝 ( 펜 끝 ) 에서 멀리 위치한다 . 그러므로 스캔된 등록 표시의 좌표값을 조정하는 것이 필요하며 이에 절단 위치와 맞게 된다 .

등록 표시가 이미 미디어에 표시된 경우등록 표시를 스캔하고 같은 위치의 다른 등록 표시를 구성하며 이들간의 차이를 측정한다 . 이 차이점은 조정값으로 입력된다 .

미디어에 등록표시가 없을 경우 등록 표시를 먼저 구성하고 등록 표시를 스캔한 뒤 다른 등록 표시를 구성하고 이의 차이점을 측정한다 . 이 차이점은 조정값으로 입력된다 . 실제 사용을 위해 미디어와 도구를 사용시에 조정 정확도가 높게 된다 .

#### 스캔될 수 있는 등록 표시의 모양 ( 스타일 ) 에 제한이 있다 . "등록 표시의 모양 ( 패턴 )" 을 참조한다 .

# **조정 등록 표시 구성 이후 조정**

다음은 등록 표시를 구성하는 단계에 관한 설명이 된다 . 등록 표시 스캔 위치를 조정할 미디어상에 등록 표시가 없을 경우 등록 표시가 구성된다 . 이후 "등록 표시 위치를 조정" 으로 진행된다 .

#### **참고**

**참고**

등록 표시가 이미 미디어에 그려진 경우 등록 표시를 구성하지 않고 "ARMS 로 위치 설정하기" 으로 진행한다 .

#### **작동**

1 흰 미디어를 올린다.

#### 2 도구 홀더에 수성 섬유펜 (검정)을 설정한다 ( 뒤로 ).

*3* [PAUSE/MENU] 키를 누른다 .  $\triangleright$  메뉴 화면이 뜬다.

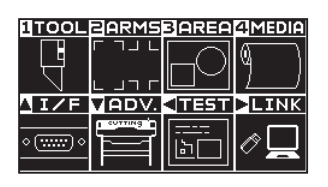

*4* [2] 키 (ARMS) 를 누른다 . ARMS 설정 화면 (1/3) 이 뜬다 .

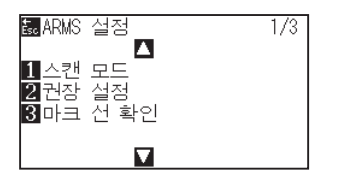

#### **보충**

설명참고흰 미디어의 로딩에 대하여 "미디어 장착 ( 종이 또는 마킹 필름 ) 로딩" 을 참조한다 .

#### **보충**

수성 섬유펜의 설정을 위해 "도구 장착" 를 참조한다 . 수성 기반 섬유촉 펜이 긁힌 경우 읽히지 않을 수 있다 .

#### **보충**

5 POSITION (▲) 키를 누른다.

ARMS 설정 화면 (2/3) 이 뜬다 .

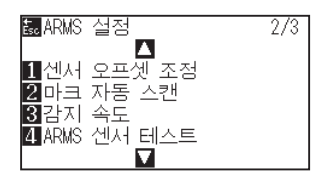

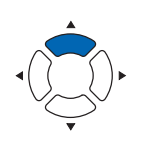

**6** [1] 키 ( 센서 오프셋 조정 ) 을 누른다.

센서 오프셋 조정 화면이 뜬다 .

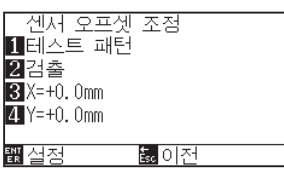

*7* [1] 키 ( 테스트 패턴 ) 을 누른다 .  $\triangleright$  다음 메시지가 뜬다.

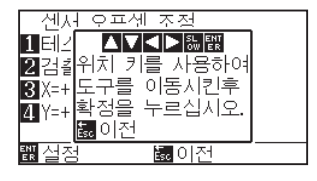

8 POSITION (AV4▶) 키를 누르고 도구 캐리지를 등록 표시를 구성할 위치로 이동한다 ( 전혀 출력되지 않은 위치 ).

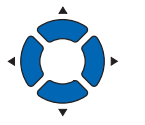

- *9* [ENTER] 를 누른다 . 교정된 등록 표시가 생성되고 센서 오프셋 조정 화면으로 돌아간다 .
- *10* [2] 키 ( 스캔 ) 를 누른다 .

 $\triangleright$  다음 메시지가 뜬다.

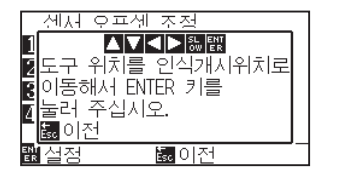

**보충**

[ESC] 키 ( 돌아가기 ) 를 누르면 설정을 변경하지 않고 ARMS 위치 보정 화면으로 돌아간다 .

[ESC] 키 ( 돌아가기 ) 를 누르면 설정을 변경하지 않고 ARMS 설정 화면 (2/3) 으로 돌아간다 .

**보충**

*11* 도구가 왼쪽 이미지의 위치 ( 회색 사각형 ) 에 있음을 확인하고 [ENTER] 를 친다 .

> 등록 표시를 읽고 비교를 위해 등록 표시를 구성한다 . 구성이 완료된 이후 센서 오프셋 조정 화면으로 돌아간다 .

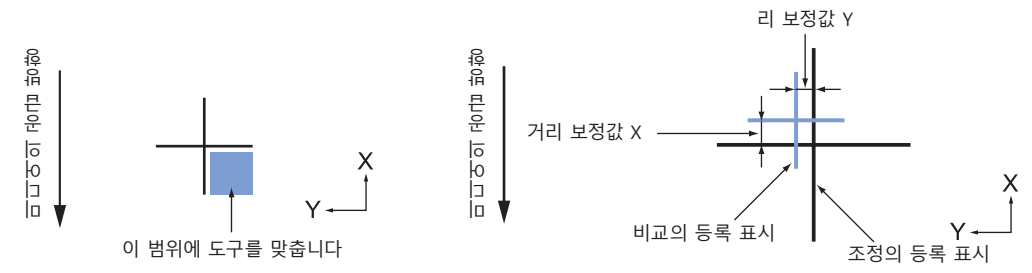

*12* 단계 9 에 구성된 등록 표시를 사용하여 비교 등록 표시가 이동되어야할 거리를 측정하여양측이 모두 곂치게 되도록 한다 . 값을 기록한다 . 예로 위의 그림에서 X, Y 방향 모두 음의 방향으로 이동되어야 하여 양측의 조정값이 음수가 되게 된다 .

**보충** 등록표시의 위치는 선의 중앙에서 측정된다 .

*13* [3] 키 (X) 를 누른다 .

센서 오프셋 조정 X 화면이 표시된다 .

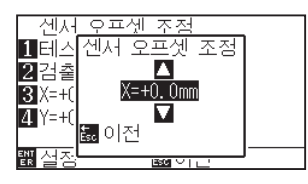

14 POSITION (▲▼) 키를 누르고 설정값을 증감시킨다. 단계 12 에서 측정된 X 값을 설정한다 .

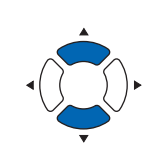

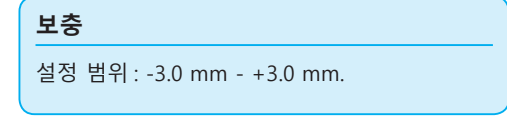

- *15* 설정을 확인하고 [ESC] 키 ( 돌아가기 ) 를 누른다 . 설정이 확정되고 등록 표시 위치 보정 화면으로 돌아간다 .
- *16* [4] 키 (Y) 를 누른다 .

센서 오프셋 조정 Y 화면이 뜬다 .

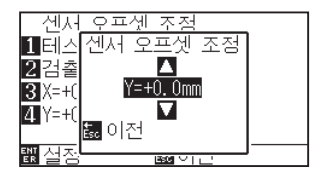

17 POSITION (▲▼) 키를 누르고 설정값을 증감시킨다. 단계 12 에서 측정된 Y 값을 설정한다 .

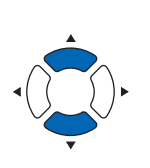

**보충** 설정 범위 : -3.0 mm - +3.0 mm.

- *18* 설정을 확인하고 [ESC] 키 ( 돌아가기 ) 를 누른다 . 설정이 확정되고 등록 표시 위치 보정 화면으로 돌아간다 .
- *19* 설정을 확인하고 [ENTER] 키 ( 설정 ) 을 누른다 . 설정이 설정되고 ARMS 설정 화면 (2/3) 으로 돌아간다 .
- *20* [PAUSE/MENU] 키를 누른다 . 기본 화면으로 되돌아 갑니다 .

#### **보충**

[ESC] 키 ( 돌아가기 ) 를 누르면 설정을 바꾸지 않고 ARMS 설정 화면 (2/3) 으로 돌아갑니다 .

# **미디어의 조정을 위한 등록 표시 감지 및 값 입력하기**

미디어의 스캔된 등록 표시와 절단 위치사이의 차이인 조정값을 입력하는 방법은 다음과 같다 .

#### **보충**

미디어에 작성된 등록 표시가 없을 경우 다음 단계 이전에 등록 표시를 구성한다 . 등록 표시를 구성하기 위해 "조정 등록 표시 구성 이후의 조정" 을 참조한다 .

### **작동**

- *1* 플로터에서 조정 등록 표시로 미디어를 로딩한다 .
- *2* [PAUSE/MENU] 키를 누른다 .
	- $\triangleright$  메뉴 화면이 뜬다.

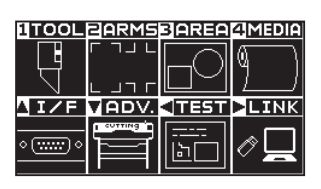

*3* [2] 키 (ARMS) 를 누른다 . ARMS 설정 화면 (1/3) 이 뜬다 .

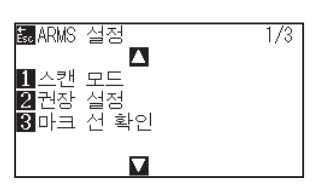

4 POSITION (▲) 키를두번누른다 [1] 키 ( 센서 오프셋 조정 ) 을 누른다 .

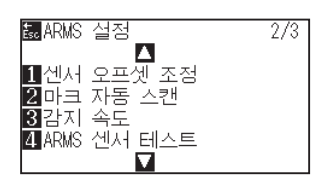

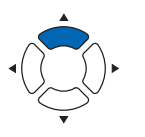

5 [1] 키 ( 센서 오프셋 조정 ) 을 누른다. 센서 오프셋 조정 화면이 뜬다 .

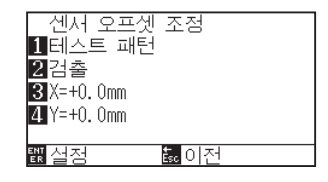

**보충**

미디어 로딩에 대하여 "미디어 장착 ( 종이 또는 마킹 필름 )" 을 참조한다 .

#### **보충**

노멀 모드에서 설정하십시오 .

#### **보충**

[ESC] 키 ( 돌아가기 ) 를 누르면 설정을 바꾸지 않고 ARMS 설정 화면 (2/3) 으로 돌아갑니다 . *6* [2] 키 ( 스캔 ) 을 누른다 .

 $\triangleright$  다음 메시지가 표시된다.

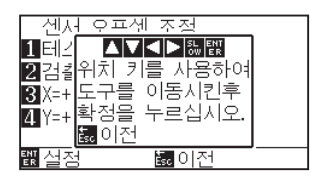

7 POSITION (▲▼◀▶) 키를 누르고 도구 캐리지를 등록 표시를 스캔을 시작할 구역으로 이동한다 .

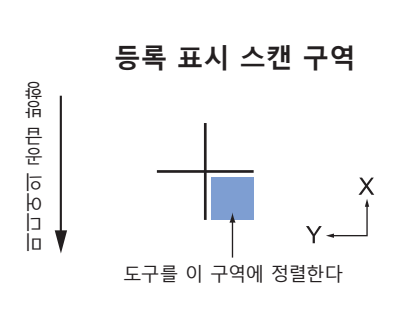

- *8* 도구의 위치를 확인하고 [ENTER] 를 누른다 .
	- 등록 표시의 스캔 이후 비교의 등록 표시가 구성된다 ( 아래 참조 ). 구성이 완료된 이후 센서 오프셋 조정 화면으로 돌아간다 .

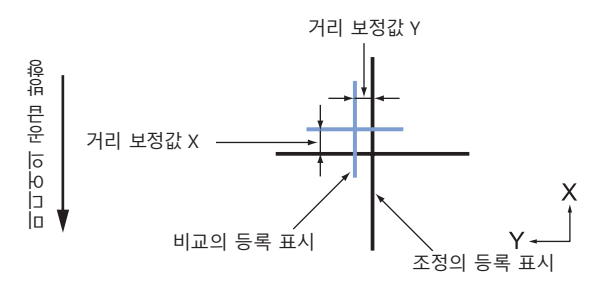

*9* 조정의 스캔된 등록 표시를 사용하여 비교 등록 표시가 이동되어야할 거리를 측정하여양측이 모두 곂치게 되도록 한다 . 값을 기록한다 . 예로 위의 그림에서 X, Y 방향 모두 음의 방향으로 이동되어야 하여 양측의 조정값이 음수가 되게 된다 . **보충**

[ESC] 키 ( 돌아가기 ) 를 누르면 출력을 하지 않고 ARMS 위치 보정 화면으로 돌아갑니다 .

**보충**

등록표시의 위치는 선의 중앙에서 측정된다 .

*10* [3] 키 (X) 를 누른다 .

센서 오프셋 조정 X 화면이 뜬다 .

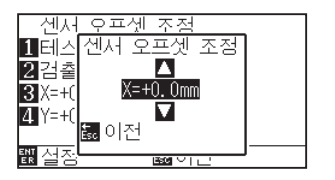

11 POSITION (▲▼) 키를 누르고 설정값을 증감시킨다. 단계 9 에서 측정된 X 값을 설정한다 .

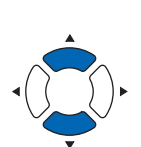

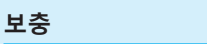

설정 범위 : -3.0 mm - +3.0 mm.

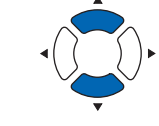

- *12* 설정을 확인하고 [ESC] 키 ( 돌아가기 ) 를 누른다 . 센서 오프셋 조정이선택되고 센서 오프셋 조정화면으로 돌아간다 .
- *13* [4] 키 (Y) 를 누른다 . ▶ 센서 오프셋 조정 Y 화면이 뜬다.

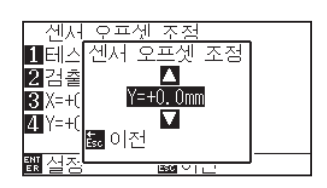

14 POSITION (▲▼) 키를 누르고 설정값을 증감시킨다. 단계 9 에서 측정된 Y 값을 설정한다 .

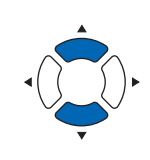

설정 범위 : -3.0 mm - +3.0 mm.

- *15* 설정을 확인하고 [ESC] 키 ( 돌아가기 ) 를 누른다 . 센서 오프셋이선택되고 센서 오프셋 조정 화면으로 돌아간다 .
- *16* 설정을 확인하고 [ENTER] 키 ( 설정 ) 을 누른다 . 설정이 설정되고 ARMS 설정 화면 (2/3) 으로 돌아간다 .
- *17* [PAUSE/MENU] 키를 누른다 . 기본 화면으로 되돌아 갑니다 .

**보충**

**보충**

[ESC] 키 ( 돌아가기 ) 를 누르면 설정을 변경하지 않고 ARMS 설정 화면 (2/3) 으로 돌아갑니다 .

# **등록 표시 자동 감지 설정하기**

등록 표시 자동 감지를 켤 경우 다음과 같은 작동이 행해진다 .

등록 표시 시작 시 도구의 현재 위치가 제 1 등록 표시 ( 포인트 1) 의 위치에 가까운 경우에는 도구를 검출 시작 위치로 이동하지 않고 등록 표시 위치를 자동으로 검색합니다 .

### **보충** 도구의 현재 위치가 첫 등록 표시에서 떨어진 경우 감지가 오래 걸리게 되고 찾지 못하는 에러가 발생하게 된다 .

끌 경우 위의 작동이 시행되지 않게 된다 .

#### **작동**

*1* [PAUSE/MENU] 키를 누른다 .

 $\triangleright$  메뉴 화면이 뜬다.

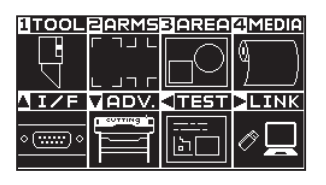

*2* [2] 키 (ARMS) 를 누른다 . ARMS 설정 화면 (1/3) 이 뜬다 .

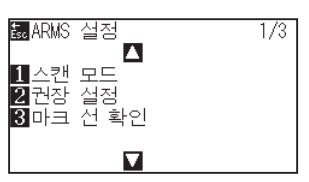

3 POSITION (▲) 키를 2 회 누른다. ARMS 설정 화면 (2/3) 이 뜬다 .

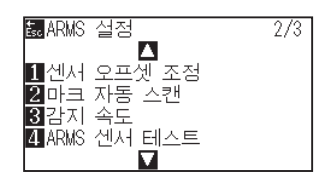

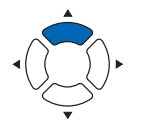

4 [2] 키 ( 마크 자동 스캔 ) 을 누른다.  $\triangleright$  마크 자동 스캔 설정 화면이 뜬다.

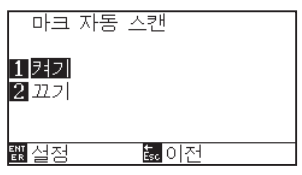

**5** [1] 키 ( 켜기 ) 나 [2] 키 ( 끄기 ) 를 누른다.

**보충**

- *6* 설정을 확인하고 [ENTER] 키 ( 설정 ) 을 누른다 . 설정이 설정되고 ARMS 설정 화면 (2/3) 으로 돌아간다 .
- *7* [PAUSE/MENU] 키를 누른다 . 기본 화면으로 되돌아 갑니다 .

**보충**

[ESC] 키 ( 돌아가기 ) 를 누르면 설정을 변경하지 않고 ARMS 설정 화면 (2/3) 으로 돌아갑니다 .

# **등록 표시 스캔 속도의 설정**

등록 표시를 스캔할 도구 캐리지와 미디어의 속도가 설정된다 .

속도가 너무 빠를 경우 등록 표시를 스캔하지 않거나 오차가 커지게 된다 . 속도가 너무 느린 경우 절단 시간은 길어지게 된다 . 균형을 고려하여 설정값을 조정한다 .

등록 표시를 읽을 수 없거나 오차가 클 경우에는 느린 값으로 설정하면 개선되는 경우가 있습니다 .

### **작동**

- *1* [PAUSE/MENU] 키를 누른다 .
	- $\triangleright$  메뉴 화면이 뜬다.

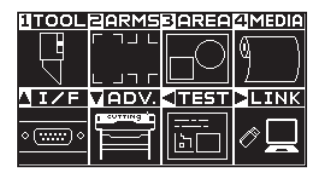

*2* [2] 키 (ARMS) 를 누른다 . ARMS 설정 화면 (1/3) 이 뜬다 .

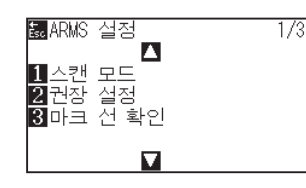

3 POSITION (▲) 키를 누른다. ARMS 설정 화면 (2/3) 이 뜬다 .

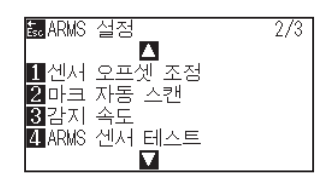

4 [3] 키 ( 감지 속도 ) 를 누른다. 감지 속도 화면이 뜬다 .

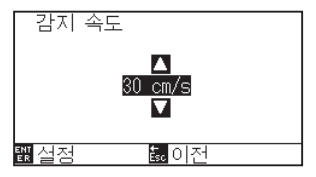

5 POSITION (▲▼) 키를 눌러 설정값을 증감합니다.

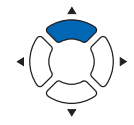

노멀 모드에서 설정하십시오 .

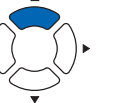

#### **보충**

**보충**

**보충**

[ESC] 키 ( 돌아가기 ) 를 누르면 설정을 변경하지 않고 ARMS 설정 화면 (2/3) 으로 돌아갑니다 .

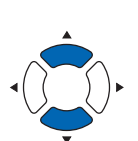

설정 가능 범위는 1~30(cm/s) 입니다 .

- *6* 설정을 확인하고 [ENTER] 키 ( 설정 ) 을 누른다 . 설정이 확정되고 ARMS 설정 화면 (2/3) 으로 돌아간다 .
- *7* [PAUSE/MENU] 키를 누른다 . 기본 화면으로 되돌아 갑니다 .

**보충**

[ESC] 키 ( 돌아가기 ) 를 누르면 설정을 변경하지 않고 ARMS 설정 화면 (2/3) 으로 돌아갑니다

# **6장: 수동 위치 조정**

본 장은 수동으로 미디어와 도구 ( 졸단기 펜이나 구성펜 ) 점을 확인하면서 점을 일치시키는 방법에 대하여 기술한다 .

암즈 기능은 점을 정확히 일치시키는데 사용될 수 없다 .

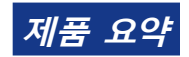

*6.1* **[수동 위치 조정 요약](#page-159-0)** *6.2* **[수동 위치 조정](#page-161-0)**

# <span id="page-159-0"></span>*6.1* **수동 위치 조정 요약**

수동 위치 조정으로 축의 기울기가 2 점 , 3 점 , 4 점 조정 표시 ( 그릿 혹은 등록 표시 ) 중의 하나를 기준으로서 사용하여 조정된다 . 각 점간의 거리는 또한 거리를 조정하기 위해 입력될 수 있다 . 각 도구의 끝을 적절한 형의 점으로 이동한다 .

XY 축과 원점을 얻기 위해 필요한 출력물 ( 그릿이나 등록 표시와 같은 조정 표시 ) 의 미디어를 사용한다 .

# **표시 스캔 모드와 조정 표시의 수의 설정하기**

축 정렬을 위해 표시 스캔 모드를 "축 정렬" 로 설정한다 . 표시 스캔 모드가 "축 정렬" 로 설정된 경우 등록 표시 ( 조정 표시 ) 의 숫자를 2 점 , 3 점 혹은 4 점에서 선택한다 . 각 조정 표시의 위치가 다음과 같게 된다 .

### **2 점으로 조정**

2 점 조정은 조정이 축의 기울기와 등록 표시간의 거리를 측정하여 수행되어지는 미디어 수송 방향에서 정렬된 2 개 등록 표시를 스캔하게 된다 . 이 조정은 1 개 축 정렬 ( 기울기 조정 ) 이 된다 . 로딩된 미디어가 아래와 같이 기운 경우 스캔된 등록 표시의 위치가 위치에서 정상 위치에서 올려지게 된다 .

기울기와 거리는 이들 좌표값을 비교하여 조정될 수 있다 . 본 등록 표시 위치

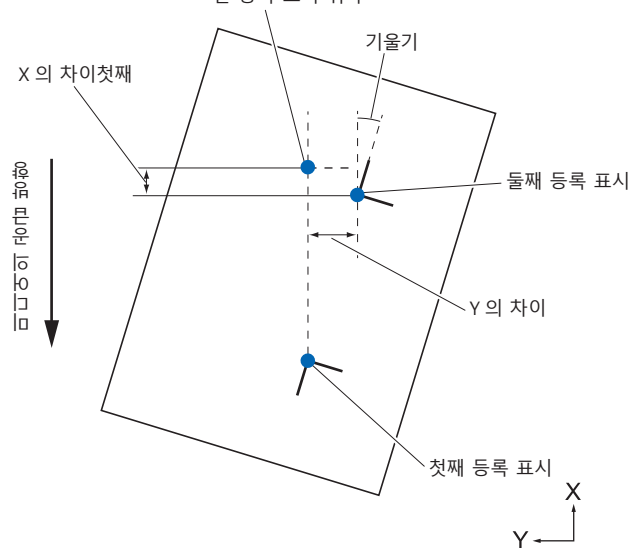

# **3 점으로 조정**

3 점 조정은 아래와 같이 X, Y 축의 기울기와 등록 표시 ( 수평 , 수직 방향 ) 간의 거리를 측정하여 조정이 실행된 3 개 등록 표시를 스캔하게 된다 . 이 조정은 2 개 축 정렬 ( 기울기 조정 ) 으로 칭해진다 . 로딩된 미디어가 아래와 같이 기울어진 경우스캔된 등록 표시의 위치가 정상 위치에서 이동되어지게 된다 . 기울기와 거리는 이들 좌표축을 비교하여 조정될 수 있다 .

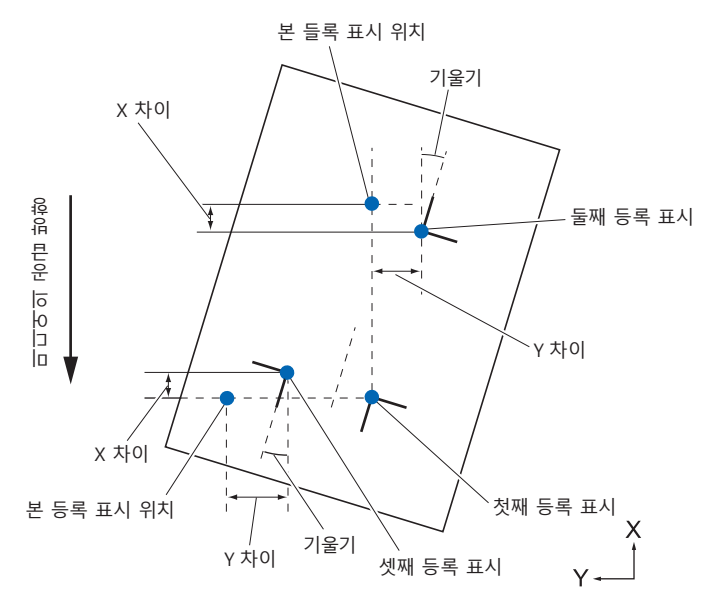

## **4 점으로 조정하기**

4 점 조정은 X, Y 축의 기울기와 각 등록 표시간의 거리를 측정하여 조정이 시행된 코너의 4 개 등록 표시를 스캔하게 된다 . 2 개축 ( 기울기 ) 조정과 거리 보정에 이어 2 개 축 뒤틀림 조정을 수행하게 되어 다른 방법에 비교하여 보다 정확히 조정이 이루어질 수 있게 된다 .

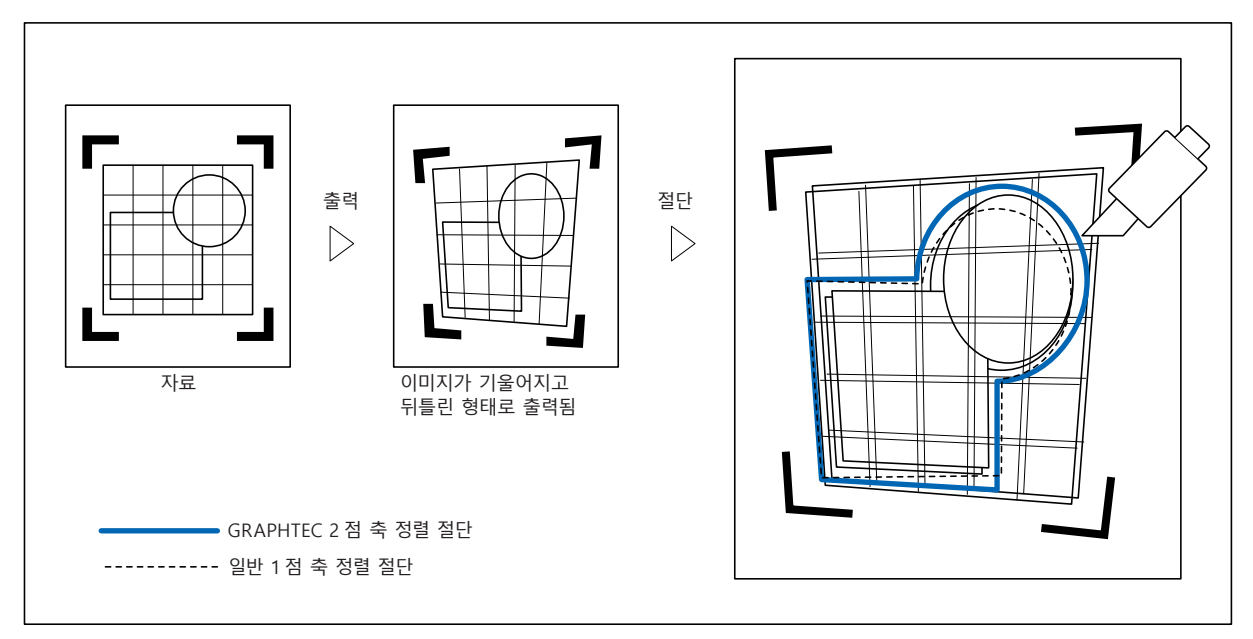

# <span id="page-161-0"></span>*6.2* **수동 위치 조정**

본 조항은 수동 위치 조정의 방법에 관한 것이다 .

#### **보충**

- •조정 설정 이후 다음 사항이 이행된 경우 조정이 삭제된다 .
- 새 원점이 설정된다 .
- 미디어를 다시 설정한다 .
- 회전이나 반전을 설정한다 . ( 축 정렬 이전에 회전이나 반전을 설정한다 )
- 축 조정이 이 경우 회전이나 반전에 따라 변환된다 .
- ●첫째점과 둘째점의 설정시에 축의 경사가 너무 클 경우 첫째점과 셋째점 , 셋째와 넷째점 혹은 둘째와 넷째점 , " 축 정렬 에러 , 다시 설정하십시요 " 가 뜨게 된다 . 경사를 작게 하기 위해 미디어를 설정 후 조정 작동을 이행한다 .
- •점 1, 점 2 가 동일한 점에 설정될 경우 축 정렬이 삭제된다 .

#### **작동**

*1* 등록 표시 패턴이 인쇄된 미디어를 로딩한다 . (" 미디어 ( 종이 또는 마킹 필름 ) 설정하기 " 참조 )

**보충**

푸시 롤러가 미디어에 미디어 이동 범위내에서 지속적으로 위치하는지 확인한다 . 본 조정은 미디어가 약간 기울어진 것을 가정하에 이루어지는 것이 된다 . . 미디어의 기울기가 너무 큰 경우 미디어는 떨어져나가게 된다 .

- *2* 도구 홀더에서 절단기 플런저나 펜을 설정한다 .
- *3* [PAUSE/MENU] 키를 누른다 .  $\triangleright$  메뉴 화면이 뜬다.

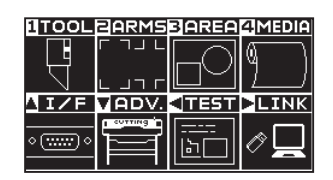

*4* [2] 키 (ARMS) 를 누른다 . ARMS 설정 화면 (1/3) 이 뜬다 .

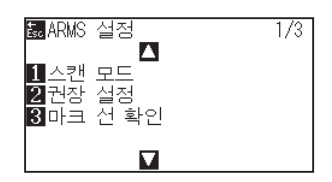

**보충**

5 POSITION (▼) 키를 누릅니다. ARMS 설정 화면 (3/3) 이 표시됩니다 .

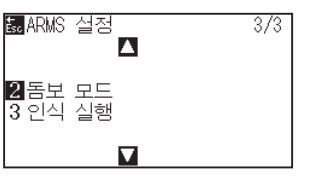

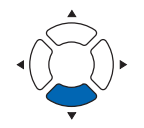

**6** [2] 키 ( 마크 스캔 모드 ) 를 누른다.

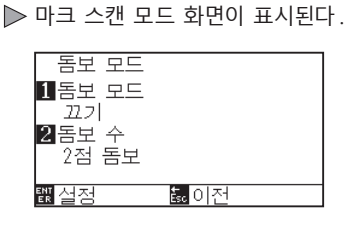

7 [1] 키 ( 마크 스캔 모드 ) 를 누른다.  $\triangleright$  마크 스캔 모드 설정 화면이 표시된다.

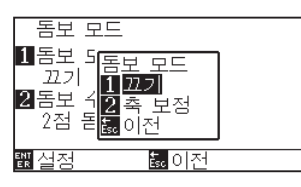

- **8** [2] 키 (축 정렬 ) 을 누른다. 축 정렬 모드가 활성화되고 마크 스캔 모드 설정 화면으로 돌아간다 .
- 9 [2] 키 ( 포인트 ) 를 누른다.

포인트 설정 화면이 뜬다 .

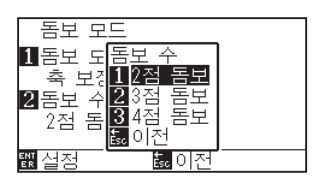

*10* [1] 키 (2 개 포인트 ), [2] 키 (3 개 포인트 ), 혹은 [3] 키 (4 개 포인트 ) 을 누른다 .

> 포인트 표시의 수를 선택하고 마크 스캔 모드 설정 화면으로 돌아가게 한다 .

*11* 설정을 확인하고 [ENTER] 키 ( 설정 ) 를 누른다 . 설정이 설정되고 ARMS 설정 화면 (3/3) 으로 돌아간다 .

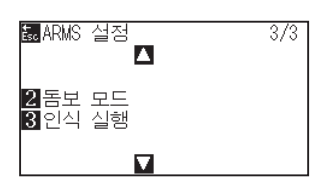

#### **보충**

**보충**

[ESC] 키 ( 돌아가기 ) 를 누르면 설정을 변경하지 않고 ARMS 모드 설정 화면으로 돌아갑니다 .

[ESC] 키 ( 돌아가기 ) 를 누르면 설정을 변경하지 않고 ARMS 모드 설정 화면으로 돌아갑니다 .

12 [3] 키 ( 스캔 실행 ) 를 누른다.  $\triangleright$  다음 메시지가 뜬다.

### **AV-PET** | **스스 프린트 프로**<br>|<br>|도구 위치를 인식개시위치로<br>|이동해서 ENTER 키를<br>|느리 조시시오 l<br>K |이동해서 ENIER<br>|눌러 주십시오.<br>|<mark>園이전</mark>

- 13 POSITION (▲▼◀▶) 키를 눌러 등록 표시 위치로 이동한다.
- *14* 도구의 위치를 확인하고 [ENTER] 키 ( 설정 ) 를 누른다 . 조정 표시가 모두 지정된 이후표시 입력 화면이 뜬다 .

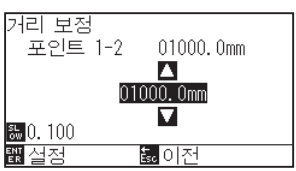

#### **보충**

표시 스캔 모드 설정 화면이 뜨지 않을 경우 [2] 키 (ARMS) 를 눌러 메뉴 화면으로 돌아간다 .

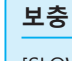

[SLOW] 키를 POSITION 키와 동시에 누를 경우 도구 캐리지가 보다 빠르게 움직인다 .

#### **보충**

- •등록 표시 위치로 이동하는 프롬트가 뜰 경우 단계 13, 14 를 반복한다 .
- •단계 13, 14 를 반복하는 회수는 등록 표시 위치의 지정된 수에 따라 달라진다 . 띄워진 메시지를 따라 작동한다 .
- [ESC] 키 ( 돌아가기 ) 를 누르면 판독을 하지 않고 기본 화면으로 돌아갑니다 .
- 15 POSITION (▲▼) 키를 눌러 자료의 최초의 거리를 설정한다.

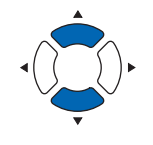

#### **보충**

- •측정된 거리가 거리 입력 화면의 윗줄에 표시된다 . 입력값 ( 초기에 측정값과 동일 ) 은 그 아래에 표시되게 된다 .
- •입력값이 변경되지 않을 경우 자료의 측정된 거리와 거리간의 차이가 없다고 여기게 된다 .
- •설정의 숫자가 [SLOW] 키을 눌러 변경될 수 있다 .

*16* 설정을 확인하고 [ENTER] 키 ( 설정 ) 을 누른다 . 등록 표시 판독에 따른 조정이 완성되고 기본 화면으로 돌아가게 된다 .

#### **보충**

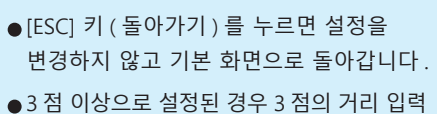

화면이 표시되어 단계 14 에서 16 까지를 반복하여 설정한다 .

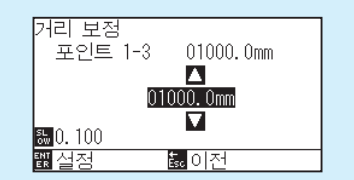

#### **보충** 수동 위치를 맞출 경우 다음을 참고사항으로서 조정을 행하도록 한다 . ●2점 일치, [" 포인트 1" 설정 ] [" 포인트 2" 설정 ] [" 축 정렬의 원점 " 설정 ] [ 종료 ] ●3점 일치, [" 포인트 1" 설정 ] [" 포인트 2" 설정 ] → [" 포인트 3" 설정 ] [" 포인트 1-2 사이의 거리" 설정 ] [" 포인트 1-3 간의 거리" 설정 ] " 축 정렬의 원점" 설정 ] [ 종료 ] ●4점 일치, [ 포인트 1" 설정 ] [" 포인트 2" 설정 ] → [" 포인트 3" 설정 ] [" 포인트 4" 설정 ] [" 포인트 1-2 간의 거리" 설정 ] [" 포인트 1-3 간의

거리" 설정 ] [" 축 조정의 원점" 설정 ] [ 종료 ]

# **7장: 절단 품질에 따른 설정**

이상적인 절단이 불가능한 경우가 있게 된다 . 실제 절단의 시행시 미디어의 특징 ( 두께 , 단단한 정도 등 ) 상이나 날의 모양으로 인해 라인이 올라가거나 코너가 구겨지거나 잘려지지 않은 부분이 있거나 하는 경우이다 . 이러한 문제점을 예방하기 위하여 도구의 이동 속도와 강도 및 조절 방법을 조정한다 . 본 장은 절단의 품질에 관한 설정에 대하여 기술하고 있다 .

# **제품 요약**

- *7.1* **[두꺼운 미디어의 코너 예리하게 절단하기](#page-167-0)**
- *7.2* **[스텝 패스 설정하기](#page-173-0)**
- *7.3* **[기준각의 설정하기](#page-175-0)**
- *7.4* **[거리 보정값의 설정](#page-177-0)**
- *7.5* **[컷 라인 패턴의 설정](#page-179-0)**
- *7.6* **[칼날 초기화 조정의 설정](#page-183-0)**
- *7.7* **[오프셋 압력의 설정](#page-185-0)**
- *7.8* **[도구 간격 보정 설정](#page-186-0)**

# <span id="page-167-0"></span>*7.1* **두꺼운 미디어의 코너 예리하게 절단하기**

#### **탄젠트 의 요약**

미디어를 절단시에 날은 절단의 방향을 향하여야 한다 . 날의 끝은 다음과 같이 모양을 이루게 되어 곡선이나 코너를 절단시에도 날이 절단 방향을 향하게 된다 . 날의 끝은 날의 회전축에서 멀어진 형태이다 .( 커터 오프셋 ) 날이 회전 중앙에서부터 이동되게 되고 날 끝이 미디어에서 저항력을 받게 되므로 도구 캐리지가 이동시에 날은 자동으로 돌아서 절단 방향을 향하게 된다 .

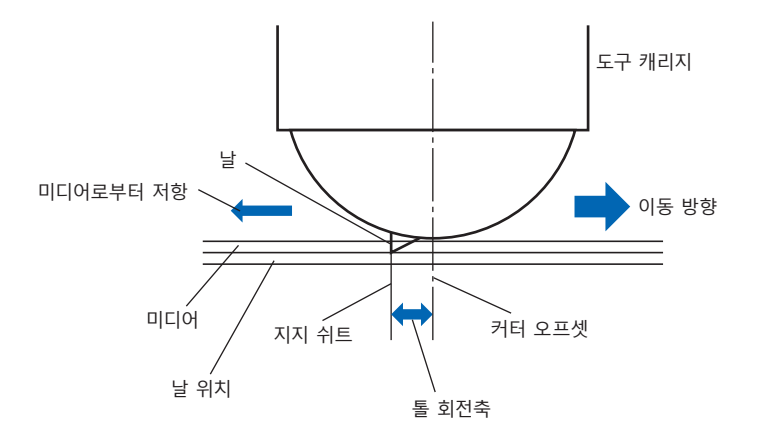

날 끝은 미디어내로 0.3 mm 이상으로 들어가게 되어 날이 회전하기가 힘들게 만든다 . 2 개의 직선이 만나는 코너의 경우 특히 절단은 어렵게 되어 이는 회전이 순조로울 수 없기 때문으로 인한다 . 탄젠트 모방은 정확히 2 개의 직선이 만나는 코너를 절단하는 조절 방법이 된다 ( 아래 참조 ). 탄젠트 모방으로 날이 전진하게 되어 도구 업 이전에 코너에서 크게 잘리게 된다 . 이후 다음 선 약간 앞으로의 위치에서 내려가 약간의 과도한 절단형으로 자르게 된다 .

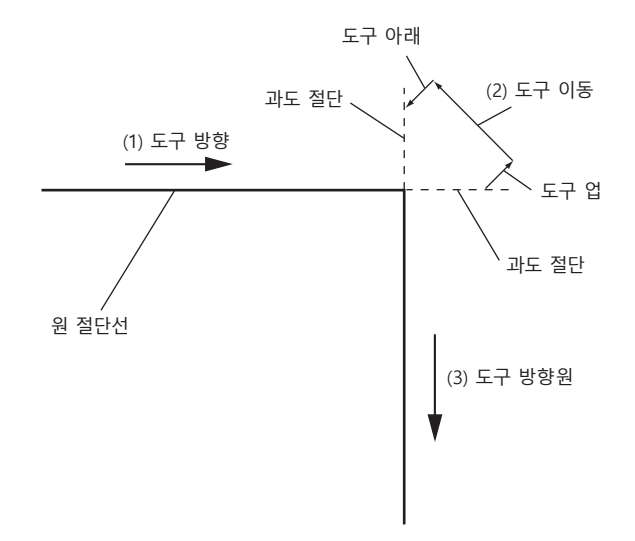

탄젠트 에는 2 가지 모드가 있다 .

- 모드 1: 시작 지점과 끝지점 및 예각 코너를 과도히 절단하여 잘려지지 않은 부분이 없도록 한다 . 또한 절단기날은 크게 회전시에 예리한 절단의 시행이 매개체의 경도나 두께에 영향을 받지 않도록 매개체 표면에서 이동되게 된다 .
- 모드 2: 시작 지점과 끝지점만을 과도히 절단한다 . 또한 절단기날이 시작 절단 위치만을 위해 매개체 표면에서 회전한다 . 모드 2 는 모드 1 보다 간단한 절단기 조절을 사용하며 절단 시간을 절감하게 된다 .
- 탄젠트 에 의한 과도절단의 길이는 선의 시작 및 끝에 대해 각기 개별적으로 설정될 수 있다 .

# **탄젠트 모드 설정하기**

탄젠트 모드 활성화 ( 모드 1, 모드 2), 끄기를 1~8 의 도구 조건 No. 별로 개별적으로 설정할 수 있습니다 .

## **작동**

*1* [COND/TEST] 키를 누른다 . 조건 설정 화면 (1/3) 이 뜬다 .

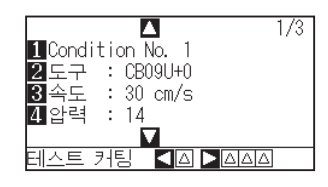

2 POSITION (▲) 키를 누른다. 조건 설정 화면 (2/3) 이 뜬다 .

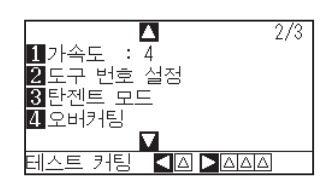

*3* [3] 키 ( 탄젠트 ) 을 누른다 .  $\triangleright$  탄젠트 설정 화면이 뜬다.

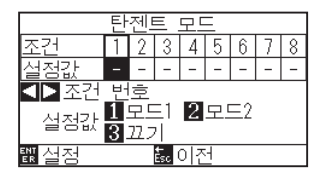

4 POSITION (◀▶) 키를 누르고 도구 조건 숫자 ( 조건 넘버 ) 를 선택한다 .

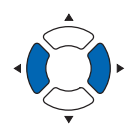

- *5* [1] 키 ( 모드 1), [2] 키 ( 모드 2), 혹은 [3] 키 ( 끄기 ) 를 누르고 모드를 선택한다.
- *6* 설정을 확인하고 [ENTER] 키 ( 설정 ) 을 누른다 . 설정이 설정되고 조건 설정 화면 (2/3) 으로 돌아간다 .
- *7* [COND/TEST] 키를 누른다 . 기본 화면으로 되돌아 갑니다 .

**보충**

노멀 모드에서 설정하십시오 .

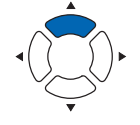

**보충**

[ESC] 키 ( 돌아가기 ) 를 누르면 설정을 변경하지 않고 조건 설정 화면 (2/3) 으로 돌아갑니다 .

# **과도 절단 길이의 설정하기**

탄젠트 로 과도절단의 길이를 설정한다 .

## **작동**

*1* [COND/TEST] 키를 누른다 . 조건 설정 화면 (1/3) 이 뜬다 .

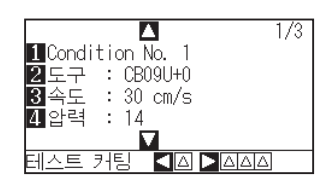

2 POSITION (▲) 키를 누른다. 조건 설정 화면 (2/3) 이 뜬다 .

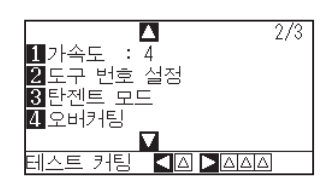

*3* [4] 키 ( 오버커팅 ) 을 누른다 .  $\triangleright$  오버커팅 설정 화면이 뜬다.

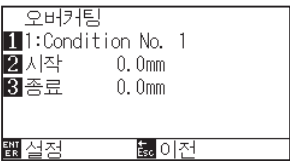

*4* [1] 키 (Condition No.) 를 누른다 .  $\triangleright$  조건 넘버 화면이 뜬다.

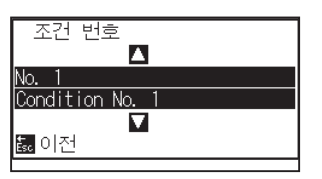

5 POSITION (▲▼) 키를 누르고 조건 넘버를 선택한다.

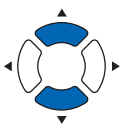

*6* 설정을 확인하고 [ESC] 키 ( 돌아가기 ) 를 누른다 . 조건 넘버가 선택되고 오버커팅 설정 화면으로 돌아간다 .

# **보충**

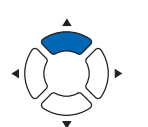

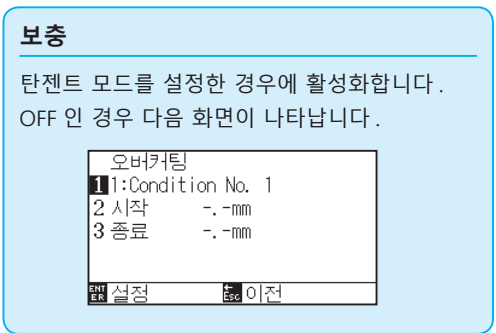

*7* [2] 키 ( 시작 ) 를 누른다 .

 $\triangleright$  시작 설정 화면의 과도절단 길이가 표시된다.

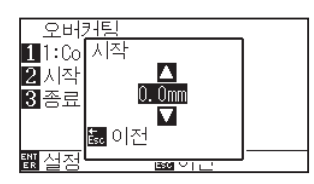

 $8$  POSITION  $(4)$  ) 키를 누르고 설정값을 감소 또는 증대시킨다.

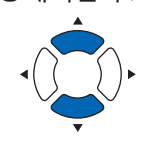

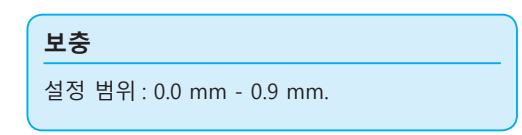

- *9* 설정을 확인하고 [ESC] 키 ( 돌아가기 ) 를 누른다 . 오버커팅 시작 길이가 선택되고 오버커팅 설정 화면으로 돌아간다 .
- 10 [3] 키 ( 종료 ) 를 누른다.

 $\triangleright$  끝 설정 화면의 오버커팅 길이가 뜬다.

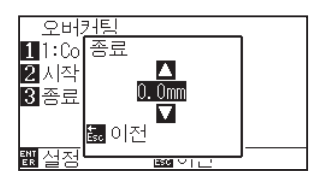

11 POSITION (▲▼) 키를 누르고 설정값을 감소 또는 증대시킨다.

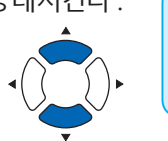

**보충**

설정 범위 : 0.0 mm - 0.9 mm.

- *12* 설정을 확인하고 [ESC] 키 ( 돌아가기 ) 를 누른다 . 오버커팅 끝의 길이가 선택되고 오버커팅 설정 화면으로 돌아간다 .
- *13* 여러 도구 조건 넘버를 설정하기에 필요할 경우 단계 3 12 를 반복한다 .
- *14* 설정을 확인하고 [ENTER] 키 ( 설정 ) 를 누른다 . 설정이 설정되고 조건 설정 화면 (2/3) 으로 돌아간다 .
- *15* [COND/TEST] 키를 누른다 . 기본 화면으로 되돌아 갑니다 .

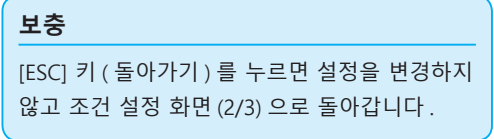

# **초기 아래 압력의 설정**

탄젠트가 선택될 경우 초기 아래 압력 설정은 효과적이다 .

두꺼운 미디어의 절단을 위해 탄젠트가 일반적으로 사용된다 . 충분한 압력이 사용되어도 두꺼운 필름으로 미디어를 완전히 통과하려면 절단기날에 대하여 시간이 더 소요된다 .

절단 작동이 절단기날이 완전히 미디어를 통과하기 이전에 시작되어 잘려지지 않은 부분이 남겨지게 된다 . 초기 아래 압력이 지정되는 경우 탄젠트가 선택되는 경우 도구를 내린 직후 이러한 강도가 압력으로서 사용되어져 절단기날이 미디어를 빨리 통과하게 한다 . ( 예로서 압력이 25 이고 초기 아래 압력이 4 인 경우 압력이 펜이 내려진 직후로서 적용되는 것은 29 가 된다 )

추가된 값의 상한치는 38 이 된다 .

### **작동**

*1* [COND/TEST] 키를 누른다 .

조건 설정 화면 (1/3) 이 뜬다 .

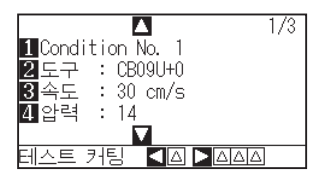

2 POSITION (▼) 키를 누른다. 조건 설정화면 (3/3) 이 뜬다 .

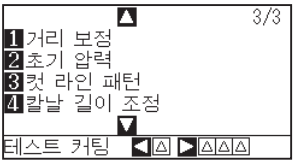

*3* [2] 키 ( 초기 아래 압력 ) 을 누른다 .  $\triangleright$  초기 아래 압력 설정 화면이 뜬다.

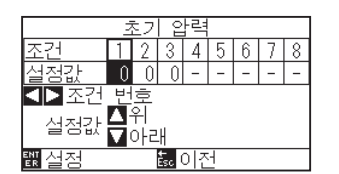

4 POSITION (◀▶) 키를 누르고 조건 넘버를 선택한다.

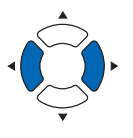

5 POSITION (▲▼) 키를 누르고 설정값을 감소 또는 증대시킨다.

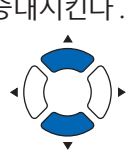

설정 범위 : 0 - 20.

**보충**

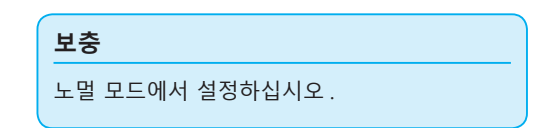

- *6* 설정을 확인하고 [ENTER] 키 ( 설정 ) 을 누른다 . 설정이 설정되고 조건 설정 화면 (3/3) 으로 돌아간다 .
- *7* [COND/TEST] 키를 누른다 . ▶ 기본 화면으로 되돌아 갑니다.

**보충**

[ESC] 키 ( 돌아가기 ) 를 누르면 설정을 변경하지 않고 조건 설정 화면 (3/3) 으로 돌아갑니다 .

# <span id="page-173-0"></span>*7.2* **스텝 패스 설정하기**

곡선에 아주 짧은 선이 있을 경우 곡선을 부드러이 절단할 수 없다.

스텝 패스가 사용될 경우 지정값의 단위로서 절단되게 되어 일정한 길이로 단선을 조절하게 하여 보다 보다 높은 절단의 품질로서의 날의 안정된 회전을 이룰 수가 있게 된다 .

스텝 패스의 설정 범위는 0 - 20 이다 . 스텝 패스의 실지 길이는 "스텝 크기" 에 설정된 거리에 의하여 곱해진 스텝 패스의 값이 된다 .

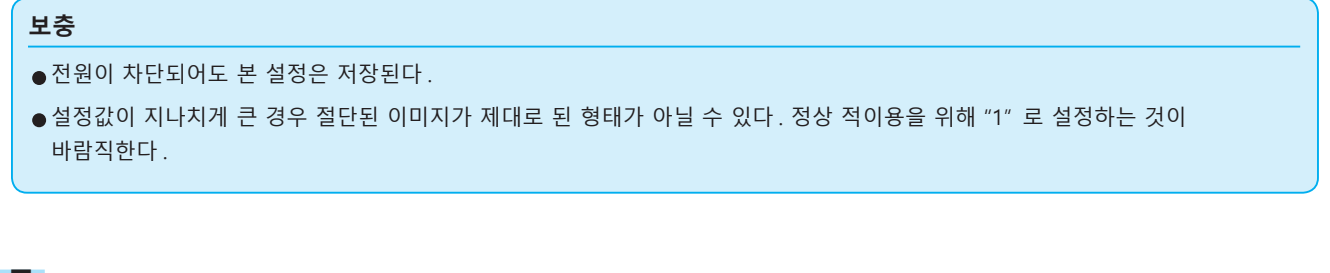

## **작동**

*1* [PAUSE/MENU] 키를 누른다 .

도구 설정 화면 (1/3) 이 뜬다 .

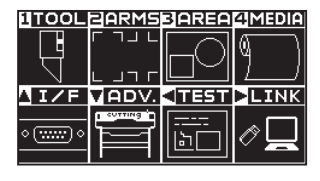

*2* [1] 키 (TOOL) 를 누른다 . 도구 설정 화면 (1/3) 이 뜬다 .

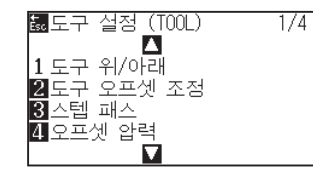

3 [3] 키 (스텝 패스) 를 누른다. 스텝 패스 설정 화면이 뜬다 .

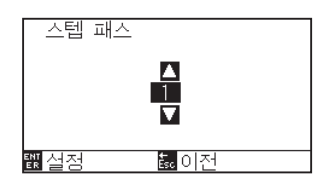

4 POSITION (▲▼) 키를 누르고 설정값을 감소 또는 증대시킨다.

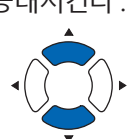

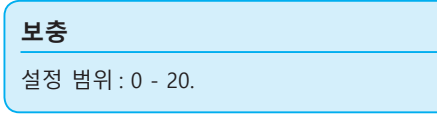

**보충**

- *5* 설정을 확인하고 [ENTER] 키 ( 설정 ) 을 누른다 . 설정이 설정되고 도구 설정 화면 (1/3) 으로 돌아간다 .
- *6* [PAUSE/MENU] 키를 누른다 . 기본 화면으로 되돌아 갑니다 .

**보충**

[ESC] 키 ( 돌아가기 ) 를 누르면 설정을 변경하지 않고 도구 설정 화면 (1/4) 으로 돌아갑니다 .

# <span id="page-175-0"></span>*7.3* **기준각의 설정하기**

FC9000 는 절단 자료를 분석하고 코너각의 변형이 클 경우 절단기 날끝의 각도를 조절한다 .

표준각으로 지정된 각보다 큰 각의 변형이 있을 경우 각이 조절되게 된다 .

큰 각도의 변경이 있는 각이 있을시에 날 조절만을 행할 것이므로 절단 시간이 표준각에 대한 값을 크게 설정하여 짧아지게 되어 날 조절을 위한 시간을 줄여주게 된다 .

너무 크게 설정한 경우에 날의 각도 조절이 충분치 않게 되고 절단 결과가 예상과 달리 이루어지게 된다 . 균형 잡히게 표준각을 설정한다 .

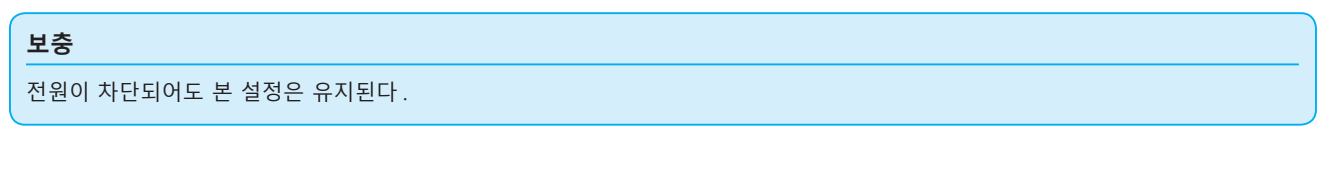

### **작동**

*1* [PAUSE/MENU] 키를 누른다 .  $D$  메뉴 화면이 뜬다.

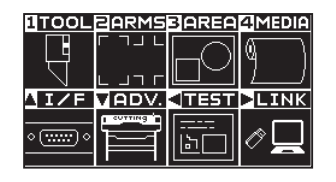

*2* [1] 키 (TOOL) 를 누른다 . 도구 설정 화면 (1/4) 이 뜬다 .

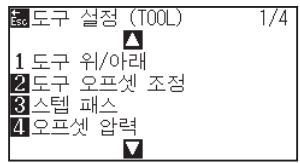

3 POSITION (▲) 키를 누른다. 도구 설정 화면 (2/4) 이 뜬다 .

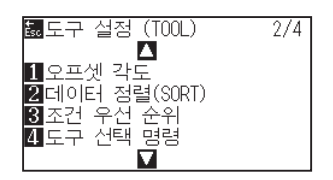

*4* [1] 키 ( 오프셋 각도 ) 를 누른다 .  $\triangleright$  오프셋 각도 설정 화면이 뜬다.

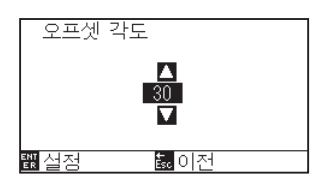

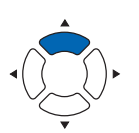

**보충**

5 POSITION (▲▼) 키를 누르고 설정값을 감소 또는 증대시킨다.

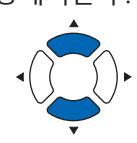

**보충**

설정 범위 : 0 - 60.

- *6* 설정을 확인하고 [ENTER] 키 ( 설정 ) 을 누른다 . 설정이 설정되고 도구 설정 화면 (1/4) 으로 돌아간다 ).
- *7* [PAUSE/MENU] 키를 누른다 .  $\triangleright$  기본 화면으로 되돌아 갑니다.

### **보충**

[ESC] 키 ( 돌아가기 ) 를 누르면 설정을 변경하지 않고 도구 설정 화면 (1/4) 으로 돌아갑니다 .

# <span id="page-177-0"></span>*7.4* **거리 보정값의 설정**

거리 보정값은 사용되는 미디어에 따라 발생되게 되는 절단되거나 구성된 선 부분의 각종 길이의 편차를 교정한다 . 편차의 거리 보정값은 총 거리의 퍼센트로 나타낸다 . 예로 +0.05% 의 설정은 2 m (2,000 mm) 거리를 , 000 x 0.05% = 1 mm 로서 조정하여 2,001 mm 를 만들게 된다 . 거리 보정값은 각 조건 번호에 따라 지정될 수 있다 .

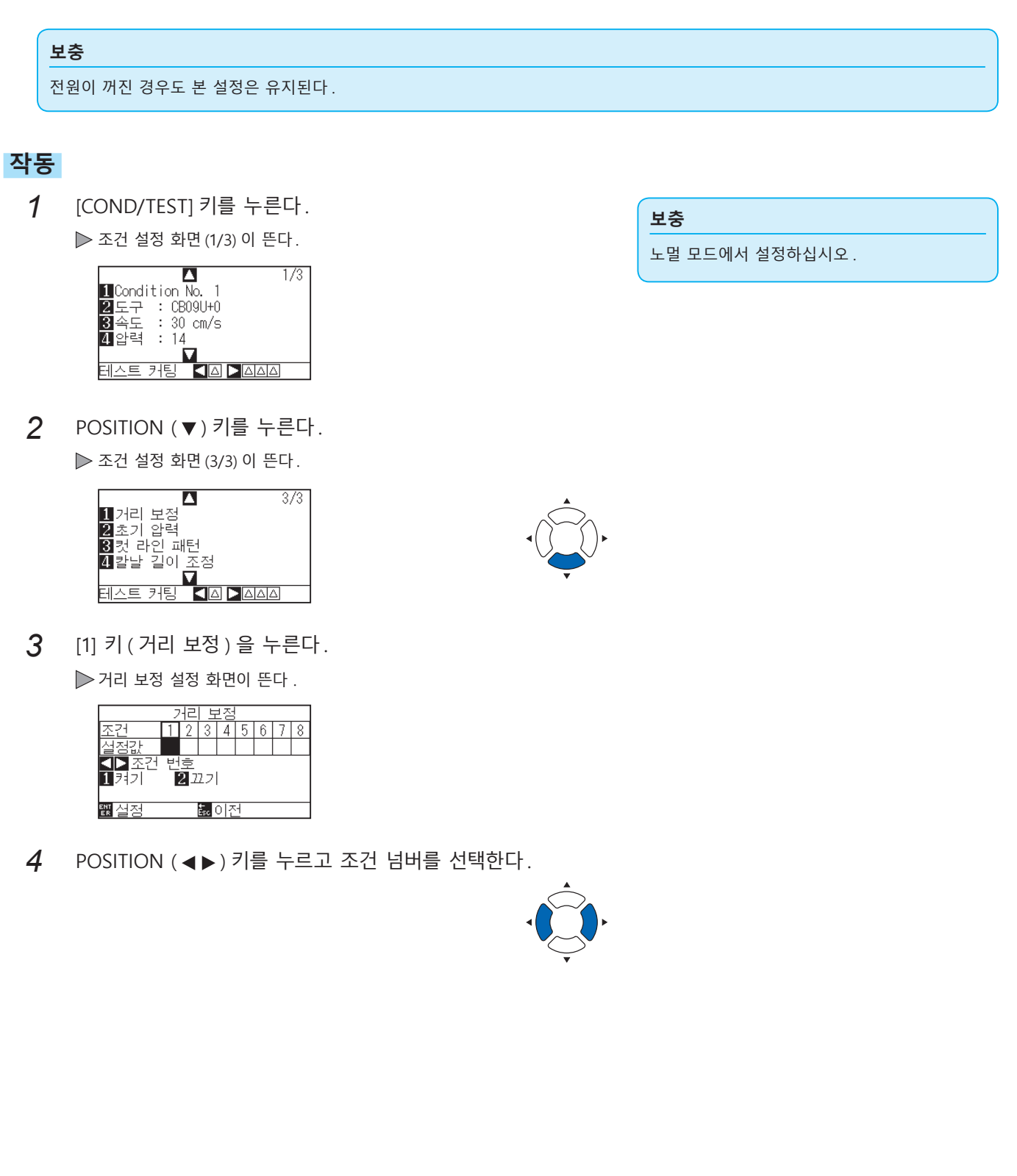

5 [1] 키 ( 켜기 ) 를 누른다.

거리 보정이 켜지고 [3] 키 (X) 와 [4] 키 (Y) 가 활성화된다 .

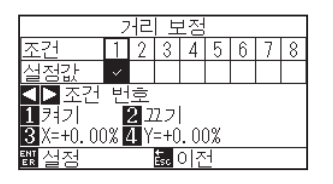

*6* [3] 키 (X) 를 누른다 .

 $\triangleright$  X 축 거리 보정 설정 화면이 뜬다.

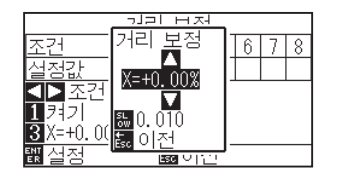

7 POSITION (▲▼) 키를 누르고 설정값을 감소 또는 증대시킨다.

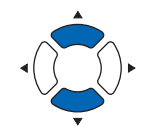

- **보충**
	- •조정값의 설정 범위는 -2.00% +2.00%.
	- [SLOW] 키를 눌러 설정 숫자를 변경한다.
- *8* 설정값을 확인하고 [ESC] 키 ( 돌아가기 ) 를 누른다 . ▶ X 축 거리 보정이 설정되고 거리 보정 화면으로 돌아간다.
- *9* [4] 키 (Y) 를 누른다 .  $\triangleright$  Y 축 거리 보정 설정 화면이 뜬다.

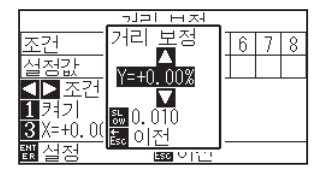

10 POSITION (▲▼) 키를 누르고 Y 거리조정값을 감소 또는 증대시키다.

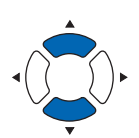

- **보충**
	- •조정값의 설정 범위는 -2.00% +2.00%.
	- [SLOW] 키를 눌러 설정 숫자를 변경한다.
- *11* 설정값을 확인하고 [ESC] 키 ( 돌아가기 ) 를 누른다 . ▶ Y 축 거리 보정이 설정되고 거리 보정 화면으로 돌아간다.
- *12* 설정을 확인하고 [ENTER] 키 ( 설정 ) 을 누른다 . 설정이 설정되고 조건 설정 화면 (3/3) 으로 돌아간다 ).
- *13* [PAUSE/MENU] 키를 누른다 . 기본 화면으로 되돌아 갑니다 .

**보충**

[ESC] 키 ( 돌아가기 ) 를 누르면 설정을 변경하지 않고 조건 설정 화면 (3/3) 으로 돌아갑니다 .

# <span id="page-179-0"></span>*7.5* **컷 라인 패턴의 설정**

선은 점선으로 절단이 가능하여 절단 부분이 떨어지지 않게 된다 . 0 – 7 로 설정된 점선의 8 개 형태가 있다 . 절단 및 비절단 부분의 비율은 각기에 따라 달라지게 된다 ( 절단의 이후 길이 8 mm 마다에 도구가 올려지거나 강도가 떨어지게 된다 ). 절단되지 않은 부분은 보다 작은 값으로 짧아지게 되어 절단 부분을 분리하는 것이 보다 쉬워지게된다 .

• 패턴 0: 0.15 mm • 패턴 1: 0.20 mm • 패턴 2: 0.25 mm • 패턴 3: 0.30 mm

• 패턴 4: 0.35 mm • 패턴 5: 0.40 mm • 패턴 6: 0.45 mm • 패턴 7: 0.50 mm

상기 8 패턴 외에도 점선으로 하지 않고 실선으로 자르는 " 끄기 ", 사용자가 독자적인 패턴을 설정할 수 있는 " 사용자 " 도 갖추어져 있다 .

또한 비점선 부분의 처리는 "상향 모드" 설정에서 조정될 수 있다 . 컷 라인 패턴의 설정은 각 조건 넘버에 따라 설정될 수 있다 .

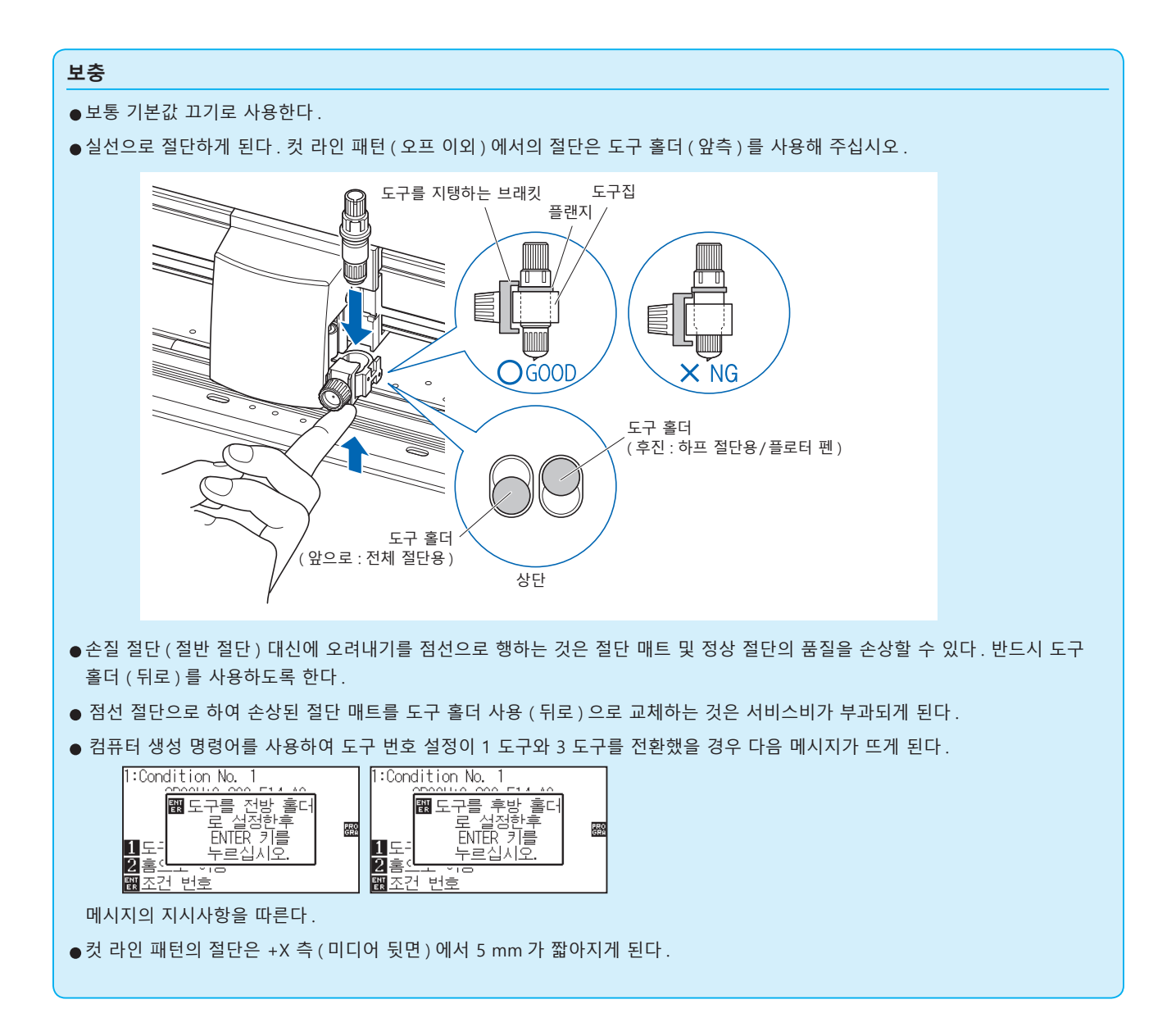
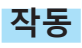

*1* [COND/TEST] 키를 누른다 .

조건 설정 화면 (1/3) 이 표시된다 .

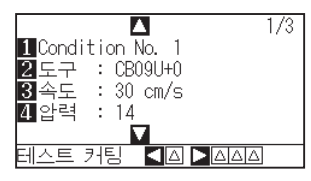

2 POSITION (▼) 키를 누른다. 조건 설정 화면 (3/3) 이 뜬다 .

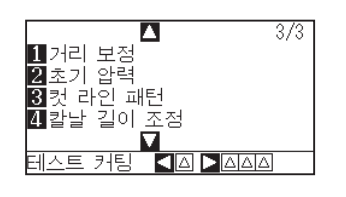

3 [3] 키 (컷 라인 패턴 ) 을 누른다.  $\triangleright$  컷 라인 패턴 설정 화면이 뜬다.

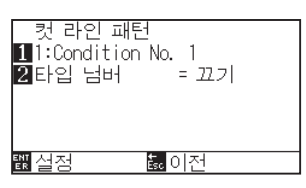

4 [1] 키 (Condition No.) 를 누른다. 조건 넘버 선택 화면이 뜬다 .

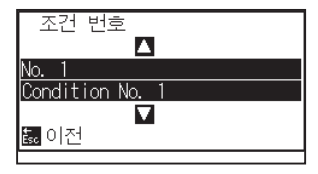

5 POSITION (▲▼) 키를 누르고 조건 넘버를 선택한다.

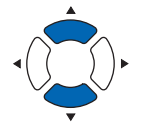

7-15

*6* 설정값을 확인하고 [ESC] 키 ( 돌아가기 ) 를 누른다 . 조건 넘버가 선택되고 컷 라인 패턴 설정 화면으로 돌아간다 . **보충**

노멀 모드에서 설정하십시오 .

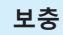

[ 조건 ] 키를 누르면 설정의 변경없이 기본 화면으로 되돌아 갑니다 .

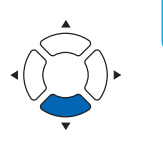

*7* [2] 키 ( 타입 넘버 ) 를 누른다 .

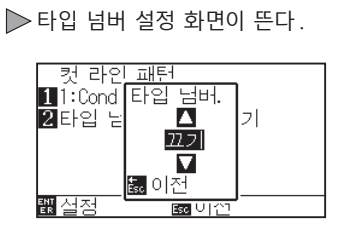

8 POSITION (▲▼) 키를 누르고 타입 넘버를 선택한다.

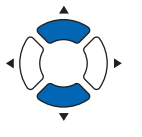

**보충**

있다 .

된다 .

**보충**

*9* 설정값을 확인하고 [ESC] 키 ( 돌아가기 ) 를 누른다 . 타입 넘버가 선택되고 컷 라인 패턴 설정 화면으로 돌아간다 .

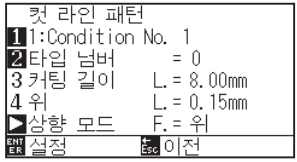

10 POSITION (▶) 키 ( 상향 모드 ) 를누른다.  $\triangleright$  상향 모드 설정 화면이 뜬다.

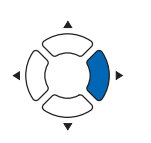

**보충** 설정 범위 : 1 - 38, " 상향 ".

•타입 넘버 0 - 7 이 선택되면 절단 L 과 도구 업 L 이 뜬다 . 또한 상향 모드를 설정할 수

•사용자가 선택되면 전체 설정이 활성화된다 . •끄기가 선택되면 화면에 아무 것도 뜨지 않게

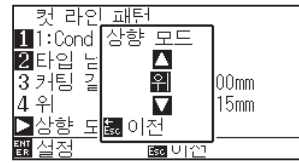

11 POSITION (▲▼) 키를 누르고 상향 모드를 설정한다.

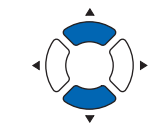

- •이곳의 값설정은 점선의 비절단 부분의 압력이 되게 된다 . "상향" 으로 설정시 도구를 올려지게 된다 .
	- 보통 압력보다 작은 값을 입력하여 절반 크기의 절단을 행한다 .
- *12* 설정값을 확인하고 [ESC] 키 ( 돌아가기 ) 를 누른다 . 상향 모드 설정 화면으로 돌아간다 .

*13* "사용자" 가 단계 8 에서 선택된 경우 [3] 키 ( 컷 길이 ) 와 [4] 키 ( 상향 길이 ) 를 눌러 절단 길이와 도구 업 길이를 설정한다 . 이의 작동을 위해 단계 10 – 12 를 따른다 .

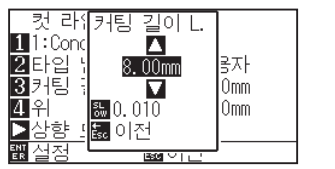

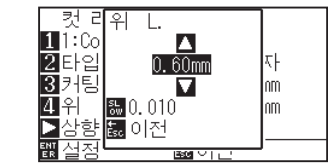

- *14* 설정을 확인하고 컷 라인 패턴 설정 화면에서 [ENTER] 키 ( 설정 ) 을 누른다 . 설정이 설정되고 조건 설정 화면 (2/3) 으로 돌아간다 .
- *15* [COND/TEST] 키를 누른다 . 기본 화면으로 되돌아 갑니다 .

#### **보충**

- •단계 8 에서 타입 넘버 0 7 이 선택되면 절단 L 과 도구 업 L 만이 뜨게 되며 변경이 불가능하다 . 이 단계를 건너뛰고 계속 진행하도록 한다 .
- •절단 L 의 설정에 가능한 범위는 0.1 mm 100.0 mm 이다 .
- •도구 업 L 의 설정에 가능한 범위는 0.1 mm 10.0 mm 이다 .
- 설정의 숫자는 [SLOW] 키를 눌러 변경할 수 있다 .

#### **보충**

[ESC] 키(돌아가기)를 누르면 설정을 변경하지 않고 조건 설정 화면(2/3)으로 돌아갑니다.

# *7.6* **칼날 초기화 조정의 설정**

전원을 켜거나 펜 조건 설정을 변경한 뒤 날을 미디어에 닿게 하고 날 방향을 조정한다 . 칼날 초기화가 설정되어 해당 구역이 손상되지 않고 날이 미디어에 제대로 닿게 하도록 한다 .

[2mm 아래 ] 으로 선택은 초기날 조절 위치를 절단 시작 지점 아래 2 mm ( 미디어가 이동되는 곳의 가장자리에서 2 mm) 로 변경하게 한다 .

"Y 범위 밖 " 을 선택하면 출력 범위 밖에서 칼날 방향이 초기화된다 .

" 임의 고정 위치 " 를 선택하면 설정한 Y 방향 고정 위치에서 칼날 방향이 초기화된다 .

\* 설정한 Y 위치보다 폭이 좁은 미디어를 셋팅한 경우 , Y 최대값이 됩니다 .

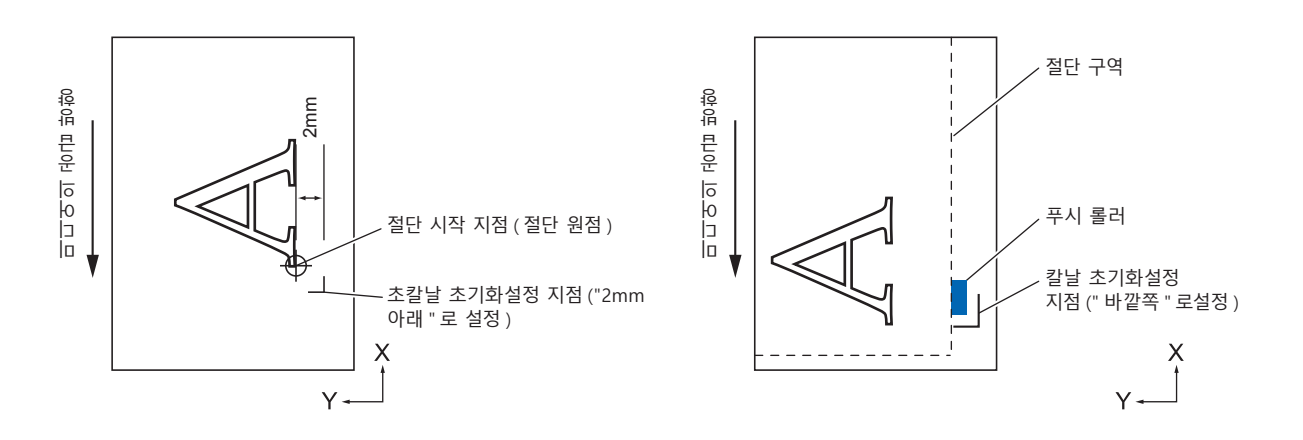

#### **주의**

[ 바깥쪽 ] 로 선택하고서 양수 (8mm 이상 ) 로 확장 설정을 변경하는 것은 절단 매트를 손상시킬 우려가 있다 .

### **작동**

*1* [PAUSE/MENU] 키를 누른다 .  $D$  메뉴 화면이 뜬다.

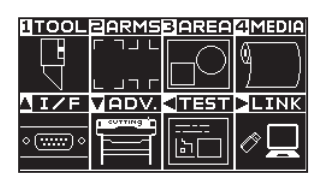

*2* [1] 키 (TOOL) 를 누른다 .

도구 설정 화면 (1/4) 이 뜬다 .

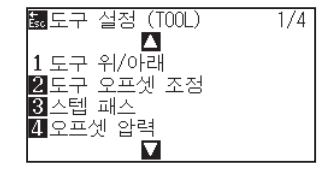

**보충**

3 POSITION (▼) 키를 누른다. 도구 설정 화면 (4/4) 이 뜬다 .

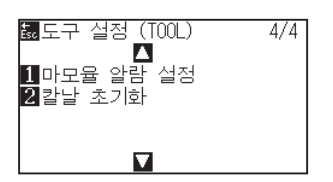

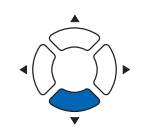

4 [4] 키 ( 칼날 초기화 ) 를 누른다.  $\triangleright$  칼날 초기화 위치 제어 화면이 뜬다.

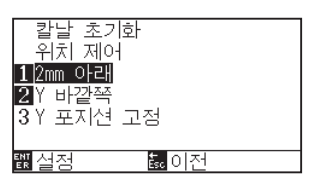

*5* [1] 키 (2mm 이하 ), [2] 키 (Y 범위 밖 ) 또는 [3] 키 (Y 임의의 고정 위치 ) 를 누릅니다 .

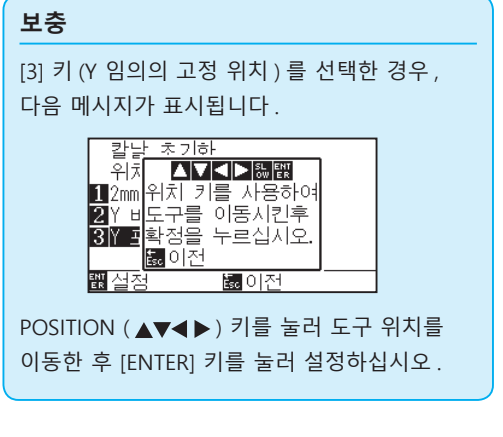

[ESC] 키 ( 돌아가기 ) 를 누르면 설정을 변경하지 않고 도구 설정 화면 (4/4) 으로 돌아갑니다 .

**보충**

- *6* 설정을 확인하고 [ENTER] 키 ( 설정 ) 를 누른다 . 설정이 설정되고 도구 설정 화면 (4/4) 으로 돌아간다 .
- *7* [PAUSE/MENU] 키를 누른다 . 기본 화면으로 되돌아 갑니다 .

# *7.7* **오프셋 압력의 설정**

절단 방향으로 날을 정렬하기 위해 실지 절단 작동 이전에 약간의 형태로서의 절단 작동이 시행된다 . 정상 압력 비교하여 보다 낮은 강도가 요하여 보다 낮은 강도를 오프셋 압력에 설정하는 것이 가능할 수가 있다 . 오프셋 압력은 절단 시작시에 날 방향의 조절 이외에 날의 회전을 탄젠트 로 조절하기 위해 이용된다 .

### **작동**

*1* [PAUSE/MENU] 키를 누른다 .

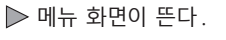

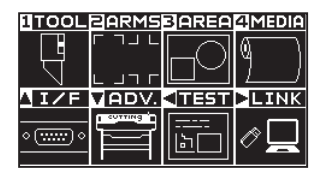

**보충** 노멀 모드에서 설정하십시오 .

*2* [1] 키 (TOOL) 를 누른다 . 도구 설정 (TOOL) 화면 (1/4) 이 뜬다 .

> **關도구 설정 (TOOL)**  $1/4$ Ď 1 도구 위/아래 20도구 모프셋 조정<br>- 그리고 오프셋 조정<br>- 20스텝 패스 <mark>4</mark> 오프셋 압력

3 [4] 키 ( 오프셋 압력 ) 를 누른다.  $\triangleright$  오프셋 압력 설정 화면이 뜬다.

N

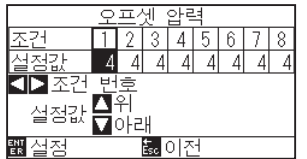

4 POSITION (<) 키를 눌러 조건 번호를 선택합니다.

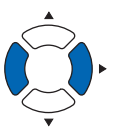

5 POSITION (▲▼) 키를 누르고 설정값을 증대 또는 감소시킨다.

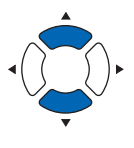

**보충**

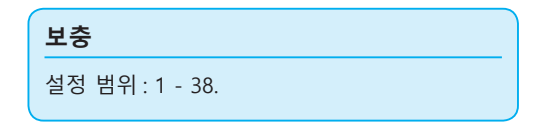

[ESC] 키 ( 돌아가기 ) 를 누르면 설정을 변경하지 않고 도구 설정 화면 (1/4) 으로 돌아갑니다 .

- *6* 설정을 확인하고 [ENTER] 키 ( 설정 ) 을 누른다 . 설정을 설정하고 도구 설정 화면 (1/4) 으로 돌아간다 .
- *7* [PAUSE/MENU] 키를 누른다 . 기본 화면으로 되돌아 갑니다 .

7-20

# *7.8* **도구 간격 보정 설정**

2 도구간 출력에 엇갈림이 있을 경우에 사용하면 엇갈림을 보정할 수 있습니다 .

# **도구 1-3 사이의 경우**

도구 1 ( 공구 홀더 안쪽에 설치한 도구 ) 과 도구 3( 도구 홀더 앞쪽에 설치한 도구 ) 에서 출력에 어긋남이 있을 경우 보정값을 입력해 보정할 수 있습니다 .

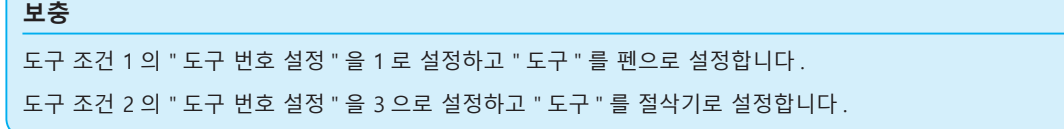

### **작동**

- *1* [PAUSE/MENU] 키를 누른다 .
	- $\triangleright$  메뉴 화면이 뜬다.

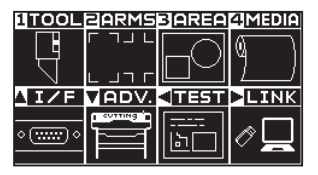

*2* [1] 키 (TOOL) 를 누릅니다 . 도구 설정 화면 (1/4) 이 표시됩니다 .

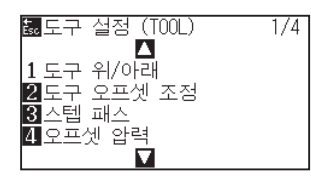

3 [2] 키 ( 도구 간격 보정 ) 를 누릅니다.  $\triangleright$  도구 간격 보정 화면이 표시됩니다.

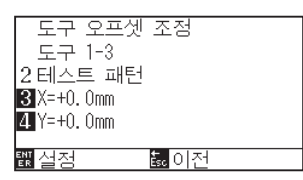

4 [2] 키 ( 테스트 패턴 ) 를 누릅니다.  $\triangleright$  다음 메시지가 표시됩니다.

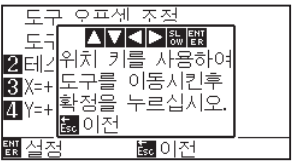

**보충**

5 POSITION (AV4 ►) 키를 눌러 테스트 패턴을 출력할 위치로 도구 캐리지를 이동시킵니다 . X 축 방향 , Y 축 방향 모두 출력 범위에서 50mm 이상 안쪽으로 이동시켜 주십시오 .

#### **보충**

- [ESC] 키 ( 돌아가기 ) 를 누르면 설정을 변경하지 않고 도구 1-3 간격 보정의 설정 화면으로 돌아갑니다
- POSITION 키와 동시에 [SLOW] 키를 누르면 도구 캐리지가 천천히 이동합니다 .

*6* 도구의 위치를 확인하고 [ENTER] 키를 누릅니다 . 펜 플런저 ( 도구 1) 로 "+" 마크를 출력합니다 . 그 다음에 컷터 플런저 ( 도구 3) 로 "+" 마크를 출력합니다 .

출력이 끝나면 도구 간격의 보정 화면이 표시됩니다 .

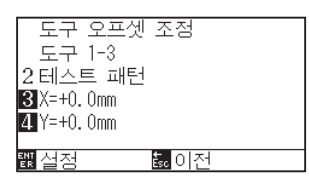

*7* 펜 플런저 ( 도구 1) 로 그린 "+" 를 기준으로 컷터 플런저 ( 도구 3) 로 자른 "+" 가 얼마나 어긋나 있는지를 측정합니다 . ( 예를 들어 그림의 경우는 -X 방향 / +Y 방향으로 어긋나 있기 때문에 X = + ※ mm, Y = - ※ mm 를 입력합니다 .)

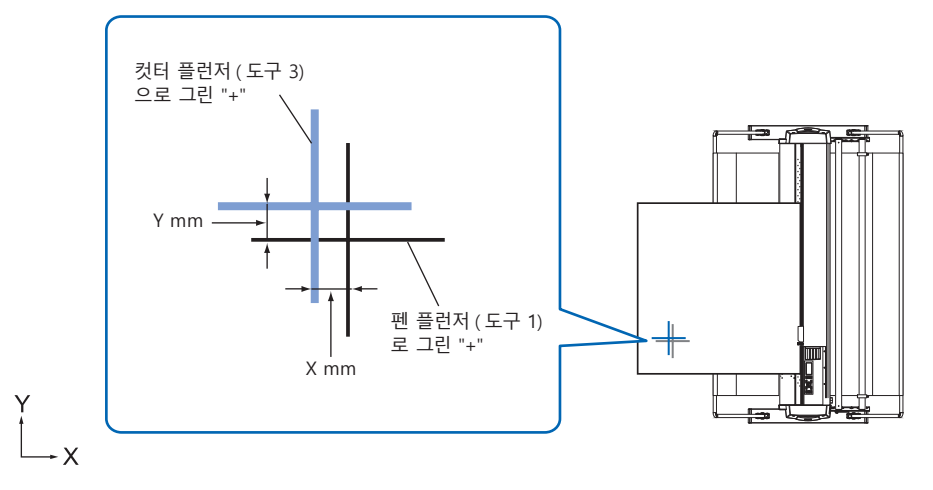

*8* [3] 키 (X = +0.0mm) 를 누릅니다 .

 $\triangleright$  도구 1-3 간격 보정 (X) 설정 화면이 표시됩니다.

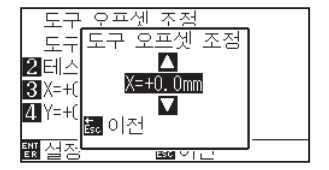

9 POSITION (▲▼) 키를 눌러 설정값을 증감합니다.

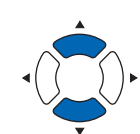

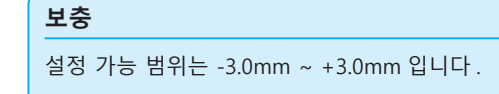

- *10* 설정을 확인하고 ESC 키 ( 돌아가기 ) 를 누릅니다 .  $\triangleright$  도구 간격의 보정 화면이 표시됩니다.
- *11* [4] 키 (Y = +0.0mm) 를 누릅니다 . > 도구 1-3 간격 보정 (Y) 설정 화면이 표시됩니다.

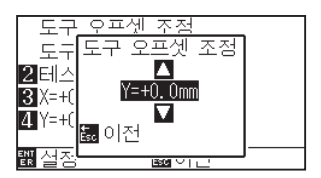

12 POSITION (▲▼) 키를 눌러 설정값을 증감합니다.

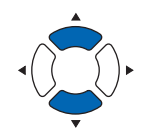

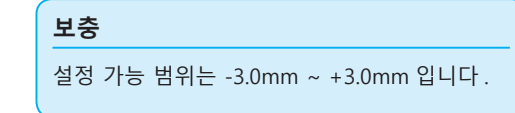

- *13* 설정을 확인하고 ESC 키 ( 돌아가기 ) 를 누릅니다 .  $\triangleright$  도구 간격의 보정 화면이 표시됩니다.
- *14* 두 도구 사이의 어긋남이 없어질 때까지 4 단계부터 13 단계까지를 반복합니다 .
- *15* 간격을 확인하고 [ENTER] 키 ( 설정 ) 를 누릅니다 . 설정이 확정되고 도구 설정 화면 (1/4) 으로 돌아갑니다 .
- *16* [PAUSE/MENU] 키를 누르십시오 . 기본 화면으로 돌아가게 됩니다 .

**보충**

ESC 키 ( 돌아가기 ) 를 누르면 설정을 변경하지 않고 도구 설정 화면 (1/4) 으로 돌아갑니다 .

# **8장: 절단 시간의 설정**

절단에 필요한 시간은 도구와 미디어를 이동하는 속도 , 작동의 효율성에 따라 다르다 . 정밀히 절단을 시행하기 위하여 천천히 주의하여 절단하는 것이 좋다 . 작동 효율성을 향상시키기 위하여 속도가 요구되게 된다 . 미디어와 도구의 특징 , 절단 자료의 내용을 따라서 설정이 균형을 이루도록 하는 것이 필요하다 . 본 장은 절단 시간에 영향을 미치는 설정을 기술하고 있다 . 이후 절단 시간에 영향을 주는 설정에 대하여 다루도록 하겠다 .

# **제품 요약**

- *8.1* **[절단 자료의 분류](#page-191-0)**
- *8.2* **[절단 데이터 수신시 자동 사전 공급 실시](#page-193-0)**
- *8.3* **[미디어가 설치되었을 때 자동 사전 공급 실시 \(초기](#page-195-0)  [공급\)](#page-195-0)**
- *8.4* **[사전 공급을 위한 공급 속도 설정](#page-196-0)**
- *8.5* **[이동 속도의 설정](#page-198-0)**
- *8.6* **[도구 상향 이동의 설정](#page-200-0)**
- *8.7* **[도구 상향 높이 설정](#page-202-0)**

# <span id="page-191-0"></span>*8.1* **절단 자료의 분류**

출력 데이터를 분류하면 미디어 이송 방향의 이동량 및 도구 교환에 걸리는 시간을 최소화하여 한꺼번에 출력이 가능하므로 출력 효율성을 높일 수 있습니다 .

단순히 데이터 정렬하는 것은 구역 매개변수 자료를 분류하게 하여 미디어 이동이 최소화할 수 있게 된다 . 이는 도구를 한 지점에서 다른 한 지점으로 뛰게 만드는 간격을 두어 절단하는 것보다 훨씬 더 효율적이 된다 .

# **보충** ●버퍼 메모리에 자료가 저장된 이후 분류는 시작되게 되어 절단을 시작하는데 시간이 걸리게 된다. •분류는 효율적으로 생성된 자료에 대하여 효능적이지 않을 수 있다 . •자료가 이미 PC 의 소프트웨어를 이용해 분류된 경우 플로터의 데이터 정렬 위해 과정이 빨라질 수 있다 .

### **작동**

*1* [PAUSE/MENU] 키를 누른다 .  $D$  메뉴 화면이 뜬다.

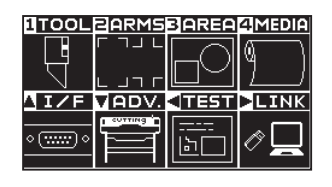

*2* [1] 키 (TOOL) 를 누른다 . 도구 설정 (TOOL) 화면 (1/4) 이 뜬다 .

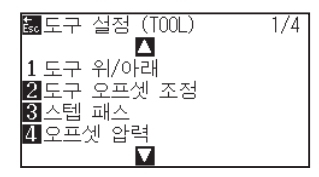

**3** POSITION (▲) 키를 누른다. 도구 설정 (TOOL) 화면 (2/4) 이 뜬다 .

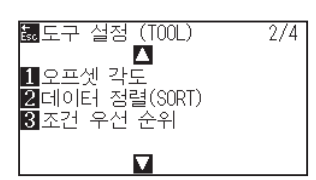

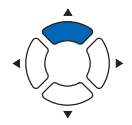

**보충**

4 [2] 키 ( 데이터 정렬 (SORT)) 를 누른다.  $\triangleright$  데이터 정렬 (SORT) 설정 화면이 뜬다.

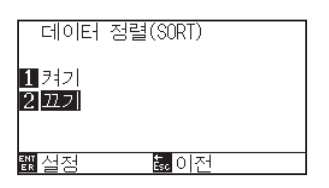

- *5* [1] 키 ( 켜기 ) 나 [2] 키 ( 끄기 ) 를 누른다 .
- *6* [ESC] 키 ( 돌아가기 ) 를 누릅니다 .  $\triangleright$  데이터 분류 설정 화면으로 돌아갑니다.
- *7* 설정을 확인하고 [ENTER] 키 ( 설정 ) 을 누른다 . S 설정을 설정하고 도구 설정 화면 (2/4) 으로 돌아간다.
- *8* [PAUSE/MENU] 키를 누른다 . 기본 화면으로 되돌아 갑니다 .

**보충**

[ESC] 키 ( 돌아가기 ) 를 누르면 설정을 변경하지 않고 도구 설정 화면 (2/4) 으로 돌아갑니다 .

**보충**

**388** : 분류 모드가 설정된 경우 화면의 우측에 본 표시가 뜬다 . " 제어판 사용법 " 참조 .

# <span id="page-193-0"></span>*8.2* **절단 데이터 수신시 자동 사전 공급 실시**

플로터가 절단 자료를 받는 경우 일정한 양에 대하여 자동으로 미디어의 공급과 이를 거꾸로 함이 가능하다 . 미디어의 이동을 막기 위한 "사전 공급" 이 자동으로 시행될 수 있다 . 롤미디어가 사용되어야할 경우 절단 이전에 미디어가 롤에서 풀려 나온다 .

- 미디어 ( 종이 혹은 표시 필름 ) 의 사전 공급
- 미디어가 설치되었을 때 자동 사전 공급 실시 ( 초기 공급 )

#### **보충**

- ●전원이 차단되어도 절단 자료를 받은 경우 자동 사전 공급의 설정은 유지된다.
- ●자동 사전 공급 길이의 설정은 페이지 길이 설정에 연관되지 않는다. 절단 구역이 길어야할 경우 페이지 길이의 설정을 변경한다.
- ▲자료를 받고 자동 사전 공급이 한번 수행되면 ( 동일한 구역의 절단된 ) 자료가 다시 받은 경우라도 자동 사전 공급은 일어나지 않게 된다 .

#### **작동**

*1* [PAUSE/MENU] 키를 누른다 .  $\triangleright$  메뉴 화면이 뜬다.

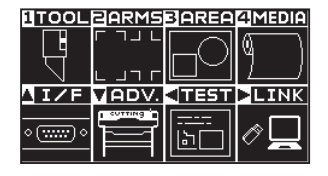

*2* [4] 키 (MEDIA) 를 누른다 . 미디어 설정 화면 (1/2) 이 뜬다 .

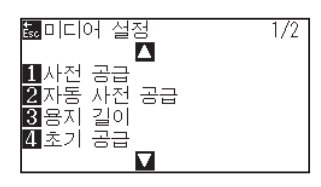

3 [2] 키 ( 자동 사전 공급 ) 을 누른다. 자동 사전 공급 화면이 뜬다 .

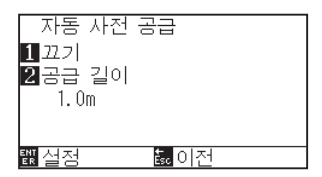

**보충**

4 [1] 키 ( 끄기 ) 를 누른다.

 $\triangleright$  자동 사전 공급 설정 화면이 뜬다.

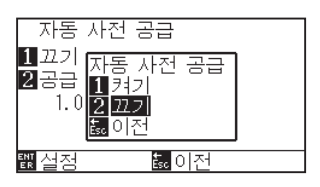

- 5 [1] 키 ( 켜기 ) 나 [2] 키 ( 끄기 ) 를 누른다. 자동 사전 공급이 선택되고 자동 사전 공급 화면으로 돌아간다 .
- **6** [2] 키 ( 공급 길이 ) 를 누른다. 공급 길이 설정 화면이 뜬다 .

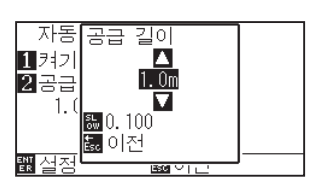

7 POSITION (▲▼) 키를 누르고 설정값을 증대 또는 감소시킨다.

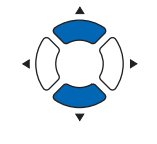

- *8* 설정값을 확인하고 [ESC] 키 ( 돌아가기 ) 를 누른다 . 공급 길이가 선택되고 자동 사전 공급 화면으로 돌아간다 .
- *9* 설정을 확인하고 [ENTER] 키를 누른다 . 설정이 설정되고 미디어 설정 화면 (1/2) 으로 돌아간다 .
- *10* [PAUSE/MENU] 키를 누른다 . 기본 화면으로 되돌아 갑니다 .

### **보충**

[ESC] 키 ( 돌아가기 ) 를 누르면 설정을 변경하지 않고 미디어 설정 화면 (1/2) 으로 돌아갑니다 .

#### **보충**

자동 사전 공급이 설정된 경우 화면 우측에 표시가 뜨게 된다 . "제어판 사용법 " 을 참조한다 .

### **보충**

**보충**

•공급 길이는 0.1 m 단위로 설정될 수 있다 .

[ESC] 키 ( 돌아가기 ) 를 누르면 설정을 변경하지 않고 미디어 설정 화면 (1/2) 으로 돌아갑니다 .

- 설정 범위 : 0.5 m 50.0 m.
- •설정 숫자를 변경하려면 "SLOW" 키를 누른다 .

# <span id="page-195-0"></span>*8.3* **미디어가 설치되었을 때 자동 사전 공급 실시 ( 초기 공급 )**

미디어가 로딩되고 미디어 설정 레버가 올려진 경우 자동으로 공급이 되고 페이지 길이를 반환하도록 설정될 수 있다 .

이는 미디어의 이동을 막기 위한 "사전 공급" 을 자동으로 수행하는 것과 같다 .

- 미디어 ( 종이 혹은 표시 필름 ) 의 사전 공급
- 절단 데이터 수신시 자동 사전 공급 실시
- 사전 공급을 위한 공급 속도 설정

#### **보충**

전원이 차단되어도 본 설정은 저장되게 된다 .

### **작동**

*1* [PAUSE/MENU] 키가 뜬다 .  $\triangleright$  메뉴 화면이 뜬다.

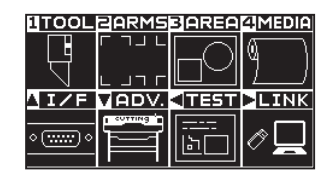

*2* [4] 키 (MEDIA) 를 누른다 .  $\triangleright$  미디어 설정 화면이 뜬다.

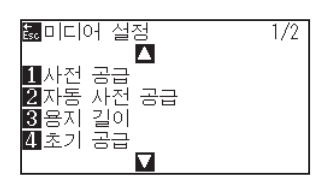

3 [4] 키 ( 초기 공급 ) 를 누른다. 초기 공급 화면이 뜬다 .

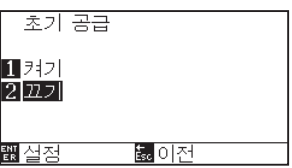

- 4 [1] 키 ( 켜기 ) 나 [2] 키 ( 끄기 ) 를 눌러 모드를 설정한다.
- *5* 설정을 확인하고 [ENTER] 키 ( 설정 ) 를 누른다 . 설정이 설정되고 미디어 설정 화면 (1/2) 으로 돌아간다 .
- *6* [PAUSE/MENU] 키를 누른다 . 기본 화면으로 되돌아 갑니다 .

#### **보충**

노멀 모드에서 설정하십시오 .

#### **보충**

[ESC] 키 ( 돌아가기 ) 를 누르면 설정을 변경하지 않고 미디어 설정 화면 (1/2) 으로 돌아갑니다 .

# <span id="page-196-0"></span>*8.4* **사전 공급을 위한 공급 속도 설정**

받은 절단 자료의 자동 사전 공급 ( 미디어 운반 ) 및 초기 공급을 레블링하는 동안 미디어 전송 속도를 설정한다 . 미디어가 무겁거나 미끄러우면 미디어가 사전 공급동안 이동하는 경우 공급 속도를 "느린" 으로 설정한다 . "정상" 으로 보통 설정된다 .

- 미디어 ( 종이 혹은 표시 필름 ) 의 사전 공급
- 미디어가 설치되었을 때 자동 사전 공급 실시 ( 초기 공급 )
- 절단 데이터 수신시 자동 사전 공급 실시

# **보충** 전원이 차단되어도 본 설정은 저장되게 된다 .

### **작동**

*1* [PAUSE/MENU] 키가 뜬다 .  $\triangleright$  메뉴 화면이 뜬다.

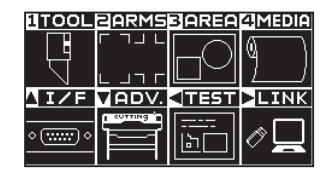

*2* [4] 키 (MEDIA) 를 누른다 . 미디어 설정 화면 (1/2) 이 뜬다 .

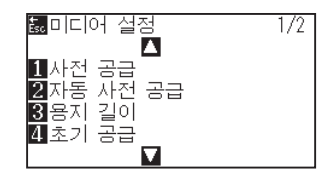

3 POSITION (▲) 키를 누른다. 미디어 설정 화면 (2/2) 이 뜬다 .

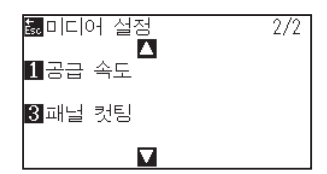

4 [1] 키 ( 공급 속도 ) 를 누른다.  $\triangleright$  공급 속도 설정 화면이 뜬다.

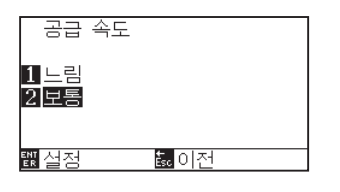

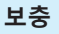

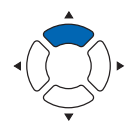

- *5* [1] 키 ( 느린 ) 혹은 [2] 키 ( 보통 ) 를 누른다 .
- *6* 설정을 확인하고 [ENTER] 키 ( 설정 ) 를 누른다 . 설정이 설정되고 미디어 설정 화면 (2/2) 으로 돌아간다 .
- *7* [PAUSE/MENU] 키를 누른다 . 기본 화면으로 되돌아 갑니다 .

**보충**

[ESC] 키 ( 돌아가기 ) 를 누르면 설정을 변경하지 않고 미디어 설정 화면 (2/2) 으로 돌아갑니다 .

# <span id="page-198-0"></span>*8.5* **이동 속도의 설정**

이동 속도란 도구 상승 ( 도구를 올린 상태 ) 때의 도구 이동 속도를 말합니다 .

절단시의 ( 낮아짐 ) 속도가 미디어 ( 딱딱하거나 끈끈한 것 ) 를 절단하기 위한 딱딱한 것에 대한 느린 속도로 설정되는 경우라도 이동 속도를 빠른 속도로 설정할 경우 총 절단 시간이 짧게 된다 .

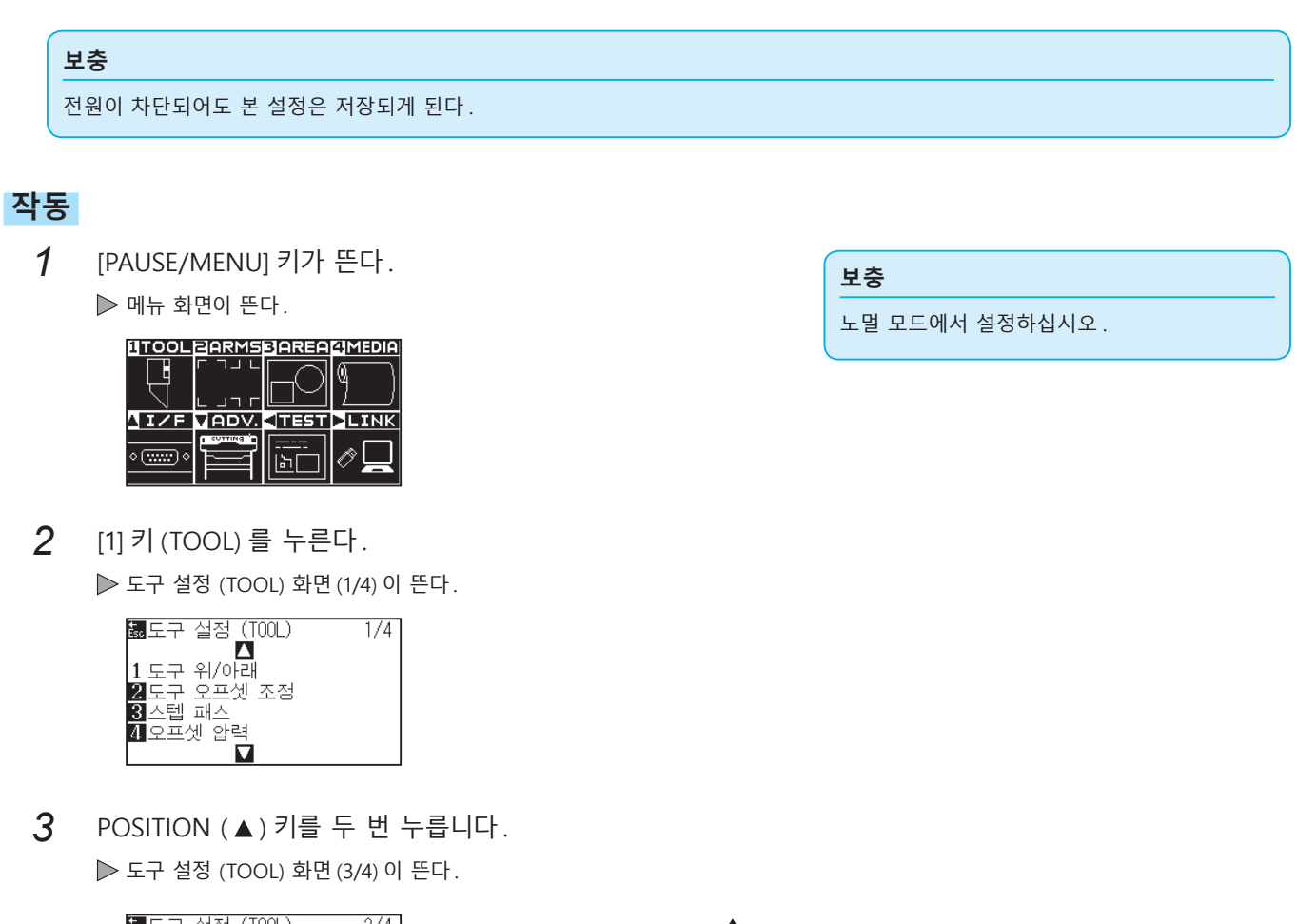

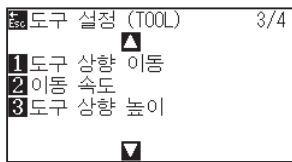

4 [2] 키 ( 이동 속도 ) 를 누른다.  $\triangleright$  이동 속도의 설정 화면이 뜬다.

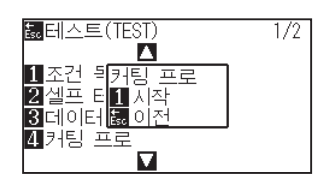

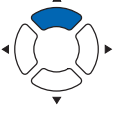

5 POSITION (▲▼) 키를 누르고 설정값을 증대 또는 감소시킨다.

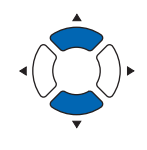

- *6* 설정을 확인하고 [ENTER] 키 ( 설정 ) 를 누른다 . 설정이 설정되고 도구 설정 화면 (3/4) 으로 돌아간다 .
- *7* [PAUSE/MENU] 키를 누른다 . ▶ 기본 화면으로 되돌아 갑니다.

**보충**

- •설정가능 값은 자동 , 10, 20, 30, 40, 50, 60 이 된다 .
- •자동이 선택되면 도구가 내려지면서 동일한 속도가 된다 .

#### **보충**

[ESC] 키 ( 돌아가기 ) 를 누르면 설정을 변경하지 않고 도구 설정 화면 (3/4) 으로 돌아갑니다 .

# <span id="page-200-0"></span>*8.6* **도구 상향 이동의 설정**

FC9000 에 연결된 도구 상향 이동 좌축 뉴스를 컴퓨터에서 계속하여 받고 마지막으로 직접 이동하기 위해 모든 좌표로 이동할지를 설정하는 경우 "도구 상향 이동" 이 된다 . "도구 상향 이동" 의 2 가지 설정의 형태가 있다 . 활성화 : 계속하여 몇 좌표가 받게 되는 경우 이는 받는 순서대로 각기로 이동하게 된다 .

비활성화 : 계속하여 몇 좌표가 받게 되는 경우 받은 마지막 좌표로 직접 이는 이동하게 된다 .

"비활성화" 으로 설정되고 올려진 상황에서 도구를 이동하는 시간이 낭비 형태일 경우 절단 시간이 감소될 수 있다 .

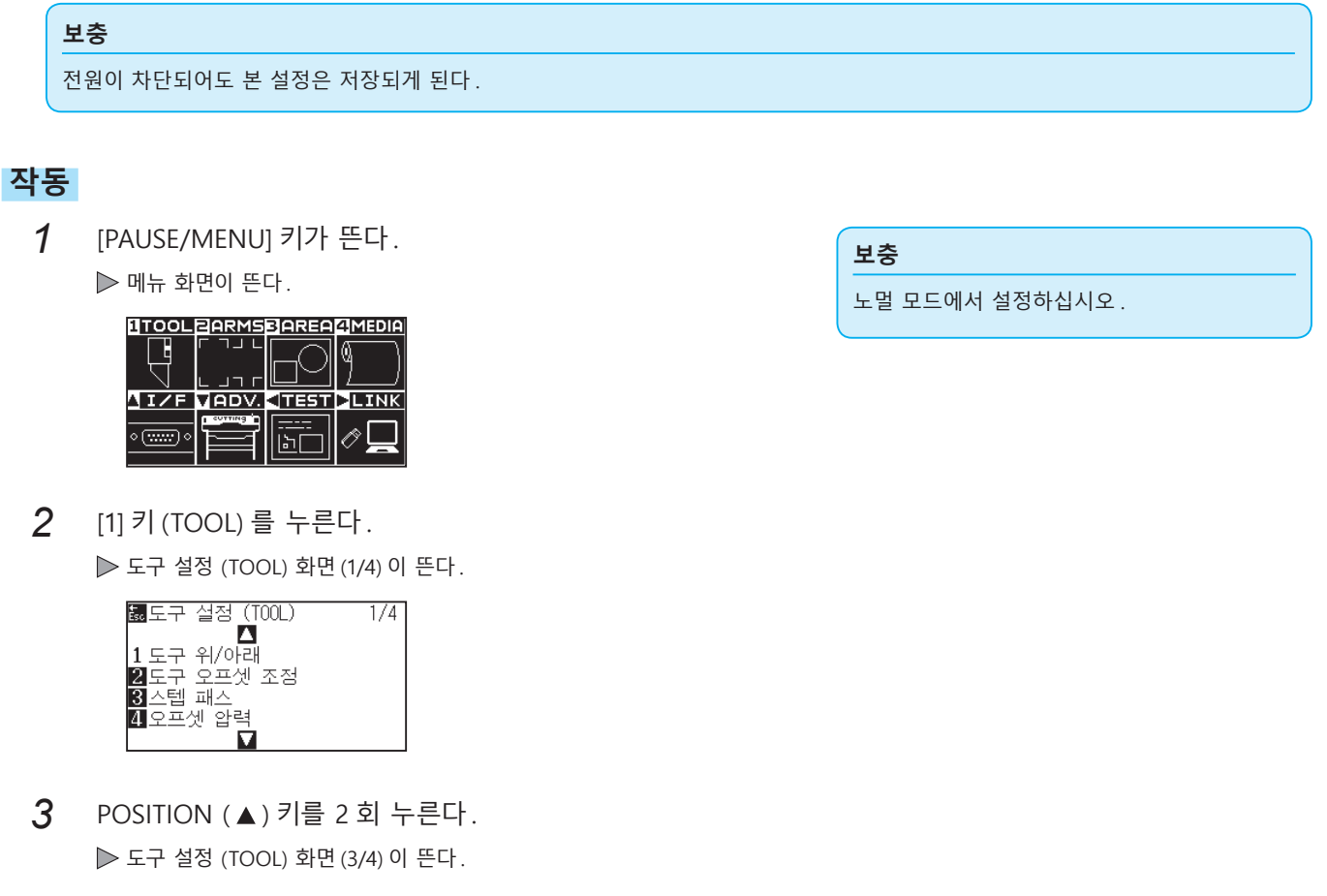

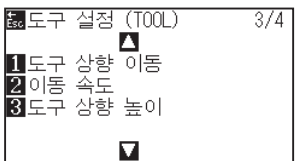

4 [1] 키 (도구 상향 이동) 를 누른다.  $\triangleright$  도구 상향 이동 설정 화면이 뜬다.

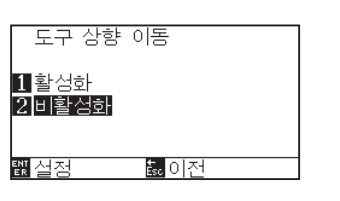

- 5 [1] 키 ( 활성화 ) 혹은 [2] 키 ( 비활성화 ) 를 누른다.
- *6* 설정을 확인하고 [ENTER] 키 ( 설정 ) 를 누른다 . 설정이 설정되고 도구 설정 화면 (3/4) 으로 돌아간다 .
- *7* [PAUSE/MENU] 키를 누른다 . 기본 화면으로 되돌아 갑니다 .

**보충**

[ESC] 키 ( 돌아가기 ) 를 누르면 설정을 변경하지 않고 도구 설정 화면 (3/4) 으로 돌아갑니다 .

# <span id="page-202-0"></span>*8.7* **도구 상향 높이 설정**

도구 상향 높이란 도구 상향 ( 도구를 올린 상태 ) 의 도구 높이를 말합니다 .

두꺼운 미디어를 사용하는 등의 경우에 " 높음 " 로 설정합니다 . 일반적으로는 " 보통 " 으로 사용하십시오 .

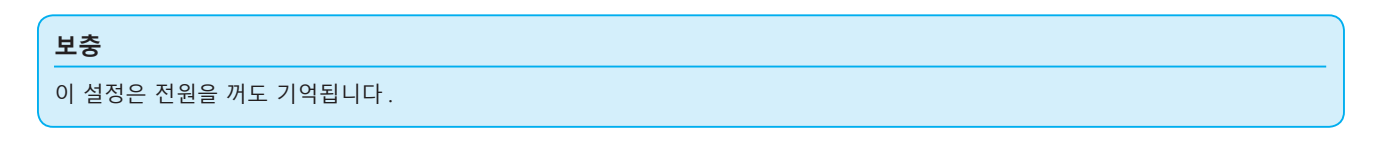

### **작동**

*1* [PAUSE/MENU] 키를 누른다 .  $\triangleright$  메뉴 화면이 뜬다.

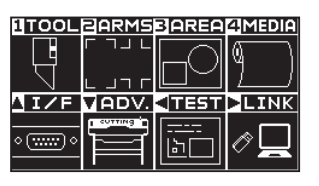

*2* [1] 키 (TOOL) 를 누릅니다 .  $\triangleright$  도구 설정 화면 (1/4) 이 표시됩니다.

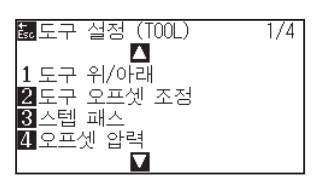

3 POSITION (▲) 키를 2 회 누릅니다. 도구 설정 화면 (3/4) 이 표시됩니다 .

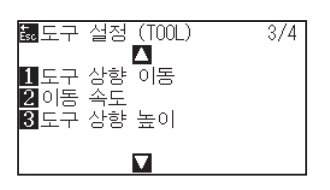

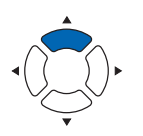

4 [3] 키 ( 도구 상향 높이 ) 를 누릅니다.  $\triangleright$  도구 상향 높이 설정 화면이 표시됩니다.

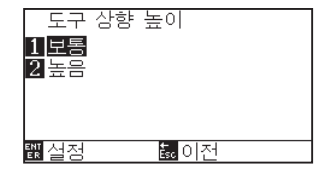

- 5 [1] 키 ( 보통 ) 또는 [2] 키 ( 고 ) 를 누릅니다.
- *6* 설정을 확인하고 [ENTER] 키 ( 설정 ) 를 누릅니다 . 설정이 확정되고 도구 설정 화면 (3/4) 으로 돌아갑니다 .
- *7* [ESC] 키 ( 돌아가기 ) 를 누르면 설정을 변경하지 않고 도구 설정 화면 (3/4) 으로 돌아갑니다 . 기본 화면으로 돌아가게 됩니다 .

#### **보충**

[ESC] 키 ( 돌아가기 ) 를 누르면 설정을 변경하지 않고 도구 설정 화면 (3/4) 으로 돌아갑니다 .

# **9장: 인터페이스 설정**

본 장은 인터페이스 설정에 관하여 기술하고 있다 .

# **제품 요약**

- *9.1* **[인터페이스 설정](#page-205-0)**
- *9.2* **[버퍼 메모리 비우기](#page-207-0)**
- *9.3* **[I/F \(LAN\)](#page-208-0)**
- *9.4* **[RS-232C로 접속한다](#page-213-0)**

# <span id="page-205-0"></span>*9.1* **인터페이스 설정**

인터페이스 설정 방법을 설명해 드립니다 .

본 플로터는 USB, 네트워크 (LAN), RS-232C ※인터페이스를 가지고 있으며 , 각각은 자동적으로 전환됩니다 .

본 제품을 사용하려면 PC 에 드라이버 소프트웨어를 설치해야 합니다 .

\* RS-232C 인터페이스는 판매 지역에 따라 다릅니다 . 자세한 내용은 판매점에 확인해 주십시오 .

## **USB 인터페이스**

USB 인터페이스를 사용할 때는 컴퓨터에 드라이브 소프트웨어가 설치되어 있어야 합니다 .

플로터 측에는 명령어 설정, 스텝 크기 설정 (GP-GL 명령어 사용시) 과 HP-GL(HP-GL 명령어 사용시) 에 대한 원점 설정을 수행합니다 .

\* 심플 모드에서는 커맨드를 설정할 필요가 없습니다 . ( 심플 모드에서의 설정은 없습니다 .)

#### **주의**

다음 경우 작동 보증은 해 드리지 않습니다 .

- •플로터가 USB 허브나 확장 포트에 연결된 경우 .
- ●플로터가 손으로 만들거나 수정된 컴퓨터에 연결된 경우.
- 표준 부품으로 제공된 것이 아닌 다른 드라이버가 사용된 경우.

USB 3.0 인터페이스를 사용하는 경우의 주의

•일부 USB 3.0 인터페이스를 장착한 PC 에서는 USB 2.0 과 하위 호환성이 확보되지 않을 수 있으므로 확인하신 후 사용하시기 바랍니다 .

금지 사항 :

- •USB 드라이버를 컴퓨터에 설치하는 동안 USB 케이블을 연결하거나 차단하지 않는다 .
- ●컴퓨터나 플로터가 초기화 일정 작업을 수행하는 경우 USB 케이블을 연결하거나 차단하지 않는다. 연결 후 5 초 내에 USB 케이블을 차단하지 않는다 .
- •데이터 전송 중에 USB 케이블을 연결하거나 차단하지 않는다 .
- •USB 인터페이스를 사용하여 단일 컴퓨터로 여러 플로터를 연결하지 앟도록 한다 .

# **네트워크 (LAN) 인터페이스**

네트워크 (LAN) 인터페이스를 사용하려면 PC 와 네트워크 허브와 같은 장비의 설정이 완료되고 , 컴퓨터가 네트워크에 접속 사능한 상태가 되어야 합니다 . 또한 방화벽 기능을 일시적으로 해제하거나 설정을 변경하십시오 . 방화벽 기능을 해제할 경우 네트워크를 인터넷에서 분리하십시오 .

#### **주의**

- LAN 으로 연결하기 위해서는 네트워크 (LAN) 케이블이나 네트워크 허브가 필요합니다 . 별도로 준비하십시오 .
- 네트워크 장비 구성 , 라우터 기능의 유무는 사용 환경에 따라 달라집니다 . 자세한 내용은 해당 장치의 설명서를 참조하거나 제조업체 또는 네트워크 관리자에게 문의하십시오 .
- Ethernet 은 10BASE-T/100BASE-TX 에 준거합니다 . 사용하시는 네트워크 환경을 확인하시기 바랍니다 .

#### **주의**

심플 모드에서는 네트워크 (LAN) 인터페이스는 사용할 수 없습니다 .

### **RS-232C 인터페이스**

RS-232C 인터페이스를 \* 사용시 명령어 설정 , 스텝 크기 설정 (GP-GL 명령어 사용시 ) 과 HP-GL(HP-GL 명령어 사용시 ) 에 대한 원점 설정 , RS-232C 인터페이스에 대한 전송 조건을 설정한다 . RS-232C 의 전송 조건은 작동판에서 설정될 수 있다 . 전송 조건은 fc9000 에 있고 사용된 소프트웨어내의 동일한 것으로 설정되어야 한다 .

설정에 실수가 있는 경우 에러가 기기상에 표시된다 . 자료의 부족은 역기능을 일으킬 수 있다 . 이의 경우 자료 전송 설정을 다시 수행한다 .

- **\* RS-232C 인터페이스는 판매 지역에 따라 다릅니다 . 자세한 내용은 판매점에 확인해 주십시오 .**
- **\* 반드시 컴퓨터의 시리얼 포트에 접속해 주십시오 . USB 변환 어댑터를 사용하면 정상적으로 동작하지 않는 경우가 있습니다 .**

**주의**

심플 모드에서는 RS-232C 인터페이스는 사용할 수 없습니다 .

HP-GL 이 설정된 때 원점 설정하기 RS-232C 로 연결하기 명령어 ( 명령어 ) 설정 스텝 크기 설정 (GP-GL 스텝 크기 )

# <span id="page-207-0"></span>*9.2* **버퍼 메모리 비우기**

버퍼 메모리 내의 출력 데이터를 삭제합니다 .

### **주의**

버퍼 메모리 비우기는 본 플로터의 동작이 정지한 후에 실시해 주십시오 .

### **작동**

*1* [PAUSE/MENU] 키를 누른다 .  $D$  메뉴 화면이 뜬다.

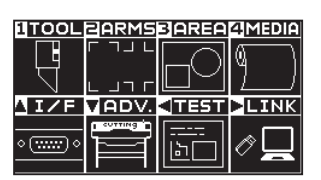

2 POSITION (▲) 키 (I/F) 를 누릅니다. 인터페이스 (I/F) 화면 (1/3) 이 표시됩니다 .

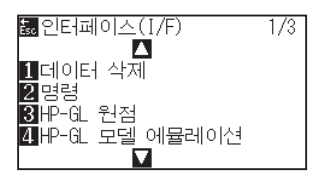

3 [1] 키 ( 버퍼 비우기 ) 를 누릅니다.  $\triangleright$  버퍼 비우기 화면이 나타납니다.

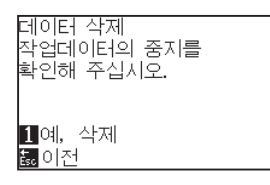

4 [1] 키 ( 예 , 비웁니다 ) 를 누릅니다 . 버퍼가 삭제되고 기본 화면으로 돌아갑니다 . **보충**

노멀 모드에서 설정하십시오 .

#### **보충**

[ESC] 키 ( 돌아가기 ) 를 누르면 비우기를 하지 않고 인터페이스 (I/F) 화면 (1/3) 으로 돌아갑니다 .

# <span id="page-208-0"></span>*9.3* **I/F (LAN)**

I/F(LAN) 을 설정합니다 .

**보충**

네트워크 설정을 변경한 경우 본 플로터가 재설정됩니다 .

네트워크 (LAN) 로 연결하는 경우 다음 항목을 설정합니다 .

- DHCP 설정
- IP 주소 입력
- 서브넷 마스크 입력
- 게이트웨이 입력
- Mac 주소 표시

# **DHCP 설정**

DHCP 설정은 네트워크 장비의 구성과 고객의 환경에 따라 달라집니다 . 자세한 내용은 해당 기기의 사용설명서를 참조하거나 네트워크 관리자에게 문의하십시오 .

초기 설정에 DHCP 는 끄기로 되어 있습니다 .

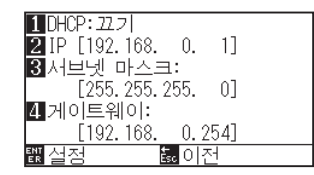

### **작동**

*1* [PAUSE/MENU] 키를 누른다 .

 $\triangleright$  메뉴 화면이 뜬다.

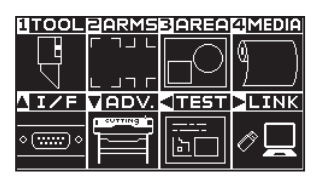

2 POSITION (▲) 키 (I/F) 를 누릅니다. 인터페이스 (I/F) 화면 (1/3) 이 표시됩니다 .

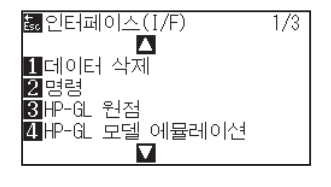

**보충**

3 POSITION (▲) 키를 누릅니다.

인터페이스 (I/F) 화면 (2/3) 이 표시됩니다 .

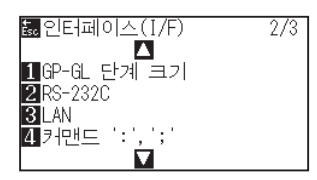

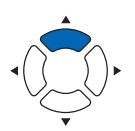

*4* [3](LAN) 키를 누릅니다 .

▶ 네트워크 (LAN) 설정 화면이 표시됩니다.

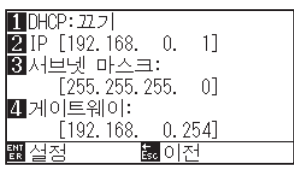

*5* [1](DHCP) 키를 누릅니다 .

 $\triangleright$  DHCP 설정 화면이 표시됩니다.

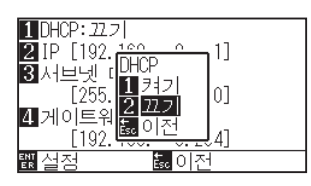

- *6* [1] 키 ( 켜기 ) 또는 [2] 키 ( 끄기 ) 를 누릅니다 .
- *7* 설정을 확인하고 [ENTER] 키 ( 설정 ) 를 누릅니다 . 설정이 확정되고 , 인터페이스 (I/F) 화면 (2/3) 으로 돌아갑니다 .
- *8* [PAUSE/MENU] 키를 누르십시오 .  $\triangleright$  기본 화면으로 돌아가게 됩니다.

#### **보충**

[ESC] 키 ( 돌아가기 ) 를 누르면 , 설정을 변경하지 않고 인터페이스 (I/F) 화면 (2/3) 으로 돌아갑니다 .

# **IP 주소, 서브넷 마스크, 게이트웨이 설정**

DHCP 의 설정에서 [ 끄기 ] 를 선택했을 경우에 설정합니다 . DHCP 의 설정에서 [ 켜기 ] 을 선택했을 경우는 DHCP 서버로부터 취득한 IP 주소 , 서브넷 마스크 , 게이트웨이의 주소를 표시합니다 .

### **작동**

*1* [PAUSE/MENU] 키를 누른다 .

 $\triangleright$  메뉴 화면이 뜬다.

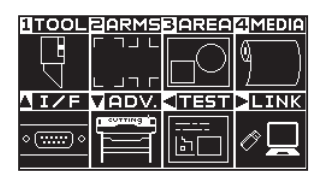

2 POSITION (▲) 키 (I/F) 를 누릅니다. 인터페이스 (I/F) 화면 (1/3) 이 표시됩니다 .

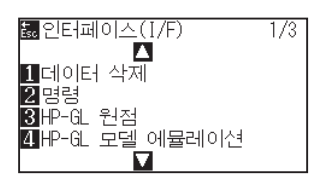

3 POSITION (▲) 키를 누릅니다. 인터페이스 (I/F) 화면 (2/3) 이 표시됩니다 .

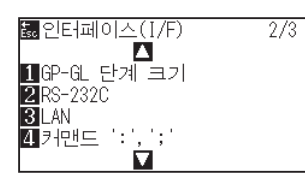

*4* [3](LAN) 키를 누릅니다 .

 $\triangleright$  네트워크 (LAN) 설정 화면이 표시됩니다.

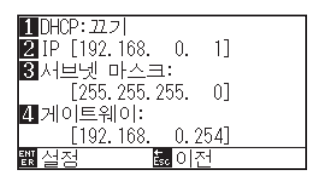

*5* [2](IP) 키를 누릅니다 .

IP 설정 화면이 표시됩니다 .

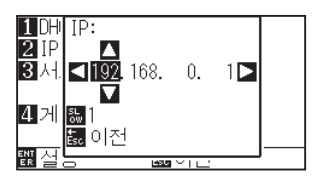

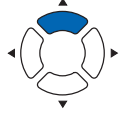

6 POSITION (▲▼◀▶) 키를 누르고, IP 주소를 설정합니다.

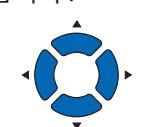

**보충**

**보충**

[SLOW] 키를 누르면 , 설정 자리수를 변경할 수 있습니다 .

*7* 설정을 확인하고 [ESC] 키 ( 돌아가기 ) 를 누릅니다 .  $\triangleright$  네트워크 (LAN) 설정 화면으로 돌아갑니다.

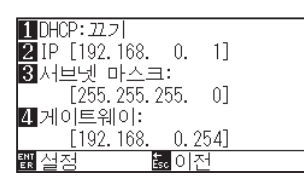

8 [3] ( 서브넷 마스크 ) 키를 누릅니다. 서브넷 마스크 설정 화면이 표시됩니다 .

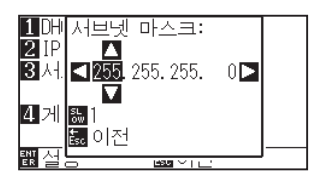

9 POSITION (AV<→) 키를 누르고, 서브넷 마스크를 설정합니다 .

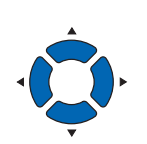

[SLOW] 키를 누르면 , 설정 자리수를 변경할 수 있습니다 .

*10* 설정을 확인하고 [ESC] 키 ( 돌아가기 ) 를 누릅니다 .  $\triangleright$  네트워크 (LAN) 설정 화면으로 돌아갑니다.

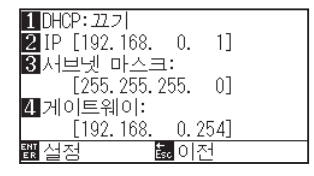

*11* [4]( 게이트웨이 ) 키를 누릅니다 .  $\triangleright$  게이트웨이 설정 화면이 표시됩니다.

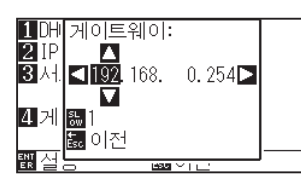

12 POSITION (AV<→) 키를 누르고, 게이트웨이를 설정합니다.

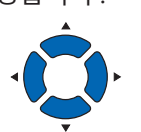

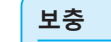

[SLOW] 키를 누르면 , 설정 자리수를 변경할 수 있습니다 .

*13* 설정을 확인하고 [ESC] 키 ( 돌아가기 ) 를 누릅니다 .

네트워크 (LAN) 설정 화면으로 돌아갑니다 .

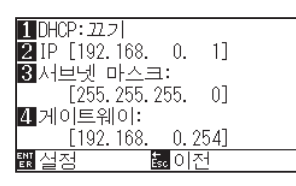

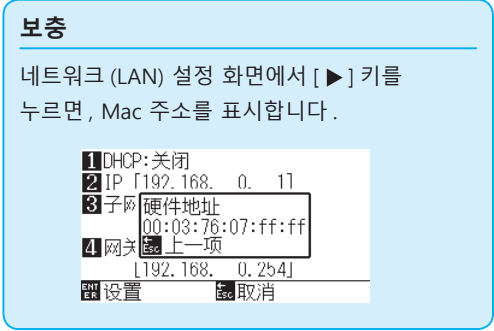

*14* 설정을 확인하고 [ENTER] 키 ( 설정 ) 를 누릅니다 . 설정이 변경되었을 경우 , 본체가 재설정되면서 기본 화면이 됩니다 .

**보충**

[ESC] 키 ( 돌아가기 ) 를 누르면 , 설정을 변경하지 않고 인터페이스 (I/F) 화면 (2/3) 으로 돌아갑니다 .

# <span id="page-213-0"></span>*9.4* **RS-232C 로 접속한다**

RS-232C 의 설정은 1~4 의 다른 4 종류의 설정을 기억하고 임의로 불러낼 수 있습니다 .

" 사용할 설정 번호 변경하기 " 를 참조하여 사용할 설정을 불러내고 ,"RS-232C 의 설정을 변경ㆍ기억하기 " 를 참조하여 설정 내용을 변경 , 기억합니다 .

\* RS-232C 인터페이스는 판매 지역에 따라 다릅니다 . 자세한 내용은 판매점에 확인해 주십시오 .

\* RRS-232C 인터페이스가 장착되어 있지 않은 경우는 메뉴를 표시하지 않습니다 .

# **사용할 설정 번호 변경하기**

### **작동**

*1* [PAUSE/MENU] 키를 누른다 .  $\triangleright$  메뉴 화면이 뜬다.

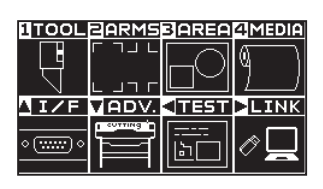

2 POSITION (▲) 키 (I/F) 를 누릅니다. 인터페이스 (I/F) 화면 (1/3) 이 표시됩니다 .

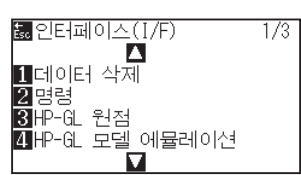

3 POSITION (▲) 키를 누릅니다. 인터페이스 (I/F) 화면 (2/3) 이 표시됩니다 .

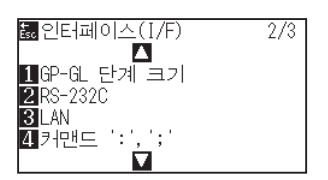

*4* [2](RS-232C) 키를 누릅니다 .

RS-232C 설정 화면이 표시됩니다 .

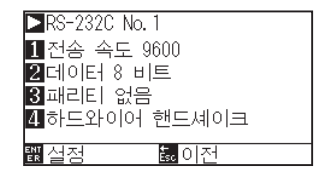

노멀 모드에서 설정하십시오 .

**보충**

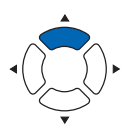

#### **보충**

[ESC] 키 ( 돌아가기 ) 를 누르면 , 설정을 변경하지 않고 인터페이스 (I/F) 화면 (2/3) 으로 돌아갑니다 .

5 POSITION (▶) 키를 누릅니다.  $\triangleright$  RS-232C 설정 번호 선택 화면이 표시됩니다.

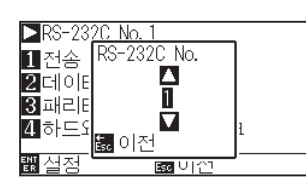

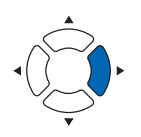

6 POSITION (▲▼) 키를 누르고, 설정 번호를 선택합니다.

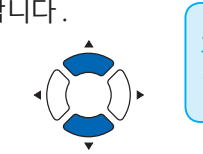

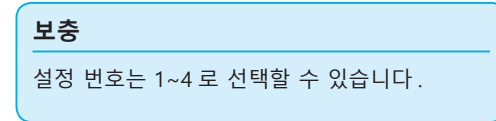

- *7* 설정을 확인하고 [ESC] 키 ( 돌아가기 ) 를 누릅니다 . RS-232C 설정 화면으로 돌아갑니다 .
- *8* 설정을 확인하고 [ENTER] 키 ( 설정 ) 를 누릅니다 .  $\triangleright$  설정이 확정되고 인터페이스 (I/F) 화면 (2/3) 으로 돌아갑니다.
- *9* [PAUSE/MENU] 키를 누르십시오 . 기본 화면으로 돌아가게 됩니다 .

# **RS-232C의 설정을 변경ㆍ기억하기**

### **작동**

*1* [PAUSE/MENU] 키를 누른다 .  $\triangleright$  메뉴 화면이 뜬다.

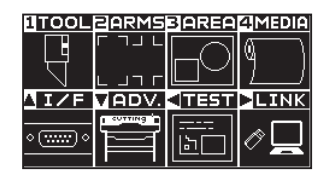

2 POSITION (▲) 키 (I/F) 를 누릅니다. 인터페이스 (I/F) 화면 (1/3) 이 표시됩니다 .

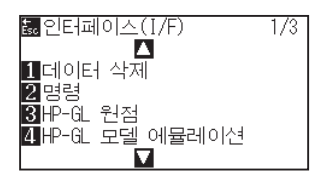

#### **보충**

3 POSITION (▲) 키를 누릅니다. 인터페이스 (I/F) 화면 (2/3) 이 표시됩니다 .

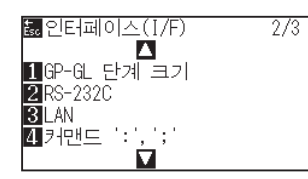

*4* [2](RS-232C) 키를 누릅니다 .

[2](RS-232C) 키를 누릅니다 .

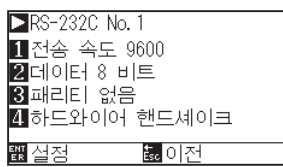

5 [1] 키 ( 보레이트 ) 를 누릅니다.

 $\triangleright$  보레이트 설정 화면이 표시됩니다.

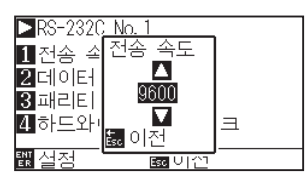

#### **보충**

[ESC] 키 ( 돌아가기 ) 를 누르면 , 설정을 변경하지 않고 인터페이스 (I/F) 화면 (2/3) 으로 돌아갑니다 .

#### **보충**

보레이트는 19200, 9600, 4800, 2400, 1200, 600, 300 에서 선택합니다 .

**6** POSITION (▲▼) 키를 누르고, 설정값을 증감합니다.

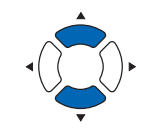

**보충** 사용하는 소프트웨어의 설정값에 맞추어 주십시오 .

- *7* 설정을 확인하고 [ESC] 키 ( 돌아가기 ) 를 누릅니다 . ▶ 보레이트가 선택되고 RS-232C 설정 화면으로 돌아갑니다.
- 8 [2] 키 ( 데이터 ) 를 누릅니다.

 $\triangleright$  데이터 길이 설정 화면이 표시됩니다.

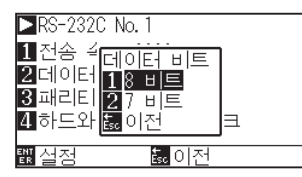

*9* [1] 키 (8 비트 ) 또는 [2] 키 (7 비트 ) 를 누릅니다 . 데이터 길이가 선택되고 RS-232C 설정 화면으로 돌아갑니다 .

**보충**

- •사용하는 소프트웨어의 설정값에 맞추어 주십시오 .
- [ESC] 키 ( 돌아가기 ) 를 누르면, 설정을 변경하지 않고 RS-232C 설정 화면으로 돌아갑니다 .
10 [3] 키 ( 패리티 ) 를 누릅니다.

 $\triangleright$  패리티 설정 화면이 표시됩니다.

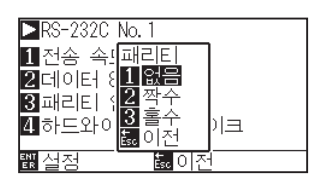

- *11* [1] 키 ( 없음 ), [2] 키 ( 짝수 ) 또는 [3] 키 ( 홀수 ) 를 누릅니다 . 패리티가 선택되고 RS-232C 설정 화면으로 돌아갑니다 .
- **보충**
- •사용하는 소프트웨어의 설정값에 맞추어 주십시오 .
- [ESC] 키 ( 돌아가기 ) 를 누르면, 설정을 변경하지 않고 RS-232C 설정 화면으로 돌아갑니다 .

12 [4] 키 ( 핸드쉐이크 ) 를 누릅니다.  $\triangleright$  핸드쉐이크 설정 화면이 표시됩니다.

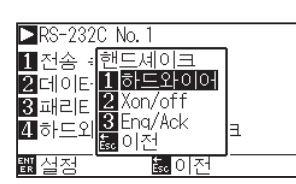

*13* [1] 키 ( 하드와이어 ), [2] 키 (Xon/off) 또는 [3] 키 (Enq/Ack) 를 누릅니다 .

▶ 핸드쉐이크가 선택되고 RS-232C 설정 화면으로 돌아갑니다.

#### **보충**

- •사용하는 소프트웨어의 설정값에 맞추어 주십시오 .
- [ESC] 키 ( 돌아가기 ) 를 누르면, 설정을 변경하지 않고 RS-232C 설정 화면으로 돌아갑니다 .
- Enq/Ack 설정은 HP-GL 시에만 활성화합니다. GP-GL 시에 Enq/Ack 의 설정을 해도 하드와이어가 됩니다 .
- *14* 설정을 확인하고 [ENTER] 키 ( 설정 ) 를 누릅니다 . 설정이 확정되고 RS-232C 화면으로 돌아갑니다 .
- *15* [PAUSE/MENU] 키를 누르십시오 . 기본 화면으로 돌아가게 됩니다 .

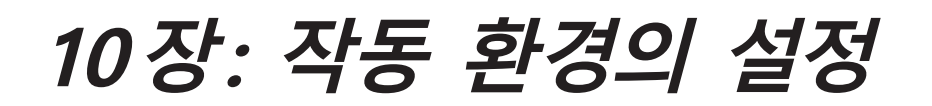

본 장은 작동 환경의 설정에 대하여 기술하고 있다 .

### **메뉴 표시 관련**

## **표시 언어 설정 (언어 선택 )**

본 기능은 표시에 사용되는 언어를 설정한다 .

선택할 수 있는 언어는 10 가지입니다 : 영어 , 일본어 , 독일어 , 프랑스어 , 이탈라아어 , 스페인어 , 포르투갈어 , 러시아어 , 한글 , 중국어 .

#### **작동**

*1* 기본 화면에서 [PAUSE/MENU] 키를 누른다 .

 $\triangleright$  메뉴 화면이 뜬다.

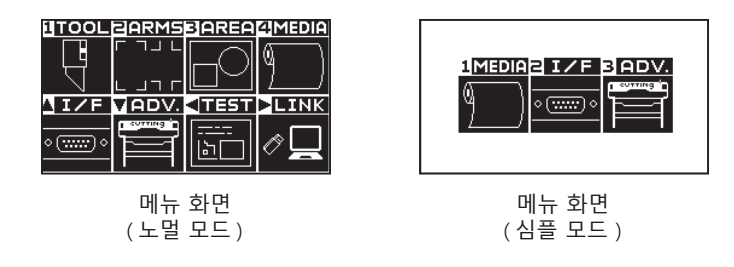

*2* 노멀 모드에서는 POSITION (▼ ) 키(ADV.), 심플 모드에서는 [3] 키 (ADV.) 를 누릅니다 .

기초 설정 화면이 표시됩니다 .

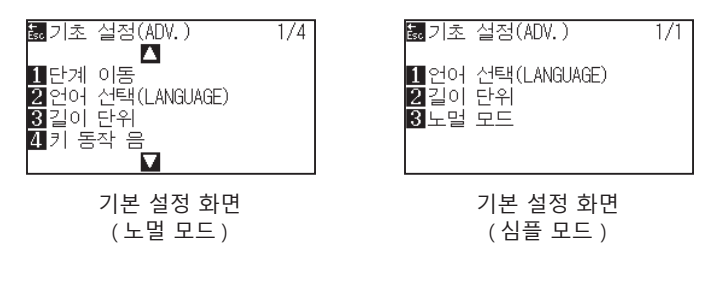

*3* 노멀 모드에서는 [2] 키 ( 언어 ), 심플 모드에서는 [1] 키 ( 언어 ) 를 누릅니다 .

 $\triangleright$  언어 화면이 표시됩니다.

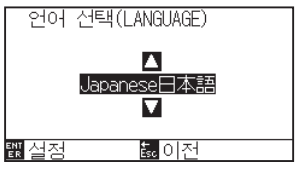

- 4 POSITION (▲▼) 키를 누르고 언어를 선택한다. ( 본 설명서에서 한글로 설정되는 경우를 기술하고 있다 .)
- 5 설정을 확인하고 [ENTER] 키 ( 설정 ) 를 누른다. 설정이 설정되고 기초 설정 화면으로 돌아간다 .
- *6* [PAUSE/MENU] 키를 누른다 . 기본 화면으로 돌아간다 .

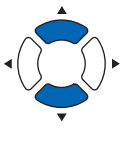

**보충**

[ESC] 키 ( 돌아가기 ) 를 누르면 , 설정을 변경하지 않고 기본 설정 화면으로 돌아갑니다 .

## **표시 길이 단위(길이 단위 )의 설정**

표시상의 좌표값과 여러 설정의 다른 매개변수가 미터나 인치 표시로 변경될 수 있다 .

#### **작동**

*1* 기본 화면에서 [PAUSE/MENU] 키를 누른다 .

 $D$  메뉴 화면이 뜬다.

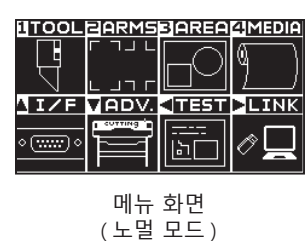

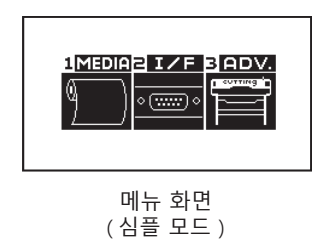

*2* 노멀 모드에서는 [3] 키 ( 길이 단위 ), 심플 모드에서는 [2] 키 ( 길이 단위 ) 를 누릅니다 .

▶ 키 (ADV.) 를 누릅니다.

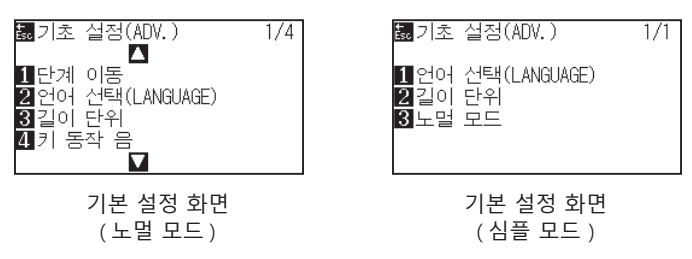

*3* 노멀 모드에서는 [3] 키 ( 길이 단위 ), 심플 모드에서는 [2] 키 ( 길이 단위 ) 를 누릅니다 .

길이의 단위 화면이 표시됩니다 .

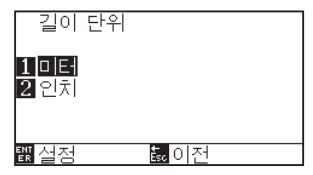

- 4 [1] 키 ( 미터 ) 나 [2] 키 ( 인치 ) 를 누른다.
- *5* 설정을 확인하고 [ENTER] 키 ( 설정 ) 를 누른다 . 설정이 설정되고 고급 설정 화면으로 돌아간다 .
- *6* [PAUSE/MENU] 키를 누른다 .  $\triangleright$  기본 화면으로 되돌아 갑니다.

**보충**

[ESC] 키 ( 돌아가기 ) 를 누르면 , 설정을 변경하지 않고 기본 설정 화면으로 돌아갑니다 .

### **센서 관련**

## **미디어 센서의 활성화/비활성화 (미디어 센서 )**

피드 방향에서 미디어 크기를 감지하는 미디어 센서를 활성화하거나 비활성화하는 기능이다 .

## **주의** 보통 "활성화" 으로 설정되는 동안 사용하도록 한다 . 높은 투과도로 감지될 수 없는 미디어를 설정시 끄도록 한다 . "비활성화" 로 설정시에 절단 매트가 손상되게 된다 . 반드시 "구역" 을 배치하도록 한다 .

#### **작동**

*1* 기본 화면에서 [PAUSE/MENU] 키를 누른다 .  $D$  메뉴 화면이 뜬다.

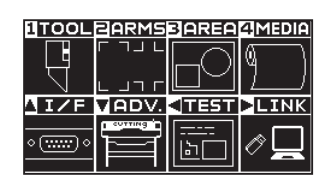

2 POSITION (▼) 키 (ADV.) 를 누른다. 기초 설정 (ADV.) 화면 (1/4) 이 뜬다 .

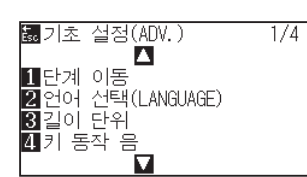

3 POSITION (▼) 키를 누릅니다. 기초 설정 화면 (4/4) 이 표시됩니다 .

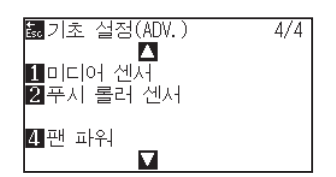

4 [1] 키 ( 미디어 센서 ) 를 누릅니다.  $\triangleright$  미디어 센서 설정 화면이 표시됩니다.

[ sc 이전

하다에 센서

<mark>1]활성화</mark><br>2비활성화

<mark>翻</mark>설정

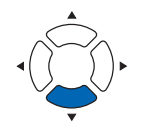

**보충** 노멀 모드에서 설정하십시오 .

- *5* [1] 키 ( 활성화 ) 혹은 [2] 키 ( 비활성화 ) 를 누른다 .
- *6* 설정을 확인하고 [ENTER] 키 ( 설정 ) 를 누른다 . 설정이 설정되고 기초 설정 화면 (4/4) 으로 돌아간다 .
- *7* [PAUSE/MENU] 키를 누른다 . 기본 화면으로 되돌아 갑니다 .

#### **보충**

[ESC] 키 ( 돌아가기 ) 를 누르면 , 설정을 변경하지 않고 기본 설정 화면 (4/4) 으로 돌아갑니다 .

## **푸시 롤러 센서 (푸시 롤러 센서 ) 의 활성화/비활성화**

미디어의 넓이를 감지하는 푸시 롤러 센서를 활성화 혹은 비활성화하는 기능이 된다 .

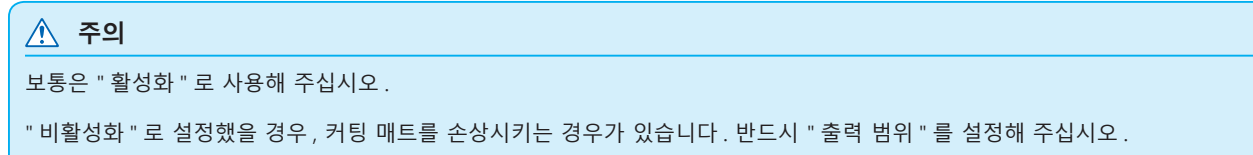

#### **작동**

*1* 기본 화면에서 [PAUSE/MENU] 키를 누른다 .  $\triangleright$  메뉴 화면이 뜬다.

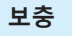

노멀 모드에서 설정하십시오 .

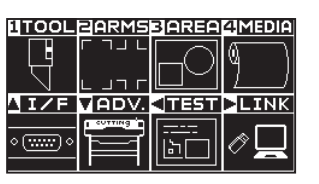

2 POSITION (▼) 키 (ADV.) 를 누른다.

기초 설정 화면 (1/4) 이 뜬다 .

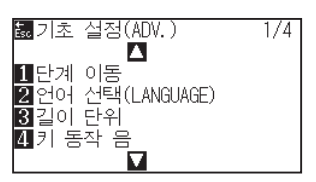

3 POSITION (▼) 키를 누른다. 기초 설정 화면 (4/4) 이 뜬다 .

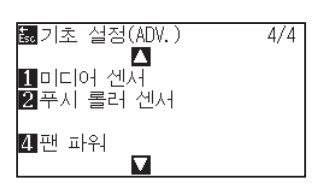

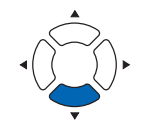

4 [2] 키 ( 푸쉬 롤러 센서 ) 를 누른다.

 $\triangleright$  푸시 롤러 센서 설정 화면이 뜬다.

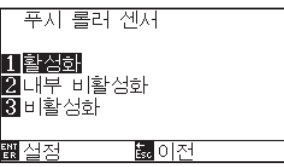

5 [1] 키 (활성화), [2] 키 (내부 비활성화) 혹은 [3] 키 (비활성화) 를 누른다 .

#### **보충**

"불능화" 가 선택된 경우 푸시 롤러 감지가 수행되지 않는다 . "내부 비활성화" 가 선택된 경우 내부 푸시 롤러가 그릿 롤러에 있지 않아도 에러를 생성하지 않게 된다 .

*6* 설정을 확인하고 [ENTER] 키 ( 설정 ) 를 누른다 . 설정이 설정되고 기초 설정 화면 (4/4) 으로 돌아간다 .

#### **보충**

- •"비활성화" 가 설정된 경우 홈 센서 위치가 감지되지 않으므로 데이터에 따라서는 부딪혀서 포지션 에러가 됩니다 . 반드시 " 출력 범위 " 를 설정하여 사용해 주십시오 .
- •[ESC] 키 ( 돌아가기 ) 를 누르면 , 설정을 변경하지 않고 기본 설정 화면 (4/4) 으로 돌아갑니다 .

*7* [PAUSE/MENU] 키를 누른다 . 기초 설정 화면으로 돌아갑니다 .

## **플로터 환경 관련**

## **팬 흡입 설정 (팬 파워 )**

본 기능은 미디어를 플로터에 부착하기 위해 사용하는 흡입력을 설정하게 된다 . 미디어가 얇은 경우 적절히 공급이 되지 않으므로 " 약함 " 으로 설정해 주십시오 .

#### **작동**

- *1* 기본 화면에서 [PAUSE/MENU] 키를 누른다 .
	- $D$  메뉴 화면이 뜬다.

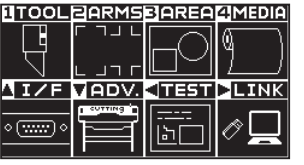

**보충** 노멀 모드에서 설정하십시오 .

2 POSITION (▼) 키 (ADV.) 를 누른다. 기초 설정 (ADV.) 화면 (1/4) 이 뜬다 .

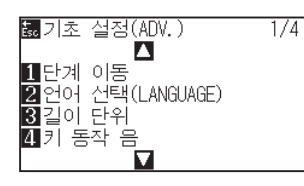

3 POSITION (▼) 키를 누른다. 기초 설정 (ADV.) 화면 (4/4) 이 뜬다 .

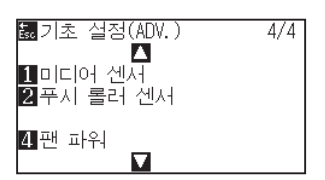

4 [4] 키 ( 팬 파워 ) 를 누른다.  $\triangleright$  팬 파워 설정 화면이 뜬다.

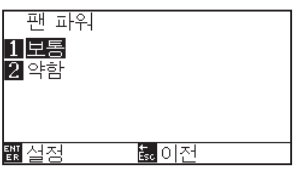

- *5* [1] 키 ( 보통 ) 혹은 [2] 키 ( 약함 ) 을 누른다 .
- *6* 설정을 확인하고 [ENTER] 키 ( 설정 ) 를 누른다 . 설정이 설정되고 기초설정 화면 (4/4) 으로 돌아간다 .
- *7* [PAUSE/MENU] 키를 누른다 .  $\triangleright$   $\square$  기초 설정 화면으로 돌아갑니다.

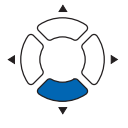

#### **보충**

[ESC] 키 ( 돌아가기 ) 를 누르면 , 설정을 변경하지 않고 기본 설정 화면 (4/4) 으로 돌아갑니다 .

## **신호음 설정의 활성화/불능화 (키 동작 음)**

본 기능은 조절판 키가 눌려질 경우마다 발생하는 신호음의 활성화 혹은 불능화 중에서 선택한다.

#### **작동**

*1* 기본 화면에서 [PAUSE/MENU] 키를 누른다 . 기본 화면에서 [PAUSE/MENU] 키를 누른다 .

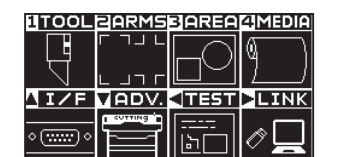

2 POSITION (▼) 키 (ADV.) 를 누른다. 기초 설정 (ADV.) 화면 (1/4) 이 뜬다 .

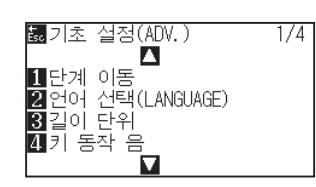

3 [4] 키 (키 동작 음 ) 를 누른다.  $\triangleright$  키 동작 음 호출음 설정 화면이 뜬다.

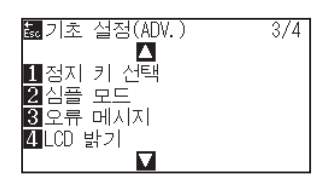

- 4 [1] 키 ( 켜기 ) 혹은 [2] 키 ( 끄기 ) 를 누른다.
- 5 설정을 확인하고 [ENTER] 키 ( 설정 ) 를 누른다. 설정이 설정되고 기초설정 화면 (1/4) 으로 돌아간다 .
- *6* [PAUSE/MENU] 키를 누른다 . 기초 설정 화면으로 돌아갑니다 .

노멀 모드에서 설정하십시오 .

**보충**

#### **보충**

[ESC] 키 ( 돌아가기 ) 를 누르면 , 설정을 변경하지 않고 기본 설정 화면 (1/4) 으로 돌아갑니다 .

## **정지 키의 선택 설정 (정지 키 선택 )**

데이터 수신 중에 [PAUSE/MENU] 키를 눌렀을 경우에 표시할 화면을 설정합니다 .

#### **작동**

*1* 기본 화면에서 [PAUSE/MENU] 키를 누릅니다 .  $\triangleright$  메뉴 화면이 표시됩니다.

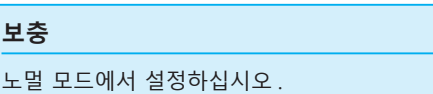

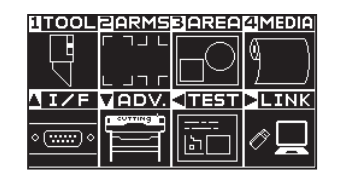

2 POSITION (▼) 키 (ADV.) 를 누릅니다. 기초 설정 화면 (1/4) 이 표시됩니다 .

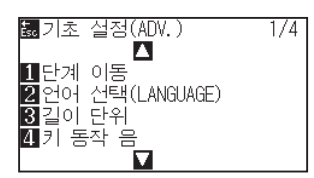

3 POSITION (▲) 키를 2 회 누릅니다. 기초 설정 화면 (3/4) 이 표시됩니다 .

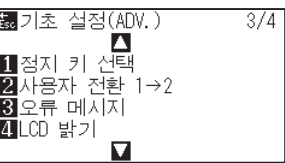

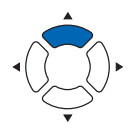

4 [1] 키 ( 정지 키 선택 ) 를 누릅니다.  $\triangleright$  정지 키 선택 설정 화면이 표시됩니다.

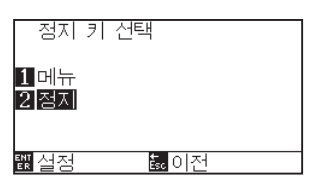

- 5 [1] 키 ( 설정 ) 또는 [2] 키 ( 정지 ) 를 누릅니다.
- *6* 설정을 확인하고 [ENTER] 키 ( 설정 ) 를 누릅니다 . 설정이 확정되고 , 기초 설정 화면 (3/4) 으로 돌아갑니다 .
- *7* [PAUSE/MENU] 키를 누릅니다 . 기본 화면으로 돌아갑니다 .

#### **보충**

[ESC] 키 ( 돌아가기 ) 를 누르면 , 설정을 바꾸지 않고 기본 설정 화면 (3/4) 으로 돌아갑니다 .

## **심플 모드 /노멀 모드 설정 (심플 모드 /노멀 모드)**

심플 모드 / 노멀 모드의 전환을 설정합니다 .

#### **작동**

*1* 기본 화면에서 [PAUSE/MENU] 키를 누릅니다 .  $\triangleright$  메뉴 화면이 표시됩니다.

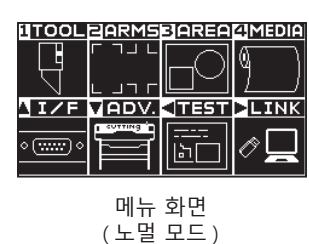

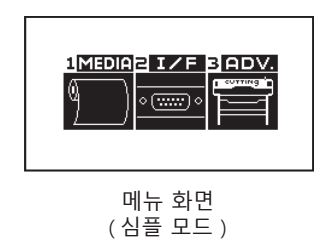

*2* 노멀 모드에서는 [ ▼ ] 키 (ADV.) 를 누르고 , 기본 설정 화면에서 POSITION ( ▲ ) 키를 2 회 누릅니다 . 심플 모드에서는 [3] 키 (ADV.) 를 누릅니다 .  $\triangleright$  기본 설정 화면 이 표시됩니다.

陽기초 설정(ADV.)  $\overline{1/4}$ **關**기초 설정(ADV.) ÏĨ ■단계 이동 3 년에 선택(LANGUAGE)<br>3 길이 단위<br>4]키 동작 음

> 기본 설정 화면 ( 노멀 모드 )

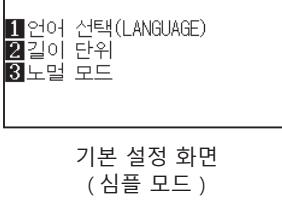

 $\overline{1/1}$ 

*3* 노멀 모드에서는 [2] 키 ( 심플 모드 ), 심플 모드에서는 [3] 키 ( 노멀 모드 ) 를 누릅니다 .

사용자 전환 선택 설정 화면이 표시됩니다 .

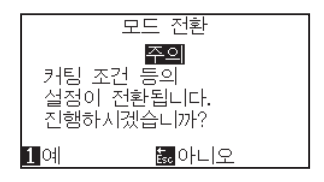

- 4 [1] 키 ( 예 ) 또는 [ESC] 키 ( 아니오 ) 를 누릅니다.
- 5 [1] 키 ( 예 ) 를 누른 경우 사용자 설정이 바뀝니다. [ESC] 키 ( 아니오 ) 를 누른 경우에는 기본 설정 화면 (3/4) 으로 돌아갑니다 .

## **LCD 콘트라스트 설정 (LCD 콘트라스트)**

조작 패널의 LCD 표시 콘트라스트를 설정할 수 있습니다 .

#### **작동**

*1* 기본 화면에서 [PAUSE/MENU] 키를 누릅니다 .  $\triangleright$  메뉴 화면이 표시됩니다.

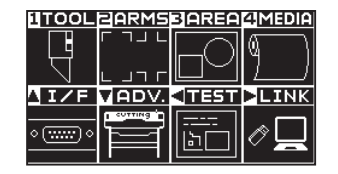

2 POSITION (▼) 키 (ADV.) 를 누릅니다. 기초 설정 화면 (1/4) 이 표시됩니다 .

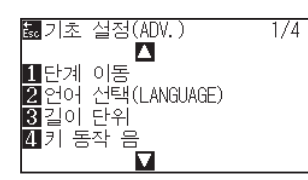

3 POSITION (▲) 키를 2 회 누릅니다. 기초 설정 화면 (3/4) 이 표시됩니다 .

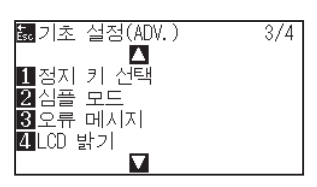

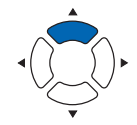

4 [4] 키 (LCD 콘트라스트 ) 를 누릅니다.

LCD CONTRAST screen is displayed.

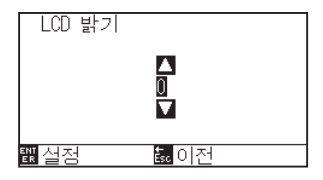

5 POSITION (▲▼) 키를 눌러 설정값을 증감합니다.

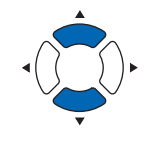

설정할 수 있는 값은 -30~30(5 단위 ) 입니다 .

- *6* 설정을 확인하고 [ENTER] 키 ( 설정 ) 를 누릅니다 . 설정이 확정되고 , 기초 설정 화면 (1/4) 으로 돌아갑니다 .
- *7* [PAUSE/MENU] 키를 누릅니다 . 기본 화면으로 돌아갑니다 .

**보충**

**보충**

[ESC] 키 ( 돌아가기 ) 를 누르면 , 설정을 바꾸지 않고 기본 설정 화면 (1/4) 으로 돌아갑니다 .

#### **보충**

노멀 모드에서 설정하십시오 .

# **11장: 컴퓨터의 조절 설정**

본 장은 컴퓨터의 조절의 설정에 관한 것을 기술하고 있다 .

## **명령어 처리 관련**

## **명령어 (명령어 ) 설정**

플로터가 사용할 수 있는 GP-GL, HP-GL 의 2 개의 명령어 유형이 따르게 된다 . 설정을 사용된 소프트웨어에 맞추거나 이를 자동으로 설정한다 .

#### **보충**

- ●자료에 따라서 명령어의 자동 감지가 실수를 범할 우려가 있다. 실수시 에러를 주거나 오작동을 할 수 있다. 이의 경우 명령어를 사용 이전에 설정하도록 한다 .
- •자동 명령어 감지시 플로터가 준비 상태인 경우에 항상 자료를 보낸다 .
- ●자료가 자동 명령어 감지로 절단된 이후 절단이 완료된 10 초 이후 자동으로 다음 명령어를 감지할 준비가 된다. 다른 명령어로 자료를 보낼시 이전 절단의 10 초후 다음 자료를 보낸다 .

#### **작동**

- *1* 기본 화면에서 [PAUSE/MENU] 키를 누른다 .
	- $D$  메뉴 화면이 뜬다.

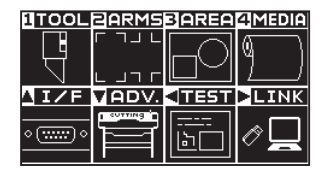

2 POSITION (▲) 키 (I/F) 를 누른다. 인터페이스 (I/F) 화면 (1/3) 이 뜬다 .

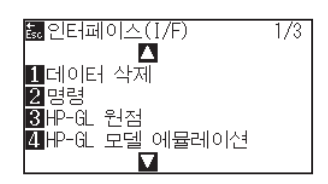

3 [2] 키 ( 명령 ) 를 누른다.  $\triangleright$  명령 설정 화면이 뜬다.

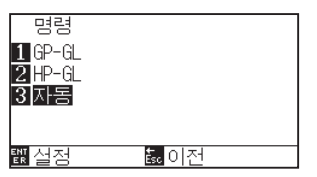

- *4* [1] 키 (GP-GL), [2] 키 (HP-GL) 혹은 , [3] 키 ( 자동 ) 을 선택한다 .
- *5* 설정을 확인하고 [ENTER] 키 ( 설정 ) 을 누른다 . 설정이 설정되고 인터페이스 화면 (1/3) 으로 돌아간다 .
- *6* [PAUSE/MENU] 키를 누른다 . 기본 화면으로 되돌아 갑니다 .

#### **보충**

- 노멀 모드에서 설정해 주십시오 .
- 심플 모드에서는 설정은 없습니다 .( 자동 상태로 되어 있습니다 .)
- 심플 모드에서 잘못된 판정을 하는 경우에는 , 노멀 모드에서 커맨드 설정을 하여 노멀 모드에서 사용해 주십시오 .

## **도구조건 선택의 우선권(조건 우선권 )**

도구조건이 설정된 경우 다른 방법으로 생성된 설정의 우선권을 선택한다 .

컴퓨터에서 받은 전 도구 조건이 무시되고 매뉴얼 선택되면 조절판의 도구 조건의 설정과 변경만이 수락되게 된다 . 여기에 설정된 본 설정은 전원이 차단되어도 유지되어진다 .

반면 프로그램이 선택되면 조절판이나 소프트웨어에서 가장 최근의 도구 조건이 설정된다 . 전원이 차단된 경우 조절판에서 설정된 값이 유지되고 소프트웨어에서 설정된 값은 삭제된다 .

#### **작동**

*1* 기본 화면에서 [PAUSE/MENU] 키를 누른다 .

 $\triangleright$  메뉴 화면이 뜬다.

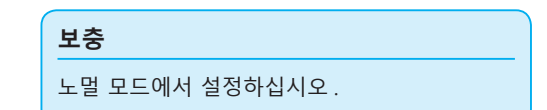

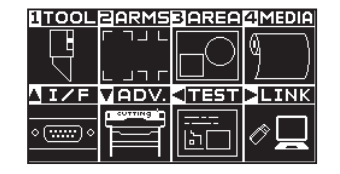

*2* [1] 키 (TOOL) 를 누른다 . 도구 설정 (TOOL) 화면 (1/4) 이 뜬다 .

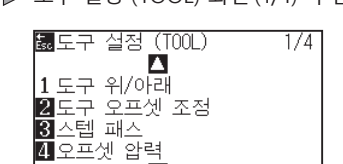

3 POSITION (▲) 키를 누른다. 도구 설정 (TOOL) 화면 (2/4) 이 뜬다 .

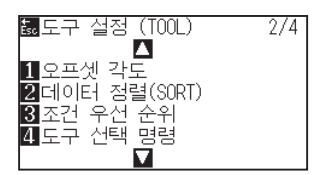

4 [3] 키 ( 조건 우선 순위 ) 을 누른다.  $\triangleright$  조건 우선 순위 설정 화면이 뜬다.

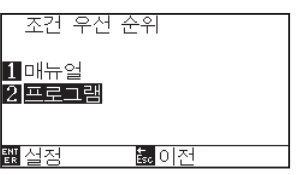

- 5 [1] 키 ( 매뉴얼 ) 혹은 [2] 키 ( 프로그램 ) 을 누른다.
- *6* 설정을 확인하고 [ENTER] 키 ( 설정 ) 을 누른다 . 설정이 설정되고 인터페이스 화면 (2/4) 으로 돌아간다 .
- *7* [PAUSE/MENU] 키를 누른다 . 기본 화면으로 되돌아 갑니다 .

### **GP-GL 명령어 관련**

GP-GL 명령어의 사용시에 유용한 장 .

## **스텝 크기 설정 (GP-GL 스텝 크기 )**

1 스텝과의 이동 거리가 변경될 수 있다 . 사용될 앱의 설정값을 맞춘다 .

#### **작동**

*1* 기본 화면에서 [PAUSE/MENU] 키를 누른다 .

 $\triangleright$  메뉴 화면이 뜬다.

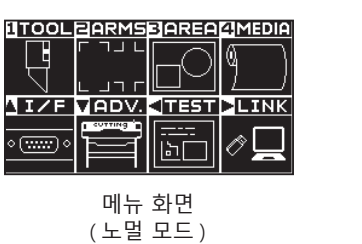

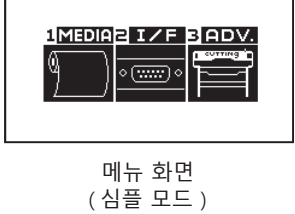

*2* 노멀 모드에서는 POSITION ( ▲ ) 키 (I/F) 를 누르고 , 인터페이스 화면에서 POSITION ( ▲ ) 키를 누릅니다 . 심플 모드에서는 [2] 키를 누릅니다 .

 $\triangleright$  인터페이스 설정 화면 이 표시됩니다.

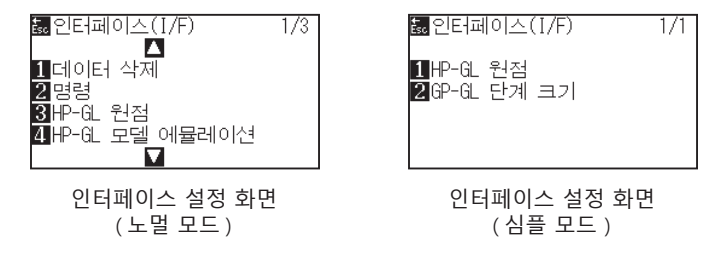

*3* 노멀 모드에서는 [1] 키 (GP-GL 스텝 사이즈 ), 심플 모드에서는 [2] 키 (GP-GL 스텝 사이즈 ) 를 누릅니다 . GP-GL 스텝 사이즈 설정 화면이 표시됩니다 .

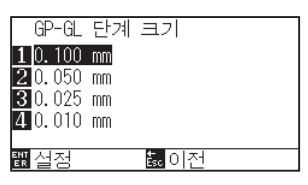

- *4* [1] 키 (0.100 mm), [2] 키 (0.050 mm), [3] 키 (0.025 mm) 혹은 [4] 키 (0.010 mm) 를 누른다 .
- *5* 설정을 확인하고 [ENTER] 키 ( 설정 ) 을 누른다 . 설정이 설정되고 인터페이스 화면으로 돌아간다 .
- *6* [PAUSE/MENU] 키를 누른다 . 기본 화면으로 되돌아 갑니다 .

## **":" 과";" 커맨드어의 활성화/비활성화 (커맨드 ":",";")**

GP-GL 커맨드어가 설정된 경우 자료의 첫 부분이 손실된 경우 이들 커맨드어는 부작용을 일으킬 수 있다 . 이 경우

":" 과 ";" 커맨드어를 불능으로 설정한다 .

#### **작동**

*1* 기본 화면에서 [PAUSE/MENU] 키를 누른다 .  $\triangleright$  메뉴 화면이 뜬다.

**보충** 노멀 모드에서 설정하십시오 .

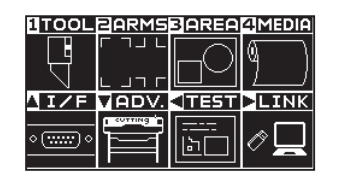

2 POSITION (▲) 키 (I/F) 를 누른다. 인터페이스 화면 (1/3) 이 뜬다 .

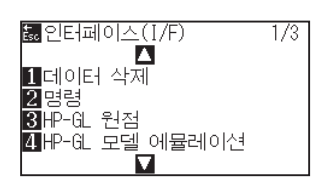

3 POSITION (▲) 키를 누른다. 인터페이스 (I/F) 화면 (2/3) 이 뜬다 .

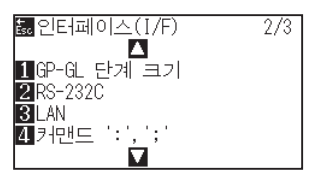

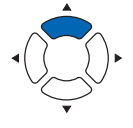

4 [4] 키 ( 커맨드 ":",";") 를 누른다 . 커맨드 ":",";" 설정 화면이 뜬다 .

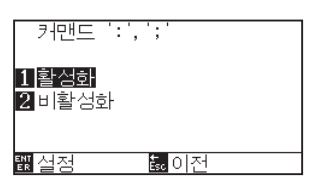

- 5 [1] 키 ( 활성화 ) 혹은 [2] 키 ( 비활성화 ) 를 누른다.
- *6* 설정을 확인하고 [ENTER] 키 ( 설정 ) 을 누른다 . 설정이 설정되고 인터페이스 화면 (2/3) 으로 돌아간다 .
- *7* [PAUSE/MENU] 키를 누른다 .  $\triangleright$  기본 화면으로 되돌아 갑니다.

## **"W" 커맨드어에 대하여 올려지거나 내려지는 동안 펜을 이동 (커맨드 "W")**

이곳에서 GP-GL 호 절단 커맨드어인 "W" 커맨드어의 설정을 변경할 수 있다 . 본 기능은 호를 그리는 "W" 커맨드어를 받은 직후 작동을 설정한다 .

펜의 조건에관계없이 도구 상향으로 설정되는 경우 올려진 상태에서 펜이 지정된 시작 지점으로 이동하게 된다 . 도구 하향으로 설정된 경우 펜은 조건을 변경하지 않고 내려진 상태에서 지정된 시작 지점으로 이동하게 된다 .

#### **보충** 이는 절단기 도구상에만 영향을 미치게 된다 .

#### **작동**

- *1* 기본 화면에서 [PAUSE/MENU] 키를 누른다 .
	- $D$  메뉴 화면이 뜬다.

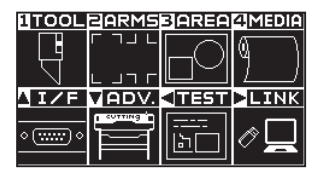

2 POSITION (▲) 키 (I/F) 를 누른다. 인터페이스 화면 (1/3) 이 뜬다 .

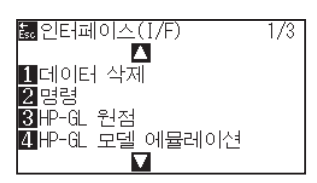

3 POSITION (▼) 키를 누른다. 인터페이스 (I/F) 화면 (3/3) 이 뜬다 .

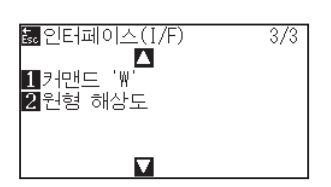

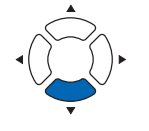

4 [1] 키 ( 커맨드 "W") 를 누른다. 커맨드 "W" 설정 화면이 뜬다 .

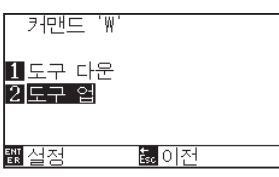

- 5 [1] 키 ( 도구 다운 ) 혹은 [2] 키 ( 도구 업 ) 을 누른다.
- *6* 설정을 확인하고 [ENTER] 키 ( 설정 ) 을 누른다 . 설정이 설정되고 인터페이스 화면 (3/3) 으로 돌아간다 .
- *7* [PAUSE/MENU] 키를 누른다 . 기본 화면으로 되돌아 갑니다 .

**보충** 노멀 모드에서 설정하십시오 .

## **HP-GL 명령어 관련**

HP-GL 명령어의 사용시 유용한 장 .

## **모델 ID 반응 (HP-GL 모델 에뮬레이션 )**

본 기능은 모델 ID 를 요청하는 "OI" 명령어를 받은 직후 작동을 설정한다 . 7550 로 설정된 경우 답변이 7550 이 되고 7586 으로 설정된 경우 7586 이 된다 .

#### **작동**

*1* 기본 화면에서 [PAUSE/MENU] 키를 누른다 .  $D$  메뉴 화면이 뜬다.

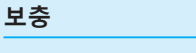

노멀 모드에서 설정하십시오 .

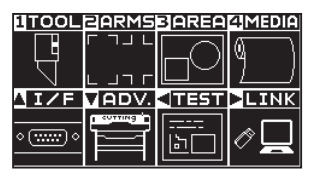

2 POSITION (▲) 키 (I/F) 를 누른다.  $\triangleright$  인터페이스 화면이 뜬다.

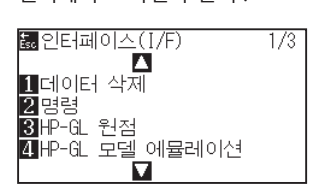

3 [4] 키 (HP-GL 모델 에뮬레이션 ) 를 누른다.  $\triangleright$  HP-GL 모델 에뮬레이션 설정 화면이 뜬다.

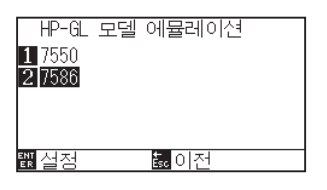

- *4* [1] 키 (7550) 혹은 [2] 키 (7586) 를 누른다 .
- *5* 설정을 확인하고 [ENTER] 키 ( 설정 ) 을 누른다 . 설정이 설정되고 인터페이스 화면 (1/3) 으로 돌아간다 .
- *6* [PAUSE/MENU] 키를 누른다 . 기본 화면으로 되돌아 갑니다 .

## **원-명령어 해상도 설정 (원 해상도)**

본 기능은 HP-GL 펜 플로터 호 절단 명령어에 대한 원 - 명령어를 받은 직후 해상도를 설정한다 . "자동" 혹은 "기본값" 5 중에서 선택한다 .

#### **작동**

*1* 기본 화면에서 [PAUSE/MENU] 키를 누른다 .  $D$  메뉴 화면이 뜬다.

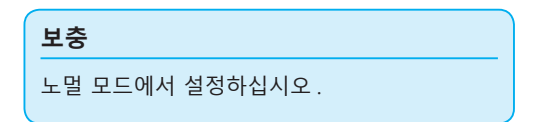

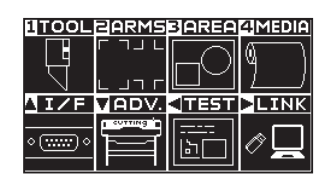

2 POSITION (▲) 키 (I/F) 를 누른다. 인터페이스 화면이 뜬다 .

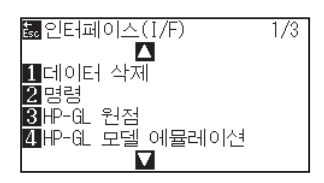

**3** POSITION (▼) 키를 누른다. 인터페이스 (I/F) 화면 (3/3) 이 뜬다 .

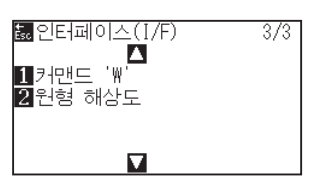

4 [2] 키 ( 원형 해상도 ) 를 누른다. 원형 해상도 설정 화면이 뜬다 .

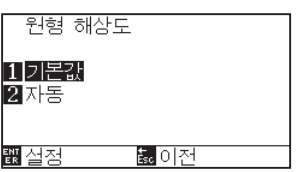

- *5* [1] 키 ( 기본값 ) 혹은 [2] 키 ( 자동 ) 를 누른다 .
- *6* 설정을 확인하고 [ENTER] 키 ( 설정 ) 을 누른다 . 설정이 설정되고 인터페이스 화면 (3/3) 으로 돌아간다
- *7* [PAUSE/MENU] 키를 누른다 . 기본 화면으로 되돌아 갑니다 .

.

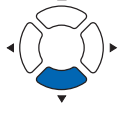

# **12장: 데이터 링크**

이 장에서는 데이터 링크 설정에 대해 설명합니다 .

## **제품 요약**

- *12.1* **[엑세스 포인트 선택](#page-239-0)**
- *12.2* **[USB 메모리에 의한 데이터 링크](#page-240-0)**
- *12.3* **[바코드 포함 출력](#page-242-0)**
- *12.4* **[시작 마크 자동 검출](#page-245-0)**
- *12.5* **[통신 시간 만료됨](#page-247-0)**
- *12.6* **[기울어짐 자동 탐지](#page-249-0)**

## <span id="page-239-0"></span>*12.1* **엑세스 포인트 선택**

미리 어플리케이션 소프트웨어 등으로 작성한 전용 데이터를 컷팅 플로터에 출력합니다 . USB 메모리에 보존해 출력하거나 서버 (PC) 경유로 네트워크 (LAN) 케이블 , USB 케이블로 출력할 수 있습니다.

### **작동**

*1* [PAUSE/MENU] 키를 누른다 .  $D$  메뉴 화면이 뜬다.

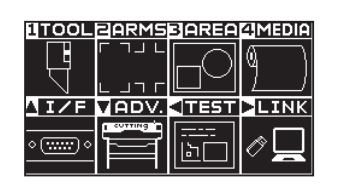

2 POSITION (▶) 키 (LINK) 를 누릅니다.  $\triangleright$  데이터 링크 설정 화면 (1/2) 이 표시됩니다.

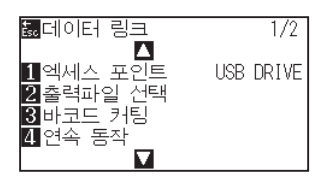

*3* [1] 키 ( 엑세스 포인트 ) 를 누릅니다 .  $\triangleright$  엑세스 포인트 선택 화면이 표시됩니다.

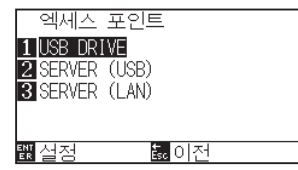

- *4* [1]키 (USB DRIVE), [2]키 (서버 (USB)) 또는 [3]키 (서버 (LAN))를 누릅니다 .
- 5 설정을 확인하고 [ENTER] 키 ( 설정 ) 를 누릅니다. 설정이 확정되고 데이터 링크 설정 화면 (1/2) 으로 돌아갑니다 .
- *6* [PAUSE/MENU] 키를 누르십시오 . 기본 화면으로 돌아가게 됩니다 .

**보충** 노멀 모드에서 설정하십시오 .

## <span id="page-240-0"></span>*12.2* **USB 메모리에 의한 데이터 링크**

미리 어플리케이션 소프트웨어 등으로 작성한 전용 데이터를 USB 메모리에 보존하고 , 컷팅 플로터에서 출력합니다 .

플로터 메뉴에서 데이터를 선택하고 데이터 링크를 할 수 있습니다 .

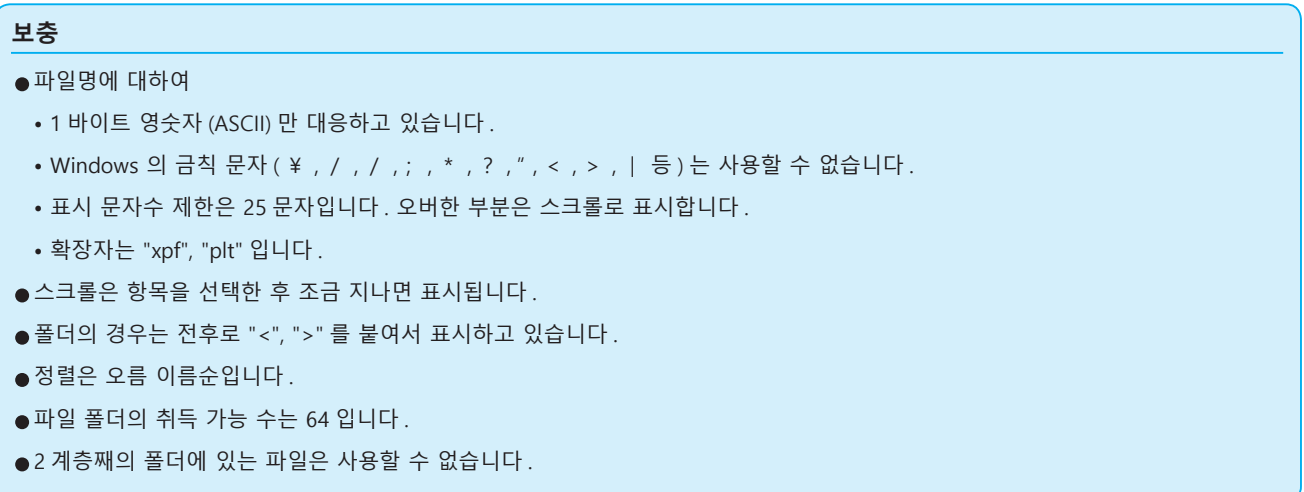

#### **작동**

*1* 플로터에 전용 데이터가 보존되어 있는 USB 메모리를 꽂아 주십시오 .

**보충** 노멀 모드에서 설정하십시오 .

*2* [PAUSE/MENU] 키를 누른다 .

#### $\triangleright$  메뉴 화면이 뜬다.

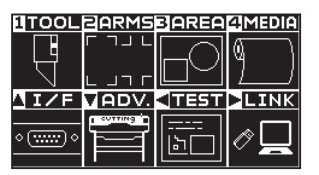

3 POSITION (▶) 키 (LINK) 를 누릅니다.  $\triangleright$  데이터 링크 설정 화면 (1/2) 이 표시됩니다.

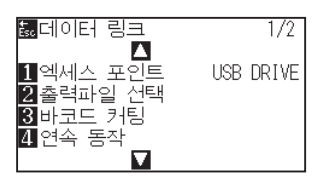

4 [1] 키 ( 엑세스 포인트 ) 를 누릅니다.  $\triangleright$  엑세스 포인트 선택 화면이 표시됩니다.

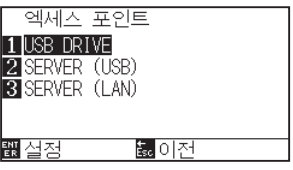

- *5* [1] 키 (USB DRIVE) 를 누릅니다 .
- *6* 설정을 확인하고 [ENTER] 키 ( 설정 ) 를 누릅니다 .  $\triangleright$  설정이 확정되고 데이터 링크 설정 화면 (1/2) 으로 돌아갑니다.

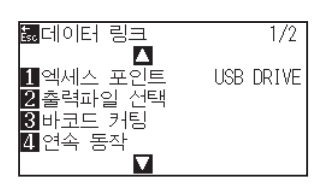

*7* [2] 키 ( 출력 파일 선택 ) 를 누릅니다 .  $\triangleright$  출력 파일 선택 화면이 표시됩니다.

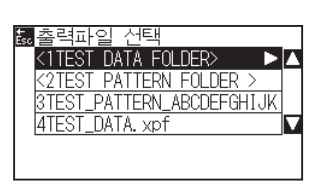

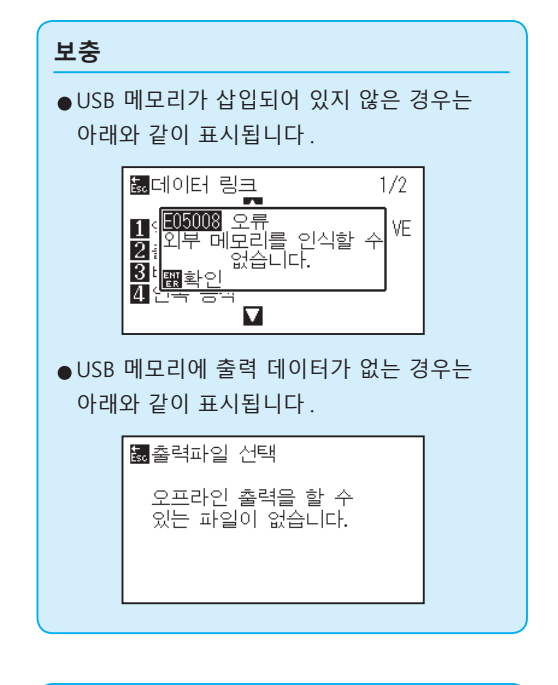

8 POSITION (▲▼) 키를 눌러 파일을 선택합니다.

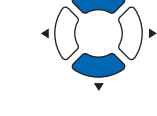

**보충** POSITION (▲▼) 키를 눌러 폴더를 바꿉니다.

- *9* [ENTER] 키 ( 시작 ) 를 누릅니다 .  $\triangleright$  선택한 파일을 컷합니다.
- *10* 컷이 종료되면 준비 완료 상태가 됩니다 .

## <span id="page-242-0"></span>*12.3* **바코드 포함 출력**

미리 Cutting Master 5, Graphtec Studio 2 등으로 출력 파일에 관한 정보를 바코드화하여 디자인이나 등록 표시와 함께 인쇄합니다 .

컷팅 플로터로 컷하는 경우 , 그 바코드를 읽어들여서 USB 메모리에 보존된 적응하는 컷 데이터 (XPF) 를 검출해 컷합니다 .

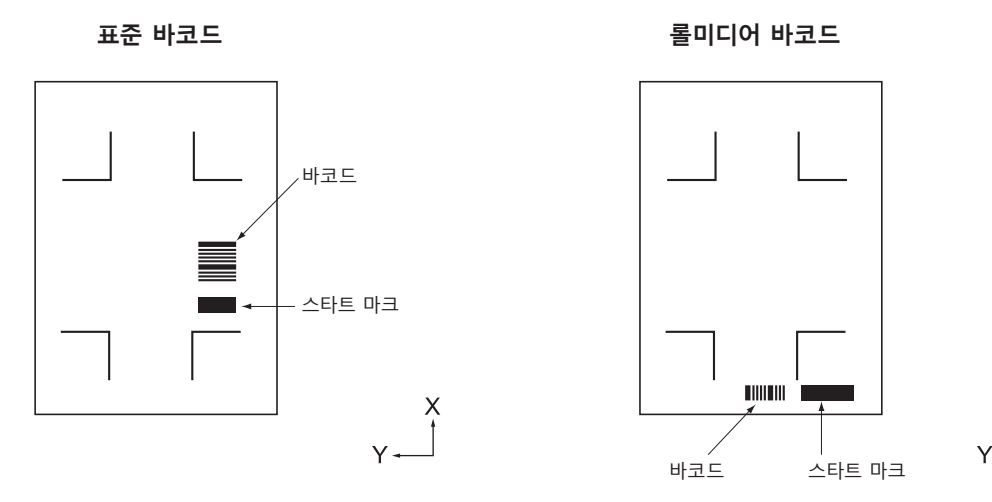

#### **작동**

- *1* 플로터에 전용 데이터가 보존되어 있는 USB 메모리를 꽂아 주십시오 .
- *2* [PAUSE/MENU] 키를 누른다 .  $\triangleright$  메뉴 화면이 뜬다.

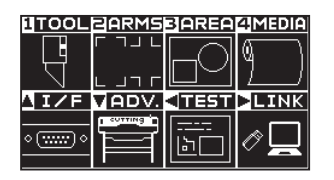

3 POSITION (▶) 키 (LINK) 를 누릅니다.  $\triangleright$  데이터 링크 설정 화면 (1/2) 이 표시됩니다.

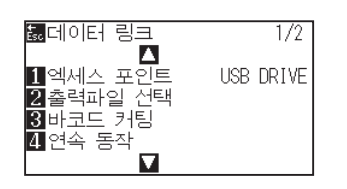

**보충**

노멀 모드에서 설정하십시오 .

 $\mathsf X$  $\ddagger$ 

4 [3] 키 ( 바코드 컷 ) 를 누릅니다.  $\triangleright$  다음 메시지가 나타납니다.

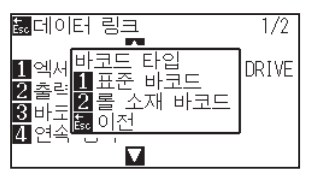

*5* [1] 키 ( 표준 바코드 ) 또는 [2] 키 ( 롤미디어 바코드 ) 를 누릅니다 .

 $\triangleright$  다음 메시지가 표시됩니다.

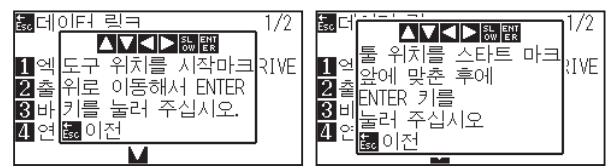

<Standard bar code> <Roll paper bar code>

6 POSITION (AV<→) 키를 눌러 도구를 시작 마크 위치로 이동합니다 .

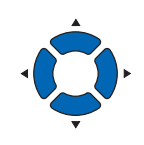

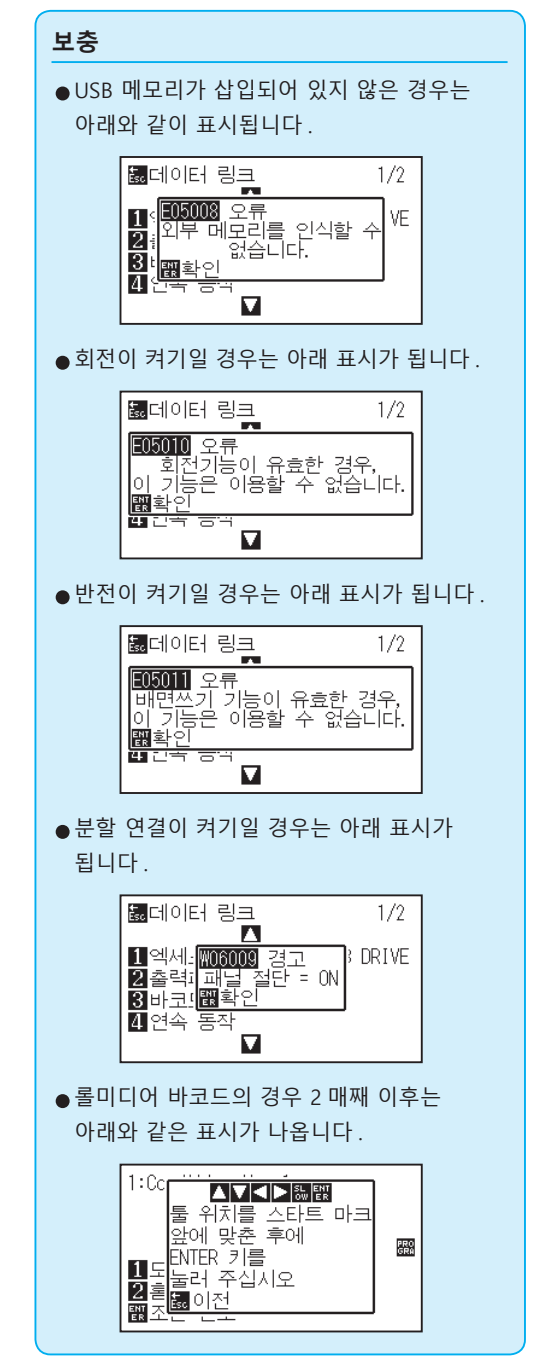

*7* 도구의 위치를 확인하고 [ENTER] 키를 누릅니다 .

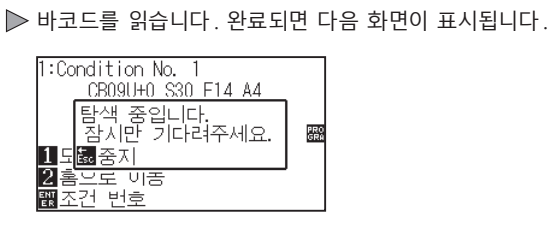

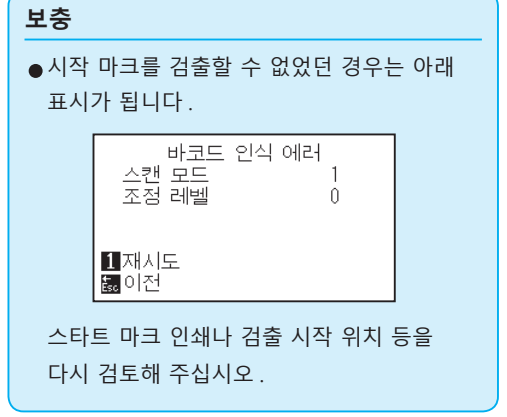

*8* 파일을 검색해 컷을 시작합니다 .

*9* 컷이 종료되면 준비 완료 상태가 됩니다 .

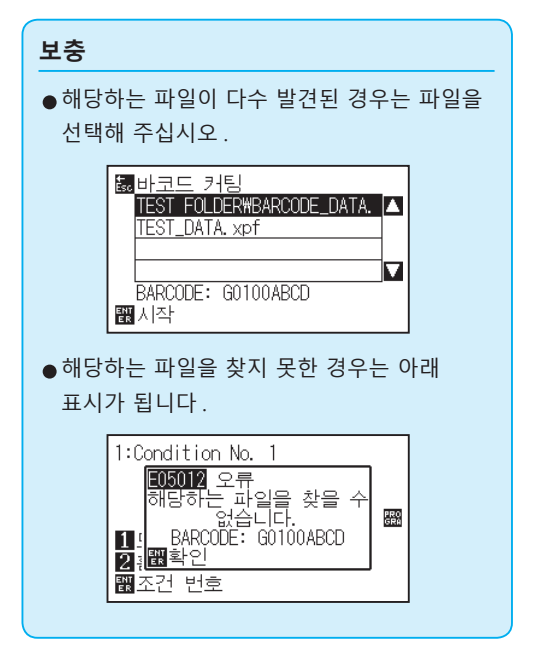

## <span id="page-245-0"></span>*12.4* **시작 마크 자동 검출**

시작 마크 자동 검출의 설정을 켜기으로 하면 아래와 같은 동작을 실시합니다 .

시작 마크에 가까운 경우에는 도구를 검출 시작 위치로 이동하지 않아도 [ENTER] 키를 누르면 시작 마크를 자동으로 검색합니다 .

#### **보충**

- •" 표준 바코드 " 의 시작 마크에만 활성화합니다 . " 롤미디어 바코드 " 의 경우는 무효입니다 .
- 마스크 등록 표시가 출력되어 있을 경우 마스크 등록 표시를 시작 마크로 인식할 가능성이 있습니다 . 마스크 등록 표시가 출력되어 있을 경우는 시작 마크 자동 검출을 끄기로 설정해 주십시오 .

#### **작동**

- *1* [PAUSE/MENU] 키를 누른다 .
	- $\triangleright$  메뉴 화면이 뜬다.

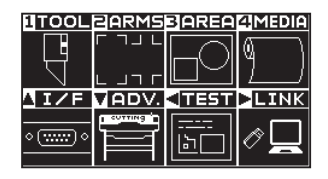

2 POSITION (▶) 키 (LINK) 를 누릅니다.

 $\triangleright$  데이터 링크 설정 화면 (1/2) 이 표시됩니다.

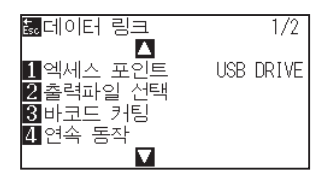

3 POSITION (▲) 키를 누릅니다.

 $\triangleright$  데이터 링크 설정 화면 (2/2) 이 표시됩니다.

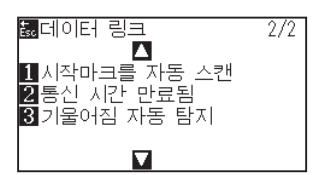

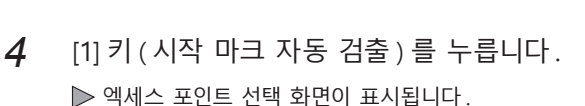

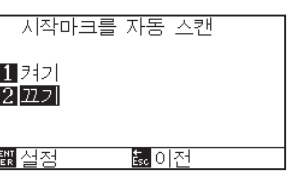

5 [1] 키 ( 켜기 ) 또는 [2] 키 ( 끄기 ) 를 누릅니다.

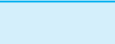

**보충**

노멀 모드에서 설정하십시오 .

- *6* 설정을 확인하고 [ENTER] 키 ( 설정 ) 를 누릅니다 . 설정이 확정되고 데이터 링크 설정 화면 (2/2) 으로 돌아갑니다 .
- *7* [PAUSE/MENU] 키를 누르십시오 . 기본 화면으로 돌아가게 됩니다 .

**보충**

[ESC] 키 ( 돌아가기 ) 를 누르면 , 설정을 변경하지 않고 데이터 링크 설정 화면 (2/2) 으로 돌아갑니다 .

## <span id="page-247-0"></span>*12.5* **통신 시간 만료됨**

데이터 링크 서버와의 접속 시 통신이 두절되었을 경우에 대비해 일정 시간이 경과하면 접속을 해제합니다 . 그 해제할 때까지의 시간을 설정할 수 있습니다 .

### **작동**

*1* [PAUSE/MENU] 키를 누른다 .  $\triangleright$  메뉴 화면이 뜬다.

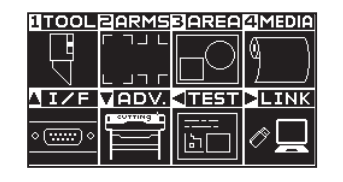

2 POSITION (▶) 키 (LINK) 를 누릅니다.  $\triangleright$  데이터 링크 설정 화면 (1/2) 이 표시됩니다.

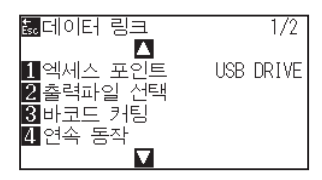

3 POSITION (▲) 키를 누릅니다. 데이터 링크 설정 화면 (2/2) 이 표시됩니다 .

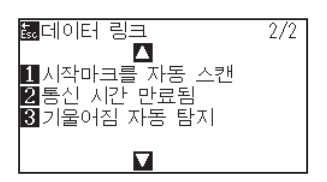

4 [2] 키 ( 통신 시간 만료됨 ) 를 누릅니다. 통신 시간 만료됨 선택 화면이 표시됩니다 .

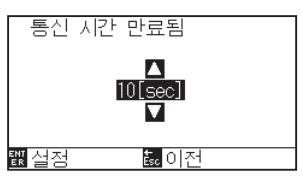

5 POSITION (▲▼) 키를 눌러 설정값을 증감합니다.

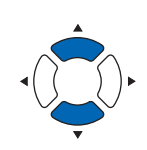

**보충**

설정할 수 있는 값은 5sec~15sec 까지입니다 .

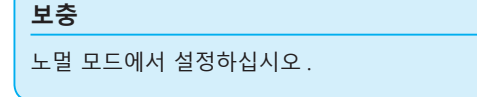

- *6* 설정을 확인하고 [ENTER] 키 ( 설정 ) 를 누릅니다 . 설정이 확정되고 데이터 링크 설정 화면 (2/2) 으로 돌아갑니다 .
- *7* [PAUSE/MENU] 키를 누르십시오 . 기본 화면으로 돌아가게 됩니다 .

**보충**

[ESC] 키 ( 돌아가기 ) 를 누르면 , 설정을 변경하지 않고 데이터 링크 설정 화면 (2/2) 으로 돌아갑니다 .

## <span id="page-249-0"></span>*12.6* **기울어짐 자동 탐지**

연속 운전 시 시작 페이지와 현재 페이지의 스타트 마크 위치를 비교하여 , 미디어의 사행을 검출하고 , 사행을 어느 정도 허용할지를 설정할 수 있습니다 .

연속 운전에 대해서는 " 각 응용 소프트웨어의 사용 설명서 " 을 참조해 주십시오 .

### **작동**

*1* [PAUSE/MENU] 키를 누른다 .  $D$  메뉴 화면이 뜬다.

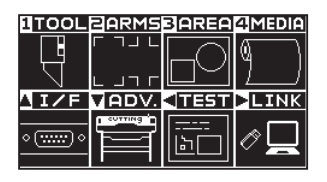

2 POSITION (▶) 키 (LINK) 를 누릅니다.  $\triangleright$  데이터 링크 설정 화면 (1/2) 이 표시됩니다.

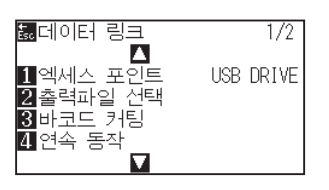

3 POSITION (▲) 키를 누릅니다.  $\triangleright$  데이터 링크 설정 화면 (2/2) 이 표시됩니다.

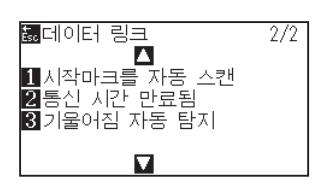

4 [3] 키 ( 통신 시간 만료됨 ) 를 누릅니다. 통신 시간 만료됨 선택 화면이 표시됩니다 .

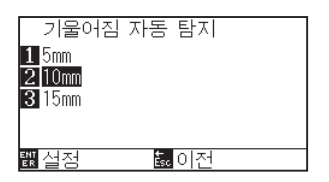

*5* [1] 키 (5mm), [2] 키 (10mm) 또는 [3] 키 (15mm) 를 누릅니다 .

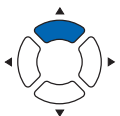

#### **보충**

연속 운전 시 시작 마크의 위치를 검출하고 어느 정도의 사행까지 허용할지를 5mm, 10mm, 15mm 에서 설정합니다 .

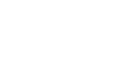

**보충** 노멀 모드에서 설정하십시오 .

- *6* 설정을 확인하고 [ENTER] 키 ( 설정 ) 를 누릅니다 . 설정이 확정되고 데이터 링크 설정 화면 (2/2) 으로 돌아갑니다 .
- *7* [PAUSE/MENU] 키를 누르십시오 . 기본 화면으로 돌아가게 됩니다 .

**보충**

[ESC] 키 ( 돌아가기 ) 를 누르면 , 설정을 변경하지 않고 데이터 링크 설정 화면 (2/2) 으로 돌아갑니다 .
# **13장: 부속 소프트웨어를 사용하여 절 단하기**

응용 소프트웨어를 사용하여 절단하는 방법에 대한 정보는 각 응용 소프트웨어의 사용 설명서를 참조하십시오 .

# **14장: 정비**

본 장은 정비의 설정에 관하여 기술한다 .

# **제품 요약**

*14.1* **[일일 정비](#page-255-0)** *14.2* **[절단기 날의 교체](#page-256-0)** *14.3* **[절단기 펜 청소하기](#page-258-0)** *14.4* **[절단기 플런저 교환](#page-259-0)** *14.5* **[기울어짐 자동 탐지](#page-260-0)**

# <span id="page-255-0"></span>*14.1* **일일 정비**

## **일일 정비**

일일 플로터 작동 중 다음 사항에 유념하여야만 한다 :

- (1) 플로터의 기계 장치를 윤활하지 않도록 한다 .
- (2) 물을 탄 중성세제를 적신 마른 천으로 플로터의 케이스를 닦는다 . 케이스를 청소할 경우 시나 , 벤젠 , 알콜 혹은 이와 유사한 솔벤트를 사용하지 않는다 . 외면에 손상을 입히게 된다 .
- (3) 마른 천으로 절단 매트를 닦는다 . 얼룩이 지지 않을 경우 알콜이나 물을 탄 중성세제를 적신 천을 사용한다 .
- (4) 물을 탄 중성세제를 적신 천으로 플로터의 종이 센서를 닦는다 .
- \* 센서를 청소할때 시나 , 벤젠 , 알콜 혹은 이와 유사한 솔벤트를 사용하지 않는다 . 센서에 손상을 입힐 우려가 있다.
- (5) Y 가로장 미닫이 표면이 더러워지면 깨끗하고 건조한 타올로 먼지를 부드럽게 털어낸다 .
- \* 미닫이 표면에 윤활제를 모두 닦아내지 않도록 유념한다 .

## **플로터 보관**

플로터를 사용하지 않을 경우 다음 절차를 따르도록 한다 :

- (1) 도구 홀더에 부착된 도구를 제거한다 .
- (2) 먼지 , 흙으로부터 보호하기 위해 플로터를 천으로 덮는다 .
- (3) 플로터를 직사광선이나 고온에서 보관하지 않도록 한다 .
- (4) 설정 레버를 낮추어 푸시 롤러가 올려진 상태에 있게 한다 .

# <span id="page-256-0"></span>*14.2* **절단기 날의 교체**

절단기날을 절단기 펜의 구조 그림을 따라 교체하도록 한다 .

**주의** 커터 날을 취급할 때는 부상을 입지 않도록 충분히 주의하십시오 .

PHP33-CB09N-HS/PHP33-CB15N-HS

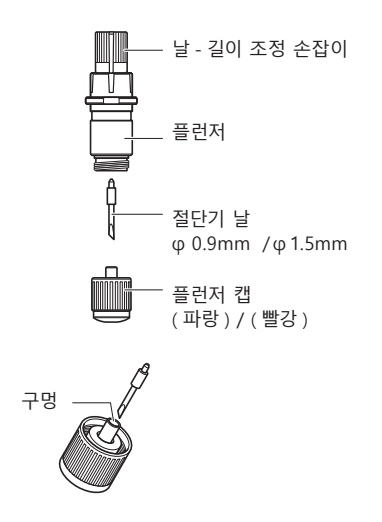

## **작동**

*1* 날길이 조정 손잡이를 B 화살표 방향으로 돌리고 날을 플런져로 끌어당긴다 .

PHP33-CB09N-HS/PHP33-CB15N-HS

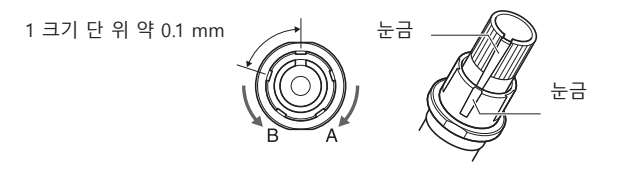

- *2* 플런저 캡 시계 반대 방향으로 돌려서 플런저에서 떼어냅니다.
- *3* 플런저 캡 내부의 칼날을 꺼냅니다 .
- 4 교환용 칼날을 꺼냅니다. 칼날을 플런저 캡 안의 구멍에 끼워넣습니다 .
- *5* 플런저 캡 에 칼날을 넣은 상태에서 위로부터 플런저를 장착합니다 .

*6* 플런저 캡 시계 방향으로 돌려서 고정합니다 .

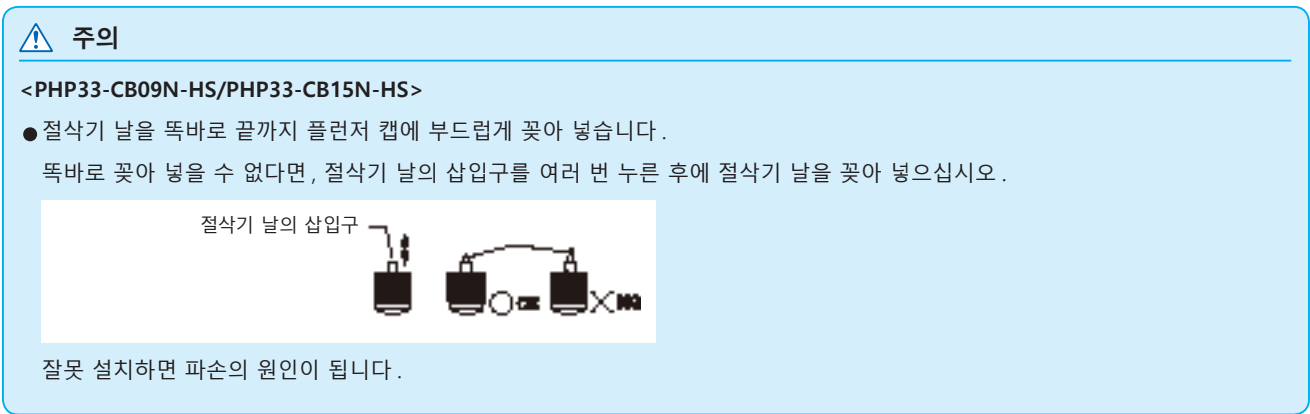

# <span id="page-258-0"></span>*14.3* **절단기 펜 청소하기**

남은 미디어와 종이 먼지가 날에 쌓이게 함으로써 날을 무디게 하고 변질되게 한다 . 절단기 펜을 정기적으로 닦아 쌓인 불순물을 제거하도록 한다 .

### **주의**

절단기날을 주의하여 다루도록 한다 .

## **청소**

*1* 종이 먼지와 미디어 축적물을 날에서 제거하도록 한다 . 청소 이후 제자리에 반환하도록 한다 . 플런저 캡 돌려서 떼어내고 , 플런저 캡 또는 소켓의 칼날 출입구 부근을 청소합니다 .

PHP33-CB09N-HS/PHP33-CB15N-HS

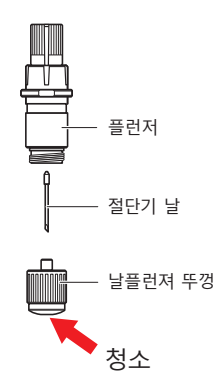

*2* 청소 종료 후 플런저 캡 또는 소켓을 장착합니다 .

# <span id="page-259-0"></span>*14.4* **절단기 플런저 교환**

절단기 플런져의 끝은 미디어와의 마찰로 인하여 닳게 된다 . 절단기 플런져의 끝이 닳게 되는 경우 절단 기능이 저해되게 된다 . 플런져 뚜껑의 끝이 닳게 된 경우 절단기 플런져를 교환하도록 하는 것이 좋다 .

PHP33-CB09N-HS/PHP33-CB15N-HS

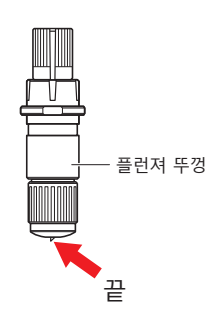

## **주의**

절단기 날을 취급할 때는 부상을 입지 않도록 충분히 주의하십시오 .

# <span id="page-260-0"></span>*14.5* **기울어짐 자동 탐지**

펜 , 절단기 날 등과 같은 소모품의 컷 거리를 측정하여 도구 교환의 기준으로 삼는 설정입니다 . 알람 기능의 켜기 / 끄기 , 설정할 수 있는 그룹 , 알람 거리 , 소모도를 클리어하는 설정이 있습니다 .

## **작동**

*1* [PAUSE/MENU] 키를 누른다 .

 $\triangleright$  메뉴 화면이 뜬다.

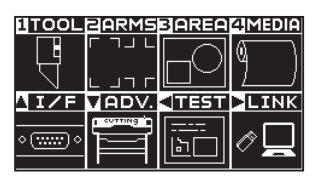

*2* [1] 키 (TOOL) 를 누릅니다 . 도구 설정 화면 (1/4) 이 표시됩니다 .

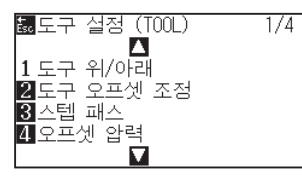

3 POSITION (▼) 키를 누릅니다.  $\triangleright$  도구 설정 화면  $(4/4)$  이 표시됩니다.

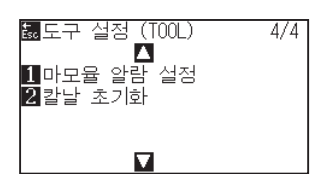

4 [1] 키 (소모도 알람 설정) 키를 누릅니다.  $\triangleright$  기울어짐 자동 탐지 화면이 표시됩니다.

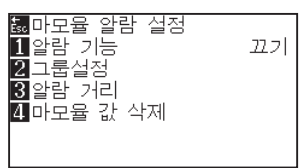

5 [1] (알람 기능 ) 키를 누릅니다.  $\triangleright$  알람 기능 설정 화면이 표시됩니다.

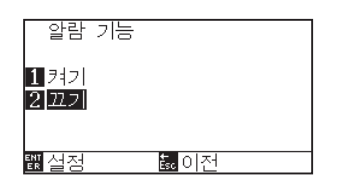

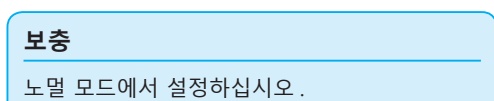

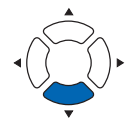

- *6* [1] 키 ( 켜기 ) 또는 [2] 키 ( 끄기 ) 를 누릅니다 .
- *7* 설정을 확인하고 [ENTER] 키 ( 설정 ) 를 누릅니다 . 설정이 확정되고 , 기울어짐 자동 탐지 화면으로 돌아갑니다 .

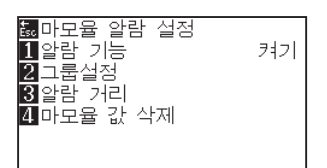

8 [2] ( 그룹 설정 ) 키를 누릅니다.

그룹 설정 화면이 표시됩니다 .

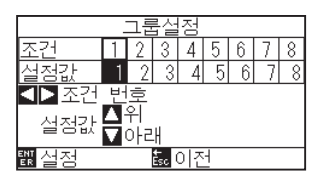

9 POSITION (◀▶) 키를 눌러 도구 조건 No.( 조건 번호) 를 선택합니다 .

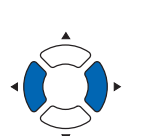

설정할 수 있는 범위는 1~8 입니다 .

**보충**

10 POSITION (▲▼) 키를 눌러 설정값을 증감합니다.

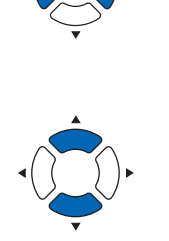

**보충** 설정할 수 있는 범위는 0~8 입니다 . 0 으로 설정하면 어떤 그룹에도 속하지 않게 됩니다 .

*11* 설정을 확인하고 [ENTER] 키 ( 설정 ) 를 누릅니다 . 설정이 확정되고 , 기울어짐 자동 탐지 화면으로 돌아갑니다 .

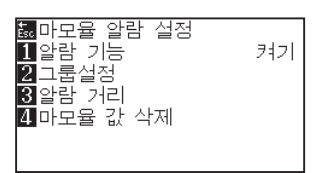

12 [3] (알람 거리 ) 키를 누릅니다.  $\triangleright$  알람 거리 설정 화면이 나타납니다.

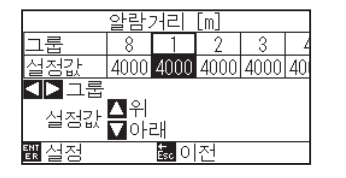

13 POSITION (◀▶) 키를 눌러 도구 조건 No.( 조건 번호 ) 를 선택합니다 .

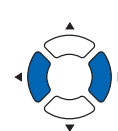

#### **보충**

**보충**

설정할 수 있는 범위는 1~8 입니다 .

14 POSITION (▲▼) 키를 눌러 설정값을 증감합니다.

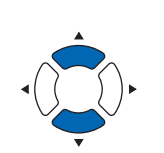

설정할 수 있는 범위는 500m~5000m(100m 단위 ) 입니다 .

*15* 설정을 확인하고 [ENTER] 키 ( 설정 ) 를 누릅니다 . 설정이 확정되고 , 기울어짐 자동 탐지 화면으로 돌아갑니다 .

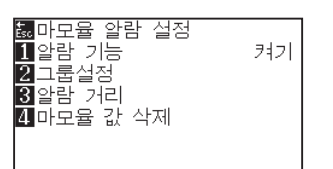

*16* [4]( 소모도 클리어 ) 키를 누릅니다 . 소모도 클리어 설정 화면이 표시됩니다 .

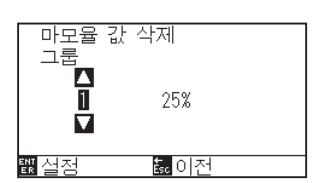

17 POSITION (▲▼) 키를 눌러 그룹 No. 를 선택합니다.

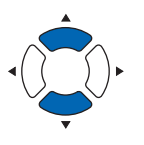

*18* 설정을 확인하고 [ENTER] 키 ( 설정 ) 를 누릅니다 . 클리어 할 것인지 확인하는 화면이 표시됩니다 .

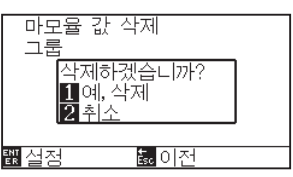

**보충**

[2] 키 ( 돌아가기 ) 를 누르면 클리어하지 않고 소모도 클리어 화면으로 돌아갑니다 .

19 [1] ( 네 , 클리어하기 ) 키를 누릅니다.

 $\triangleright$  소모도가 클리어되고, 소모도 클리어 설정 화면으로 돌아갑니다.

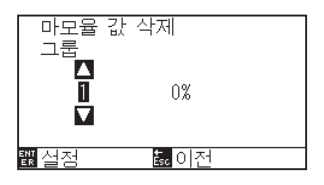

*20* [ESC] 키 ( 돌아가기 ) 를 누릅니다 .

설정이 확정되고 , 기울어짐 자동 탐지 화면으로 돌아갑니다 .

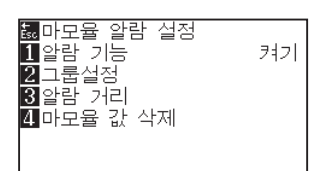

*21* [PAUSE/MENU] 키를 누르십시오 . 기본 화면으로 돌아가게 됩니다 .

**15장: 고장 수리**

무언가 잘못이 있거나 작동이 제대로 되지 않을 경우 참고로 하도록 한다 . 또한 본 장은 테스트 패턴을 생성하는 절단 자료 , 방법를 확인하며 플로터의 설정을 기술하고 있다 .

## **제품 요약**

- *15.1* **[고장 수리](#page-265-0)**
- *15.2* **[플로터의 설정 출력하기](#page-279-0)**
- *15.3* **[테스트 패턴의 작성](#page-281-0)**
- *15.4* **[CUTTING PRO 패턴의 작성](#page-283-0)**
- *15.5* **[절단 자료의 확인](#page-285-0)**
- *15.6* **[본체 진단 테스트](#page-287-0)**

# <span id="page-265-0"></span>**플로터가 전원을 켠 이후 작동하지 않을 경우**

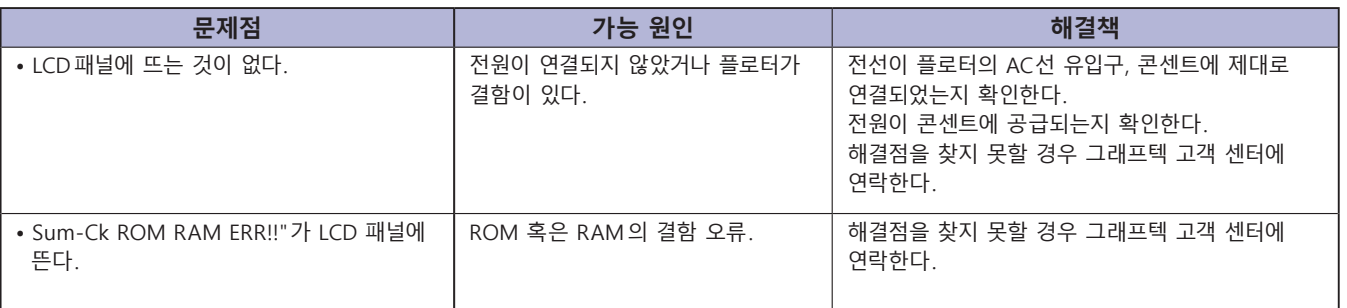

# **제대로 작동이 되지 않는 경우**

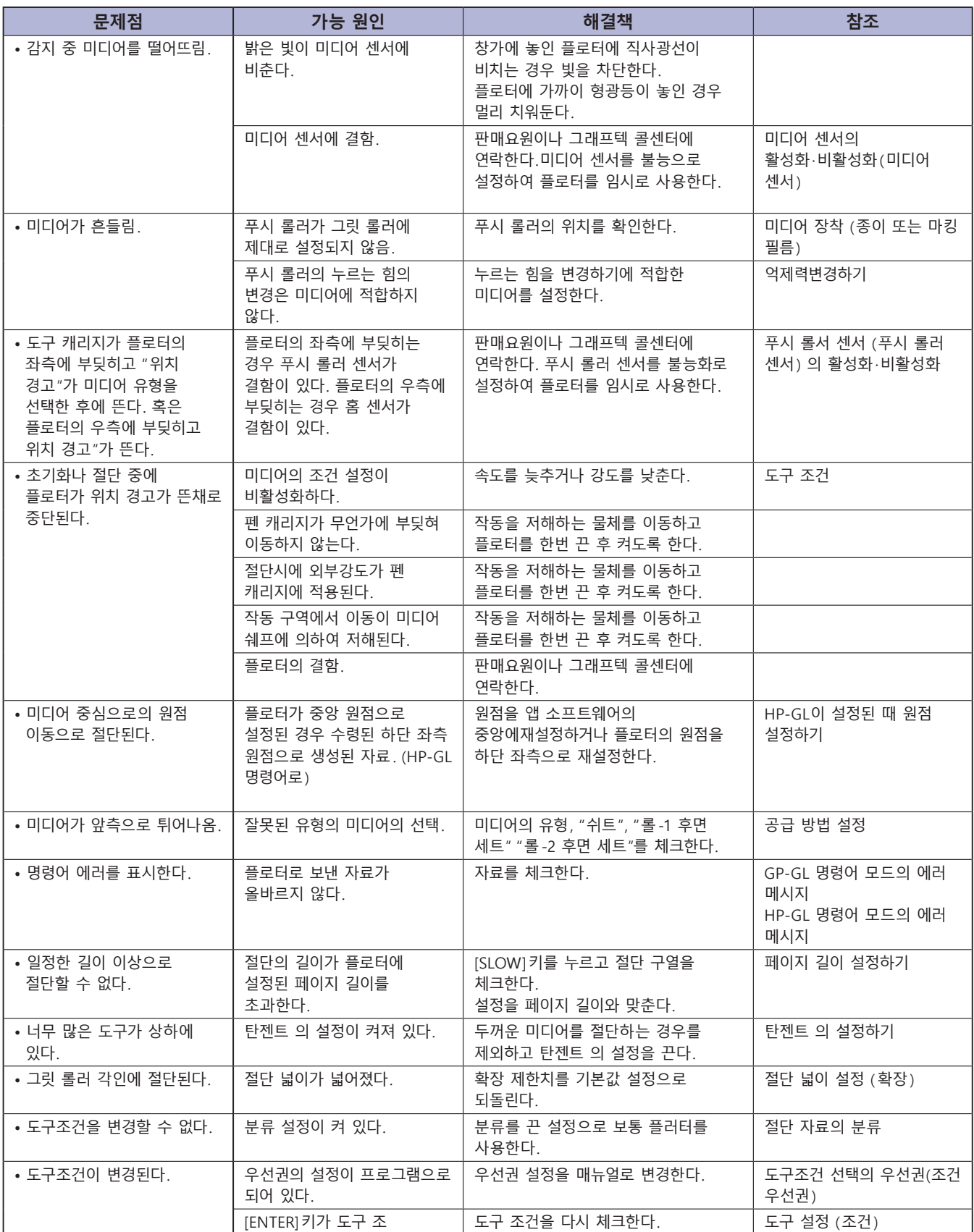

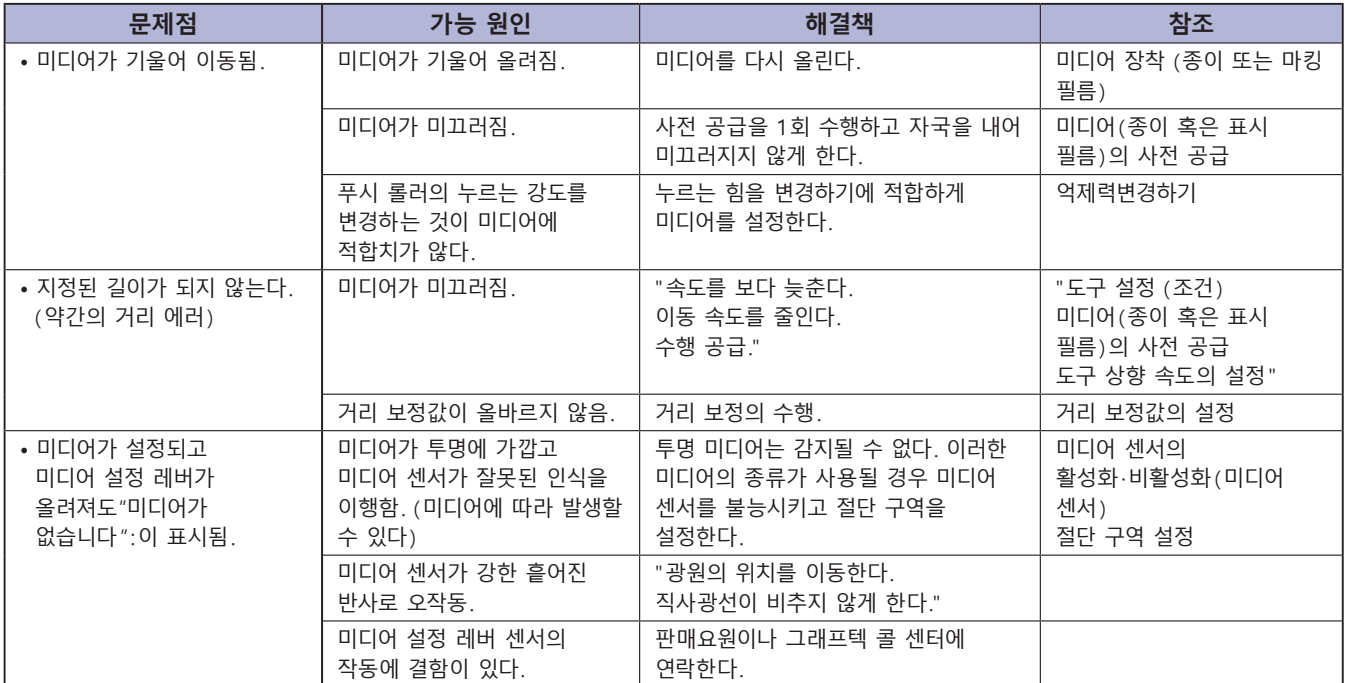

# **절단 결과물이 안 좋을 경우**

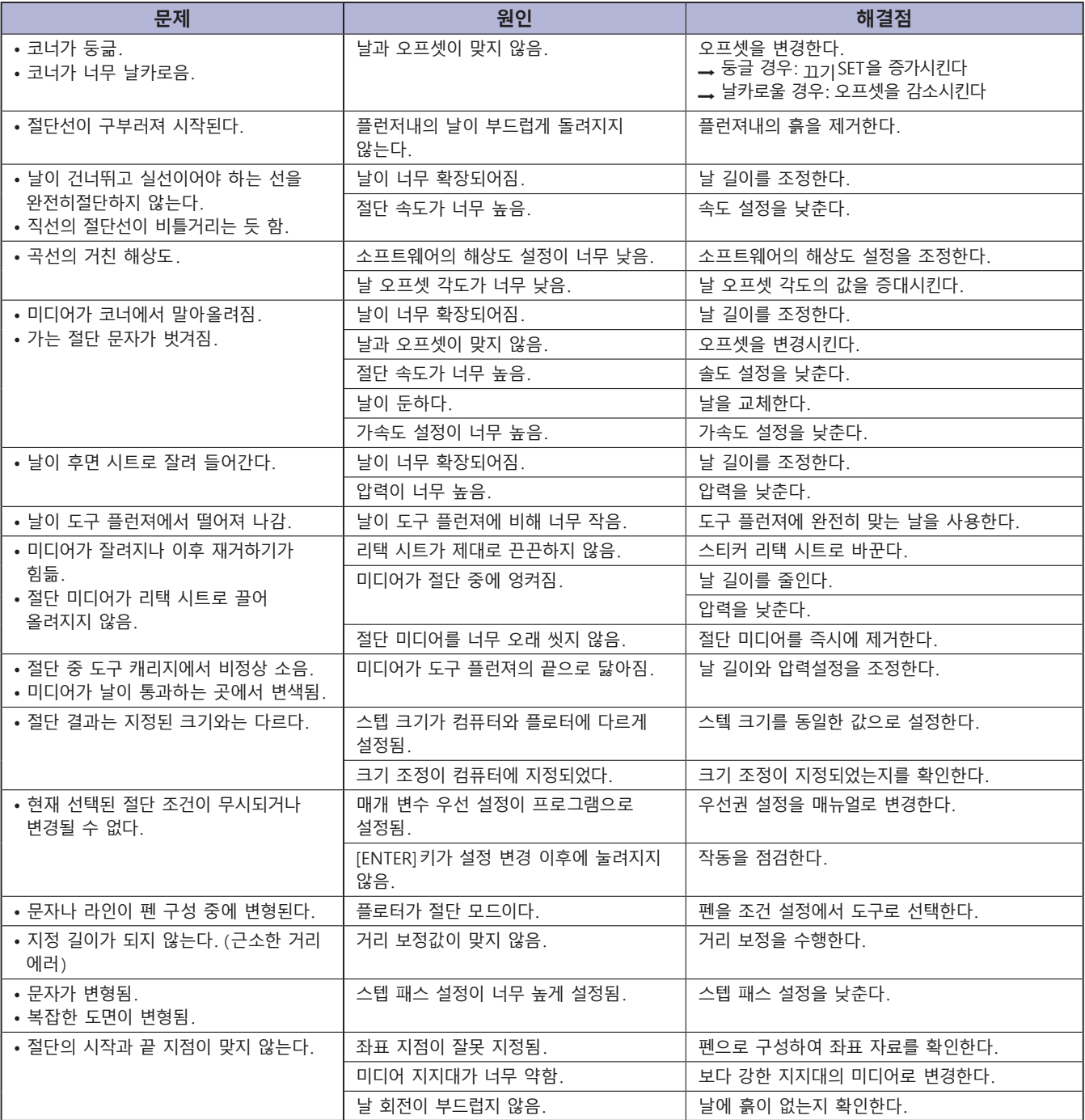

# **GP-GL 명령어 모드의 에러 메시지**

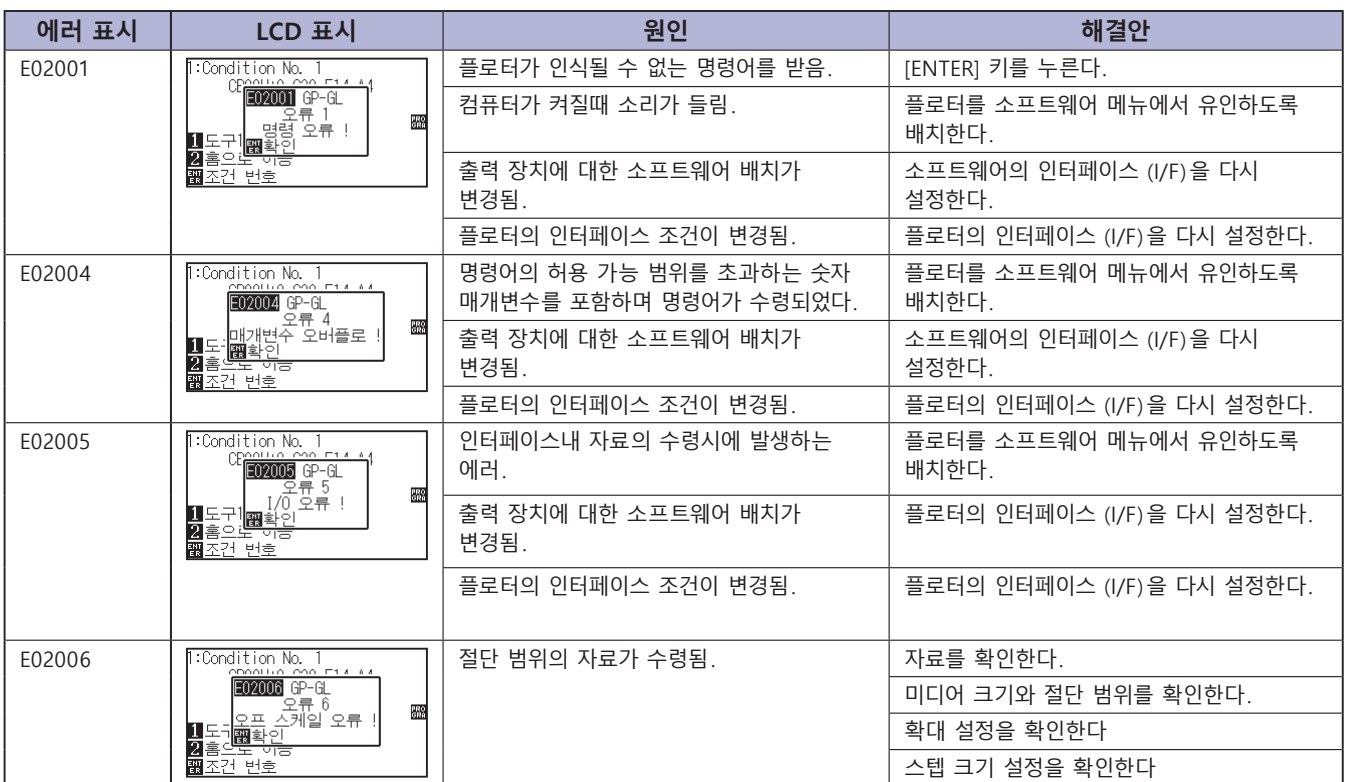

## **HP-GL 명령어 모드의 에러 메시지**

다음의 명령어 에러의 발생시 다음의 2 가지 이유를 보통 원인으로 하게 된다 .

1. 앱 소프트웨어의 출력 장치에 대한 배치가 변경됨 .

2. 플로터의 인터페이스 조건이 변경됨 .

- 이의 원인일 경우 다음을 수행한다 .
	- 1. 앱 소프트웨어의 출력 장치를 플로터에 재배치한다 .
	- 2. 플로터의 인터페이스 조건을 재배치한다 .

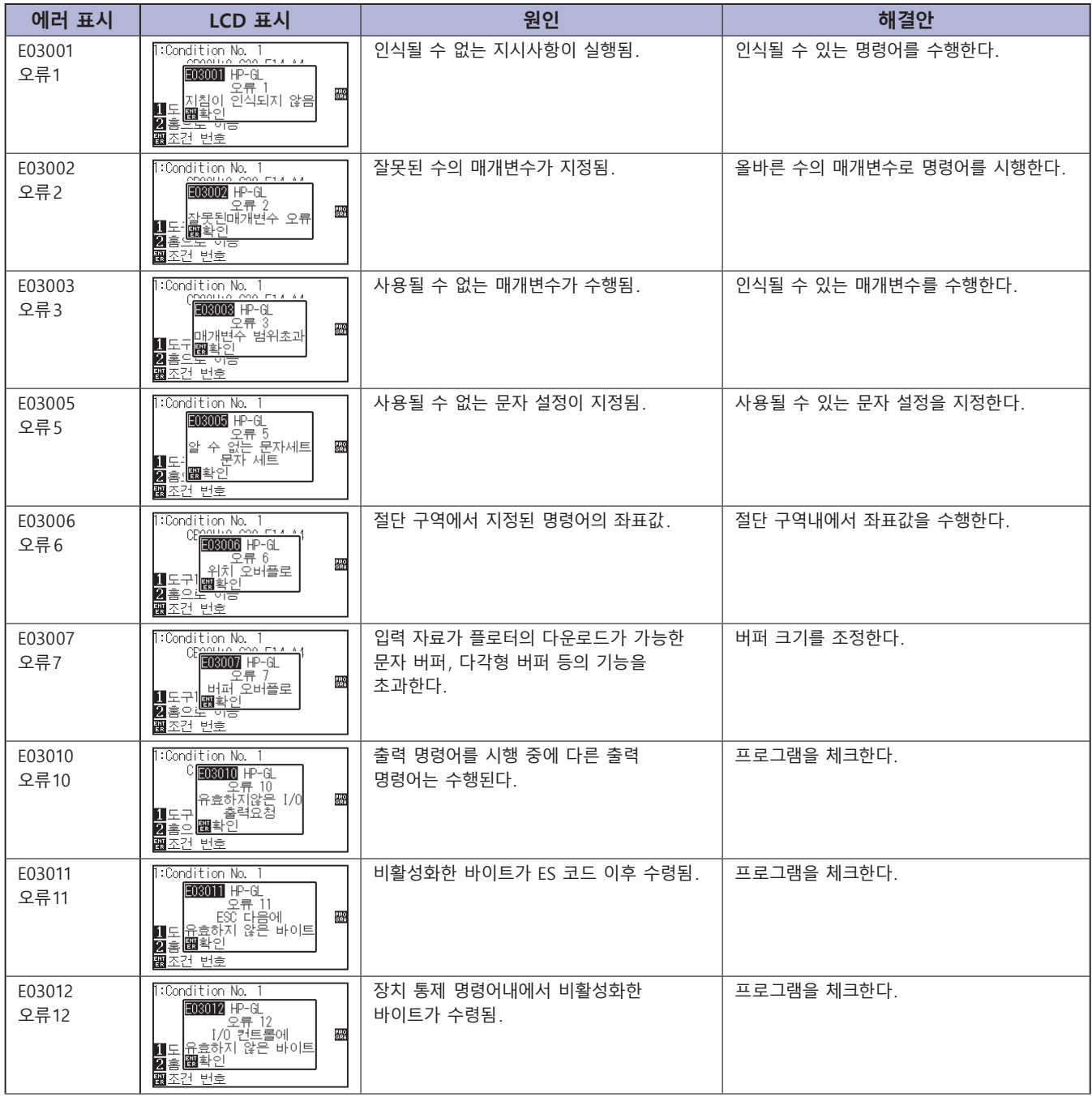

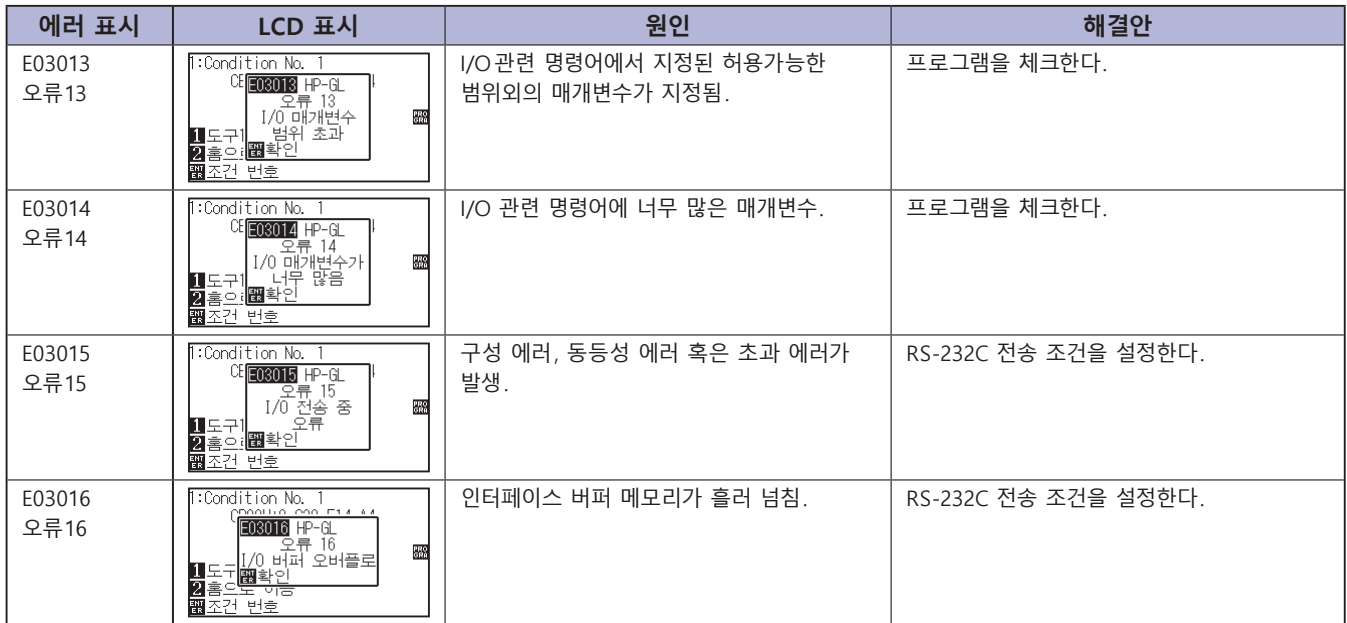

# **ARMS 에러 메시지**

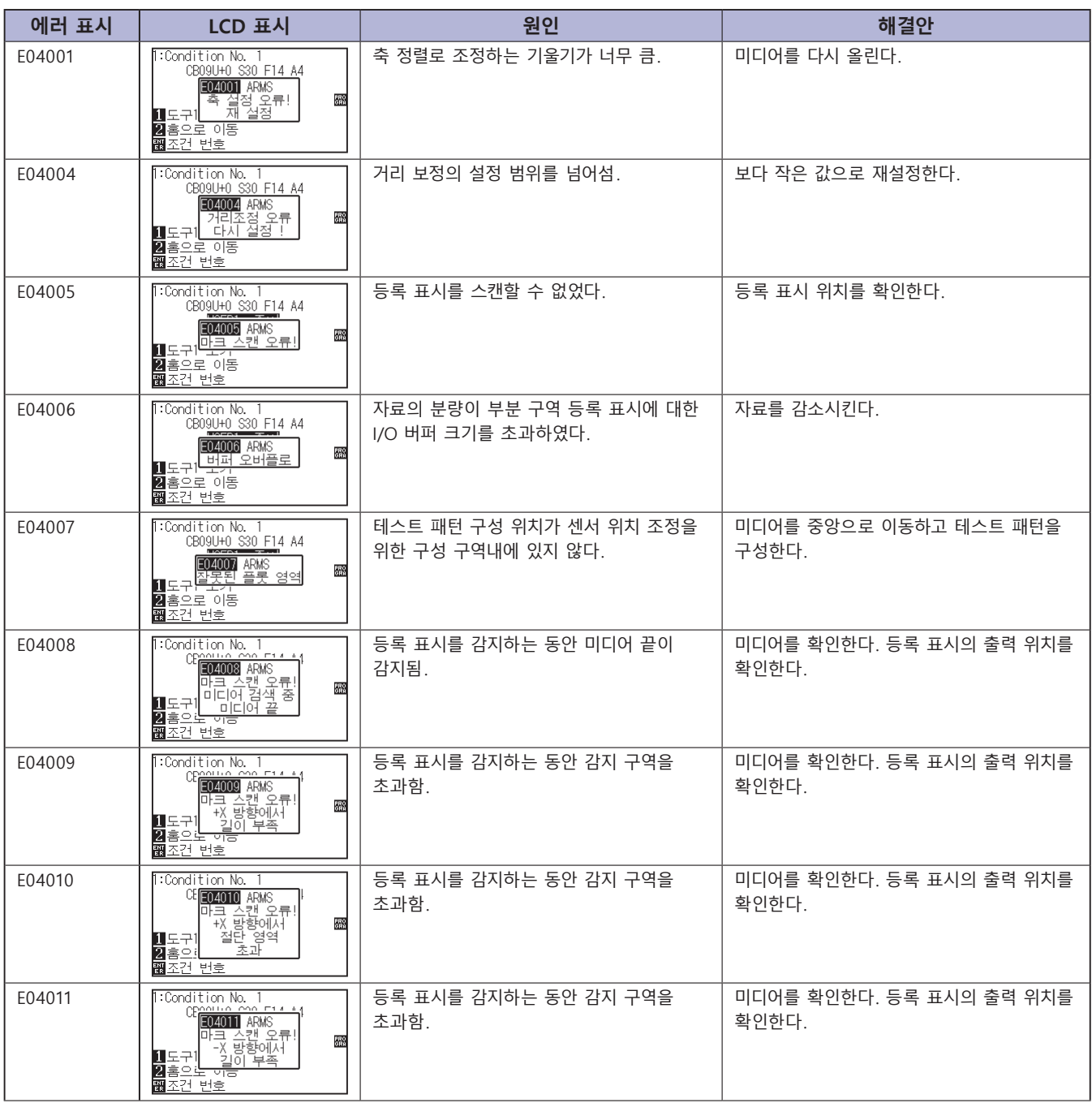

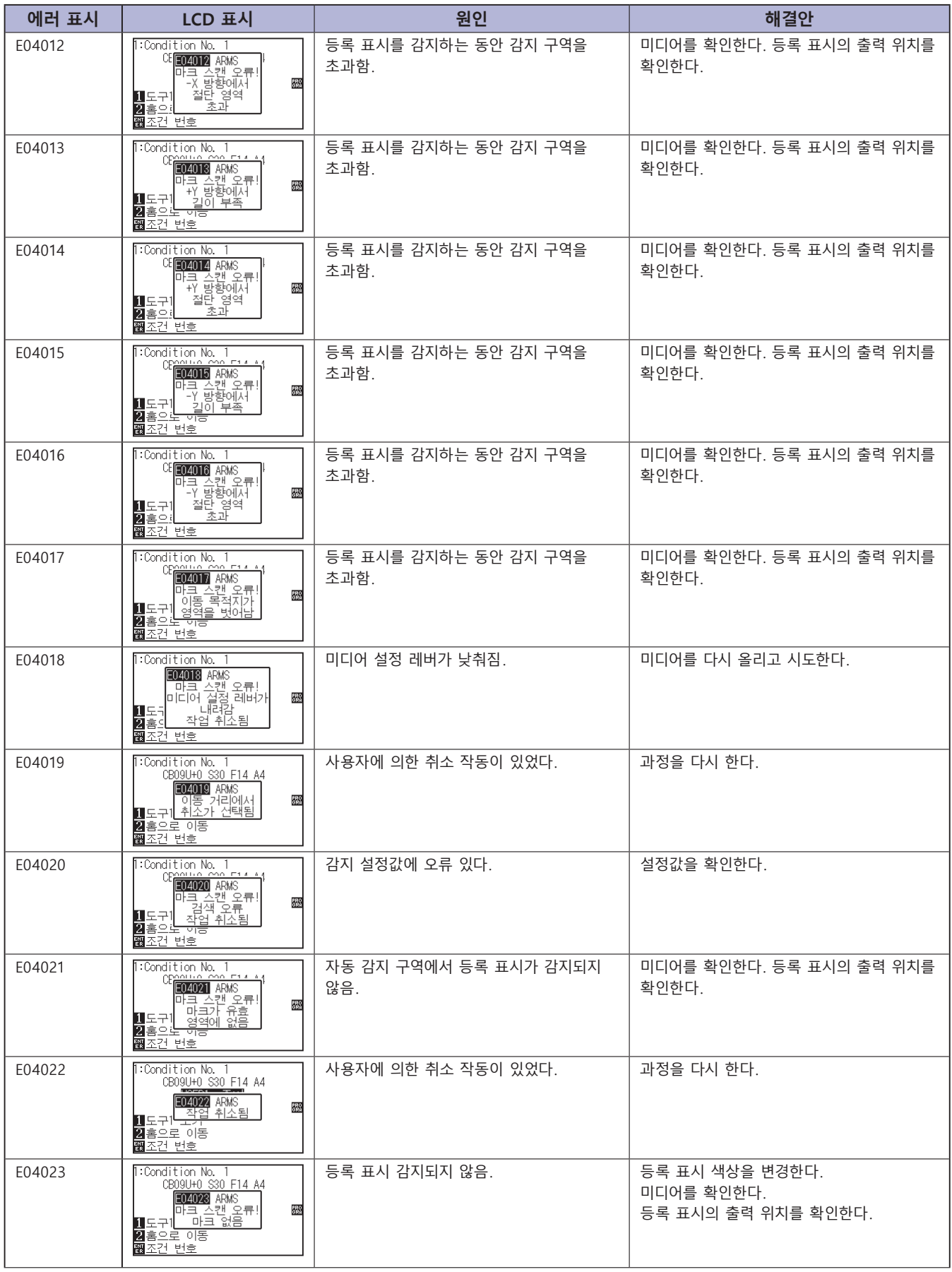

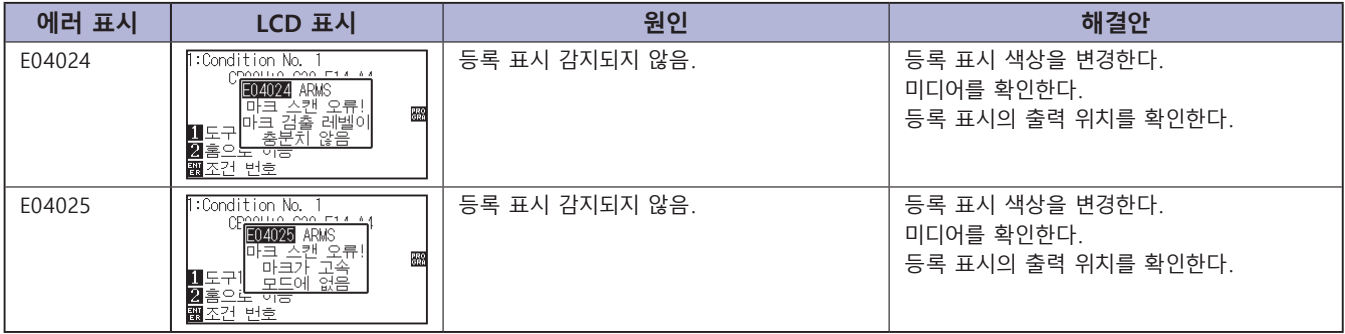

# **기타 에러 메시지**

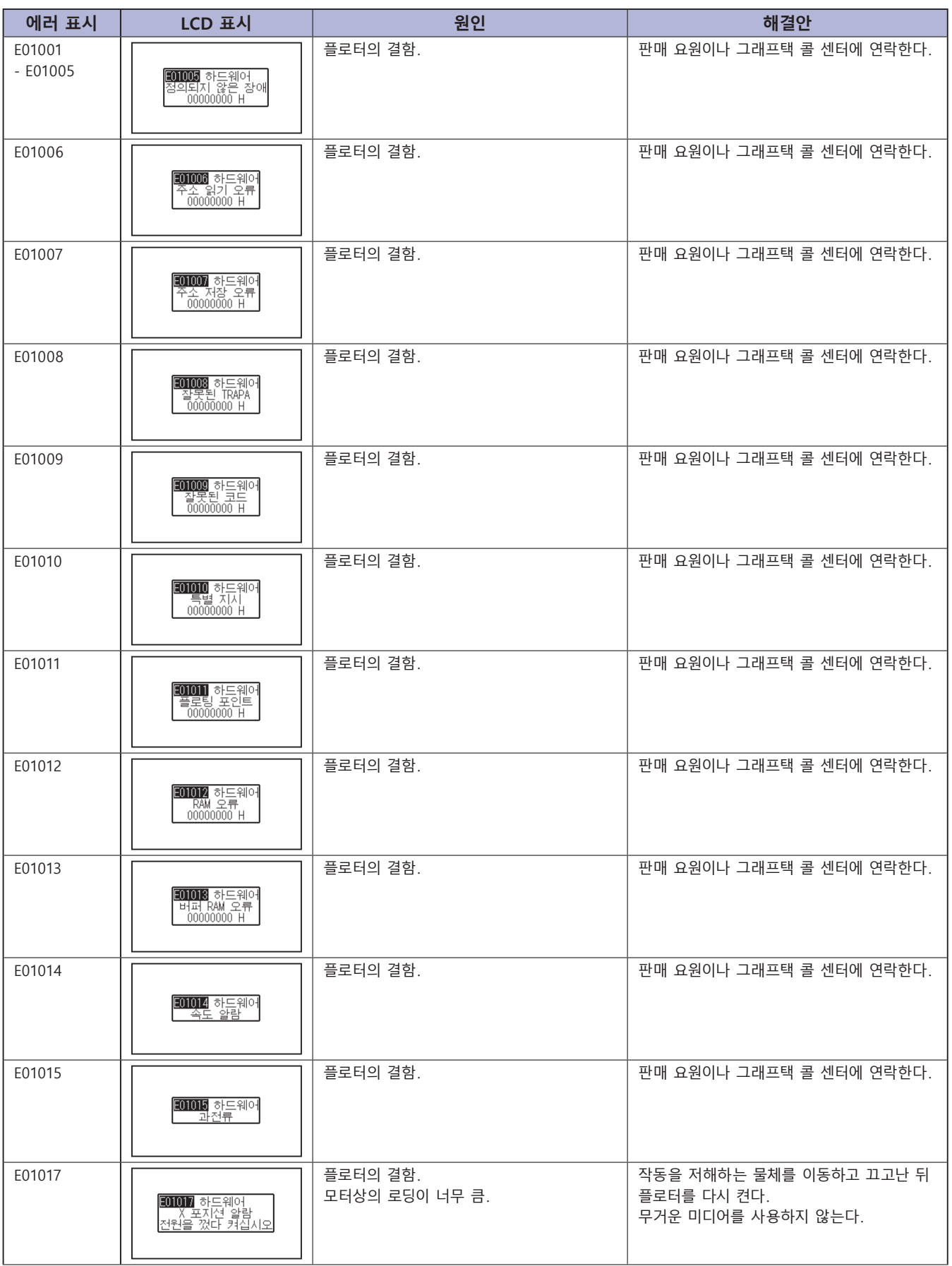

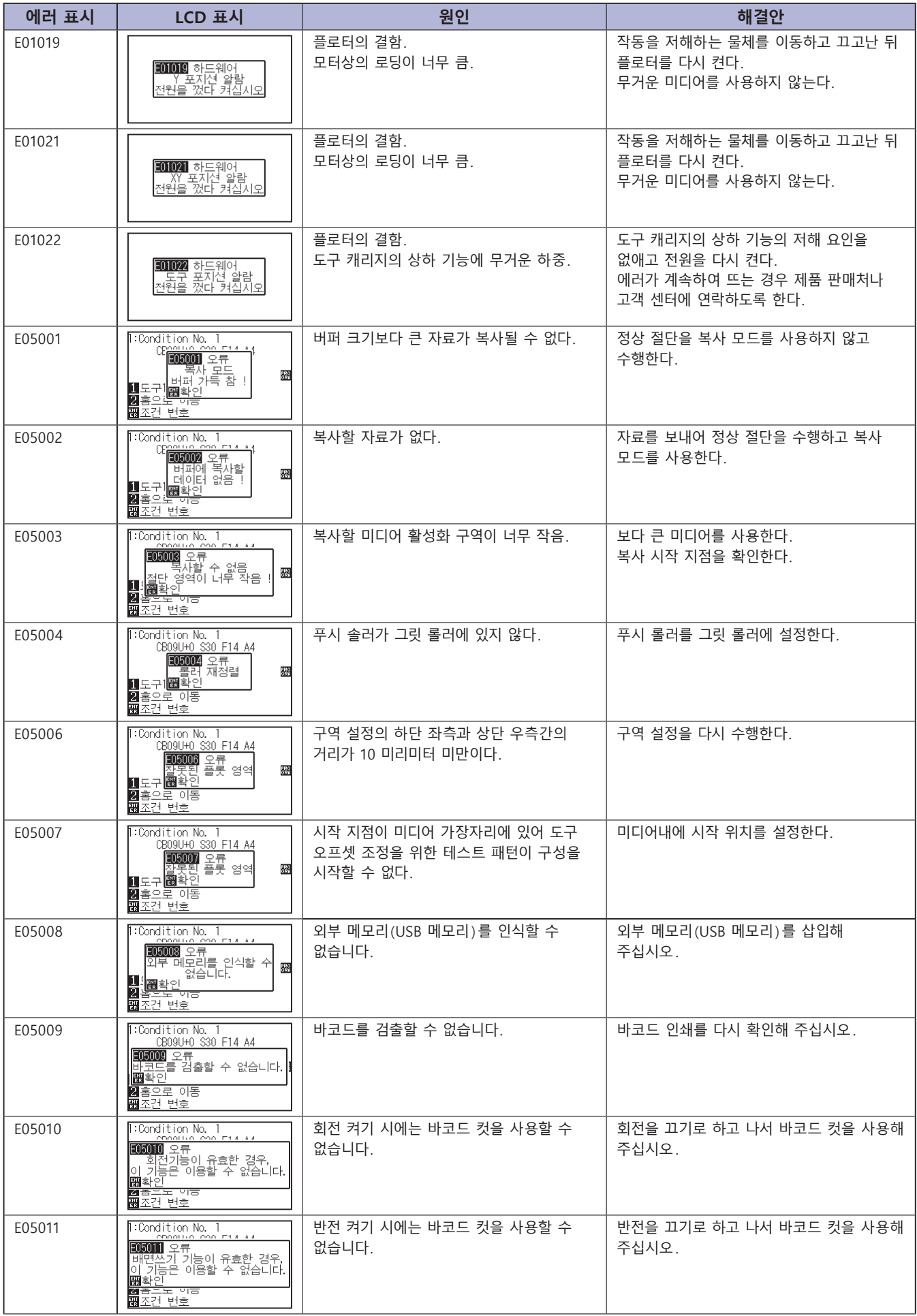

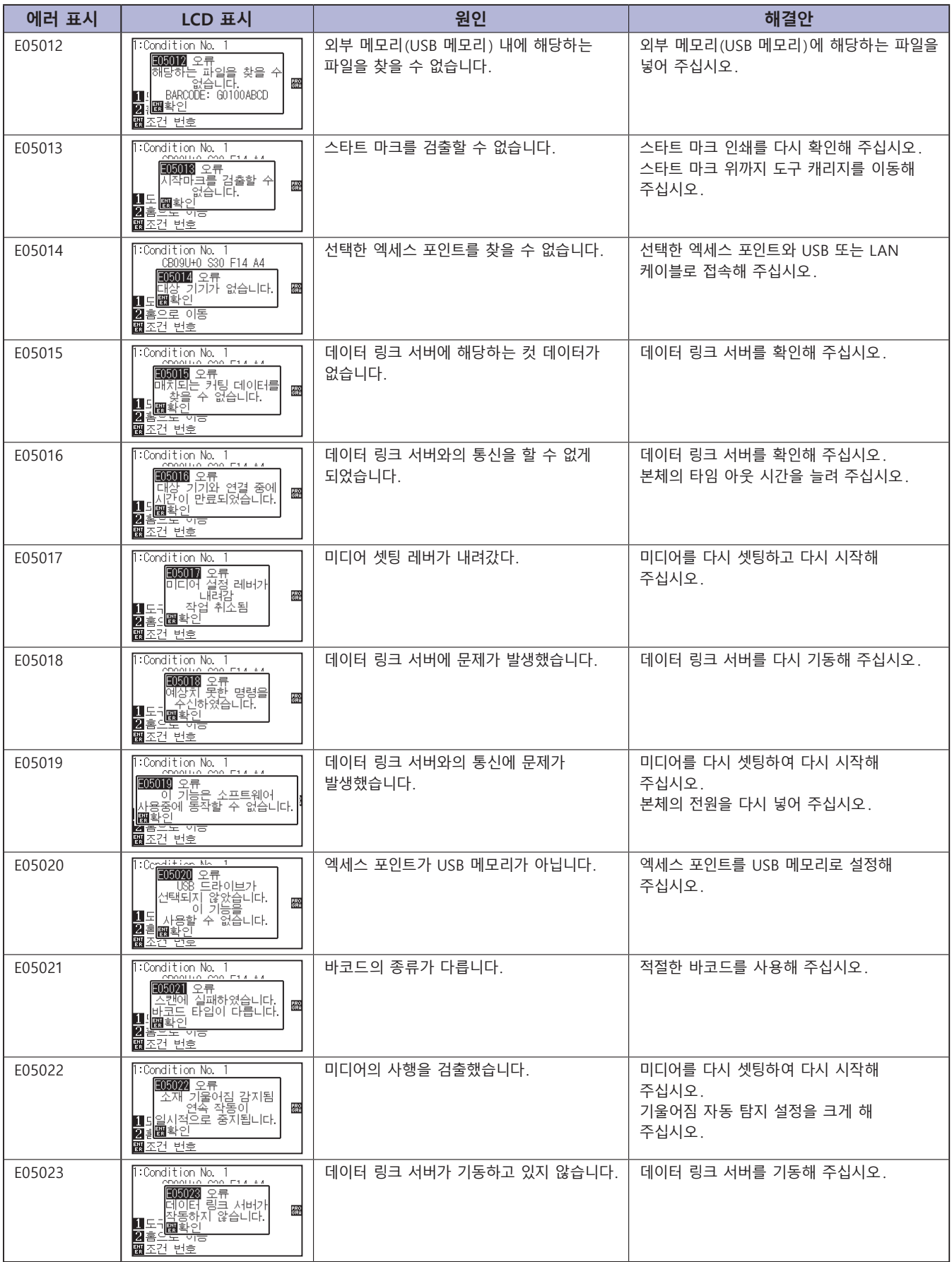

# **주의 메시지**

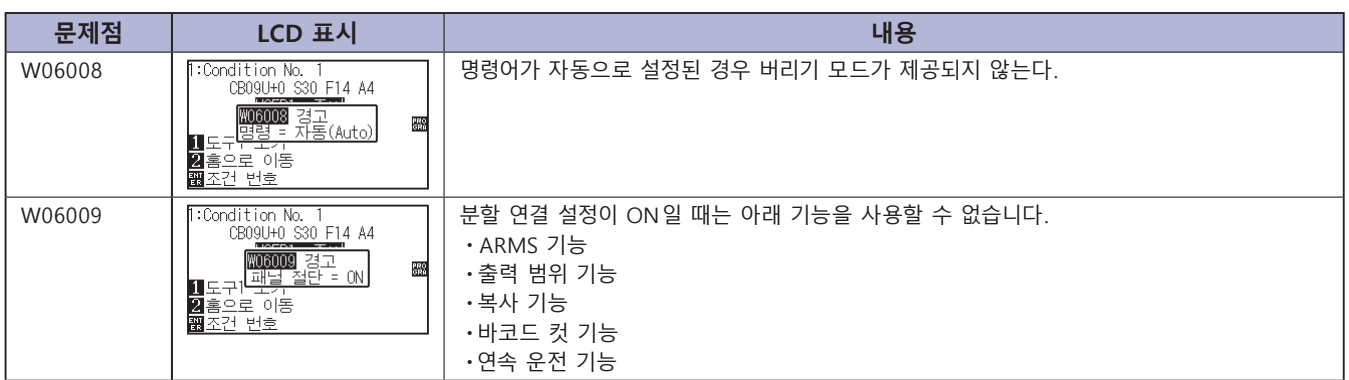

# <span id="page-279-0"></span>*15.2* **플로터의 설정 출력하기**

현재 플로터의 설정을 확인하여야 할 경우 조건 설정 목록서가 출력될 수 없다.

### **주의**

- ●이동 구역 주위에 손을 놓치 않는다 . 도구 캐리지가 움직이기 시작하므로 다칠 수 있다 . 도구 캐리지가 조건 목록서를 출력하기 위해 선택한 이후 즉시 이동하기 시작한다 .
- •출력을 시작한 이후 중지 / 취소가 중간에 시행될 수 없다 .

### **작동**

- *1* A3 크기보다 크게 미디어를 설정한다 .
- 2 펜 도구를 도구 홀더에 설정하고 ( 뒤로 ) 펜 도구가 설정되는 조건을 설정한다 .

#### **보충**

"미디어 장착 ( 종이 또는 마킹 필름 )" 을 참조한다 .

#### **보충**

- •펜 도구 설정에 관하여 "도구 장착" P.2-4 를 참고한다 .
- •도구 조건의 변경에 관하여 "도구 조건의 선택" 도구 설정에 관하여 "도구 설정" 을 참고로 한다 .

#### **보충**

노멀 모드에서 설정하십시오 .

*3* 기본 화면에서 [PAUSE/MENU] 키를 누른다 .  $\triangleright$  메뉴 화면이 뜬다.

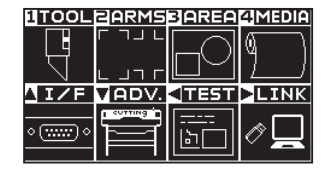

4 POSITION (◀) 키 (TEST) 을 누른다. 테스트 (TEST) 화면 (1/2) 이 뜬다 .

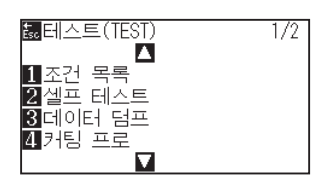

**5** [1] 키 ( 조건 목록 ) 를 누른다.  $\triangleright$  조건 목록서 출력 화면이 뜬다.

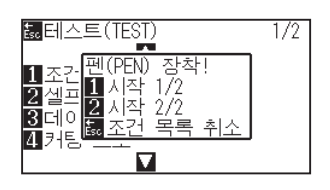

*6* [1] 키 ( 시작 1/2) 나 [2] 키 ( 시작 2/2) 를 누른다 .  $\triangleright$  도구 위치 확인 메시지가 뜬다.

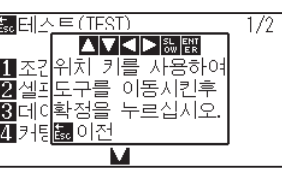

7 도구 캐리지를 POSITION (▲▼◀▶) 키를 눌러 출력 시작 지점으로 이동한다 .

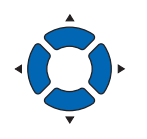

*8* 도구와 미디어의 이동가능 부분이 안전하게 작동되는 것을 확인하고 [ENTER] 키를 누른다 .

조건 목록서의 선택된 페이지가 출력된다 .

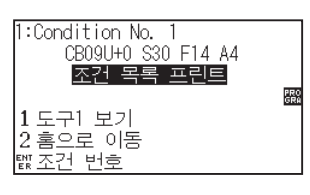

- *9* 출력이 완료되면 준비 상태로 돌아간다 .
- *10* [PAUSE/MENU] 키를 누른다 . 기본 화면으로 되돌아 갑니다 .

### **주의**

**보충**

손을 이동 구역 주위에 두지 않는다 . 도구 캐리지가 움직이기 시작하여 다칠 염려가 있다 .

[ESC] 키 ( 조건 프린트 중지 ) 를 누르면 리스트를 출력하지 않고 테스트 화면으로 돌아갑니다 .

#### **보충**

미디어를 설정하고 6 – 8 단계를 반복하여 다른 페이지를 이 시점에서 출력하도록 한다 .

# <span id="page-281-0"></span>*15.3* **테스트 패턴의 작성**

셀프 테스트 패턴을 생성하여 플로터의 작동을 체크한다 .

## **주의**

손을 이동 구역 주위에 두지 않는다 . 도구 캐리지가 움직이기 시작하여 다칠 염려가 있다 . 도구 캐리지는 테스트 패턴을 구성하도록 선택한 직후에 움직이기 시작하게 된다 .

## **작동**

- *1* A3 크기보다 크게 미디어를 설정한다 .
- *2* 펜 도구를 도구 홀더에 설정하고 ( 뒤로 ) 펜 도구가 설정되는 조건을 설정한다 .
- *3* 기본 화면에서 [PAUSE/MENU] 키를 누른다 .  $\triangleright$  메뉴 화면이 뜬다.

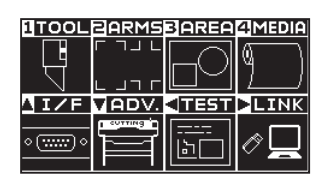

4 POSITION (◀) 키 (TEST) 을 누른다. 테스트 (TEST) 화면 (1/2) 이 뜬다 .

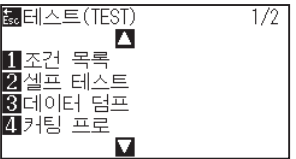

5 [2] 키 ( 셀프 테스트 ) 을 누른다. 셀프 테스트 시작 화면이 뜬다 .

#### MH스트(TEST)  $1/2$

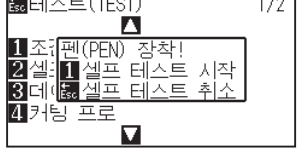

#### **보충**

"미디어 장착 ( 종이 또는 마킹 필름 )" 을 참조한다 .

#### **보충**

- •" 펜 도구 설정에 관하여 "도구 장착" 를 참고한다 .
- •도구 조건의 변경에 관하여 "도구 조건의 선택" , 도구 설정에 관하여 "도구 설정" 을 참고로 한다 .

#### **보충**

노멀 모드에서 설정하십시오 .

- *6* 펜도구가 설정된 것을 확인한다 .
- *7* 도구와 미디어의 작동 구역이 안전한 것을 확인한다 .
- 8 [1] 키 ( 시작 ) 를 누른다.

테스트 패턴의 구성이 시작된다 .

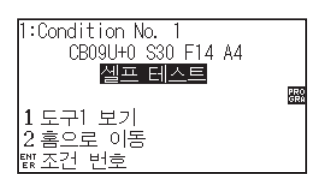

*9* 전원을 끄고 출력을 멈춘다 .

### **주의**

손을 이동 구역 주위에 두지 않는다 . 도구 캐리지가 움직이기 시작하여 다칠 염려가 있다 .

#### **보충**

[ESC] 키 ( 셀프 테스트 중지 ) 를 누르면 출력하지 않고 테스트 화면으로 돌아갑니다 .

#### **보충**

출력이 [1] 키 ( 시작 ) 를 눌러 시작된 이후 전원이 꺼질 때까지 출력이 지속되게 된다 .

# <span id="page-283-0"></span>*15.4* **CUTTING PRO 패턴의 작성**

테스트 패턴을 생성하여 플로터의 작동을 점검한다 .

## **주의**

손을 이동 구역 주위에 두지 않는다 . 도구 캐리지가 움직이기 시작하여 다칠 염려가 있다 . 도구 캐리지는 테스트 패턴을 구성하도록 선택한 직후에 움직이기 시작하게 된다 .

## **작동**

- *1* A3 크기보다 크게 미디어를 설정한다 .
- *2* 펜 도구를 도구 홀더에 설정하고 ( 뒤로 ) 펜 도구가 설정되는 조건을 설정한다 .

# *3* 기본 화면에서 [PAUSE/MENU] 키를 누른다 .

### $D$  메뉴 화면이 뜬다.

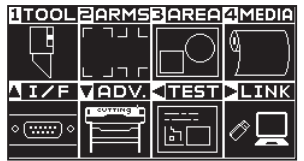

4 POSITION (◀) 키 (TEST) 을 누른다. 테스트 (TEST) 화면 (1/2) 이 뜬다 .

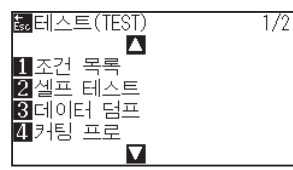

*5* [4] 키 ( 커팅 프로 (CUTTING PRO)) 을 누른다 . 커팅 프로 (CUTTING PRO) 시작 화면이 뜬다 .

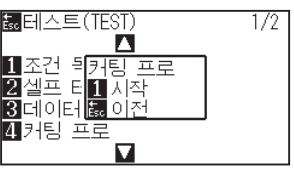

#### **보충**

"미디어 장착 ( 종이 또는 마킹 필름 )" 을 참조한다 .

#### **보충**

- •" 펜 도구 설정에 관하여 "도구 장착" 를 참고한다 .
- •도구 조건의 변경에 관하여 "도구 조건의 선택" , 도구 설정에 관하여 "도구 설정" 을 참고로 한다 .

#### **보충**

노멀 모드에서 설정하십시오 .

- *6* 펜도구가 설정된 것을 확인한다 .
- *7* 도구와 미디어의 작동 구역이 안전한 것을 확인한다 .
- 8 [1] 키 (시작) 를 누른다.

커팅 프로 (CUTTING PRO) 작성 실시 .

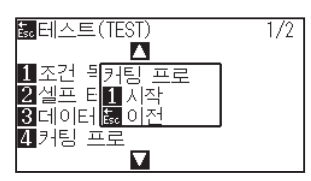

**주의**

손을 이동 구역 주위에 두지 않는다 . 도구 캐리지가 움직이기 시작하여 다칠 염려가 있다 .

#### **보충**

[ESC] 키 ( 돌아가기 ) 를 누르면 출력하지 않고 테스트 화면으로 돌아갑니다 .

*9* 프린트 종료 후 테스트 메뉴 화면 (1/2) 이 표시됩니다 .

# <span id="page-285-0"></span>*15.5* **절단 자료의 확인**

플로터에서 받은 절단 자료의 투기 목록서의 출력은 가능하다 . 절단 자료의 전송이 올바르게 이루어지는지 확인하기 위해 사용된다 .

#### **주의**

손을 이동 구역 주위에 두지 않는다 . 도구 캐리지가 움직이기 시작하여 다칠 염려가 있다 . 도구 캐리지는 투기 목록서를 출력하도록 선택한 직후에 움직이기 시작하게 된다 .

#### **보충**

- •출력된 출력과 전송 데이터의 표시가 맞지 않을 경우 명령어 설정이나 RS-232C 전송 조건에 차이가 있을 수 있다 . 전송 조건과 명령어를 확인한다 .
- •명령어 설정이 "자동" 인 경우 절단 자료의 투기 목록서는 출력되지 않는다 . 명령어를 "GP-GL" 혹은 "HP-GL" 로 설정한

### **작동**

- *1* A4 크기보다 크게 미디어를 설정한다 .
- 2 펜 도구를 도구 홀더에 설정하고 ( 뒤로 ) 펜 도구가 설정되는 조건을 설정한다 .

### **보충**

"미디어 장착 ( 종이 또는 마킹 필름 )" 을 참조한다 .

#### **보충**

- •펜 도구 설정에 관하여 "도구 장착" 를 참고한다 .
- •도구 조건의 변경에 관하여 "도구 조건의 선택" , 도구 설정에 관하여 "도구 설정" 을 참고로 한다 .

#### **보충**

노멀 모드에서 설정하십시오 .

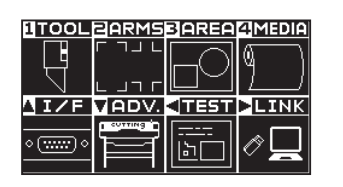

 $\triangleright$  메뉴 화면이 뜬다.

*3* 기본 화면에서 [PAUSE/MENU] 키를 누른다 .

4 POSITION (◀) 키 (TEST) 을 누른다. 테스트 (TEST) 화면 (1/2) 이 뜬다 .

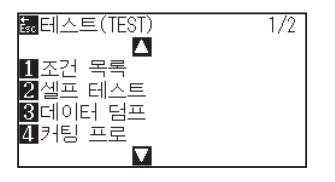

5 [3] 키 ( 데이터 덤프 ) 를 누른다.

자료 투기 시작 화면이 뜬다 .

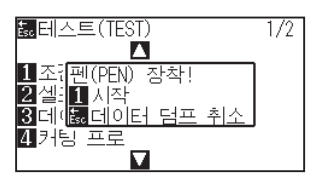

- *6* 펜 도구가 설정된 것을 확인한다 .
- *7* 도구와 미디어의 작동 구역이 안전한 것을 확인한다 .
- 8 [1] 키 ( 시작 ) 를 누른다.
- *9* 출력 데이터를 송신합니다 .

수신한 출력 데이터 ( 커맨드 ) 를 출력합니다 .

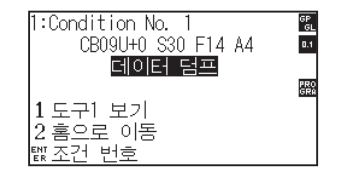

*10* 전원을 끄고 출력을 멈춘다 .

### **주의**

손을 이동 구역 주위에 두지 않는다 . 도구 캐리지가 움직이기 시작하여 다칠 염려가 있다 .

#### **보충**

[ESC] 키 ( 데이터 덤프 중지 ) 를 누르면 출력하지 않고 테스트 화면으로 돌아갑니다 .

#### **보충**

출력이 [1] 키 ( 시작 ) 를 눌러 시작된 이후 전원이 꺼질 때까지 출력이 지속되게 된다 .

# <span id="page-287-0"></span>*15.6* **본체 진단 테스트**

작동 상황이 화면에 지시사항을 따라 센서와 스위치를 작동하여 자가 진단 테스트에 의하여 체크될 수 있다 .

#### **보충**

진단 테스트은 전원이 켜진 이후에만 수행될 수 있다 . 미디어 로딩과 같은 작동이 수행된 이후 진단은 메뉴에서 선택될 수 없다 .

## **작동**

- *1* 전원이 꺼진 것을 확인한다 .
- *2* 미디어를 로딩하지 않고 전원을 켠다 .
- *3* 기본 화면에서 [PAUSE/MENU] 키를 누른다 .  $\triangleright$  메뉴 화면이 뜬다.

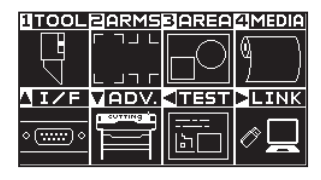

4 POSITION (◀) 키 (TEST) 을 누른다. 테스트 (TEST) 화면 (1/2) 이 뜬다 .

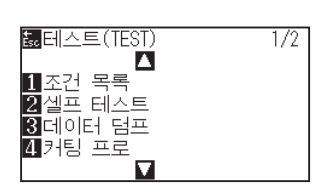

**5** POSITION (▲) 키을 누른다. 테스트 (TEST) 화면 (2/2) 이 뜬다 .

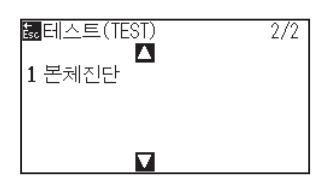

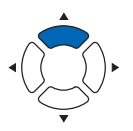

#### **보충**

노멀 모드에서 설정하십시오 .
<span id="page-288-0"></span>*6* [1] 키 ( 본체 진단 ) 를 누른다 .

▶ 본체진단 시작 화면이 뜬다.

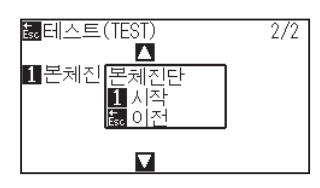

7 [1] 키 ( 시작 ) 를 누른다.

테스트 메시지가 화면에 뜬다 .

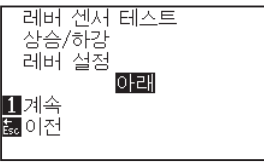

*8* 화면에 표시되는 메시지에 따라 키와 센서를 조작해 주십시오 . 작동이 올바르게 감지되면 " 보통" 이 뜨고 다음 테스트이 시작된다 .

전 테스트 항목이 완료된 이후 테스트 메뉴 화면으로 돌아간다 .

#### 테스트 항목은 다음과 같습니다 .( 변경되는 경우가 있습니다 .)

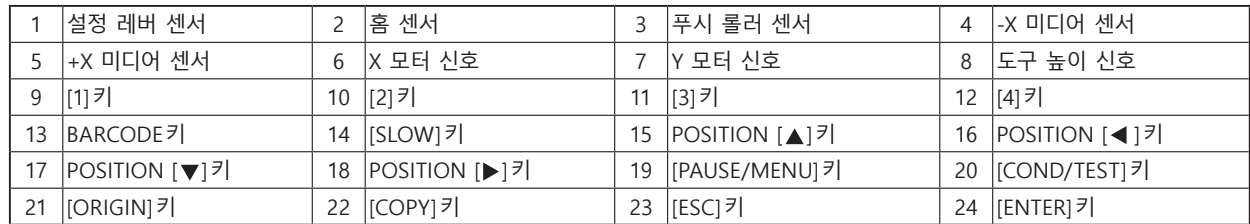

#### <span id="page-289-0"></span>**에러 메시지 읽기**

가장 최근의 32 개 에러의 내용이 확인될 수 있다 . 이전의 에러는 기록되지 않는다 .

#### **작동**

*1* 기본 화면에서 [PAUSE/MENU] 키를 누른다 .

 $\triangleright$  메뉴 화면이 뜬다.

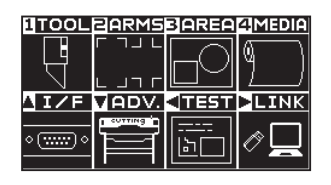

2 POSITION (▼) 키 (AVD.) 을 누른다. 기초 설정 (ADV.) 화면 (1/4) 이 뜬다 .

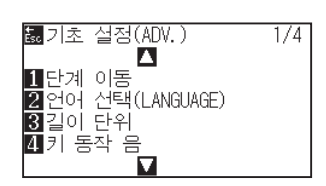

3 POSITION (▲) 키을 누른다.

기초 설정 (ADV.) 화면 (3/4) 이 뜬다 .

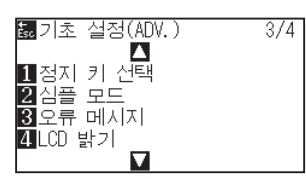

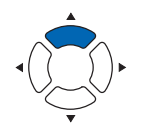

4 [3] 키 ( 오류 메시지 ) 를 누른다.

좌측란은 에러가 발생한 시간이며 우측란은 에러의 유형이 된다 .

4 개 에러 메시지가 한꺼번에 표시된다 . 에러 메시지가 더 많을 경우 다음 4 개 메시지가 POSITION ( $\blacktriangle$ ▼) 키를 눌러 표시되게 된다.

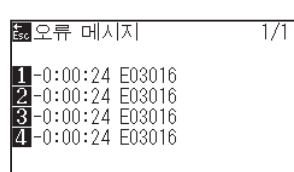

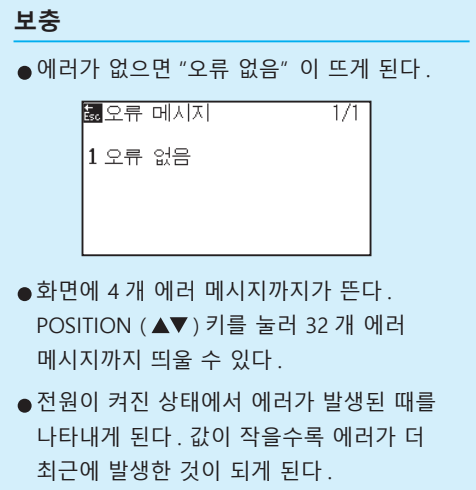

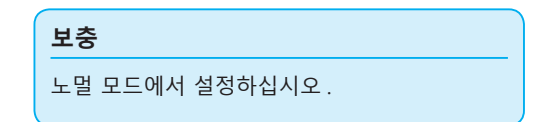

*5* [1] - [4] 키를눌러 에러 내용을 본다 .

 $\triangleright$  눌러진 키에 따른 에러 메시지가 뜬다.

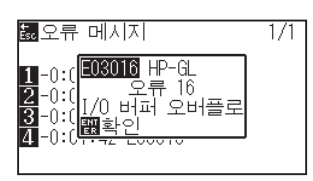

- *6* 에러 메시지가 확인되면 [ENTER] 키 ( 확인 ) 을 누른다 .  $\triangleright$  에러 메시지 목록 화면으로 돌아간다.
- *7* [PAUSE/MEN] 키를 누른다 . 기초 설정 화면으로 돌아갑니다 .

**보충**

여러 에러 메시지를 보고자 하면 필요시 단계 4 화면에서 POSITION  $($  $\blacktriangleright$  기를 누르고 단계 5, 6 을 반복한다 .

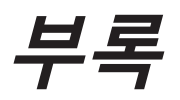

본 장은 플로터의 사양에 관한 것이 된다 .

## **제품 요약**

*A.1* **[주요 사양](#page-293-0)** *A.2* **[선택사양과 공급물](#page-294-0)** *A.3* **[외부 치수](#page-295-0)** *A.4* **[메뉴 트리](#page-298-0)** *A.5* **[초기 설정](#page-308-0)**

<span id="page-293-0"></span>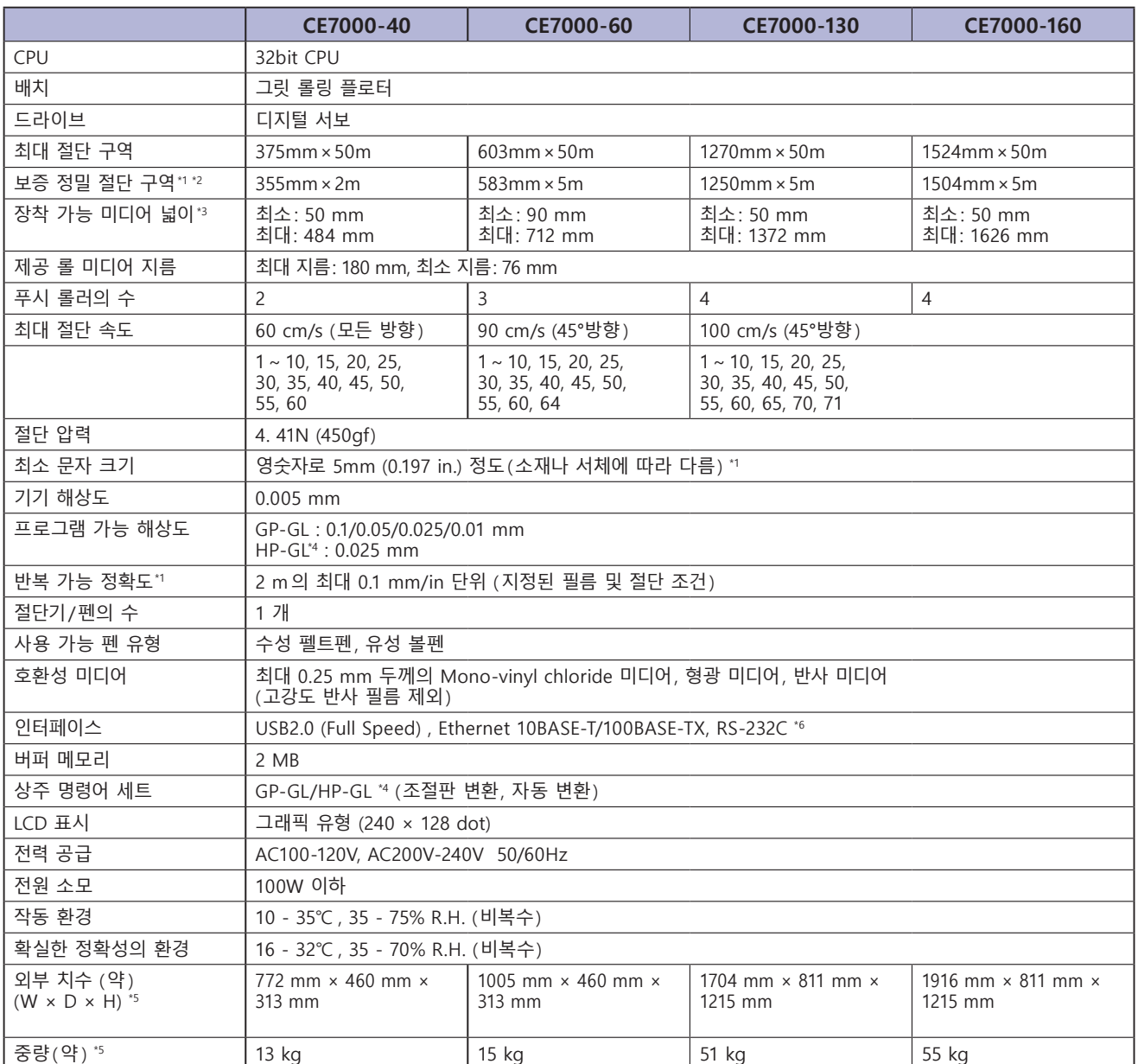

\*1: 당사가 지정한 미디어와 조건 설정에 따름 .

\*2: 바구니 사용 시 .

\*3: 사용 가능 종이 넓이를 나타냄 .

\*4: HP-GL 은 미국 휴렛 팩커드사의 등록상표입니다 .

\*5: 롤 미디어 트레이 또는 스탠드를 포함합니다 .

\*6: RS-232C 는 지역에 따라 옵션으로 대응해 드립니다 . 자세한 내용은 판매점에 확인해 주십시오 .

# <span id="page-294-0"></span>*A.2* **선택사양과 공급물**

# **공급물**

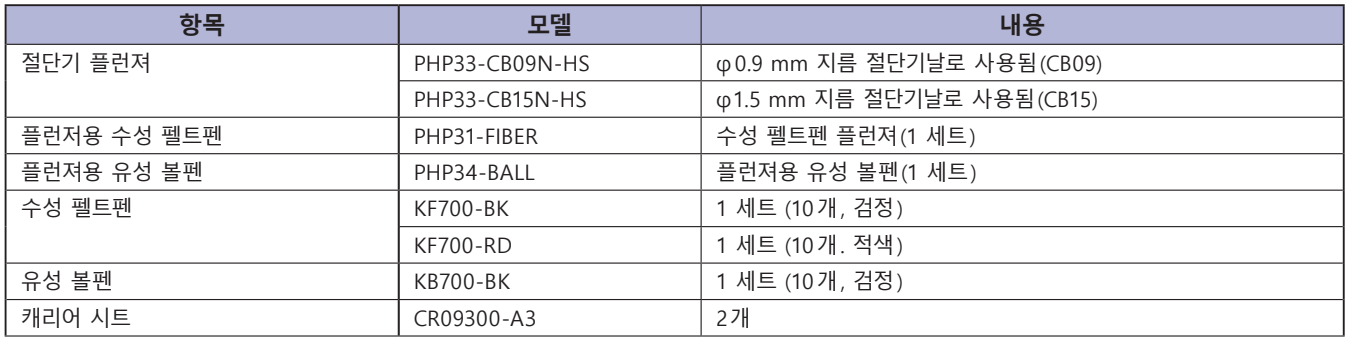

커터 칼날에 대해서는 '커터 칼날에 관한 설명서' 를 참조해 주십시오 .

최신의 선택 사양에 대하여 자사의 홈페이지를 참고하세요 .

# **선택사항**

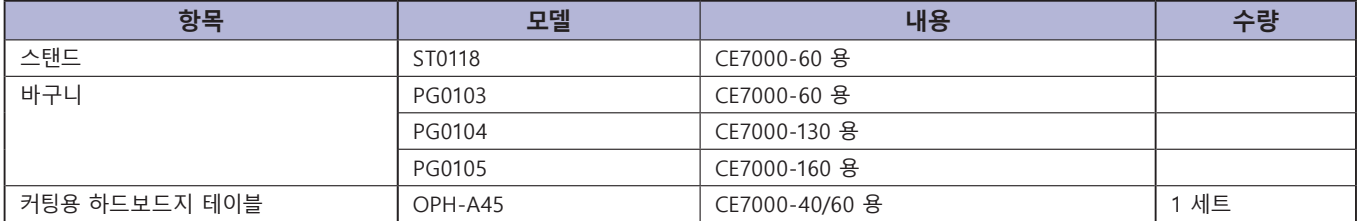

커터 칼날에 대해서는 '커터 칼날에 관한 설명서' 를 참조해 주십시오 . 최신의 선택 사양에 대하여 자사의 홈페이지를 참고하세요 .

# <span id="page-295-0"></span>**CE7000-40**

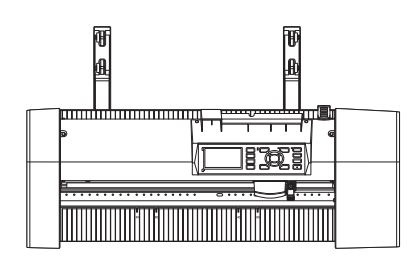

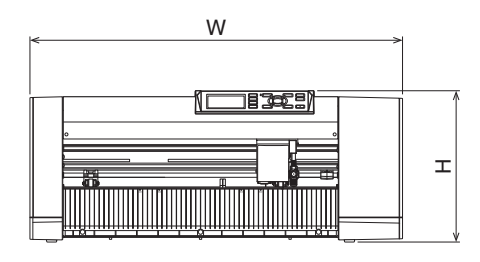

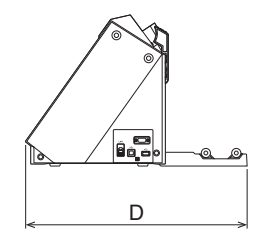

단위 : mm 치수 정확도 : ± 5 mm

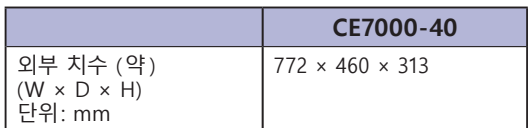

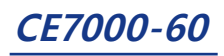

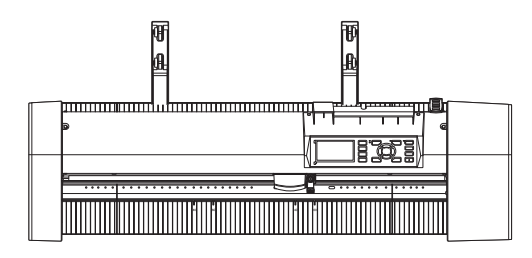

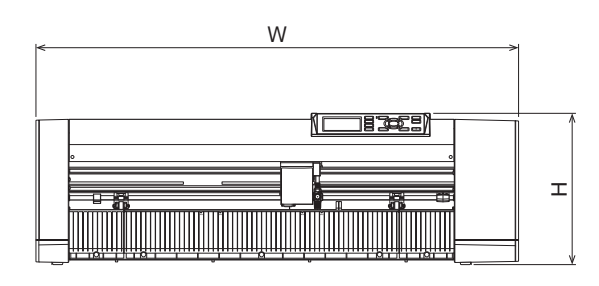

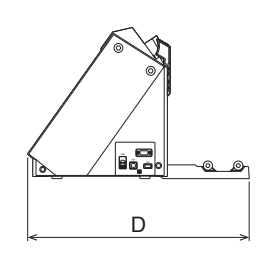

단위 : mm 치수 정확도 : ± 5 mm

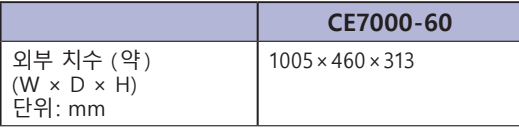

\*: 스탠드 바구니 포함

# **CE7000-130/160**

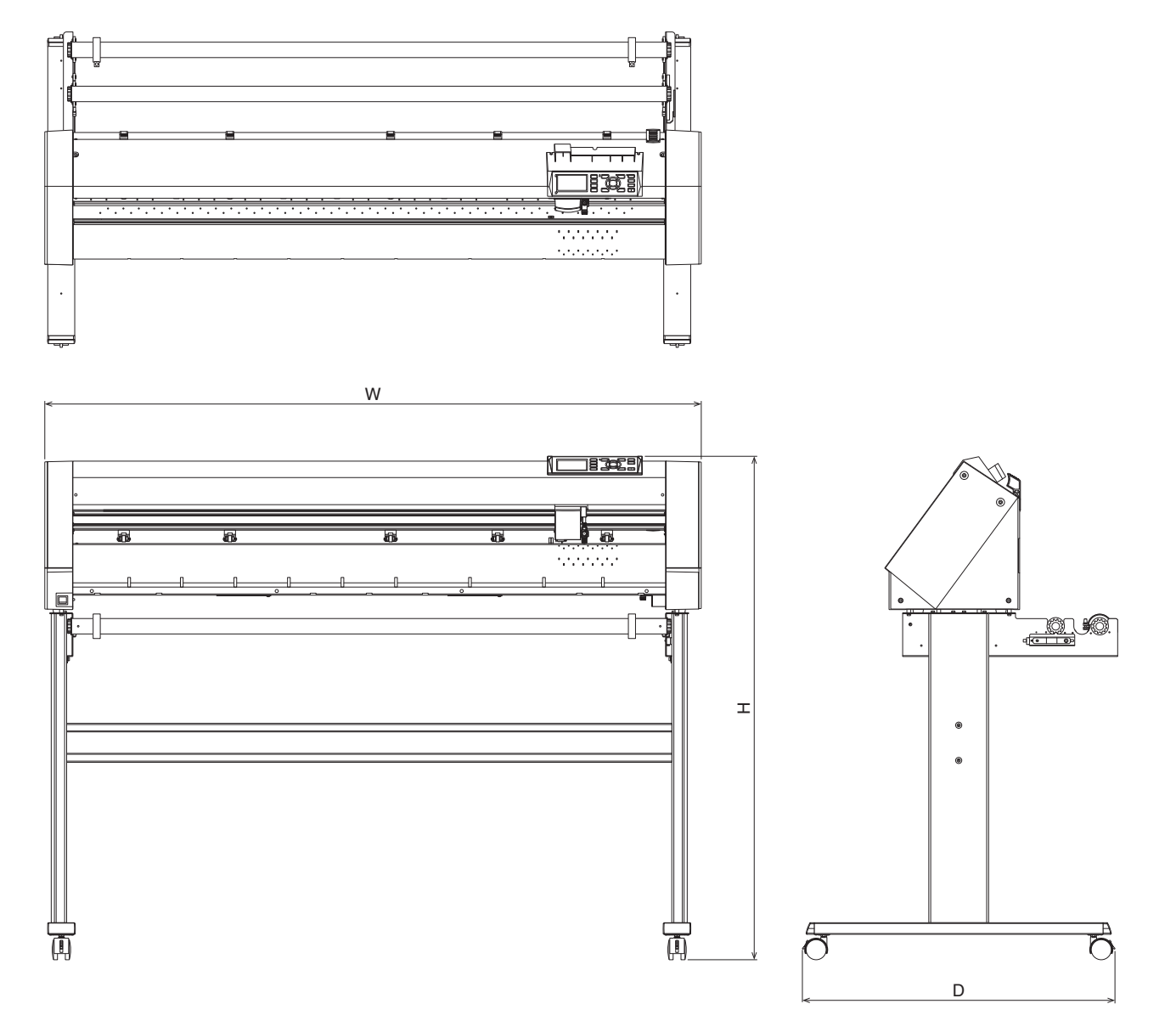

단위 : mm 치수 정확도 : ± 5 mm

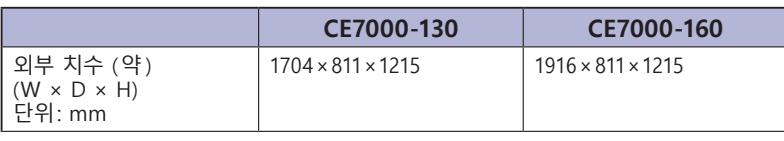

\*: 스탠드 포함 .

<span id="page-298-0"></span>**심플 모드**

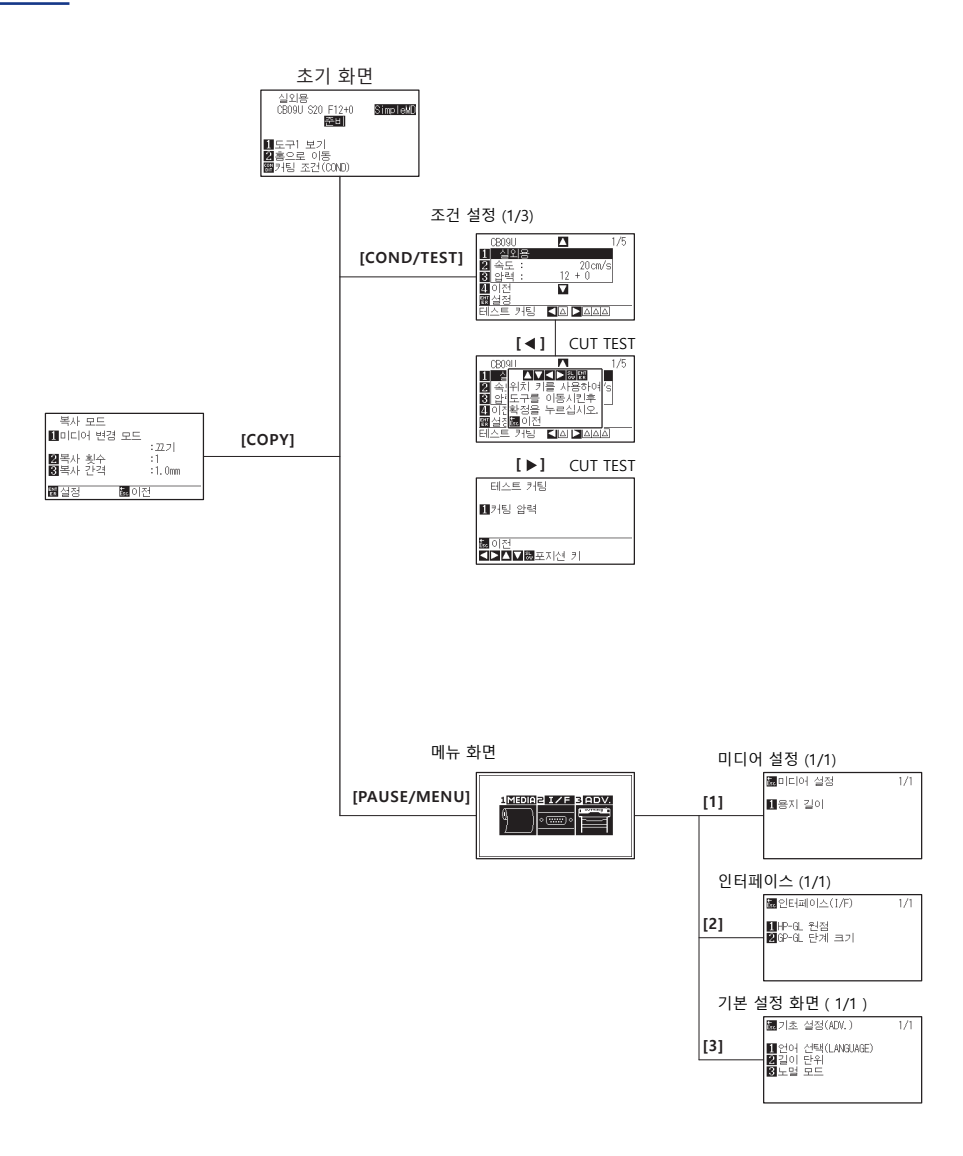

#### **노멀 모드**

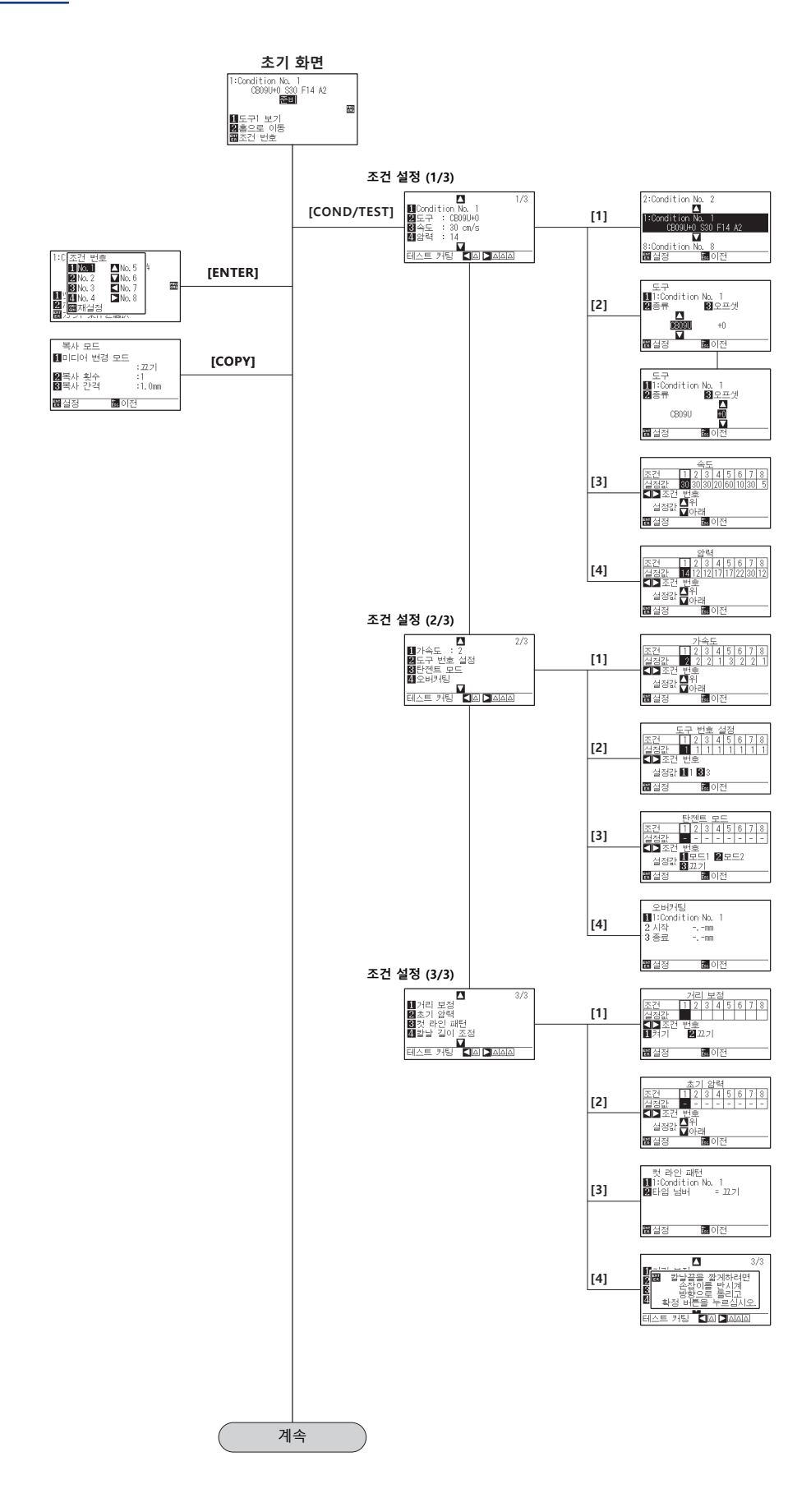

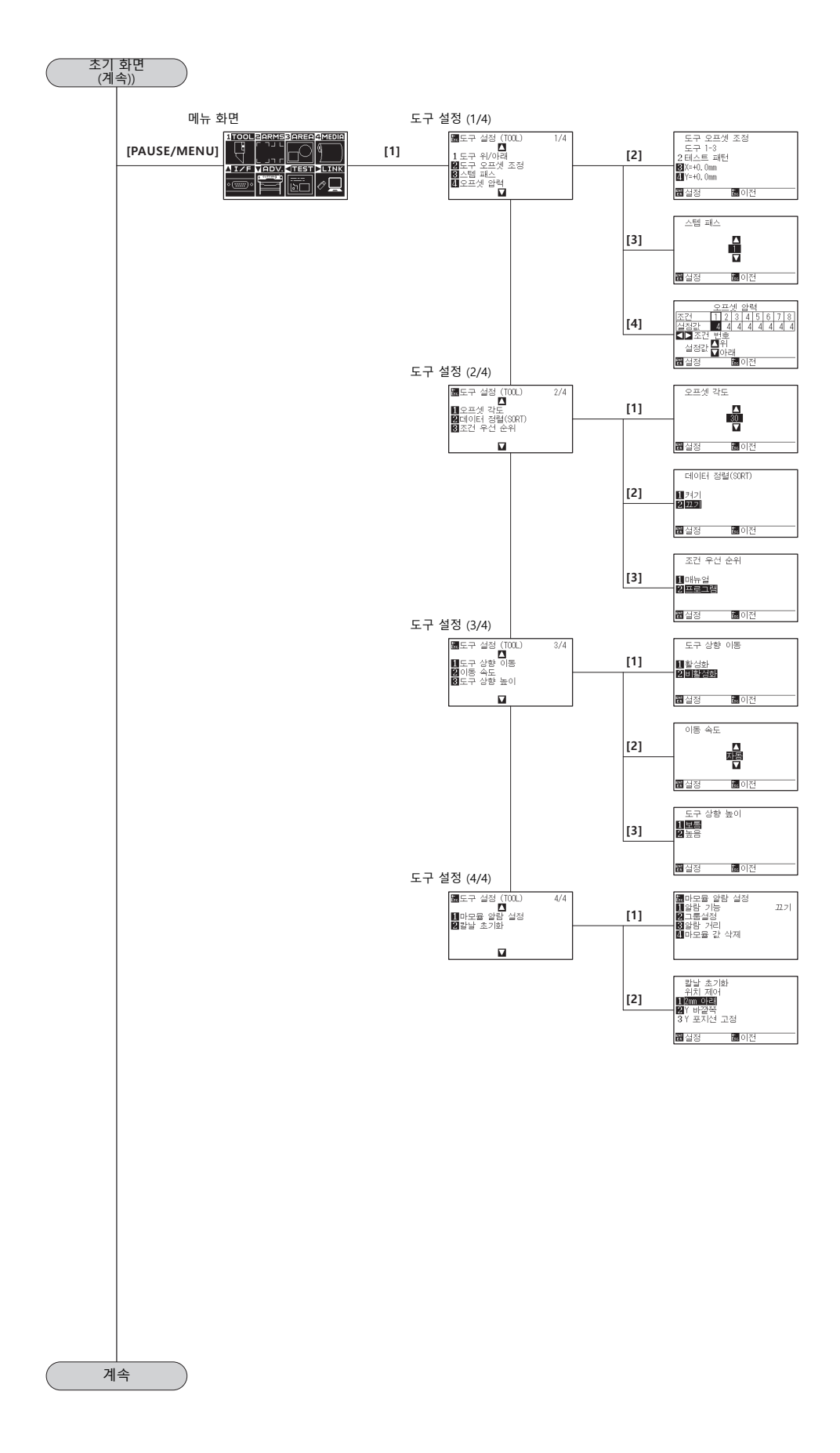

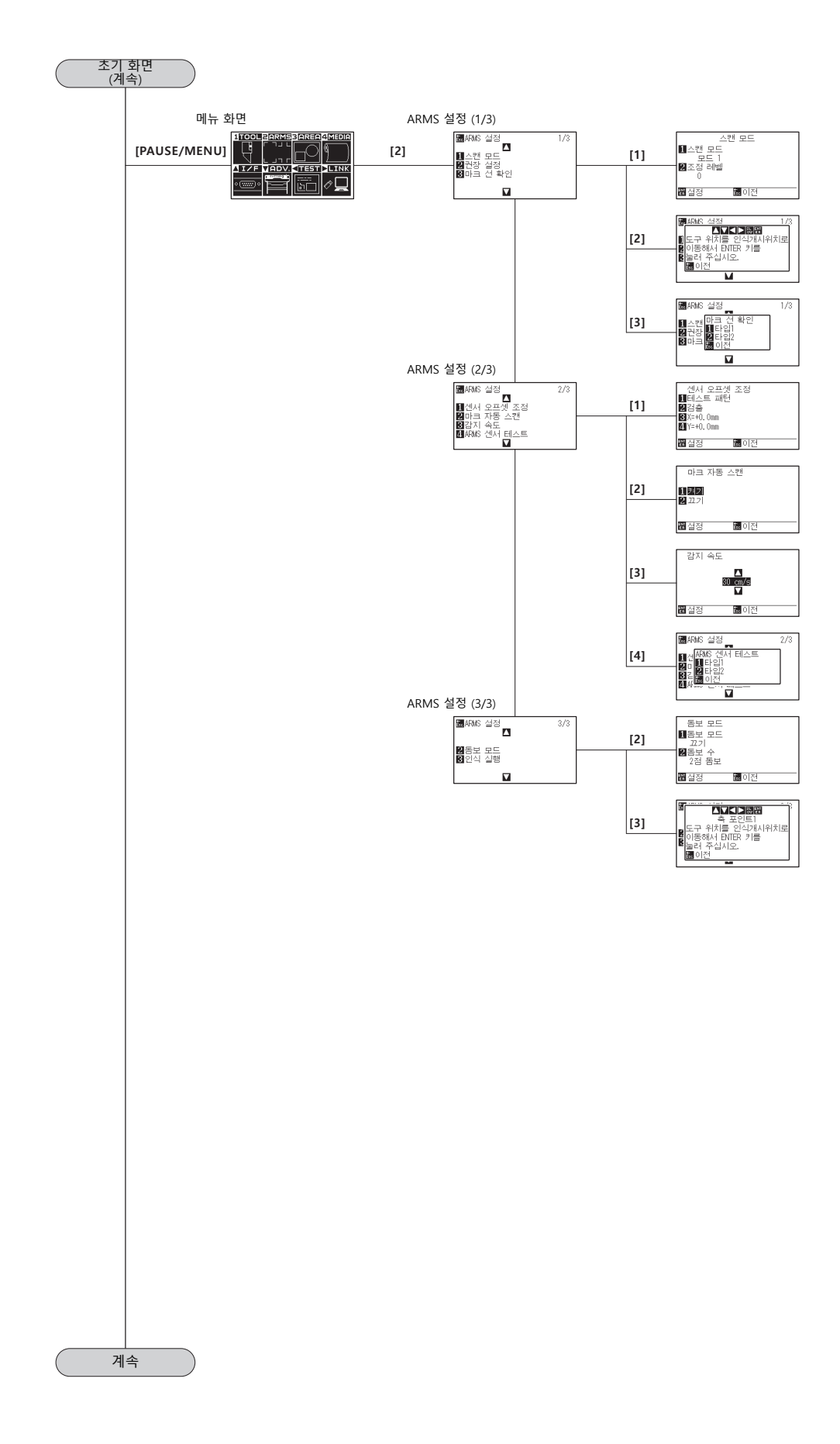

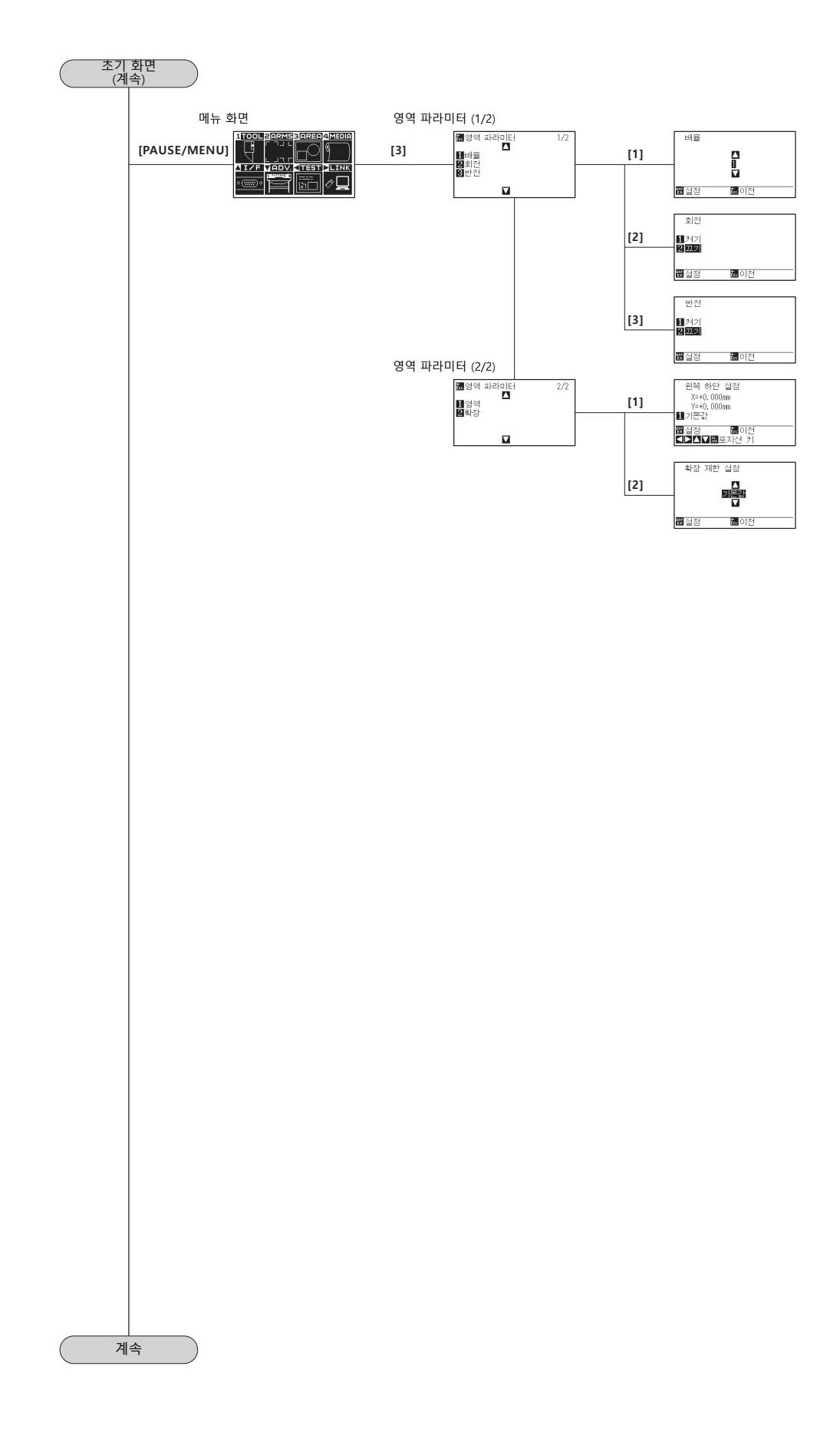

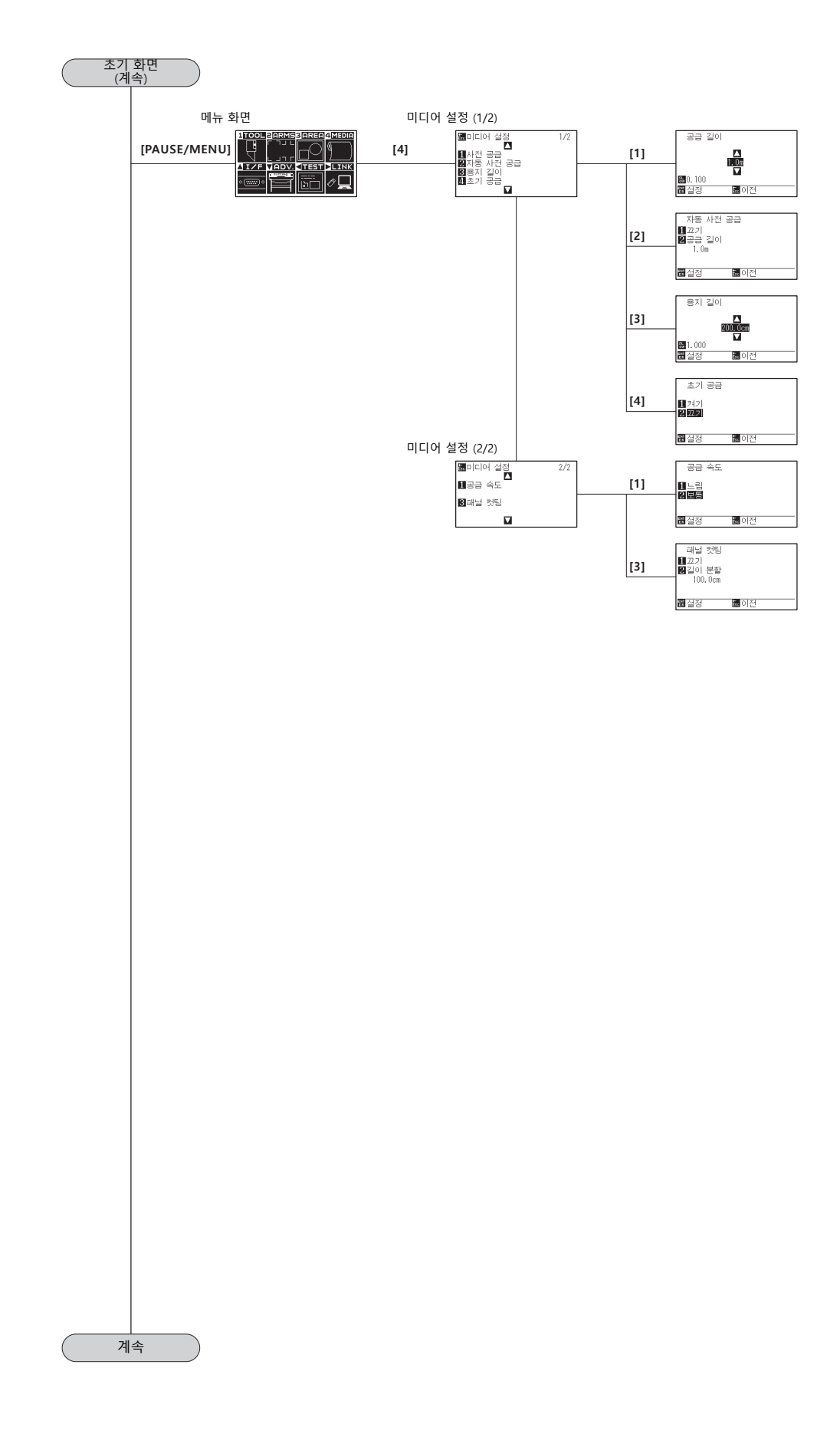

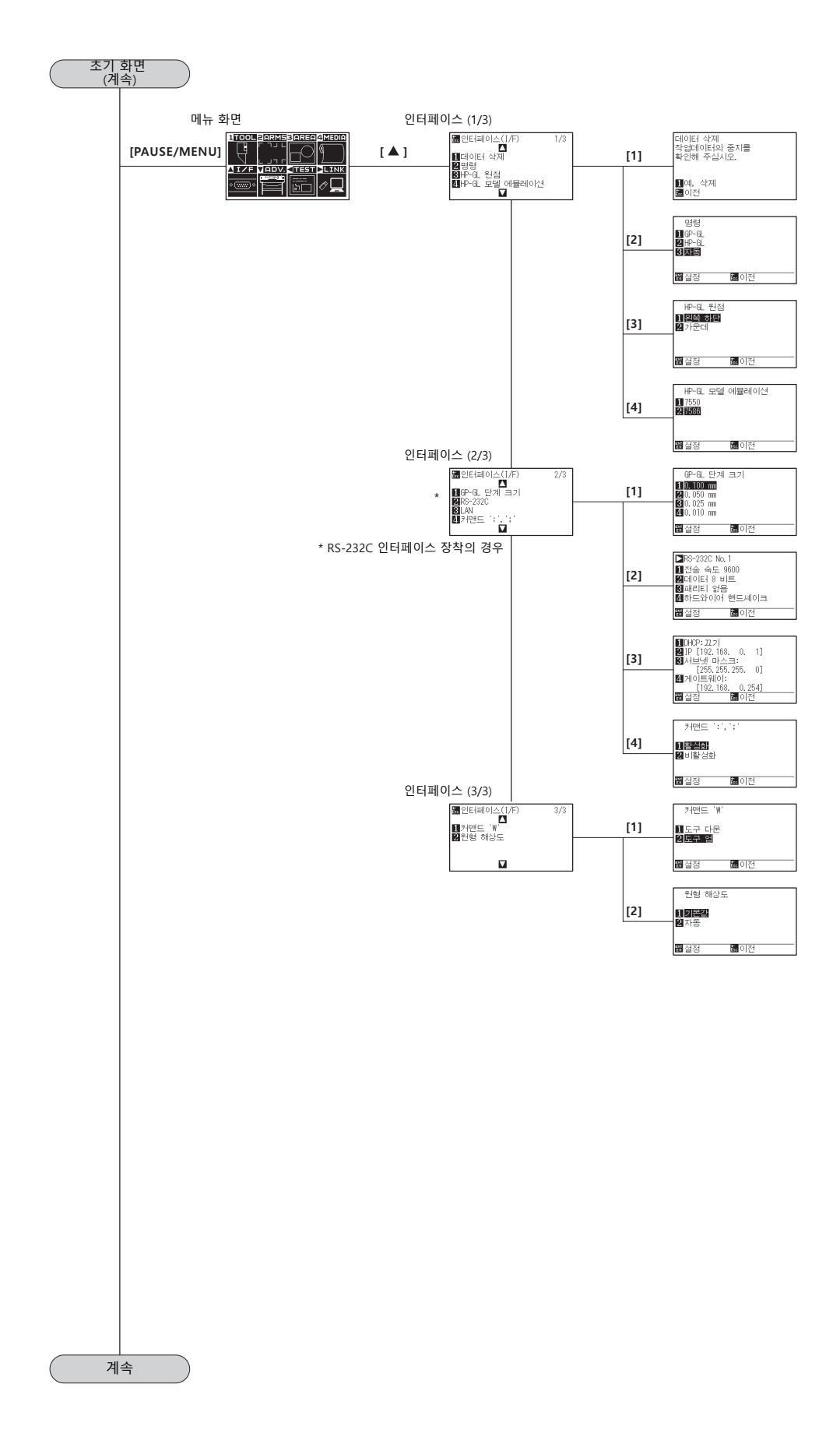

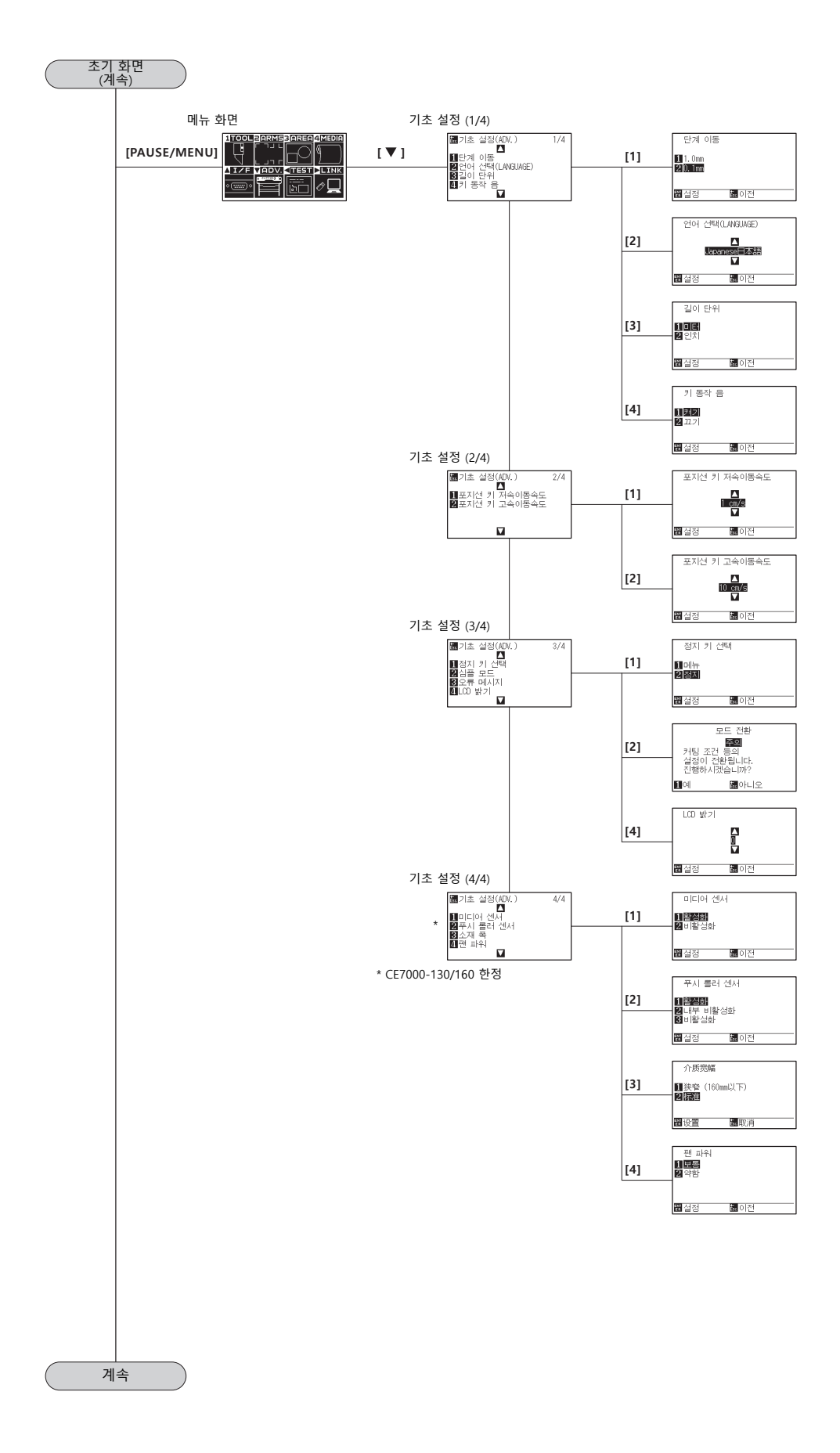

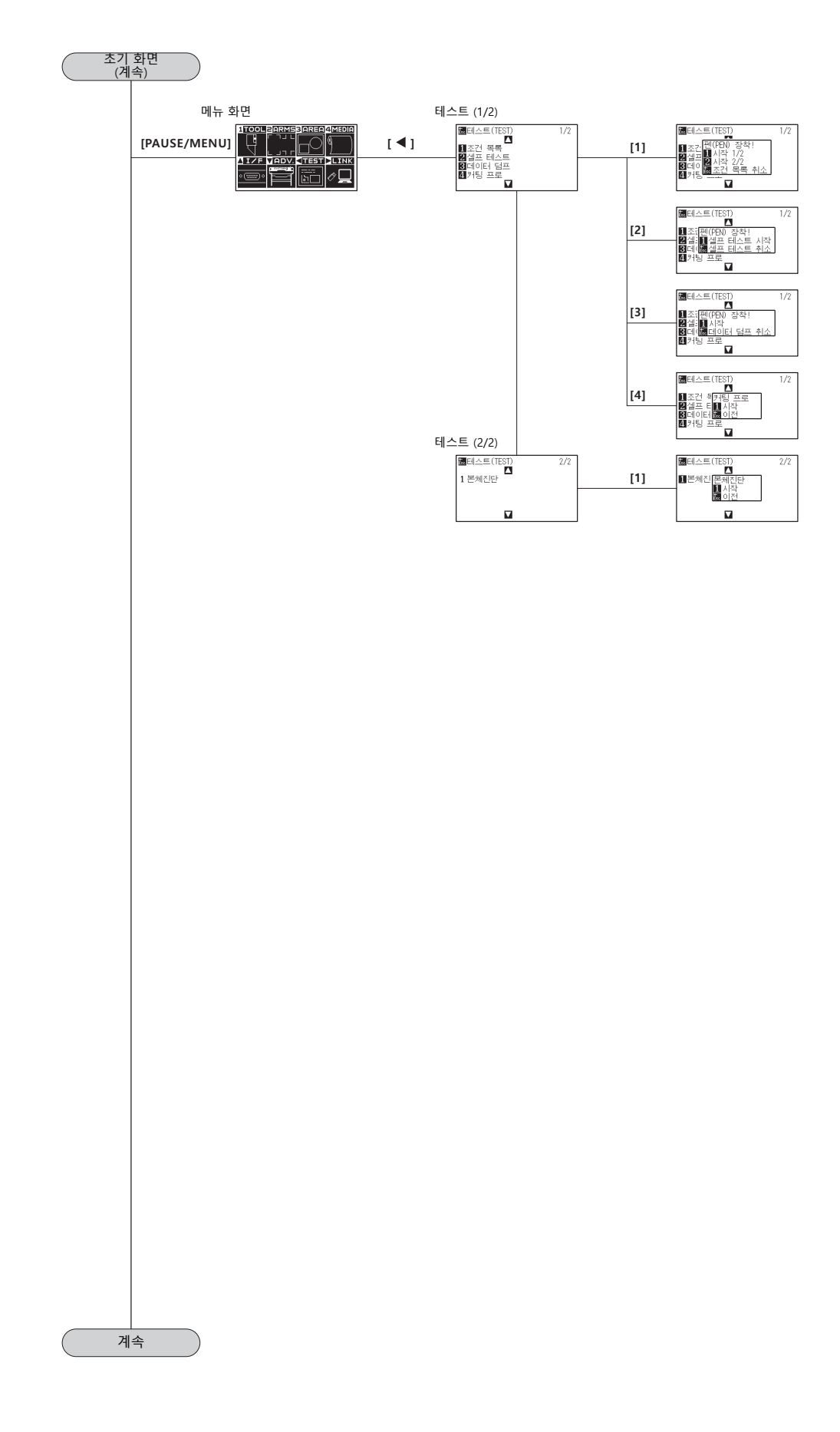

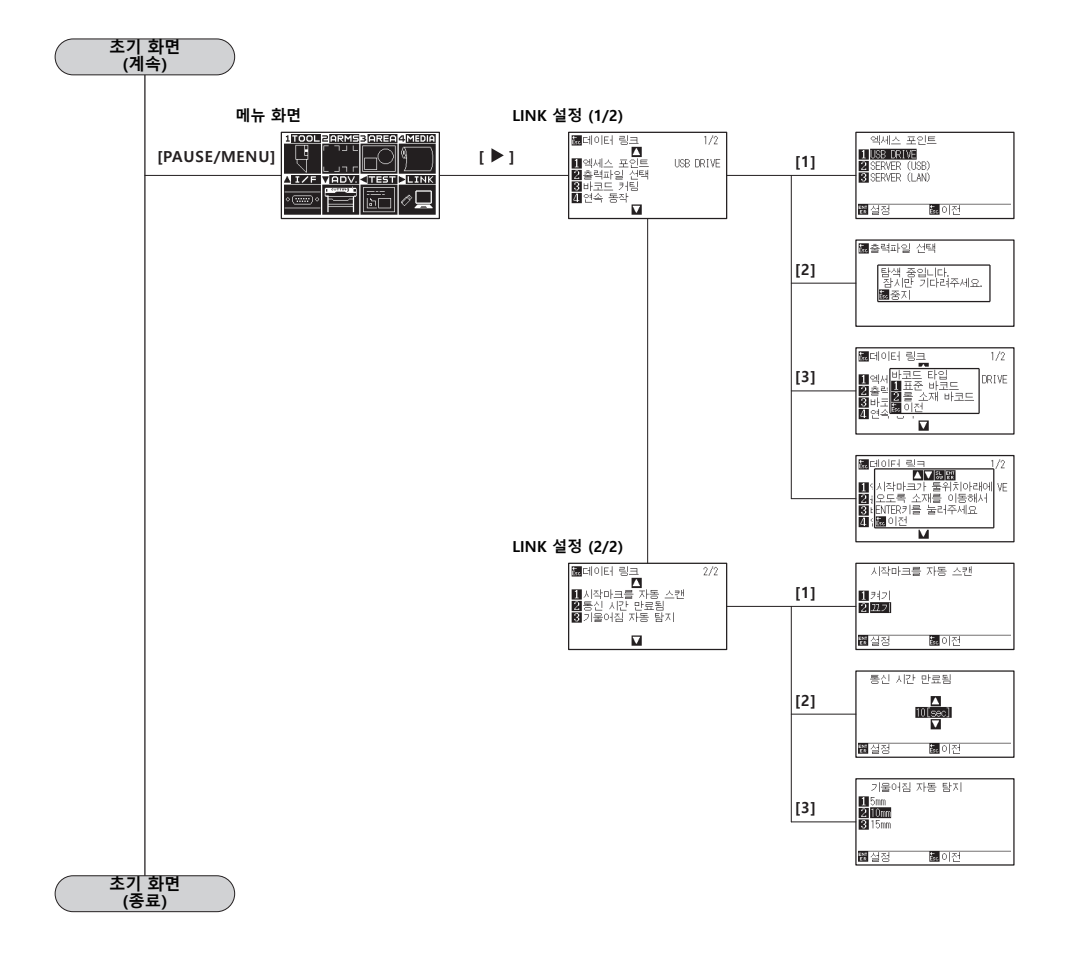

# <span id="page-308-0"></span>**심플 모드**

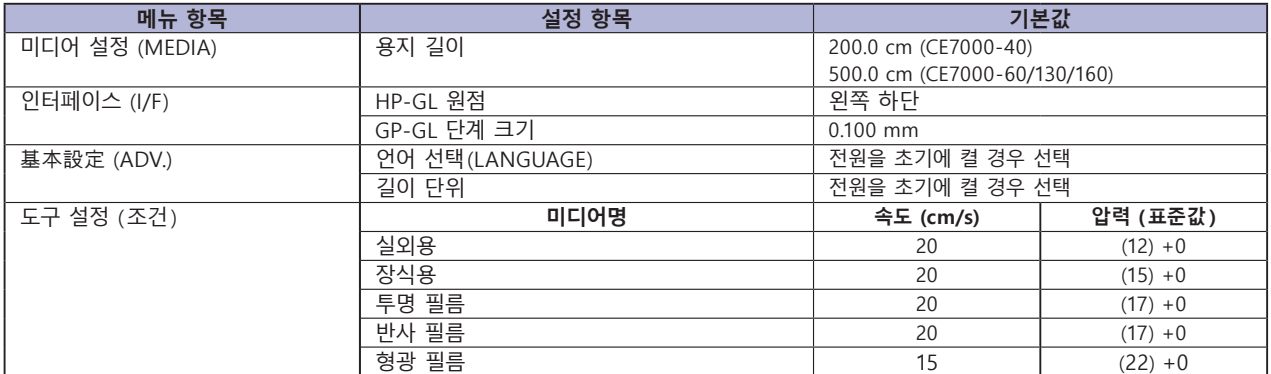

\* 설정 항목과 기본값은 변경되는 경우가 있습니다 .

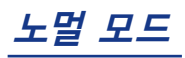

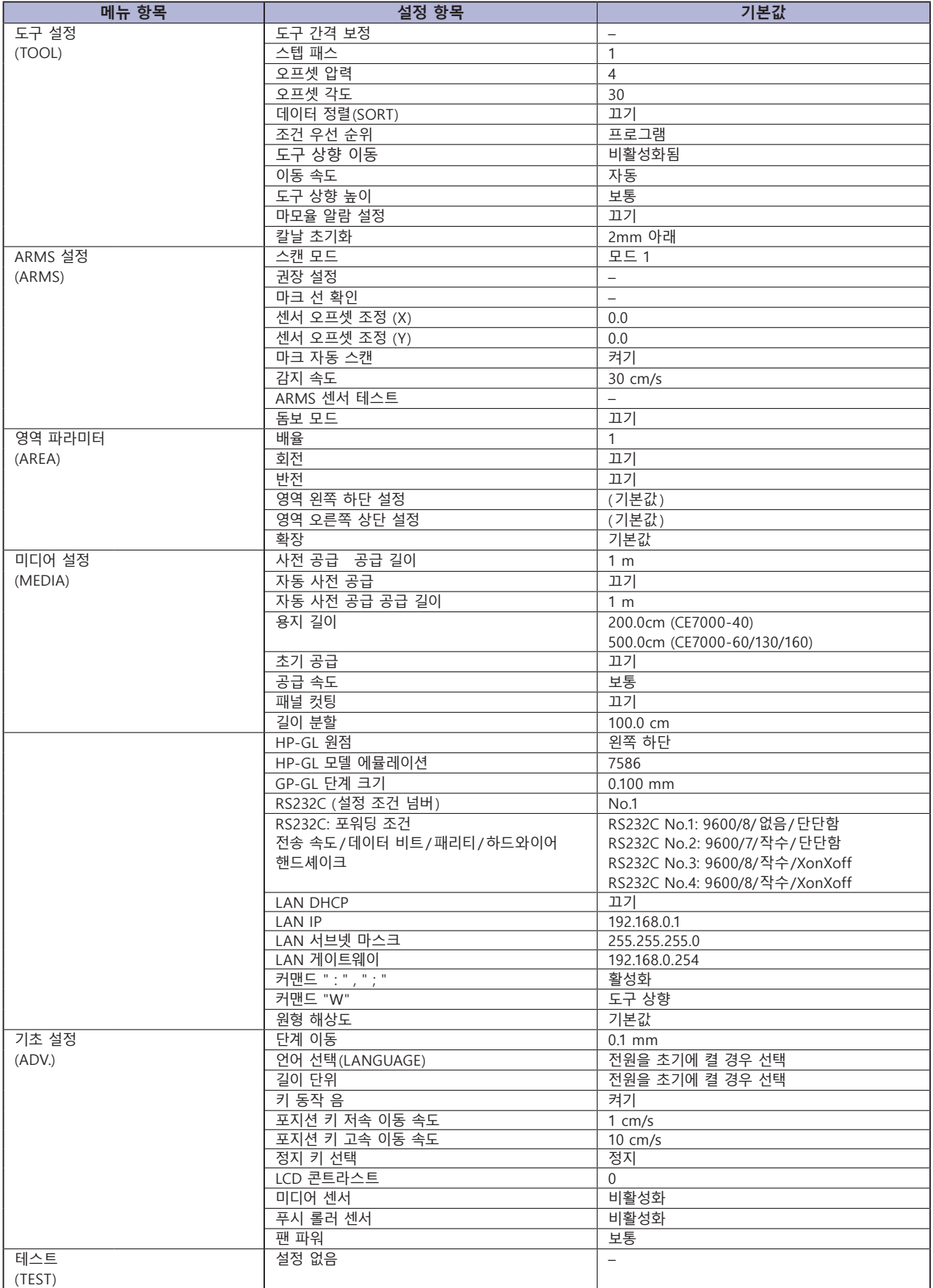

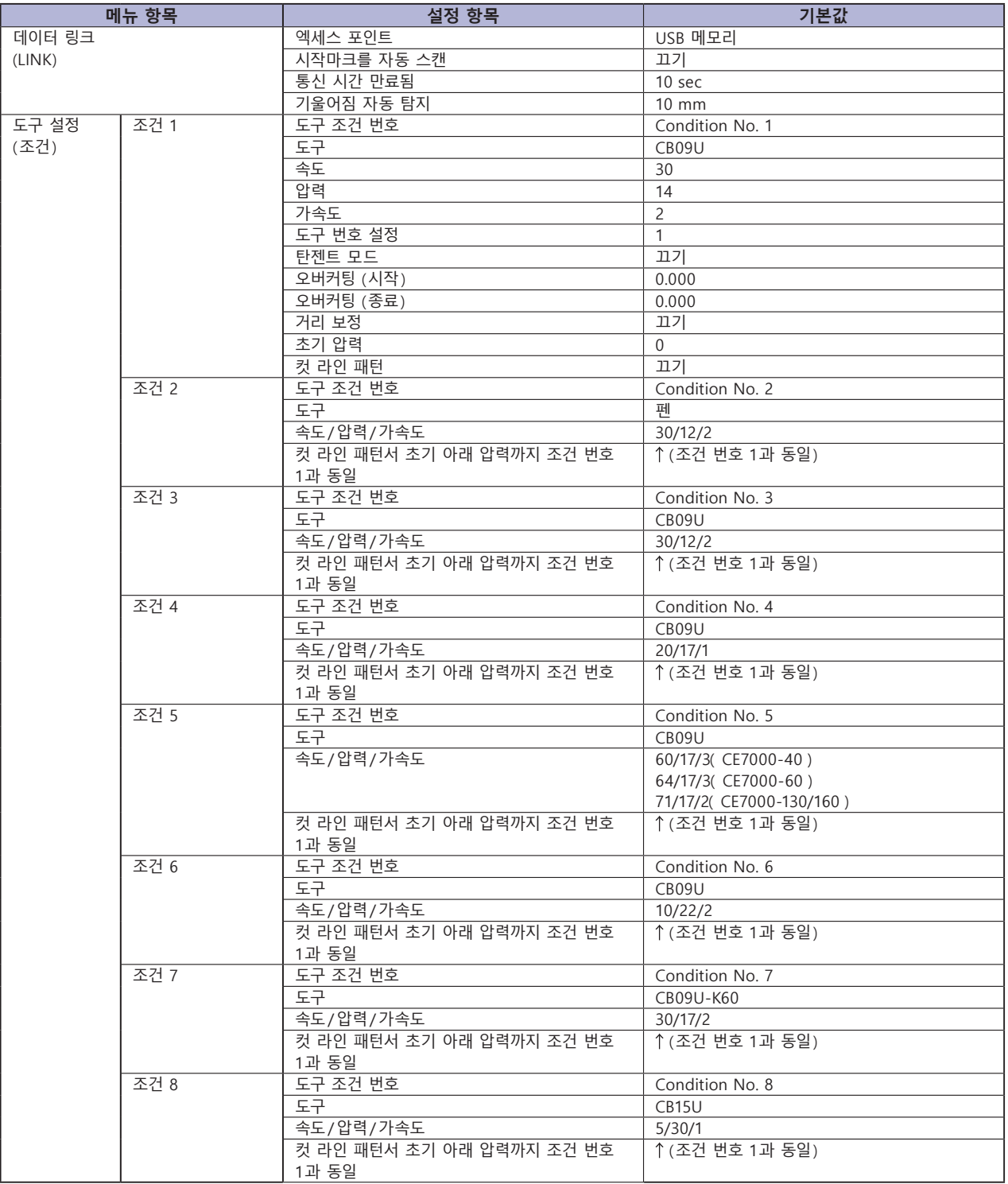

\* 설정 항목과 기본값은 변경되는 경우가 있습니다 .

# **색인표**

#### 기호

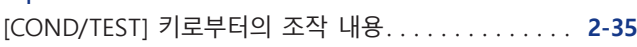

#### 숫자

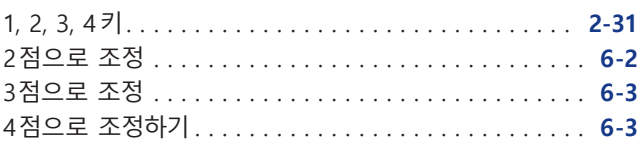

#### 알파벳

#### **A**

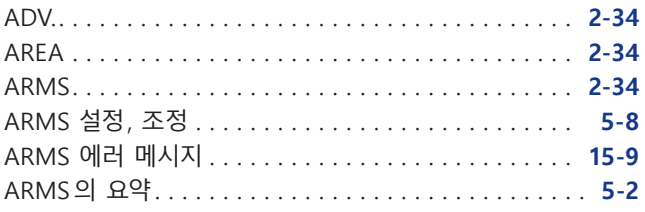

#### **B**

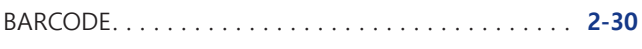

# **C**

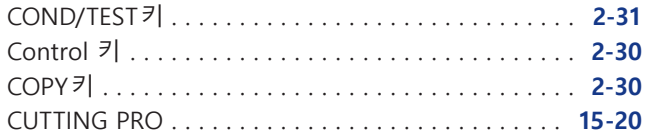

#### **D**

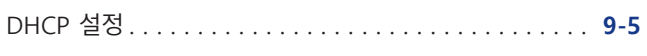

#### **E**

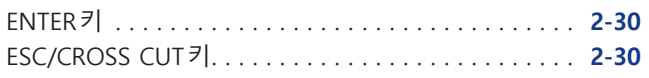

#### **G**

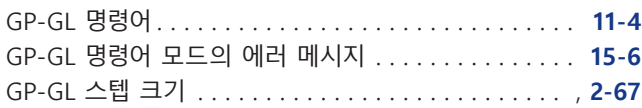

#### **H**

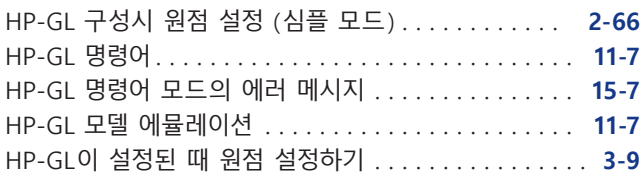

#### **I**

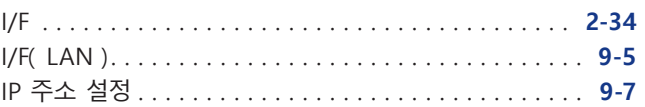

#### **L**

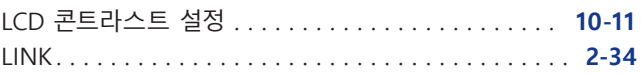

#### **M**

```
MEDIA. . 2-34
```
#### **O**

```
ORIGIN키. . 2-30
```
#### **P**

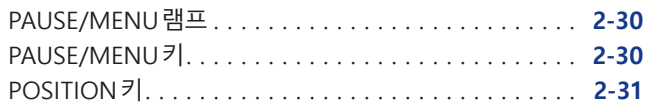

#### **R**

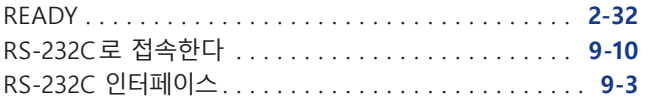

### **S**

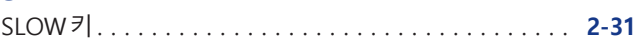

#### **T**

```
TEST. . 2-34
TOOL. . 2-34
```
#### **U**

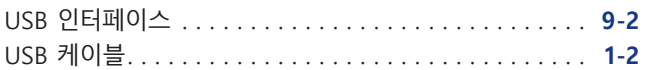

#### **W**

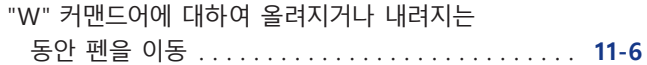

#### **ㄱ**

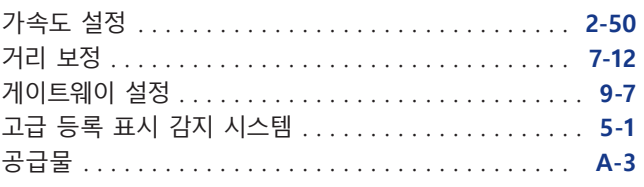

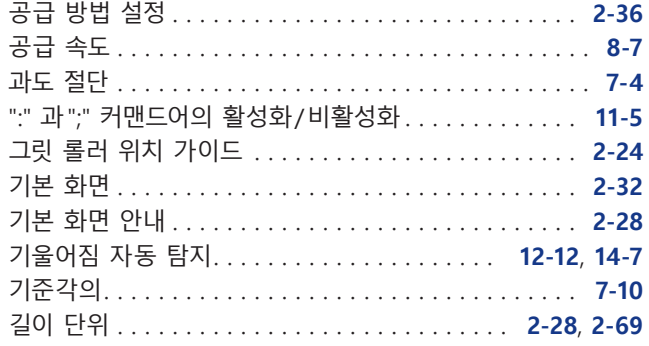

#### **ㄴ**

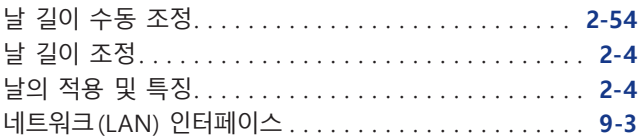

#### **ㄷ**

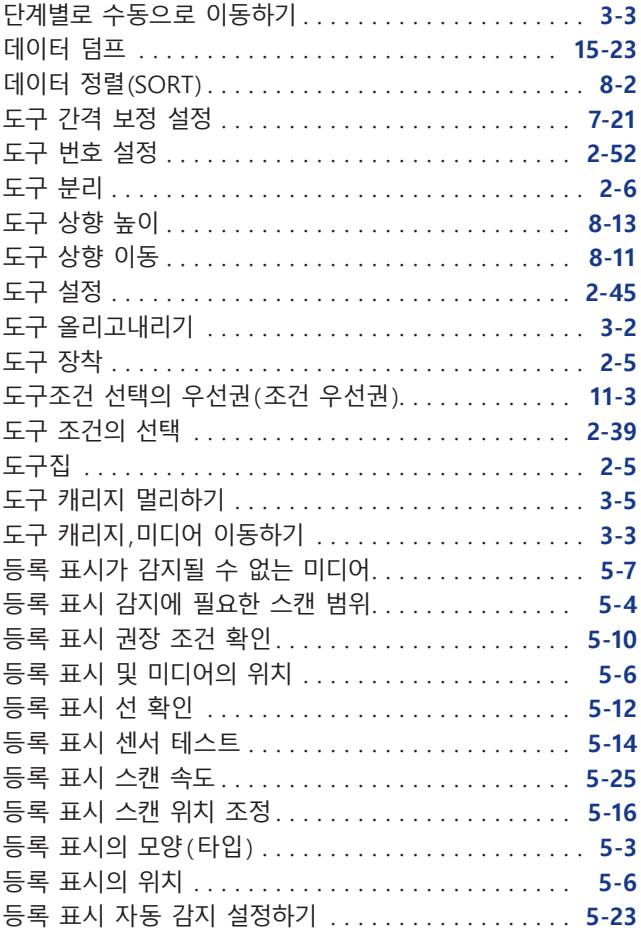

#### **ㅁ**

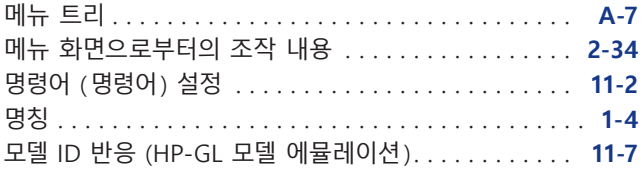

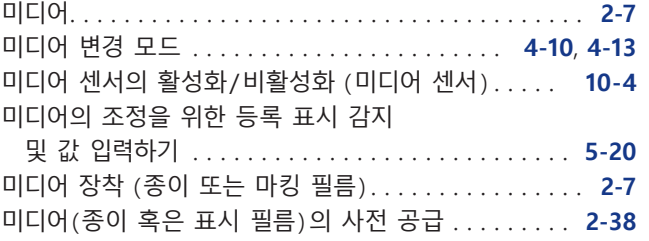

#### **ㅂ**

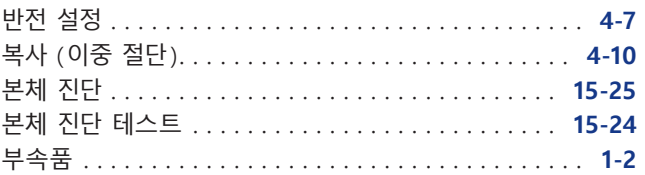

#### **ㅅ**

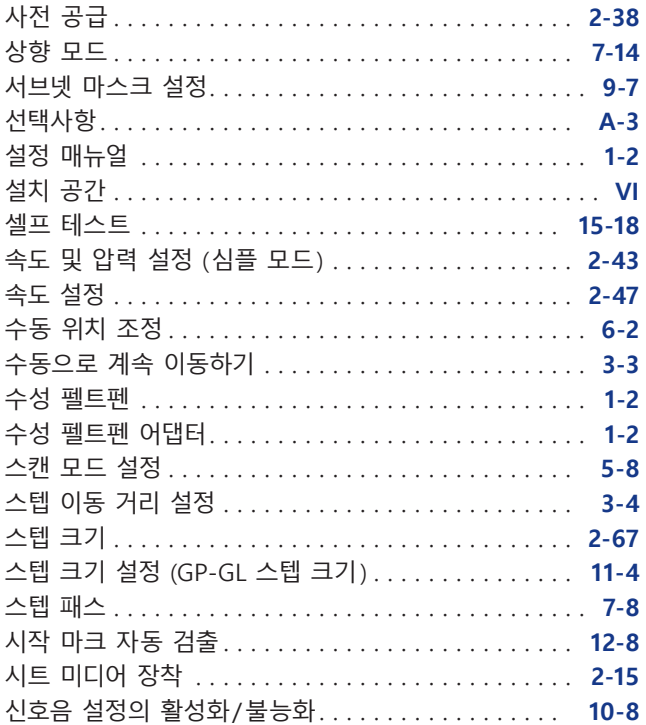

#### **ㅇ**

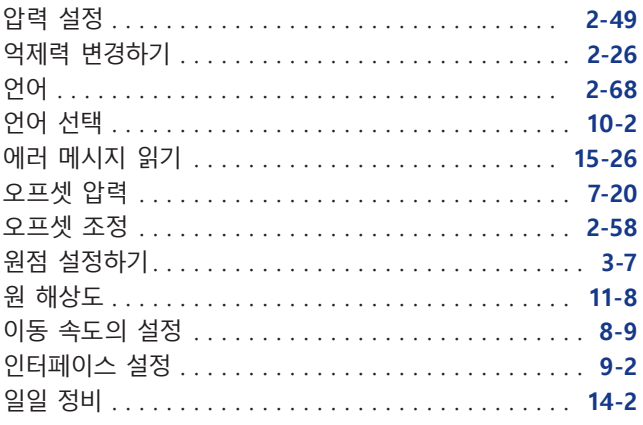

#### **ㅈ**

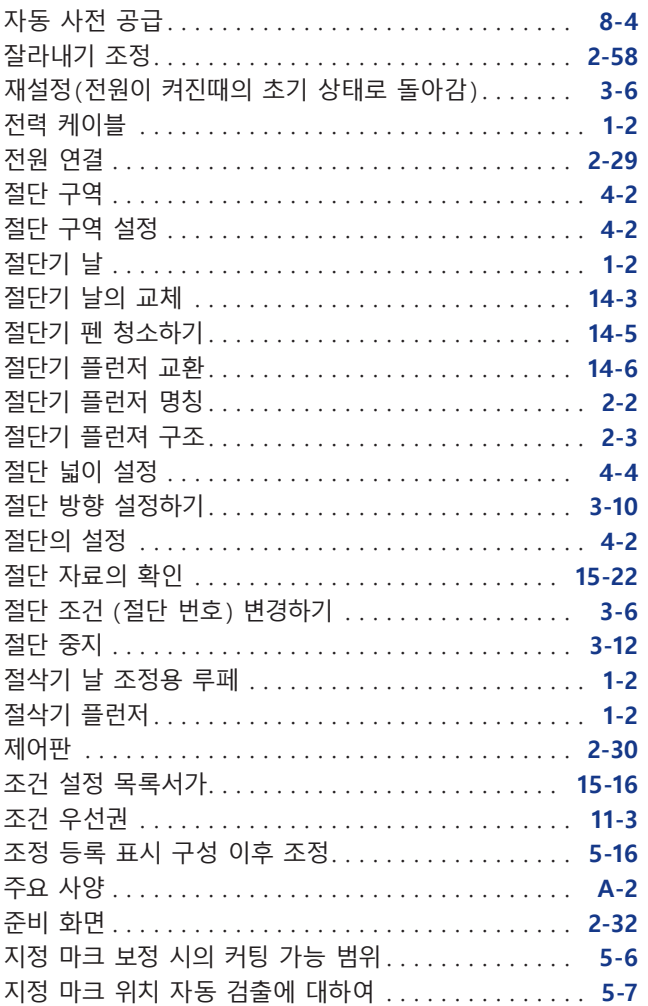

#### **ㅊ**

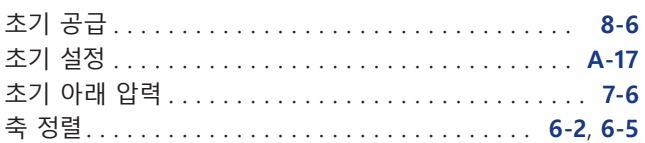

#### **ㅋ**

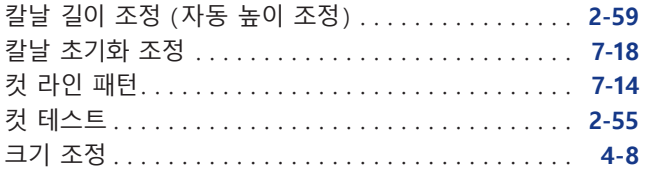

#### **ㅌ**

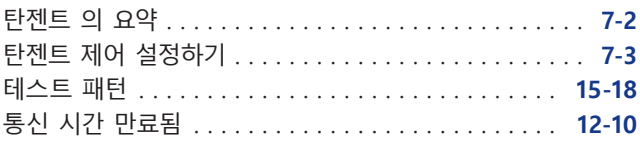

#### **ㅍ**

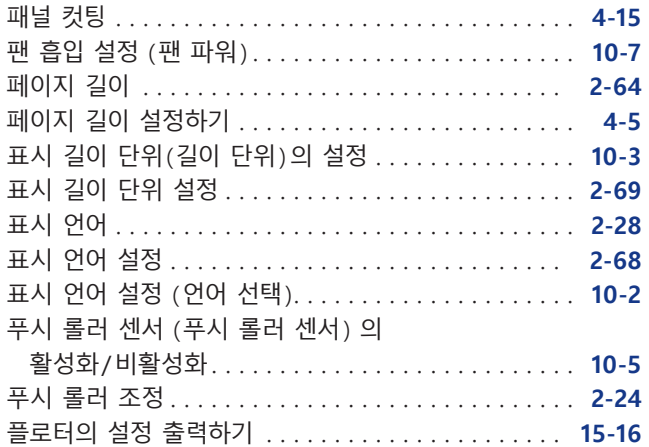

#### **ㅎ**

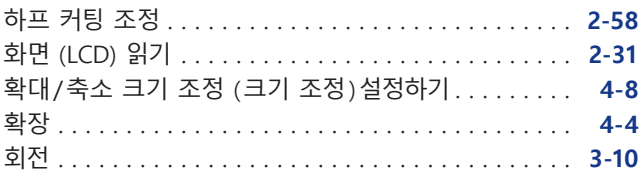

#### **GRAPHTEC CORPORATION**

CE7000 시리즈 사용 설명서 CE7000-UM-152 2022 년 10 월 14 일 1 판 -01

사양은 통지 없이 변경될 수 있습니다 .

# **GRAPHTEC**